Deployment Example: Single Sign-On, Load Balancing and Failover Using Sun OpenSSO Enterprise 8.0

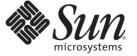

Sun Microsystems, Inc. 4150 Network Circle Santa Clara, CA 95054 U.S.A.

Part No: 820–5985 November 2008 Copyright 2008 Sun Microsystems, Inc. 4150 Network Circle, Santa Clara, CA 95054 U.S.A. All rights reserved.

Sun Microsystems, Inc. has intellectual property rights relating to technology embodied in the product that is described in this document. In particular, and without limitation, these intellectual property rights may include one or more U.S. patents or pending patent applications in the U.S. and in other countries.

U.S. Government Rights - Commercial software. Government users are subject to the Sun Microsystems, Inc. standard license agreement and applicable provisions of the FAR and its supplements.

This distribution may include materials developed by third parties.

Parts of the product may be derived from Berkeley BSD systems, licensed from the University of California. UNIX is a registered trademark in the U.S. and other countries, exclusively licensed through X/Open Company, Ltd.

Sun, Sun Microsystems, the Sun logo, the Solaris logo, the Java Coffee Cup logo, docs.sun.com, Java, and Solaris are trademarks or registered trademarks of Sun Microsystems, Inc. or its subsidiaries in the U.S. and other countries. All SPARC trademarks are used under license and are trademarks or registered trademarks of SPARC International, Inc. in the U.S. and other countries. Products bearing SPARC trademarks are based upon an architecture developed by Sun Microsystems, Inc.

The OPEN LOOK and Sun<sup>TM</sup> Graphical User Interface was developed by Sun Microsystems, Inc. for its users and licensees. Sun acknowledges the pioneering efforts of Xerox in researching and developing the concept of visual or graphical user interfaces for the computer industry. Sun holds a non-exclusive license from Xerox to the Xerox Graphical User Interface, which license also covers Sun's licensees who implement OPEN LOOK GUIs and otherwise comply with Sun's written license agreements.

Products covered by and information contained in this publication are controlled by U.S. Export Control laws and may be subject to the export or import laws in other countries. Nuclear, missile, chemical or biological weapons or nuclear maritime end uses or end users, whether direct or indirect, are strictly prohibited. Export or reexport to countries subject to U.S. embargo or to entities identified on U.S. export exclusion lists, including, but not limited to, the denied persons and specially designated nationals lists is strictly prohibited.

DOCUMENTATION IS PROVIDED "AS IS" AND ALL EXPRESS OR IMPLIED CONDITIONS, REPRESENTATIONS AND WARRANTIES, INCLUDING ANY IMPLIED WARRANTY OF MERCHANTABILITY, FITNESS FOR A PARTICULAR PURPOSE OR NON-INFRINGEMENT, ARE DISCLAIMED, EXCEPT TO THE EXTENT THAT SUCH DISCLAIMERS ARE HELD TO BE LEGALLY INVALID.

Copyright 2008 Sun Microsystems, Inc. 4150 Network Circle, Santa Clara, CA 95054 U.S.A. Tous droits réservés.

Sun Microsystems, Inc. détient les droits de propriété intellectuelle relatifs à la technologie incorporée dans le produit qui est décrit dans ce document. En particulier, et ce sans limitation, ces droits de propriété intellectuelle peuvent inclure un ou plusieurs brevets américains ou des applications de brevet en attente aux Etats-Unis et dans d'autres pays.

Cette distribution peut comprendre des composants développés par des tierces personnes.

Certaines composants de ce produit peuvent être dérivées du logiciel Berkeley BSD, licenciés par l'Université de Californie. UNIX est une marque déposée aux Etats-Unis et dans d'autres pays; elle est licenciée exclusivement par X/Open Company, Ltd.

Sun, Sun Microsystems, le logo Sun, le logo Solaris, le logo Java Coffee Cup, docs.sun.com, Java et Solaris sont des marques de fabrique ou des marques déposées de Sun Microsystems, Inc., ou ses filiales, aux Etats-Unis et dans d'autres pays. Toutes les marques SPARC sont utilisées sous licence et sont des marques de fabrique ou des marques déposées de SPARC International, Inc. aux Etats-Unis et dans d'autres pays. Les produits portant les marques SPARC sont basés sur une architecture développée par Sun Microsystems, Inc.

L'interface d'utilisation graphique OPEN LOOK et Sun a été développée par Sun Microsystems, Inc. pour ses utilisateurs et licenciés. Sun reconnaît les efforts de pionniers de Xerox pour la recherche et le développement du concept des interfaces d'utilisation visuelle ou graphique pour l'industrie de l'informatique. Sun détient une licence non exclusive de Xerox sur l'interface d'utilisation graphique Xerox, cette licence couvrant également les licenciés de Sun qui mettent en place l'interface d'utilisation graphique OPEN LOOK et qui, en outre, se conforment aux licences écrites de Sun.

Les produits qui font l'objet de cette publication et les informations qu'il contient sont régis par la legislation américaine en matière de contrôle des exportations et peuvent être soumis au droit d'autres pays dans le domaine des exportations et importations. Les utilisations finales, ou utilisateurs finaux, pour des armes nucléaires, des missiles, des armes chimiques ou biologiques ou pour le nucléaire maritime, directement ou indirectement, sont strictement interdites. Les exportations ou réexportations vers des pays sous embargo des Etats-Unis, ou vers des entités figurant sur les listes d'exclusion d'exportation américaines, y compris, mais de manière non exclusive, la liste de personnes qui font objet d'un ordre de ne pas participer, d'une façon directe ou indirecte, aux exportations des produits ou des services qui sont régis par la legislation américaine en matière de contrôle des exportations et la liste de ressortissants spécifiquement designés, sont rigoureusement interdites.

LA DOCUMENTATION EST FOURNIE "EN L'ETAT" ET TOUTES AUTRES CONDITIONS, DECLARATIONS ET GARANTIES EXPRESSES OU TACITES SONT FORMELLEMENT EXCLUES, DANS LA MESURE AUTORISEE PAR LA LOI APPLICABLE, Y COMPRIS NOTAMMENT TOUTE GARANTIE IMPLICITE RELATIVE A LA QUALITE MARCHANDE, A L'APTITUDE A UNE UTILISATION PARTICULIERE OU A L'ABSENCE DE CONTREFACON.

# Contents

|        | Preface                                        | 9  |
|--------|------------------------------------------------|----|
| Part I | About This Deployment                          | 15 |
| 1      | Components and Features                        | 17 |
|        | 1.1 Deployment Architecture and Components     | 17 |
|        | 1.2 Key Features of Deployment                 | 21 |
|        | 1.3 Sequential Component Interactions          | 22 |
| 2      | Technical Overview                             | 29 |
|        | 2.1 Host Machines                              | 29 |
|        | 2.2 Software                                   | 30 |
|        | 2.3 Main Service URLs                          | 30 |
|        | 2.4 Intercomponent Communication               | 32 |
|        | 2.5 Firewall Rules                             | 34 |
|        | 2.6 Viewing Replicated Entries                 | 35 |
| 3      | Before You Begin                               | 37 |
|        | 3.1 Technical Reference                        | 37 |
|        | 3.2 Setting Up the Load Balancers              | 37 |
|        | 3.3 Obtaining Secure Socket Layer Certificates |    |
|        | 3.4 Resolving Host Names                       |    |
|        | 3.5 Known Issues and Limitations               |    |

| Part II | Building the Environment                                                                                   | 41 |
|---------|----------------------------------------------------------------------------------------------------|----|
| 4       | Installing Sun Java System Directory Server and Creating Instances for Sun OpenSSO<br>Enterprise User Data | 43 |
|         | 4.1 Installing and Configuring Directory Server 1 and Directory Server 2                                   | 43 |
|         | ▼ To Download the Directory Server Bits and Required Patches to the Directory Server F<br>Machines         |    |
|         | ▼ To Patch the Directory Server Host Machines                                                              | 46 |
|         | ▼ To Install Directory Server 1                                                                            |    |
|         | ▼ To Create an OpenSSO Enterprise User Data Instance on Directory Server 1                                 | 48 |
|         | ▼ To Create a Base Suffix for the User Data Instance on Directory Server 1                                 | 49 |
|         | ▼ To Install Directory Server 2                                                                            | 50 |
|         | ▼ To Create an OpenSSO Enterprise User Data Instance on Directory Server 2                                 | 51 |
|         | ▼ To Create a Base Suffix for the User Data Instance on Directory Server 2                                 | 52 |
|         | 4.2 Enabling Multi-Master Replication of the User Data Instances                                           | 53 |
|         | ▼ To Enable Multi-Master Replication for User Data Instance on Directory Server 1                          | 54 |
|         | ▼ To Enable Multi-Master Replication for User Data Instance on Directory Server 2                          | 55 |
|         | igvee To Change the Default Replication Manager Password for Each User Data Instance                       | 56 |
|         | ▼ To Create Replication Agreements for Each User Data Instance                                             | 57 |
|         | ▼ To Initialize the Replication Agreements                                                                 | 58 |
|         | ▼ To Verify Successful User Data Replication                                                               | 59 |
|         | 4.3 Enabling Secure Communication for the Directory Server User Data Instances                             | 61 |
|         | igvee To Install a Root Certificate and a Server Certificate on Directory Server 1                         | 61 |
|         | igvee To Install a Root Certificate and a Server Certificate on Directory Server 2                         | 63 |
|         | 4.4 Configuring Load Balancer 1 for the User Data Instances                                                | 64 |
|         | igvee To Request a Certificate for the User Data Load Balancer                                             | 65 |
|         | igvee To Import the Root Certificate to the User Data Load Balancer                                        | 66 |
|         | igvee To Install the Server Certificate to the User Data Load Balancer                                     | 67 |
|         | ▼ To Configure the User Data Load Balancer 1                                                               | 68 |
|         | igvee To Create an SSL Proxy for SSL Termination at the User Data Load Balancer 1                          | 72 |
|         | 4.5 Importing Test Users                                                                                   | 74 |
|         | ▼ To Import Test User Data into the Replicated Directory Server Instances                                  | 74 |

| 5 | Deploying and Configuring OpenSSO Enterprise         | . 79 |
|---|------------------------------------------------------|------|
|   | 5.1 Installing the Application Server Web Containers | . 79 |

| $ildsymbol{ abla}$ To Create a Non-Root User on the OpenSSO Enterprise 1 Host Machine            | 80     |
|--------------------------------------------------------------------------------------------------|--------|
| $ildsymbol{ abla}$ To Install Application Server on the OpenSSO Enterprise 1 Host Machine        | 80     |
| ▼ To Create a Non-Root User on the OpenSSO Enterprise 2 Host Machine                             | 90     |
| ▼ To Install Application Server on the OpenSSO Enterprise 2 Host Machine                         | 91     |
| 5.2 Configuring Load Balancer 2 for OpenSSO Enterprise                                           | 100    |
| $ildsymbol{ abla}$ To Request a Certificate for the OpenSSO Enterprise Load Balancer             | 101    |
| $ildsymbol{ abla}$ To Install a CA Root Certificate to the OpenSSO Enterprise Load Balancer      | 102    |
| $ildsymbol{ abla}$ To Install the Server Certificate to the OpenSSO Enterprise Load Balancer     | 103    |
| $ildsymbol{ abla}$ To Configure the OpenSSO Enterprise Load Balancer                             | 104    |
| $\blacksquare$ To Create an SSL Proxy for SSL Termination at the OpenSSO Enterprise Load Balance | er 106 |
| 5.3 Deploying and Configuring OpenSSO Enterprise 1 and OpenSSO Enterprise 2                      | 108    |
| ▼ To Generate an OpenSSO Enterprise WAR on the OpenSSO Enterprise 1 Host Machine                 | 109    |
| ▼ To Deploy the OpenSSO Enterprise WAR as OpenSSO Enterprise 1                                   |        |
| ▼ To Copy the OpenSSO Enterprise WAR to the OpenSSO Enterprise 2 Host Machine                    |        |
| ▼ To Deploy the OpenSSO Enterprise WAR File as OpenSSO Enterprise 2                              |        |
| ▼ To Configure OpenSSO Enterprise 1                                                              | 114    |
| ▼ To Configure OpenSSO Enterprise 2                                                              |        |
| 5.4 Configuring the OpenSSO Enterprise Platform Service                                          | 118    |
| ▼ To Create a Site on OpenSSO Enterprise 1                                                       |        |
| igvee To Verify that the OpenSSO Enterprise Site was Configured Properly                         | 120    |
|                                                                                                  |        |
| Configuring OpenSSO Enterprise Realms for User Authentication                                    | 121    |
| 6.1 Modifying the Top-Level Realm for Test Users                                                 |        |
| on the many me top be of the many for the of the of the many many many many many many many many  | 121    |

| 6.1 Modifying the Top-Level Realm for Test Users                                       | 121 |
|----------------------------------------------------------------------------------------|-----|
| igvee To Modify the Top-Level Realm for User Authentication                            | 122 |
| $ildsymbol{ abla}$ To Verify that a User Can Successfully Authenticate                 | 123 |
| 6.2 Creating and Configuring a Sub Realm for Test Users                                | 123 |
| ▼ To Create a Sub Realm                                                                | 124 |
| $ildsymbol{ abla}$ To Change the User Profile Configuration for the Sub Realm          | 124 |
| $ildsymbol{ abla}$ To Modify the Sub Realm for User Authentication                     | 125 |
| igvee To Verify That the Sub Realm Can Access the External User Data Store             | 126 |
| $ildsymbol{ abla}$ To Verify That the Sub Realm Subjects Can Successfully Authenticate | 127 |
|                                                                                        |     |

| 7 | Installing and Configuring the Distributed Authentication User Interface    | . 129 |
|---|-----------------------------------------------------------------------------|-------|
|   | 7.1 Installing the Distributed Authentication User Interface Web Containers | . 129 |

| ▼ To Create a Non-Root User on the Distributed Authentication User Interface 1 Host<br>Machine                  |
|----------------------------------------------------------------------------------------------------|
| ▼ To Install the Web Server for Distributed Authentication User Interface 1                                     |
| ▼ To Create a Non-Root User on the Distributed Authentication User Interface 2 Host<br>Machine                  |
| igvee To Install Sun Java System Web Server for Distributed Authentication User Interface 2 . 137               |
| 7.2 Enabling Secure Communications Between the Web Server Instances and the Load<br>Balancer                    |
| ▼ To Request and Install a Server Certificate and a Root Certificate for Web Server 1 142                       |
| $\blacksquare$ To Create an SSL Enabled HTTP Listener Port on Web Server 1 144                                  |
| ▼ To Request and Install a Server Certificate and a Root Certificate for Web Server 2 147                       |
| ▼ To Create an SSL Enabled HTTP Listener Port on Web Server 2                                                   |
| ▼ To Import the Root Certificate to the Web Server 1 JDK Certificate Store                                      |
| ▼ To Import the Root Certificate to the Web Server 2 JDK Certificate Store                                      |
| 7.3 Configuring the Distributed Authentication User Interface Load Balancer 154                                 |
| ▼ To Request a Certificate for the Distributed Authentication User Interface Load<br>Balancer                   |
| ▼ To Import a Root Certificate to the Distributed Authentication User Interface Load Balancer                   |
| ▼ To Import a Certificate to the Distributed Authentication User Interface Load Balancer 157                    |
| $\blacksquare$ To Configure the Distributed Authentication User Interface Load Balancer                         |
| ▼ To Configure a Proxy for SSL Termination at the Distributed Authentication User Interface<br>Load Balancer    |
| 7.4 Creating an Agent Profile with Custom User for the Distributed Authentication User<br>Interface             |
| ▼ To Create an Agent Profile with Custom User for the Distributed Authentication User<br>Interface              |
| ▼ To Verify that authuiadmin Was Created in Directory Server                                                    |
| 7.5 Generating and Deploying the Distributed Authentication User Interface WAR 164                              |
| ▼ To Generate the Distributed Authentication User Interface WAR                                                 |
| ▼ To Deploy the Generated WAR as Distributed Authentication User Interface 1                                    |
| ▼ To Configure Distributed Authentication User Interface 1                                                      |
| ▼ To Deploy the Generated WAR as Distributed Authentication User Interface 2                                    |
| ▼ To Configure Distributed Authentication User Interface 2                                                      |
| ▼ To Configure Load Balancer Cookies for the Distributed Authentication User Interface 173                      |
| ▼ To Verify That Authentication Using the Distributed Authentication User Interface Load Balancer is Successful |

| 8 | Configuring the Protected Resource Host Machines                                                     |
|---|----------------------------------------------------------------------------------------------------|
|   | 8.1 Configuring the Protected Resource Host Machines with a J2EE Policy Agent 177                    |
|   | 8.1.1 Installing and Configuring the J2EE Container and J2EE Policy Agent on Protected<br>Resource 1 |
|   | 8.1.2 Installing and Configuring the J2EE Container and J2EE Policy Agent on Protected<br>Resource 2 |
|   | 8.1.3 Creating Groups Using the OpenSSO Enterprise Console                                           |
|   | 8.1.4 Setting Up a Test for the J2EE Policy Agent 1                                                  |
|   | 8.1.5 Setting Up a Test for the J2EE Policy Agent 2                                                  |
|   | 8.1.6 Configuring the J2EE Policy Agents to Access the Distributed Authentication User<br>Interface  |
|   | 8.2 Configuring the Protected Resource Host Machines with a Web Policy Agent                         |
|   | 8.2.1 Installing and Configuring the Web Container and Web Policy Agent on Protected<br>Resource 1   |
|   | 8.2.2 Installing Web Server and a Web Policy Agent on Protected Resource 2                           |
|   | 8.2.3 Configuring the Web Policy Agents to Access the Distributed Authentication User<br>Interface   |
| 9 | Setting Up Load Balancers for the Policy Agents                                                      |
|   | 9.1 Configuring the Web Policy Agents Load Balancer                                                  |
|   | lacksquare To Configure the Web Policy Agents Load Balancer                                          |
|   | lacksquare To Create a Monitoring File on Each Host Machine for Load Balancer 4                      |
|   | ▼ To Add Load Balancer 4 as a Virtual Host by Modifying the Web Policy Agent<br>Properties           |
|   | ▼ To Configure Policy for the Web Policy Agents                                                      |
|   | ▼ To Verify the Web Policy Agents Load Balancer Configuration is Working Properly 261                |
|   | 9.2 Configuring the J2EE Policy Agents Load Balancer                                                 |
|   | ▼ To Configure the J2EE Policy Agents Load Balancer                                                  |
|   | ▼ To Add Load Balancer 5 as a Virtual Host by Modifying the J2EE Policy Agent<br>Properties          |
|   | ▼ To Configure Policy for the J2EE Policy Agents                                                     |
|   | ▼ To Verify the J2EE Policy Agent Load Balancer Configuration is Working Properly 267                |

| 10 | Implementing Session Failover                   | .269  |
|----|-------------------------------------------------|-------|
|    | 10.1 Session Failover Architecture              | . 269 |
|    | 10.2 Installing the Session Failover Components | . 270 |

|          | igvee To Install Session Failover Components on Message Queue 1                                 | 270  |
|----------|-------------------------------------------------------------------------------------------------|------|
|          | igvee To Install Session Failover Components on Message Queue 2                                 | 274  |
|          | 10.3 Configuring and Verifying Session Failover                                                 | 278  |
|          | lacksquare To Configure OpenSSO Enterprise for Session Failover                                 | 278  |
|          | lacksquare To Verify That the Administrator Session Fails Over                                  | 280  |
|          | $ildsymbol{ abla}$ To Verify that the User Session Fails Over                                   | 281  |
| Part III | Reference: Summaries of Server and Component Configurations                                     | .283 |
| A        | Directory Server Host Machines, Test Users and Load Balancer                                    | .285 |
| В        | OpenSSO Enterprise Host Machines and Load Balancer                                              | 289  |
| с        | OpenSSO Enterprise Distributed Authentication User Interface Host Machines and Load<br>Balancer | 293  |
| D        | Protected Resource Host Machine Web Containers, Policy Agents and Load Balancers                | .297 |
| E        | Message Queue Servers                                                                           | .303 |
| F        | Known Issues and Limitations                                                                    | .305 |

# Preface

Sun OpenSSO Enterprise 8.0 provides a comprehensive solution for protecting network resources that integrates authentication and authorization services, policy agents, and identity federation. This Preface to *Deployment Example: Single Sign-On, Load Balancing and Failover Using Sun OpenSSO Enterprise 8.0* contains the following sections:

- "About This Guide" on page 9
- "Before You Read This Book" on page 9
- "Related Documentation" on page 10
- "Searching Sun Product Documentation" on page 12
- "Typographical Conventions" on page 13

## **About This Guide**

Deployment Example: Single Sign-On, Load Balancing and Failover Using Sun OpenSSO Enterprise 8.0 provides instructions for building an OpenSSO solution for authentication, authorization and access control. The procedures in this guide were used to build, deploy and test this deployment in a lab facility. Best results will be obtained by executing the tasks in the exact sequence in which they are presented. Use the Table of Contents as a master task list. Tasks are numbered for your convenience.

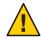

**Caution** – If deviating from the task sequence or details described in this guide, you should refer to the relevant product documentation for information or necessary requirements.

## **Before You Read This Book**

This book is intended for use by IT administrators and software developers who implement a web access platform using Sun servers and software. Readers of this guide should be familiar with the following technologies:

- eXtensible Markup Language (XML)
- Lightweight Directory Access Protocol (LDAP)
- Java<sup>TM</sup>
- JavaServer Pages<sup>TM</sup> (JSP)

- HyperText Transfer Protocol (HTTP)
- HyperText Markup Language (HTML)

## **Related Documentation**

Related documentation is available as follows:

- "OpenSSO Enterprise 8.0 Core Documentation" on page 10
- "Adjunct Product Documentation" on page 11

## **OpenSSO Enterprise 8.0 Core Documentation**

The OpenSSO Enterprise 8.0 core documentation set contains the following titles:

- The *Sun OpenSSO Enterprise 8.0 Release Notes* will be available online after the product is released. It gathers an assortment of last-minute information, including a description of what is new in this current release, known problems and limitations, installation notes, and how to report issues with the software or the documentation.
- The Sun OpenSSO Enterprise 8.0 Technical Overview provides high level explanations of how OpenSSO Enterprise components work together to protect enterprise assets and web-based applications. It also explains basic concepts and terminology.
- The *Sun OpenSSO Enterprise 8.0 Deployment Planning Guide* provides planning and deployment solutions for OpenSSO Enterprise based on the solution life cycle
- The Deployment Example: Single Sign-On, Load Balancing and Failover Using Sun OpenSSO Enterprise 8.0 (this guide) provides instructions for building an OpenSSO solution incorporating authentication, authorization and access control. Procedures for load balancing and session failover are also included.
- The Deployment Example: SAML v2 Using Sun OpenSSO Enterprise 8.0 provides instructions for building an OpenSSO solution incorporating SAML v2 federation. Installation and configuration procedures are included.
- The Sun OpenSSO Enterprise 8.0 Installation and Configuration Guide provides information for installing and configuring OpenSSO Enterprise.
- The *Sun OpenSSO Enterprise 8.0 Performance Tuning Guide* provides information on how to tune OpenSSO Enterprise and its related components for optimal performance.
- The *Sun OpenSSO Enterprise 8.0 Administration Guide* describes administrative tasks such as *how to create a realm* and *how to configure a policy*. Most of the tasks described can be performed using the administration console as well as the famadm command line utilities.
- The Sun OpenSSO Enterprise 8.0 Administration Reference is a guide containing information about the command line interfaces, configuration attributes, internal files, and error codes. This information is specifically formatted for easy searching.

- The *Sun OpenSSO Enterprise 8.0 Developer's Guide* offers information on how to customize OpenSSO Enterprise and integrate its functionality into an organization's current technical infrastructure. It also contains details about the programmatic aspects of the product and its API.
- The Sun OpenSSO Enterprise 8.0 C API Reference for Application and Web Policy Agent Developers provides summaries of data types, structures, and functions that make up the public OpenSSO Enterprise C SDK for application and web agent development.
- The Sun OpenSSO Enterprise 8.0 Java API Reference provides information about the implementation of Java packages in OpenSSO Enterprise.
- The Sun OpenSSO Enterprise Policy Agent 3.0 User's Guide for Web Agents and Sun OpenSSO Enterprise Policy Agent 3.0 User's Guide for J2EE Agents provide an overview of the policy functionality and policy agents available for OpenSSO Enterprise.

Updates to the *Release Notes* and links to modifications of the core documentation can be found on the OpenSSO Enterprise page at docs.sun.com. Updated documents will be marked with a revision date.

## **Adjunct Product Documentation**

Useful information can be found in the documentation for the following products:

### **Related Product Documentation**

The following table provides links to documentation for related products.

 TABLE P-1
 Related Product Documentation

| Product                                 | Link                            |
|-----------------------------------------|---------------------------------|
| Sun Java System Directory Server 6.3    | http://docs.sun.com/coll/1224.4 |
| Sun Java System Web Server 7.0 Update 3 | http://docs.sun.com/coll/1653.3 |
| Sun Java System Application Server 9.1  | http://docs.sun.com/coll/1343.4 |
| Sun Java System Message Queue 4.1       | http://docs.sun.com/coll/1307.3 |
| Sun Java System Web Proxy Server 4.0.6  | http://docs.sun.com/coll/1311.6 |
| Sun Java System Identity Manager 8.0    | http://docs.sun.com/coll/1514.5 |

## **Searching Sun Product Documentation**

Besides searching Sun product documentation from the docs.sun.com<sup>SM</sup> web site, you can use a search engine by typing the following syntax in the search field:

search-term site:docs.sun.com

For example, to search for "broker," type the following:

broker site:docs.sun.com

To include other Sun web sites in your search (for example, java.sun.com, www.sun.com, and developers.sun.com), use sun.com in place of docs.sun.com in the search field.

## **Documentation, Support, and Training**

The Sun web site provides information about the following additional resources:

- Documentation (http://www.sun.com/documentation/)
- Support(http://www.sun.com/support/)
- Training(http://www.sun.com/training/)

## **Third-Party Web Site References**

Third-party URLs are referenced in this document and provide additional, related information.

Note – Sun is not responsible for the availability of third-party web sites mentioned in this document. Sun does not endorse and is not responsible or liable for any content, advertising, products, or other materials that are available on or through such sites or resources. Sun will not be responsible or liable for any actual or alleged damage or loss caused or alleged to be caused by or in connection with use of or reliance on any such content, goods, or services that are available on or through such sites or resources.

## **Sun Welcomes Your Comments**

Sun is interested in improving its documentation and welcomes your comments and suggestions. To share your comments, go to http://docs.sun.com and click Send Comments. In the online form, provide the full document title and part number. The part number is a 7-digit or 9-digit number that can be found on the book's title page or in the document's URL. For example, the title of this book is *Deployment Example: Single Sign-On, Load Balancing and Failover Using Sun OpenSSO Enterprise 8.0*, and the part number is 820–5985.

# **Default Paths and Directory Names**

The OpenSSO Enterprise documentation uses the following terms to represent default paths and directory names:

| Term                   | Description                                                                                                    |
|------------------------|----------------------------------------------------------------------------------------------------|
| zip-root               | Represents the directory where the opensso_enterprise_80.zip file is decompressed.                                                                                                    |
| OpenSSO-Deploy-base    | <ul> <li>Represents the directory where the web container deploys opensso.war. The location varies depending on the web container used. To determine the value of <i>OpenSSO-Deploy-base</i>, view the file in the .openssocfg directory (located in the home directory of the user who deployed opensso.war). For example, consider this scenario with Application Server 9.1 as the web container:</li> <li>Application Server 9.1 is installed in the default directory: /opt/SUNWappserver.</li> </ul> |
|                        | <ul> <li>The opensso.war file is deployed by super user (root) on Application Server</li> <li>9.1.</li> </ul>                                                                                                    |
|                        | The .openssocfg directory is in the root home directory (/), and the file name in .openssocfg is AMConfig_opt_SUNWappserver_domains_domain1_applications_j2ee-modules_opens Thus, the value for <i>OpenSSO-Deploy-base</i> is:                                                                                                    |
|                        | /opt/SUNWappserver/domains/domain1/applications/j2ee-modules/opensso                                                                                                    |
| ConfigurationDirectory | Represents the name of the directory specified during the initial configuration of OpenSSO Enterprise. The default is opensso in the home directory of the user running the Configurator. Thus, if the Configurator is run by root, <i>ConfigurationDirectory</i> is /opensso.                                                                                                    |

 TABLE P-2
 Default Paths and Directory Names

# **Typographical Conventions**

The following table describes the typographic conventions that are used in this deployment example.

TABLE P-3 Typographic Conventions

| Typeface  | Meaning                                        | Example                      |
|-----------|------------------------------------------------|------------------------------|
| AaBbCc123 | The names of commands, files, and directories, | Edit your . login file.      |
|           | and onscreen computer output                   | Use ls -a to list all files. |
|           |                                                | machine_name% you have mail. |

| Typeface  | Meaning                                        | Example                                                |
|-----------|------------------------------------------------|--------------------------------------------------------|
| AaBbCc123 | What you type, contrasted with onscreen        | machine_name% <b>su</b>                                |
|           | computer output                                | Password:                                              |
| aabbcc123 | Placeholder: replace with a real name or value | The command to remove a file is rm <i>filename</i> .   |
| AaBbCc123 | Book titles, new terms, and terms to be        | Read Chapter 6 in the User's Guide.                    |
|           | emphasized                                     | A <i>cache</i> is a copy that is stored locally.       |
|           |                                                | Do <i>not</i> save the file.                           |
|           |                                                | <b>Note:</b> Some emphasized items appear bold online. |

. . \_ . -

# About This Deployment

This first part of Deployment Example: Single Sign-On, Load Balancing and Failover Using Sun OpenSSO Enterprise 8.0 provides introductory material and an overview of the deployment solution. It contains the following chapters:

- Chapter 1, "Components and Features"
- Chapter 2, "Technical Overview"
- Chapter 3, "Before You Begin"

# **Components and Features**

Deployment Example: Single Sign-On, Load Balancing and Failover Using Sun OpenSSO Enterprise 8.0 includes procedures for installing, deploying and configuring a number of host machines and applications. This chapter contains introductory information on the deployment example and includes the following sections:

- "1.1 Deployment Architecture and Components" on page 17
- "1.2 Key Features of Deployment" on page 21
- "1.3 Sequential Component Interactions" on page 22

# 1.1 Deployment Architecture and Components

The following graphic illustrates the deployment architecture — where the components will be situated when the deployment is complete. A list of the components that comprise the architecture follows.

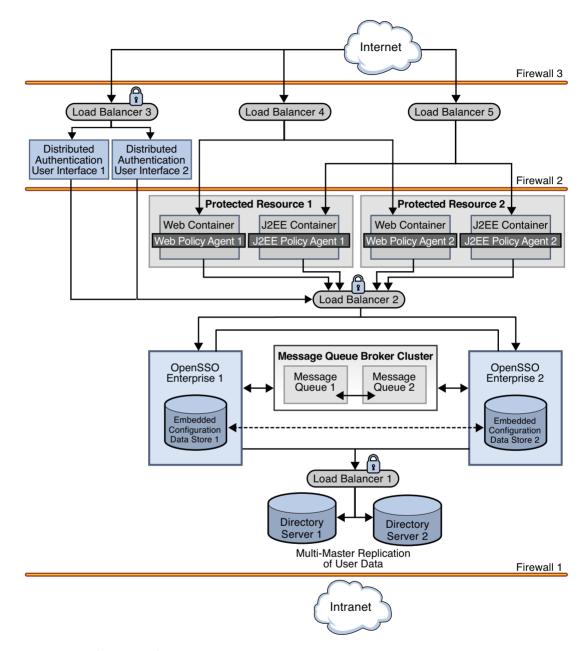

FIGURE 1-1 Deployment Architecture

**Note** – Although referred to in the illustration, firewalls are not used in this deployment. For general information on integrating firewalls into this deployment, see "2.5 Firewall Rules" on page 34.

The following list of components will be installed and configured in using the procedures documented in Part II.

#### Sun OpenSSO Enterprise

Two instances of OpenSSO Enterprise provide the core functionality. Each instance is configured with its own embedded configuration data store. Configuration data includes information about services, administrative users, realms, policies, and more. User data is accessed through a single load balancer deployed in front of two instances of Sun Java System Directory Server.

#### **Distributed Authentication User Interface**

The Distributed Authentication User Interface is a component of OpenSSO Enterprise that provides a thin presentation layer for user authentication. During user authentication, the Distributed Authentication User Interface interacts with OpenSSO Enterprise to retrieve credentials from the user data store, thus protecting the OpenSSO Enterprise servers from direct user access.

**Note** – The Distributed Authentication User Interface does not directly interact with the user data store.

#### Sun Java System Directory Server

Two instances of Directory Server provide storage for the OpenSSO Enterprise user data. User entries will be created for testing this deployment. Both instances of Directory Server are masters that engage in multi-master replication. Multi-master replication allows data to be synchronized in real time between two directories, providing high availability to the OpenSSO Enterprise layer.

Note – The command line is used for all Directory Server configurations in this guide.

#### Sun OpenSSO Enterprise Policy Agents 3.0

Policy agents are used to restrict access to hosted content or applications. The policy agents intercept HTTP requests from external users and redirect the request to OpenSSO Enterprise for authentication. Web policy agents protect any resources under the doc root of the web container. J2EE policy agents protect a variety of hosted J2EE applications; in this deployment, agentsample is used. The agents communicate with the OpenSSO Enterprise instances through one of two configured load balancers.

#### **Protected Resource Host Machines**

The protected resources host machines contain the content for which access is restricted. Towards this end, web servers, application servers and policy agents will be installed. Two load balancers are configured in front of the host machines to balance traffic passing through the policy agents.

#### Sun Java System Message Queue

OpenSSO Enterprise uses two instances of Message Queue to form a cluster for distributing client connections and delivering messages. The Berkeley Database by Sleepycat Software, Inc. is the session store database. When an instance of OpenSSO Enterprise goes down and session failover is enabled, the user's session token can be retrieved from one of the Message Queues by the available instance of OpenSSO Enterprise. This ensures that the user remains continuously authenticated, allowing access to the protected resources without having to reauthenticate.

#### Load Balancers

The load balancer hardware and software used for this deployment is BIG-IP<sup>®</sup> manufactured by F5 Networks. They are deployed as follows:

**Distributed Authentication User Interface Load Balancer.** This external-facing load balancer exposes the remote, web-based Distributed Authentication User Interface for user authentication and self-registration.

**OpenSSO Enterprise Load Balancer.** This internal-facing load balancer exposes the web-based OpenSSO Enterprise console to internal administrators. Alternatively, internal administrators can bypass this load balancer and log in directly.

**J2EE Policy Agents Load Balancer.** The load balancer in front of the J2EE policy agents installed on the Protected Resource machines provides round-robin load balancing and a single virtual server by balancing traffic passing through the agents.

**Web Policy Agents Load Balancer.** The load balancer in front of the web policy agents installed on the Protected Resource machines provides round-robin load balancing and a single virtual server by balancing traffic passing through the agents.

**Directory Server Load Balancer.** The load balancer in front of the Directory Server instances provide round-robin load balancing and a single virtual Directory Server host name for the instances of OpenSSO Enterprise. It detects individual Directory Server failures and recoveries, taking failed servers off the load balancer list.

Note – In this Deployment Example, we use BIG-IP and it's supported passive-cookie mechanism to address session persistence with the backend OpenSSO Enterprise servers. The intent is to enable persistence of requests to the backend servers depending upon the value of amlbcookie, the OpenSSO Enterprise cookie. Stickiness can then be maintained for all OpenSSO Enterprise related requests from browsers or agents. Different load balancers might support different mechanisms to achieve session persistence. It is the responsibility of the end users to determine and map this functionality to their own choice of load balancer.

# 1.2 Key Features of Deployment

- All components (including installations of OpenSSO Enterprise and Directory Server, the Distributed Authentication User Interface, and policy agents) are redundant to achieve high availability.
- All components use ZIP-based installation.
- All components use load-balancing for session failover and high performance.
- Each instance of OpenSSO Enterprise is installed with an embedded configuration data store.
- Each instance of Directory Server contains am-users to serve as the user data store.
- OpenSSO Enterprise instances are configured to run as non-root users.
- The environment is configured for system failover capability, ensuring that when one instance of OpenSSO Enterprise goes down, requests are redirected to the second instance.

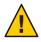

**Caution** – It is important to note that system failover, by itself, does not ensure OpenSSO Enterprise session failover which is configured separately.

- The environment is configured for session failover capability. Session failover ensures that when the instance of OpenSSO Enterprise *where the user's session was created* goes down, the user's session token can still be retrieved from a backend session database. Thus, the user is continuously authenticated, and does not have to log into the system again unless the session is invalidated as a result of logout or session expiration.
- Communications to the OpenSSO Enterprise load balancer, to the Distributed Authentication User Interface load balancer, and to the Directory Server load balancer are in Secure Sockets Layer (SSL).
- Policy agents are configured with a unique agent profile to authenticate to OpenSSO Enterprise.
- The Distributed Authentication User Interface uses a custom user profile to authenticate to OpenSSO Enterprise instead of the default amadmin or UrlAccessAgent.

# **1.3 Sequential Component Interactions**

The following sequence describes the interactions between the various components in this deployment. The interactions are illustrated and the numbered steps correspond to the numbers in the diagrams.

1. A user attempts to access a J2EE application hosted on both Protected Resource 1 and Protected Resource 2.

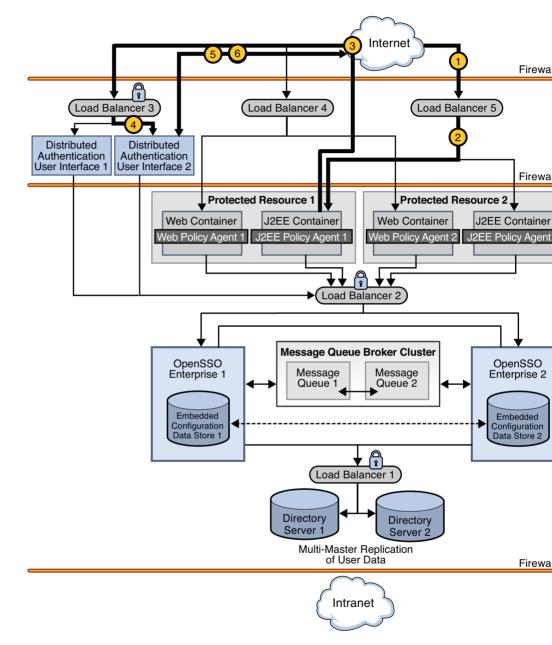

2. Load Balancer 5 directs the user to Protected Resource 1 where J2EE Policy Agent 1 intercepts the request.

- 3. J2EE Policy Agent 1 checks for an OpenSSO Enterprise cookie (SSOToken). In this scenario, no cookie is found and the request is returned to the browser which redirects the request to Load Balancer 3, the load balancer for the instances of the Distributed Authentication User Interface.
- 4. Load Balancer 3 routes the user request to Distributed Authentication User Interface 2.
- 5. Distributed Authentication User Interface 2 displays a login page to the user.
- 6. The user enters credentials on the login page which are returned to Distributed Authentication User Interface 2.
- 7. Distributed Authentication User Interface 2 passes the credentials to Load Balancer 2.

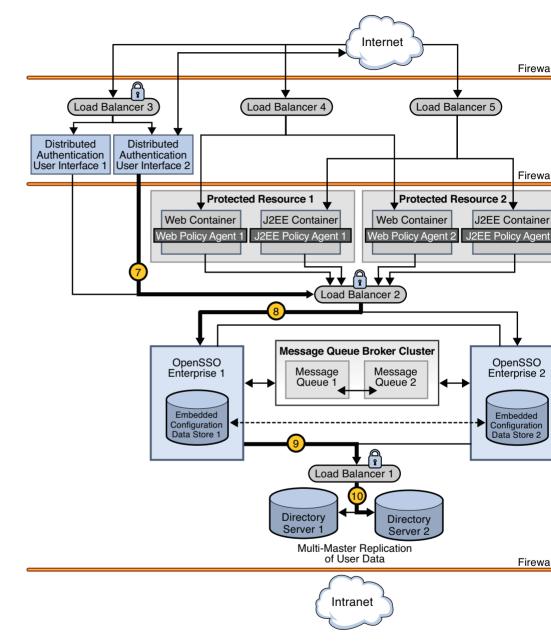

- 8. Load Balancer 2 routes the credentials to OpenSSO Enterprise 1.
- 9. OpenSSO Enterprise 1 sends a request for validation of the credentials to Load Balancer 1 in front of the Directory Server instances.

- 10. Load Balancer 1 routes the request to Directory Server 2.
- 11. Authentication occurs using the Distributed Authentication User Interface. Assuming successful authentication, OpenSSO Enterprise Distributed Authentication User Interface 1 sends the response back to J2EE Policy Agent 1 which receives the request and checks again for the OpenSSO Enterprise cookie.

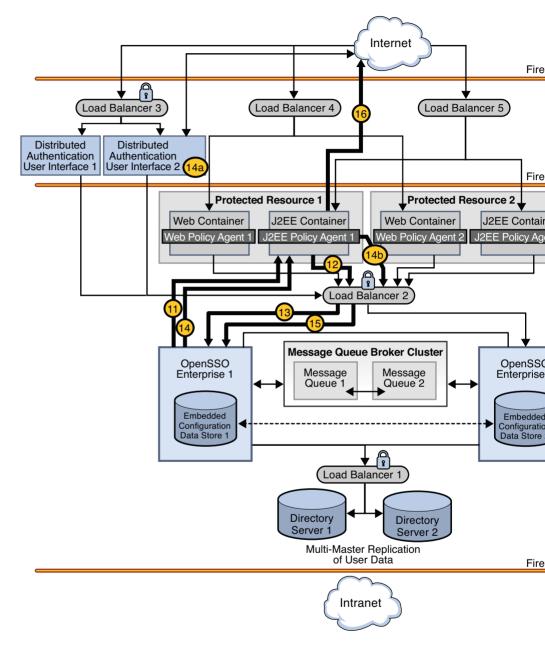

- 12. When a cookie is found, J2EE Policy Agent 1 sends a session validation request to the OpenSSO Enterprise Load Balancer 2.
- 13. The OpenSSO Enterprise Load Balancer 2 forwards the request to OpenSSO Enterprise 1 where the session originated. Cookie-based persistency enables proper routing.

- 14. OpenSSO Enterprise 1 sends a response back to J2EE Policy Agent 1.
  - a. If the session is not valid, J2EE Policy Agent 1 redirects the user back to Distributed Authentication User Interface 2.
  - b. If the session is valid, J2EE Policy Agent 1 receives the response and sends a request for policy evaluation to Load Balancer 2.
- 15. As the session is valid, the request is directed to OpenSSO Enterprise 1 to conduct the policy evaluation.
- 16. Based on the outcome of the policy evaluation, J2EE Policy Agent 1 allows or denies access to the resource. In this scenario, the user is allowed access.

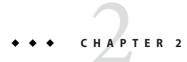

# **Technical Overview**

This chapter contains technical information regarding the machines, software, and other components used in this deployment example. It contains the following sections:

- "2.1 Host Machines" on page 29
- "2.2 Software" on page 30
- "2.3 Main Service URLs" on page 30
- "2.4 Intercomponent Communication" on page 32
- "2.5 Firewall Rules" on page 34
- "2.6 Viewing Replicated Entries" on page 35

## 2.1 Host Machines

The following table lists the attributes of the host machines used for this deployment example.

| Host Machine | Architecture | Operating System |
|--------------|--------------|------------------|
| da-1         | SPARC        | Solaris 10       |
| da-2         | SPARC        | Solaris 10       |
| ds-1         | x86          | Solaris 10       |
| ds-2         | x86          | Solaris 10       |
| mq—1         | x86          | Solaris 10       |
| mq - 2       | x86          | Solaris 10       |
| osso-1       | SPARC        | Solaris 10       |
| 0550-2       | SPARC        | Solaris 10       |

TABLE 2-1 Host Machines and Operating Systems

| TABLE 2–1 Host Machi | nes and Operating S | Systems (Continued) |
|----------------------|---------------------|---------------------|
| Host Machine         | Architecture        | Operating System    |
| pr-1                 | SPARC               | Solaris 10          |
| pr-2                 | SPARC               | Solaris 10          |

## 2.2 Software

The following table lists the software used in this deployment example.

| TABLE 2–2 | Software and Download Locations |
|-----------|---------------------------------|
|-----------|---------------------------------|

| Product                                                             | Version      | Download Location            |
|---------------------------------------------------------------------|--------------|------------------------------|
| Sun OpenSSO Enterprise                                              | 8.0          | http://www.sun.com/download/ |
| Sun Java System Web Server                                          | 7.0 Update 3 | http://www.sun.com/download/ |
| Sun Java System Application Server                                  | 9.1 Update 1 | http://www.sun.com/download/ |
| Sun Java System Directory Server                                    | 6.1          | http://www.sun.com/download/ |
| BEA Weblogic Server                                                 | 10           | http://www.bea.com           |
| Web Policy Agent                                                    | 3.0          | http://www.sun.com/download/ |
| (for Sun Java System Web Server)                                    |              |                              |
| J2EE Policy Agent                                                   | 3.0          | http://www.sun.com/download/ |
| (for Sun Java System Application<br>Server and BEA Weblogic Server) |              |                              |
| Java                                                                | 1.5.0_09     | http://www.java.com/en/      |
| (for OpenSSO Enterprise and policy agents)                          |              |                              |
| BIG-IP Load Balancer                                                | 4.5.10       | http://www.f5.com            |

## 2.3 Main Service URLs

The following table summarizes the main service URLs for the components used in this deployment example. For detailed configuration information, see Part III.

#### TABLE 2-3 Components and Main Service URLs

| Components                    | Main Service URL                                         |
|-------------------------------|----------------------------------------------------------|
| Directory Server Instances ar | nd Load Balancers                                        |
| Directory Server 1            | ldaps://ds-1.example.com:1736 (for monitor node)         |
|                               | <pre>ldaps://ds-1.example.com:1736 (for user data)</pre> |
| Directory Server 2            | ldaps://ds-2.example.com:1736 (for monitor node)         |
|                               | ldaps://ds-2.example.com:1736(for user data)             |
| Load Balancer 1               | <pre>ldaps://lb-1.example.com:489 (for user data)</pre>  |
|                               |                                                          |
| OpenSSO Enterprise Instanc    | es and Load Balancer                                     |
| OpenSSO Enterprise 1          | https://osso-l.example.com:1081(for monitor node)        |
|                               | https://osso-1.example.com:1081/opensso/console          |
| OpenSSO Enterprise 2          | https://osso-2.example.com:1081(for monitor node)        |

https://osso-2.example.com:1081/opensso/console

| Load Balancer 2 | https://lb-2.example.com:1081 |
|-----------------|-------------------------------|

#### Distributed Authentication User Interfaces and Load Balancer

| Distributed<br>Authentication User<br>Interface 1 | <pre>https://da-1.example.com:1443(for monitor node) https://da-1.example.com:1443/distAuth/(for users)</pre> |
|---------------------------------------------------|----------------------------------------------------------------------------------------------------|
| Distributed<br>Authentication User<br>Interface 2 | <pre>https://da-2.example.com:1443(for monitor node) https://da-2.example.com:1443/distAuth/(for users)</pre> |
| Load Balancer 3                                   | https://lb-3.example.com:1443(secure port)                                                                    |

Protected Resources 1 and 2: Web Containers, Policy Agents and Load Balancers

| Web Container 1     | https://pr-1.example.com:8989 (for Sun Java System Web Server<br>administration console) |
|---------------------|------------------------------------------------------------------------------------------|
| Web Policy Agent 1  | http://pr-1.example.com:1080                                                             |
| J2EE Container 1    | http://pr-1.example.com:7001/console (for BEA Weblogic administration server)            |
| J2EE Policy Agent 1 | http://pr-1.example.com:1081/agentapp                                                    |

| Components                | Main Service URL                                                                      |
|---------------------------|---------------------------------------------------------------------------------------|
| Web Container 2           | https://pr-2.example.com:8989 (for Sun Java System Web Server administration console) |
| Web Policy Agent 2        | http://pr-2.example.com:1080                                                          |
| J2EE Container 2          | http://pr-2.example.com:7001/console (for BEA WebLogic administratio server)          |
| J2EE Policy Agent 2       | http://pr-2.example.com:1081/agentapp                                                 |
| olicy Agent Load Balancer | S                                                                                     |
| Load Balancer 4           | <pre>http://lb-4.example.com:90 (for web policy agents)</pre>                         |
| Load Balancer 5           | <pre>http://lb-5.example.com:91 (for J2EE policy agents)</pre>                        |
| lessage Queue Broker Inst | ances                                                                                 |
| Message Queue 1           | http://mq-1.example.com:7777                                                          |

TABLE 2-4 Summary of Intercomponent Communication

Message Queue 2

Intercomponent Communication

| Entity A        | Entity B                                          | <b>Bi-Directional</b> | Port | Protocol | Traffic Type                 |
|-----------------|---------------------------------------------------|-----------------------|------|----------|------------------------------|
| Internet Users  | Load Balancer 4                                   |                       | 90   | HTTP     | Application Traffic          |
| Internet Users  | Load Balancer 5                                   |                       | 91   | HTTP     | Application Traffic          |
| Internet Users  | Load Balancer 3                                   |                       | 1443 | HTTPS    | Internet User Authentication |
| Load Balancer 3 | Distributed<br>Authentication User<br>Interface 1 |                       | 1443 | HTTPS    | Internet User Authentication |

http://mq-2.example.com:7777

The following table provides an overview of the types of communication that take place between servers, load balancers, and other components in the deployment example.

2.4

| Entity A                                          | Entity B                                          | <b>Bi-Directional</b> | Port | Protocol | Traffic Type                                                   |
|---------------------------------------------------|---------------------------------------------------|-----------------------|------|----------|----------------------------------------------------------------|
| Load Balancer 3                                   | Distributed<br>Authentication User<br>Interface 2 |                       | 1443 | HTTPS    | Internet User Authentication                                   |
| Load Balancer 4                                   | Protected Resource 1                              |                       | 1080 | HTTP     | Application Traffic                                            |
| Load Balancer 4                                   | Protected Resource 2                              |                       | 1080 | HTTP     | Application Traffic                                            |
| Load Balancer 5                                   | Protected Resource 1                              |                       | 1081 | HTTP     | Application Traffic                                            |
| Load Balancer 5                                   | Protected Resource 2                              |                       | 1081 | HTTP     | Application Traffic                                            |
| Distributed<br>Authentication User<br>Interface 1 | Load Balancer 2                                   |                       | 1081 | HTTPS    | Internet User Authentication                                   |
| Distributed<br>Authentication User<br>Interface 2 | Load Balancer 2                                   |                       | 1081 | HTTPS    | Internet User Authentication                                   |
| Protected Resource 1                              | Load Balancer 2                                   |                       | 1081 | HTTPS    | Agent - OpenSSO Enterprise communication                       |
| Protected Resource 2                              | Load Balancer 2                                   |                       | 1081 | HTTPS    | Agent - OpenSSO Enterprise communication                       |
| Load Balancer 3                                   | OpenSSO Enterprise 1                              |                       | 1081 | HTTPS    | Agent - OpenSSO Enterprise<br>communication for authentication |
| Load Balancer 3                                   | OpenSSO Enterprise 2                              |                       | 1081 | HTTPS    | Agent - OpenSSO Enterprise<br>communication for authentication |
| OpenSSO Enterprise 1                              | OpenSSO Enterprise 2                              | Yes                   | 1081 | HTTPS    | Back-channel communication                                     |
| OpenSSO Enterprise 1                              | Message Queue 1                                   |                       | 7777 | HTTP     | Session communication                                          |
| OpenSSO Enterprise 1                              | Load Balancer 1                                   |                       | 489  | LDAPS    | User profile communication for authentication                  |
| OpenSSO Enterprise 2                              | Message Queue 2                                   |                       | 7777 | HTTP     | Session communication                                          |
| OpenSSO Enterprise 2                              | Load Balancer- 2                                  |                       | 489  | LDAPS    | User profile communication for authentication                  |
| Message Queue 1                                   | Message Queue 2                                   | Yes                   | 7777 | HTTP     | Session communication                                          |
| Message Queue 2                                   | Message Queue 1                                   | Yes                   | 7777 | HTTP     | Session communication                                          |
| Load Balancer 1                                   | Directory Server 1                                |                       | 1736 | LDAPS    | User profile communication for authentication                  |

~ 

| Entity A           | Entity B           | <b>Bi-Directional</b> | Port | Protocol | Traffic Type                                  |
|--------------------|--------------------|-----------------------|------|----------|-----------------------------------------------|
| Load Balancer 1    | Directory Server 2 |                       | 1736 | LDAPS    | User profile communication for authentication |
| Directory Server 1 | Directory Server 2 | Yes                   | 1489 | LDAP     | Data replication communication                |
| Directory Server 2 | Directory Server 1 | Yes                   | 1489 | LDAP     | Data replication communication                |

 TABLE 2-4
 Summary of Intercomponent Communication
 (Continued)

## 2.5 Firewall Rules

Actual firewalls are not set up in this deployment example. If firewalls were deployed they would protect critical components using three distinct security zones as illustrated in "1.1 Deployment Architecture and Components" on page 17. One zone is completely secure, protected by all three firewalls, and used for internal traffic only. The second, less secure zone is protected by only two firewalls but is also for internal traffic only. The third, minimally-secured *demilitarized zone* (DMZ) leaves only simple components and interfaces exposed to the Internet and is used for external traffic. Thus, direct access to individual instances of OpenSSO Enterprise and Directory Server is allowed only if permitted by firewall rules. Based on the illustration cited:

- The instances of OpenSSO Enterprise are isolated between an internal firewall and the DMZ, and exposed through an external-facing load balancer. The load balancer and instances together provide high data availability within the infrastructure.
- The policy agents themselves are deployed behind a load balancer configured in the DMZ.
- The Distributed Authentication User Interface would be deployed in the DMZ for communication with OpenSSO Enterprise behind a firewall, additionally protecting the OpenSSO Enterprise instances from exposure in the minimally-secured DMZ.

You may set up firewalls to allow traffic to flow as described in the following table.

| From           | То              | Port # | Protocol | Traffic Type                        |
|----------------|-----------------|--------|----------|-------------------------------------|
| Internet users | Load Balancer 3 | 1443   | HTTPS    | User authentication                 |
| Internet users | Load Balancer 4 | 90     | HTTP     | Application access by internet user |
| Internet users | Load Balancer 5 | 91     | HTTP     | Application access by internet user |

TABLE 2–5 Summary of Firewall Rules

| TABLE 2–5         Summary of Firewall Rules       |                         | (Continued) |          |                            |
|---------------------------------------------------|-------------------------|-------------|----------|----------------------------|
| From                                              | То                      | Port#       | Protocol | Traffic Type               |
| Distributed<br>Authentication<br>User Interface 1 | Load Balancer 2         | 1081        | HTTPS    | User authentication        |
| Distributed<br>Authentication<br>User Interface 2 | Load Balancer 2         | 1081        | HTTPS    | User authentication        |
| Load Balancer 4                                   | Protected Resource<br>1 | 1080        | HTTP     | Application access by user |
| Load Balancer 5                                   | Protected Resource 2    | 1081        | HTTP     | Application access by user |

... . .....

#### **Viewing Replicated Entries** 2.6

Throughout this deployment example, we use ldapsearch to view replicated entries. An alternative would be to enable the Directory Server audit log and run tail -f. Enabling the audit log will also help to track changes and updates made during OpenSSO Enterprise configuration.

• • CHAPTER 3

# **Before You Begin**

This chapter contains information you need to know before beginning the documented installation and configuration procedures. It contains the following sections:

- "3.1 Technical Reference" on page 37
- "3.2 Setting Up the Load Balancers" on page 37
- "3.3 Obtaining Secure Socket Layer Certificates" on page 38
- "3.4 Resolving Host Names" on page 38
- "3.5 Known Issues and Limitations" on page 39

# 3.1 Technical Reference

See Chapter 2, "Technical Overview," for a quick reference of host machines, port numbers, operating systems, naming conventions, and component names used in this deployment example. See Part III for more detailed information.

# 3.2 Setting Up the Load Balancers

The load balancer hardware and software used in this deployment environment is BIG-IP<sup>\*</sup> manufactured by F5 Networks. If you are using different load balancer software, see the documentation that comes with that product for detailed settings information. This document assumes that you have already installed the required load balancers. The following sections require load-balancing hardware and software.

- "4.4 Configuring Load Balancer 1 for the User Data Instances" on page 64
- "5.2 Configuring Load Balancer 2 for OpenSSO Enterprise" on page 100
- "7.3 Configuring the Distributed Authentication User Interface Load Balancer" on page 154
- "9.1 Configuring the Web Policy Agents Load Balancer" on page 253
- "9.2 Configuring the J2EE Policy Agents Load Balancer" on page 262

# 3.3 Obtaining Secure Socket Layer Certificates

In order to enable secure communications using the Secure Sockets Layer (SSL) protocol you need to obtain root certificates and server certificates from a certificate authority (CA). A CA root certificate proves that the particular CA issued a particular server certificate. CA root certificates are publicly available. The root certificate used in this deployment is a test certificate issued by OpenSSL and named ca.cer. You can obtain a root certificate from any commercial certificate issuer such as VeriSign, Thawte, Entrust, or GoDaddy.

The server certificates are requested within each procedure. You should know how to request server certificates from your CA of choice before beginning a deployment. The following sections are related to requesting, installing, and importing root and server certificates:

- "To Install a Root Certificate and a Server Certificate on Directory Server 1" on page 61
- "To Install a Root Certificate and a Server Certificate on Directory Server 2" on page 63
- "To Install Application Server on the OpenSSO Enterprise 1 Host Machine" on page 80
- "To Install Application Server on the OpenSSO Enterprise 2 Host Machine" on page 91
- "To Request a Certificate for the OpenSSO Enterprise Load Balancer" on page 101
- "To Install a CA Root Certificate to the OpenSSO Enterprise Load Balancer" on page 102
- "To Install the Server Certificate to the OpenSSO Enterprise Load Balancer" on page 103
- "To Request and Install a Server Certificate and a Root Certificate for Web Server 1" on page 142
- "To Request and Install a Server Certificate and a Root Certificate for Web Server 2" on page 147
- "To Import the Root Certificate to the Web Server 1 JDK Certificate Store" on page 151
- "To Import the Root Certificate to the Web Server 2 JDK Certificate Store" on page 153
- "To Request a Certificate for the Distributed Authentication User Interface Load Balancer" on page 155
- "To Import a Root Certificate to the Distributed Authentication User Interface Load Balancer" on page 156
- "To Import a Certificate to the Distributed Authentication User Interface Load Balancer" on page 157

# 3.4 Resolving Host Names

There are many ways to resolve the host names used in this deployment. You may use a DNS naming service, or you can map IP addresses to host names in the local host file on all UNIX<sup>®</sup> hosts. The same entries must also be added to equivalent files on Windows hosts, and on client machines where browsers are used. For example:

```
1xx.xx.xx.x1DirectoryServer-1ds-1.example.com1xx.xx.xx.x2DirectoryServer-2ds-2.example.com1xx.xx.xx.x3OpenSSO-1osso-1.example.com1xx.xx.xx.x4OpenSSO-2osso-2.example.com
```

# 3.5 Known Issues and Limitations

See Appendix F, "Known Issues and Limitations," for descriptions of problems you may encounter when implementing the deployment example. This list will be updated as new information becomes available.

Although the instructions and procedures documented in this book incorporate many *best practices*, and may be suitable in many different scenarios, this is not the only way to achieve the same results. If you plan to deviate from the task sequence or details described, you should refer to the relevant product documentation for information on differences in platforms, software versions or other requirement constraints.

## PART II

# Building the Environment

This second part of *Deployment Example: Single Sign-On, Load Balancing and Failover Using Sun OpenSSO Enterprise 8.0* provides the instructions for installing and configuring the deployment and its components. Best results will be obtained by executing the tasks in the exact sequence in which they are presented. This part contains the following chapters:

- Chapter 4, "Installing Sun Java System Directory Server and Creating Instances for Sun OpenSSO Enterprise User Data"
- Chapter 5, "Deploying and Configuring OpenSSO Enterprise"
- Chapter 6, "Configuring OpenSSO Enterprise Realms for User Authentication"
- Chapter 7, "Installing and Configuring the Distributed Authentication User Interface"
- Chapter 8, "Configuring the Protected Resource Host Machines"
- Chapter 9, "Setting Up Load Balancers for the Policy Agents"
- Chapter 10, "Implementing Session Failover"

**Caution** – A seviating from the task sequence or details described, refer to the relevant product decumentation for information or necessary requirements.

## ◆ ◆ ◆ CHAPTER 4

# Installing Sun Java System Directory Server and Creating Instances for Sun OpenSSO Enterprise User Data

This chapter contains instructions for installing Sun Java<sup>™</sup> System Directory Server and creating the instances in which Sun OpenSSO Enterprise user data will be stored. Additionally, the procedure for enabling multi-master replication between the two instances and the procedure for configuring the user data load balancer are included. This chapter contains the following sections:

- "4.1 Installing and Configuring Directory Server 1 and Directory Server 2" on page 43
- "4.2 Enabling Multi-Master Replication of the User Data Instances" on page 53
- "4.3 Enabling Secure Communication for the Directory Server User Data Instances" on page 61
- "4.4 Configuring Load Balancer 1 for the User Data Instances" on page 64
- "4.5 Importing Test Users" on page 74

Note – If you have an existing user data store, you can go directly to the instructions in Chapter 5, "Deploying and Configuring OpenSSO Enterprise," followed by Chapter 6, "Configuring OpenSSO Enterprise Realms for User Authentication."

# 4.1 Installing and Configuring Directory Server 1 and Directory Server 2

This section contains the instructions for installing Directory Server on two different host machines and creating the directory instances named am-users in which the OpenSSO Enterprise user data will be stored. Use the following list of procedures as a checklist for completing the task.

- 1. "To Download the Directory Server Bits and Required Patches to the Directory Server Host Machines" on page 44
- 2. "To Patch the Directory Server Host Machines" on page 46
- 3. "To Install Directory Server 1" on page 47

- 4. "To Create an OpenSSO Enterprise User Data Instance on Directory Server 1" on page 48
- 5. "To Create a Base Suffix for the User Data Instance on Directory Server 1" on page 49
- 6. "To Install Directory Server 2" on page 50
- 7. "To Create an OpenSSO Enterprise User Data Instance on Directory Server 2" on page 51
- 8. "To Create a Base Suffix for the User Data Instance on Directory Server 2" on page 52

# To Download the Directory Server Bits and Required Patches to the Directory Server Host Machines

Use this procedure to download the Directory Server Enterprise Edition (EE) 6.1 bits and the required system patches to both the Directory Server 1 host machine (ds-1.example.com) and the Directory Server 2 host machine (ds-2.example.com).

- 1 Access http://www.sun.com/software/products/directory\_srvr\_ee/get.jsp from a web browser and click Download Now.
- 2 Provide the following information in the Select product configuration section and click View Downloads.

| Step 1: Select Component     | Directory Server Enterprise Edition |
|------------------------------|-------------------------------------|
| Step 2: Select Version       | 6.1                                 |
| Step 3: Select Delivery Type | Compress Archive (ZIP)              |
| Step 4: Select Platform      | Choose the platform you are using.  |

The Selection Results page will be displayed with links to the download sites for the Directory Server bits and required patches.

**Note** – The patch numbers generated for download on the Selection Results page are based on your input. Check the most recent Directory Server Enterprise Edition 6.1 Release Notes to determine if you need to install other patches based on your machine's architecture and operating system. In this deployment, the Release Notes indicate that based on the hardware and operating system being used, patch 118855–36, patch 119964–08, and patch 122033–05 are required.

## 3 Log into the ds-1 host machine as a root user.

## 4 Run patchadd to see if the patches are already installed.

See the patchadd man page for more information.

```
# patchadd -p | grep 118855-36
```

No results are returned which indicates that the patch is not yet installed on the system.

```
# patchadd -p | grep 119964-08
```

No results are returned which indicates that the patch is not yet installed on the system.

# patchadd -p | grep 122033-05

No results are returned which indicates that the patch is not yet installed on the system.

Note - If these patches are already installed on your machine, proceed to step 7.

5 Make a directory for the patch downloads and change into it.

```
# mkdir /export/patches
```

# cd /export/patches

## 6 Download the patches.

You can click on the patch links from the Selection Results page or search for patches directly at http://sunsolve.sun.com. If searching directly, navigate to the PatchFinder page and enter the patch number. For each patch you are downloading, click the HTTP link beside the heading Download Signed Patch (xxx bytes).

**Note** – Signed patches are downloaded as JAR files. Unsigned patches are downloaded as ZIP files. In this step, ZIP files are downloaded.

7 Make a directory for the Directory Server download and change into it.

```
# mkdir /export/DS61
# cd /export/DS61
```

8 Download the *Base Full Install* of Directory Server EE 6.1 — Zip Distribution, Multi-Language, (DS/DPS/DE/ISW/DSRK) bits.

**Note** – No Directory Server Administration Console is installed with these bits. This deployment example uses the command line to configure the software.

- **9** Log out of the ds-1 host machine.
- 10 Repeat this same procedure on the ds-2 host machine.

## To Patch the Directory Server Host Machines

If necessary, use this procedure to patch both the ds-1 host machine and the ds-2 host machine.

- 1 Log in to the ds-1 host machine as a root user.
- 2 Change into the directory that contains the downloaded patch files.
  - # cd /export/patches
- 3 Unzip the patch files.
  - # unzip 118855-36.zip
    # unzip 119964-08.zip
    # unzip 122033-05.zip
- 4 Install the patches.
  - # patchadd /export/patches/118855-36
    # patchadd /export/patches/119964-08
    # patchadd /export/patches/122033-05

**Tip** – You can use the -M option to install all patches at once. See the patchadd man page for more information.

- 5 Reboot your machine, if requested.
- 6 After installation is complete, verify that each patch was added successfully.

### # patchadd -p | grep 118855-36

A series of patch numbers are displayed, and the patch 118855–36 is present.

# patchadd -p | grep 119964-08

A series of patch numbers are displayed, and the patch 119964-08 is present.

# patchadd -p | grep 122033-05

A series of patch numbers are displayed, and the patch 122033-05 is present.

- 7 Log out of the ds-1 host machine.
- 8 Repeat this same procedure on the ds-2 host machine.

# ▼ To Install Directory Server 1

```
Before You Begin This procedures assumes "To Download the Directory Server Bits and Required Patches to the Directory Server Host Machines" on page 44 and "To Patch the Directory Server Host Machines" on page 46 have been completed.
```

- 1 Log in to the ds-1 host machine as a root user.
- 2 (Optional) Resolve the following issues, if necessary.
  - The LD\_LIBRARY\_PATH environment variable should *not* be set to the default setting. Change the value to *empty* as in the following example:

### # setenv LD\_LIBRARY\_PATH

• The JAVA\_HOME environment variable should be set appropriately for your system architecture as in the following example:

# setenv JAVA\_HOME /usr/jdk/jdk1.5.0\_09

3 Unzip the Directory Server ZIP file.

```
# cd /export/DS61
# ls
```

DSEE.6.1.Solaris10-X86\_AMD64-full.tar.gz

# gunzip DSEE.6.1.Solaris10-X86\_AMD64-full.tar.gz

4 Untar the resulting .tar file.

```
# tar xvf DSEE.6.1.Solaris10-X86_AMD64-full.tar
```

The DSEE\_ZIP\_Distribution directory is the result of the decompression.

5 Change into DSEE\_ZIP\_Distribution and run dsee\_deploy install to install Directory Server.

```
# cd DSEE_ZIP_Distribution
# ./dsee_deploy install -i /var/opt/mps/serverroot
```

The Licensing Agreement is displayed. At each Type return to continue prompt, press Return to continue.

6 When Do you accept the license terms? is displayed, enter yes to continue.

Once you accept the license terms, the Directory Server binaries will be installed in the /var/opt/mps/serverroot/ds6 directory.

# To Create an OpenSSO Enterprise User Data Instance on Directory Server 1

Use this procedure to create a Directory Server instance named am-users for storing user data. The instance uses port 1489 for LDAP and port 1736 for LDAPS. It will be populated with user data in "4.5 Importing Test Users" on page 74.

**Before You Begin** This procedure assumes you have just completed "To Install Directory Server 1" on page 47 and are still logged into the ds–1 host machine as a root user.

- 1 Change to the bin directory.
  # cd /var/opt/mps/serverroot/ds6/bin
- 2 Run dsadm create to create a user data instance called am-users.

# ./dsadm create -p 1489 -P 1736 /var/opt/mps/am-users

Choose the Directory Manager password: dsmanager

Confirm the Directory Manager password: dsmanager

use 'dsadm start /var/opt/mps/am-users' to start the instance

3 Run dsadm start to start the instance.

# ./dsadm start /var/opt/mps/am-users

Server started: pid=5810

4 Run netstat to verify that the new instance is up and running on both ports.

# netstat -an | grep 1736

| .1736     | *.*        | 0    | 0 | 65536 | 0 LISTEN |
|-----------|------------|------|---|-------|----------|
| .1736     | *.*        | 0    | 0 | 65536 | 0 LISTEN |
| # netstat | -an   grep | 1489 |   |       |          |
| .1489     | * *        | 0    | 0 | 65536 | 0 LISTEN |
| .1489     |            | 0    | 0 | 65536 | 0 LISTEN |

5 Run Ldapsearch to verify that you can read the root Directory Server entry of the new instance.

# cd /var/opt/mps/serverroot/dsrk6/bin
# ./ldapsearch -h ds-1.example.com
-p 1489 -b "" -s base "(objectclass=\*)"

```
version: 1
dn:
objectClass: top
...
supportedLDAPVersion: 3
vendorname: Sun Microsystems, Inc.
vendorVersion: Sun-Java(tm)-System-Directory/6.1
...
```

# To Create a Base Suffix for the User Data Instance on Directory Server 1

Use this procedure to create the base suffix in which the user entries will be stored.

**Before You Begin** This procedure assumes you have just completed "To Create an OpenSSO Enterprise User Data Instance on Directory Server 1" on page 48 and are still logged into the ds-1 host machine as a root user.

1 Run dsconf create-suffix to create a base suffix.

```
# ./dsconf create-suffix -p 1489 -B dbExample
-L /var/opt/mps/am-users/db/exampleDS dc=company,dc=com
```

2 Provide the appropriate information when prompted.

Certificate "CN=ds-1, CN=1736, CN=directory Server, O=Sun Microsystems" presented by the server is not trusted.

Type "Y" to accept, "y" to accept just once, "n" to refuse, "d" for more details:  ${f Y}$ 

Enter "cn=Directory Manager" password: dsmanager

Tip – When you enter an uppercase Y, you are not asked for the certificate again in the next steps.

3 Run dsconflist-suffixes to verify that the base suffix was successfully created.

```
# ./dsconf list-suffixes -p 1489
```

Enter "cn=Directory Manager" password: dsmanager

dc=company,dc=com

If the base suffix was successfully created, dc=company, dc=com is returned. You can also see am-users in a command line list of directory instances.

```
# cd /var/opt/mps
# ls
```

am-users serverroot

4 Log out of the ds-1 host machine.

## To Install Directory Server 2

#### **Before You Begin**

jin This procedures assumes "To Download the Directory Server Bits and Required Patches to the Directory Server Host Machines" on page 44 and "To Patch the Directory Server Host Machines" on page 46 have been completed.

- 1 Log in to the ds-2 host machine as a root user.
- 2 (Optional) Resolve the following issues, if necessary.
  - The LD\_LIBRARY\_PATH environment variable should *not* be set to the default setting. Change the value to empty as in the following example:

### # setenv LD\_LIBRARY\_PATH

• The JAVA\_HOME environment variable should be set appropriately for your system architecture as in the following example:

# setenv JAVA\_HOME /usr/jdk/jdk1.5.0\_09

### 3 Unzip the Directory Server ZIP file.

```
# cd /export/DS61
# ls
```

DSEE.6.1.Solaris10-X86\_AMD64-full.tar.gz

# gunzip DSEE.6.1.Solaris10-X86\_AMD64-full.tar.gz

4 Untar the resulting .tar file.

# tar xvf DSEE.6.1.Solaris10-X86\_AMD64-full.tar

The DSEE ZIP Distribution directory is the result of the decompression.

5 Change into DSEE\_ZIP\_Distribution and run dsee\_deploy install to install Directory Server.

```
# cd DSEE_ZIP_Distribution
# ./dsee_deploy install -i /var/opt/mps/serverroot
```

The Licensing Agreement is displayed. At each Type return to continue prompt, press Return to continue.

6 When Do you accept the license terms? is displayed, enter yes to continue.

Once you accept the license terms, the Directory Server binaries will be installed in the /var/opt/mps/serverroot/ds6 directory.

# To Create an OpenSSO Enterprise User Data Instance on Directory Server 2

Use this procedure to create a Directory Server instance named am-users for storing user data. The instance uses port 1489 for LDAP and port 1736 for LDAPS. It will be populated with user data in "4.5 Importing Test Users" on page 74.

| Before You Begin | This procedure assumes you have just completed "To Install Directory Server 2" on page 50 and |
|------------------|-----------------------------------------------------------------------------------------------|
|                  | are still logged into the ds–2 host machine as a root user.                                   |

1 Change to the bin directory.

# cd /var/opt/mps/serverroot/ds6/bin

2 Run dsadm create to create a user data instance called am-users.

# ./dsadm create -p 1489 -P 1736 /var/opt/mps/am-users

Choose the Directory Manager password: dsmanager

Confirm the Directory Manager password: dsmanager

use 'dsadm start /var/opt/mps/am-users' to start the instance

- 3 Run dsadm start to start the instance.
  - # ./dsadm start /var/opt/mps/am-users

Server started: pid=5810

4 Run netstat to verify that the new instance is up and running on both ports. # netstat -an | grep 1736

| .1736                | * *        | 0    | 0 | 65536 | 0 LISTEN |
|----------------------|------------|------|---|-------|----------|
| .1736                | *.*        | 0    | 0 | 65536 | 0 LISTEN |
|                      |            |      |   |       |          |
| <pre># netstat</pre> | -an   grep | 1489 |   |       |          |
|                      |            |      |   |       |          |
| .1489                | *.*        | 0    | 0 | 65536 | 0 LISTEN |
| .1489                | * *        | 0    | 0 | 65536 | 0 LISTEN |

5 Run Ldapsearch to verify that you can read the root Directory Server entry of the new instance.

```
# cd /var/opt/mps/serverroot/dsrk6/bin
# ./ldapsearch -h ds-2.example.com
-p 1489 -b "" -s base "(objectclass=*)"
version: 1
dn:
objectClass: top
...
supportedLDAPVersion: 3
vendorname: Sun Microsystems, Inc.
vendorVersion: Sun-Java(tm)-System-Directory/6.1
...
```

# To Create a Base Suffix for the User Data Instance on Directory Server 2

Use this procedure to create the base suffix in which the user entries will be stored.

**Before You Begin** This procedure assumes you have just completed "To Create an OpenSSO Enterprise User Data Instance on Directory Server 2" on page 51 and are still logged into the ds-2 host machine as a root user.

1 Run dsconf create-suffix to create a base suffix.

# ./dsconf create-suffix -p 1489 -B dbExample
-L /var/opt/mps/am-users/db/exampleDS dc=company,dc=com

2 Provide the appropriate information when prompted.

Certificate "CN=ds-2, CN=1736, CN=directory Server, O=Sun Microsystems" presented by the server is not trusted.

Type "Y" to accept, "y" to accept just once, "n" to refuse, "d" for more details:  ${\bf Y}$ 

Enter "cn=Directory Manager" password: dsmanager

Tip – When you enter an uppercase Y, you are not asked for the certificate again in the next steps.

3 Run dsconflist-suffixes to verify that the base suffix was successfully created.

```
# ./dsconf list-suffixes -p 1489
```

Enter "cn=Directory Manager" password: dsmanager

dc=company,dc=com

If the base suffix was successfully created, dc=company, dc=com is returned. You can also see am-users in a command line list of directory instances.

```
# cd /var/opt/mps
# ls
```

am-users serverroot

4 Log out of the ds-2 host machine.

# 4.2 Enabling Multi-Master Replication of the User Data Instances

This section contains the instructions to enable multi-master replication (MMR) between two Directory Server instances, each configured as a *master*. This includes creating replication agreements between the masters and initializing the second directory master with the data and schema from the first directory master. The previously created am-users user data instances will serve as the two master instances. Use the following list of procedures as a checklist for completing the task.

- 1. "To Enable Multi-Master Replication for User Data Instance on Directory Server 1" on page 54
- 2. "To Enable Multi-Master Replication for User Data Instance on Directory Server 2" on page 55
- 3. "To Change the Default Replication Manager Password for Each User Data Instance" on page 56
- 4. "To Create Replication Agreements for Each User Data Instance" on page 57
- 5. "To Initialize the Replication Agreements" on page 58
- 6. "To Verify Successful User Data Replication" on page 59

# To Enable Multi-Master Replication for User Data Instance on Directory Server 1

- 1 Log in to the ds-1 host machine as a root user.
- 2 (Optional) Run dsconflist-suffixes to verify that the user data instance is not already enabled for replication.

```
# cd /var/opt/mps/serverroot/ds6/bin
# ./dsconf list-suffixes -p 1489 -v
Enter "cn=Directory Manager" password: dsmanager
...
dc=company,dc=com 1 not-replicated N/A N/A 29 0
The "list-suffixes" operation succeeded on "ds-1.example.com:1489"
```

The base suffix of the user data instance is not replicated.

3 Run dsconf enable-repl to enable replication of the user data instance.

```
# ./dsconf enable-repl -h ds-1.example.com -p 1489
-d 11 master dc=company,dc=com
```

Enter "cn=Directory Manager" password: dsmanager

Use "dsconf create-repl-agmt" to create replication agreements on "dc=company,dc=com".

The -d option takes as input a randomly chosen identifier to represent the Directory Server 1 user data instance; in this case, 11 master indicates that the user data instance is a master and not a replica. The base suffix is specified as dc=company, dc=com.

4 Run dsconf list-suffixes again to verify that the instance is now enabled for replication.

```
Enter "cn=Directory Manager" password: dsmanager
...
dc=company,dc=com 1 master(11) N/A N/A 29 0
The "list-suffixes" operation succeeded on
"ds-1.example.com:1489"
```

The base suffix of the instance is master(11) indicating that the master was successfully enabled.

5 Log out of the ds-1 host machine.

# ./dsconf list-suffixes -p 1489 -v

# To Enable Multi-Master Replication for User Data Instance on Directory Server 2

- 1 Log in to the ds-2 host machine as a root user.
- 2 (Optional) Run dsconflist-suffixes to verify that the user data instance is not already enabled for replication.

```
# cd /var/opt/mps/serverroot/ds6/bin
# ./dsconf list-suffixes -p 1489 -v
Enter "cn=Directory Manager" password: dsmanager
...
dc=company,dc=com 1 not-replicated N/A N/A 29 0
The "list-suffixes" operation succeeded on "ds-2.example.com:1489"
```

The base suffix of the user data instance is not replicated.

3 Run dsconf enable-repl to enable replication of the user data instance.

```
# ./dsconf enable-repl -h ds-2.example.com -p 1489
-d 22 master dc=company,dc=com
```

Enter "cn=Directory Manager" password: dsmanager

Use "dsconf create-repl-agmt" to create replication agreements on "dc=company,dc=com".

The -d option takes as input a randomly chosen identifier to represent the Directory Server 2 user data instance; in this case, 22 master indicates that the user data instance is a master and not a replica. The base suffix is specified as dc=company, dc=com.

4 Run dsconflist-suffixes again to verify that the instance is now enabled for replication. # ./dsconflist-suffixes -p 1489 -v

```
Enter "cn=Directory Manager" password: dsmanager
...
dc=company,dc=com 1 master(22) N/A N/A 29 0
The "list-suffixes" operation succeeded on
"ds-2.example.com:1489"
```

The base suffix of the instance is master (22) indicating that the master was successfully enabled.

5 Log out of the ds-2 host machine.

# To Change the Default Replication Manager Password for Each User Data Instance

The *replication manager* is the user that data suppliers use to bind to the consumer server when sending replication updates. (In MMR the consumer server refers to whichever master happens to be the consumer for a particular operation.) It is recommended to change the default password created during the process of enabling replication.

- 1 Log in to the ds-1 host machine as a root user.
- 2 Create a temporary file that contains the new replication manager password.

This file will be read once, and the password stored for future use.

# cd /var/opt/mps/serverroot/ds6/bin
# echo replmanager > pwd.txt

3 Verify that the file was successfully created.

# cat pwd.txt

replmanager

4 Run dsconf set-server-prop to set the replication manager password using pwd.txt as input.
# ./dsconf set-server-prop -h ds-1.example.com -p 1489

def-repl-manager-pwd-file:pwd.txt

Enter "cn=Directory Manager" password: dsmanager

- 5 Remove the pwd.txt file.
- 6 Log out of the ds-1 host machine.
- 7 Log in to the ds-2 host machine as a root user.
- 8 Create a temporary file that contains the new replication manager password.

This file will be read once, and the password stored for future use.

- # cd /var/opt/mps/serverroot/ds6/bin
  # echo replmanager > pwd.txt
- # echo reptilanager > pwu.txt
- 9 Verify that the file was successfully created.

# cat pwd.txt

replmanager

10 Run dsconf set-server-prop to set the replication manager password using pwd.txt as input.

```
# ./dsconf set-server-prop -h ds-2.example.com -p 1489
def-repl-manager-pwd-file:pwd.txt
```

Enter "cn=Directory Manager" password: dsmanager

- 11 Remove the pwd.txt file.
- 12 Log out of the ds-2 host machine.

## To Create Replication Agreements for Each User Data Instance

A *replication agreement* is a set of parameters on a supplier that controls how updates are sent to a given consumer. In this deployment, we are simply making the user data instances aware of each other.

- 1 Log in to the ds-1 host machine as a root user.
- 2 Run dsconf create repl agmt to create the replication agreement.

```
# cd /var/opt/mps/serverroot/ds6/bin
# ./dsconf create-repl-agmt -h ds-1.example.com
-p 1489 dc=company,dc=com ds-2.example.com:1489
```

Enter "cn=Directory Manager" password: dsmanager

```
Use "dsconf init-repl-dest dc=company,dc=com ds-2.example.com:1489" to start replication of "dc=company,dc=com" data.
```

**3** Run dsconflist-repl-agmts to verify that the replication agreement was successfully created.

# ./dsconf list-repl-agmts -p 1489

Enter "cn=Directory Manager" password: dsmanager

dc=company,dc=com ds-2.example.com:1489

This response indicates that the Directory Server 1 base suffix will be replicated to Directory Server 2.

- 4 Log out of the ds-1 host machine.
- 5 Log in to the ds-2 host machine as a root user.

6 Run dsconf create - repl - agmt to create the replication agreement.

```
# cd /var/opt/mps/serverroot/ds6/bin
# ./dsconf create-repl-agmt -h ds-2.example.com -p 1489
dc=company,dc=com ds-1.example.com:1489
Enter "cn=Directory Manager" password: dsmanager
Use "dsconf init-repl-dest dc=company,dc=com ds-1.example.com:1489"
to start replication of "dc=company,dc=com" data.
Run dsconf list-repl-agmts to verify that the replication agreement was successfully
```

7 Run dsconf list-repl-agmts to verify that the replication agreement was successfully created.

# ./dsconf list-repl-agmts -p 1489

Enter "cn=Directory Manager" password: dsmanager

dc=company,dc=com ds-1.example.com:1489

This response indicates that the Directory Server 2 base suffix will be replicated to Directory Server 1.

8 Log out of the ds-2 host machine.

## To Initialize the Replication Agreements

Use this procedure to initialize the user data instance on Directory Server 1. The previously created agreements will replicate the data to Directory Server 2.

Note - Initialization is not required on both instances when configuring for MMR.

- 1 Log in to the ds-1 host machine as a root user.
- 2 Run dsconf show-repl-agmt-status to verify that the replication agreements are not yet initialized.

```
# cd /var/opt/mps/serverroot/ds6/bin
# ./dsconf show-repl-agmt-status -h ds-1.example.com
-p 1489 dc=company,dc=com ds-2.example.com:1489
```

Enter "cn=Directory Manager" password: dsmanager

| Configuration Status  | : | OK     |
|-----------------------|---|--------|
| Authentication Status | : | 0K     |
| Initialization Status | : | NOT OK |

Status: : Dest. Not Initialized

3 Run dsconf init - repl - dest to initialize the replication agreements.

```
# ./dsconf init-repl-dest -h ds-1.example.com
-p 1489 dc=company,dc=com ds-2.example.com:1489
```

Enter "cn=Directory Manager" password: dsmanager

Started initialization of "ds-2.example.com:1489"; Aug 25, 2008 3:10:01 PM Sent 2 entries. Completed initialization of "ds-2.example.com:1489"; Aug 25, 2008 3:10:04 PM

4 Run dsconf show-repl-agmt-status again to verify that the replication agreements are now initialized.

```
# ./dsconf show-repl-agmt-status -h ds-1.example.com
-p 1489 dc=company,dc=com ds-2.example.com:1489
```

Enter "cn=Directory Manager" password: dsmanager

| Configuration Status             | : OK                      |
|----------------------------------|---------------------------|
| Authentication Status            | : OK                      |
| Initialization Status            | : OK                      |
|                                  |                           |
| Status:                          | : Enabled                 |
| Last Update Date                 | : Aug 25, 2008 3:10:08 PM |
| Initialization Status<br>Status: | : OK<br>: Enabled         |

## To Verify Successful User Data Replication

**Before You Begin** 

This procedure assumes you have just completed "To Initialize the Replication Agreements" on page 58 and are still logged into the ds-1 host machine as a root user.

1 Run ldapmodify on the ds - 1 host machine to create a new directory entry.

```
# cd /var/opt/mps/serverroot/dsrk6/bin
# ./ldapmodify -a -h ds-1.example.com -p 1489
-D cn=admin,cn=Administrators,cn=config -w dsmanager
dn: ou=People,dc=company,dc=com
objectclass: top
objectclass: organizationalUnit
ou: People
description: Container for user entries
```

```
Hit ENTER to indicate end of input.
```

adding new entry ou=People,dc=company,dc=com

Hit Control C to terminate the command.

^C

This step creates a new organizational unit on Directory Server 1.

- 2 After the entry is created, log in to the ds-2 host machine as a root user.
- 3 Run Ldapsearch on Directory Server 2 to verify that the directory entry was successfully replicated.

```
# cd /var/opt/mps/serverroot/dsrk6/bin
# ./ldapsearch -b "dc=company,dc=com" -p 1489
-D "cn=Directory Manager" -w dsmanager
"objectclass=organizationalUnit"
```

```
version: 1
dn: ou=People,dc=company,dc=com
objectClass: top
objectClass: organizationalUnit
ou: People
description Container for user entries
```

4 Now run ldapdelete on Directory Server 2 to delete the entry just created.

```
# ./ldapdelete -h ds-2.example.com -p 1489
-D "cn=Directory Manager" -w dsmanager
"ou=People,dc=company,dc=com"
```

5 Now, as a root user on Directory Server 1, run ldapsearch to verify that the entry was deleted.

# ./ldapsearch -b "dc=company,dc=com" -p 1489 -D "cn=Directory Manager" -w dsmanager "objectclass=organizationalUnit"

The search will return no results as the delete was successfully replicated.

6 Log out of both Directory Server host machines.

# 4.3 Enabling Secure Communication for the Directory Server User Data Instances

By default, when an instance of Directory Server is created (in this case, am-users), its SSL port is secured with a self-signed certificate named defaultCert. A *self-signed certificate* contains a public and private key; the public key is signed by the private key. The am-users instances, though, need to use a server certificate signed by a certificate authority (CA) to allow for secure communication between the instances and the soon-to-be-installed user data load balancer. This entails installing the server certificate signed by the CA and the root certificate confirming the signature of the CA on both Directory Server host machines. Use the following list of procedures as a checklist for completing this task.

- 1. "To Install a Root Certificate and a Server Certificate on Directory Server 1" on page 61
- 2. "To Install a Root Certificate and a Server Certificate on Directory Server 2" on page 63

# To Install a Root Certificate and a Server Certificate on Directory Server 1

# **Before You Begin** You should already have a root certificate from the CA of your choice. Send server certificate requests to the same CA. For more information, see "3.3 Obtaining Secure Socket Layer Certificates" on page 38.

- 1 Log in to the ds-1 host machine as a root user.
- 2 Generate a request for a server certificate signed by a CA.

```
# cd /var/opt/mps/serverroot/ds6/bin
# ./dsadm request-cert -S "CN=ds-1.example.com,
OU=OpenSSO Enterprise, O=Sun Microsystems, L=Santa Clara
ST=California, C=US" -F ascii -o ds-1.csr /var/opt/mps/am-users
```

ds-1.csr is the certificate request.

3 Send ds-1.csr to the CA of your choice.

The CA issues and returns a certified server certificate named ds-1.cer.

4 Add ds-1.cer, the CA-signed server certificate, to the certificate store.

# ./dsadm add-cert /var/opt/mps/am-users ds-1 ds-1.cer

- 5 (Optional) Verify that the certificate was successfully added.
  - # ./dsadm list-certs /var/opt/mps/am-users

A list of certificates for the am-users instance is displayed including the defaultCert and ds-1.

- 6 Add ca.cer, the root certificate, to the certificate store.
  - # ./dsadm add-cert --ca /var/opt/mps/am-users CA-cert ca.cer
- 7 (Optional) Verify that the root certificate was successfully added.

```
# ./dsadm list-certs -C /var/opt/mps/am-users | grep CA-cert
```

```
CA-cert
2007/09/20 11:41 2010/06/17 11:41 n
E=nobody@nowhere.com,CN=openssltestca,OU=am,
O=sun,L=santa clara,ST=california,C=us Same as issuer
```

#### 8 Configure the Directory Server instance to use the imported certificates.

# ./dsconf set-server-prop -h ds-1.example.com
-p 1489 ssl-rsa-cert-name:ds-1

Enter "cn=Directory Manager" password: dsmanager

Before setting SSL configuration, export Directory Server data.

Do you want to continue [y/n] ? y

Directory Server must be restarted for changes to take effect.

9 Restart the Directory Server instance.

```
# ./dsadm stop /var/opt/mps/am-users
# ./dsadm start /var/opt/mps/am-users
```

Server started: pid=5472

10 Run ldapsearch on Directory Server 1 to verify that the directory entries can be accessed through the secure port.

```
# cd /var/opt/mps/serverroot/dsrk6/bin
# ./ldapsearch -h ds-1.example.com -p 1736
-Z -P /var/opt/mps/am-users/alias slapd-cert8.db
-b "" -s base "(objectclass=*)"
version: 1
dn:
objectClass:top
namingContexts: dc=company,dc=com
supportedExtension: 2.16.840.1.113730.3.5.7
:
supportedSSLCiphers: SSL-CK_RC4_128_EXPORT40_WITH_MD5
supportedSSLCiphers: SSL-CK_RC2_128_CBC_EXPORT40_WITH_MD5
```

This confirms that the Directory Server instance can be accessed through the secure port.

**11** Log out of the ds-1 host machine.

# To Install a Root Certificate and a Server Certificate on Directory Server 2

# **Before You Begin** You should already have a root certificate from the CA of your choice. Send any server certificate requests to the same CA. For more information, see "3.3 Obtaining Secure Socket Layer Certificates" on page 38.

- 1 Log in to the ds-2 host machine as a root user.
- 2 Generate a request for a server certificate signed by a CA.

```
# cd /var/opt/mps/serverroot/ds6/bin
# ./dsadm request-cert -S "CN=ds-2.example.com,
OU=OpenSSO Enterprise, O=Sun Microsystems, L=Santa Clara
ST=California, C=US" -F ascii -o ds-2.csr /var/opt/mps/am-users
```

ds-2.csr is the certificate request.

3 Send ds-2.csr to the CA of your choice.

The CA issues and returns a certified server certificate named ds-2.cer.

- 4 Add ds-2.cer, the CA-signed server certificate, to the certificate store. # ./dsadm add-cert /var/opt/mps/am-users ds-2 ds-2.cer
- 5 (Optional) Verify that the certificate was successfully added.

# ./dsadm list-certs /var/opt/mps/am-users

A list of certificates for the am-users instance is displayed including the defaultCert and ds-2.

- 6 Add ca.cer, the root certificate, to the certificate store. # ./dsadm add-cert --ca /var/opt/mps/am-users CA-cert ca.cer
- 7 (Optional) Verify that the root certificate was successfully added.

```
# ./dsadm list-certs -C /var/opt/mps/am-users | grep CA-cert
```

```
CA-cert
2007/09/20 11:41 2010/06/17 11:41 n
E=nobody@nowhere.com,CN=openssltestca,OU=am,
O=sun,L=santa clara,ST=california,C=us Same as issuer
```

8 Configure the Directory Server instance to use the imported certificates.

```
# ./dsconf set-server-prop -h ds-2.example.com
-p 1489 ssl-rsa-cert-name:ds-2
```

Enter "cn=Directory Manager" password: dsmanager

Before setting SSL configuration, export Directory Server data.

Do you want to continue [y/n] ? y

Directory Server must be restarted for changes to take effect.

#### 9 Restart the Directory Server instance.

```
# ./dsadm stop /var/opt/mps/am-users
# ./dsadm start /var/opt/mps/am-users
```

Server started: pid=5472

10 Run ldapsearch on Directory Server 2 to verify that the directory entries can be accessed through the secure port.

```
# cd /var/opt/mps/serverroot/dsrk6/bin
# ./ldapsearch -h ds-2.example.com -p 1736
-Z -P /var/opt/mps/am-users/alias slapd-cert8.db
-b "" -s base "(objectclass=*)"
version: 1
dn:
objectClass:top
namingContexts: dc=company,dc=com
supportedExtension: 2.16.840.1.113730.3.5.7
:
supportedSSLCiphers: SSL-CK_RC4_128_EXPORT40_WITH_MD5
supportedSSLCiphers: SSL-CK RC2 128 CBC EXPORT40 WITH MD5
```

This confirms that the Directory Server instance can be accessed through the secure port.

11 Log out of the ds-2 host machine.

## 4.4 Configuring Load Balancer 1 for the User Data Instances

Load Balancer 1 is configured in front of the Directory Server user data instances. This section assumes that you have already installed the load balancer. Before beginning, note the following:

- The load balancer hardware and software used in the lab facility for this deployment is BIG-IP<sup>®</sup> manufactured by F5 Networks. If you are using different load balancer software, see the documentation that comes with that product for detailed settings information.
- Contact your network administrator to obtain an available virtual IP address for the load balancer you want to configure.
- Know the IP address of the load balancer hardware, the URL for the load balancer login page, and a username and password for logging in to the load balancer application.
- Get the IP addresses for Directory Server 1 and Directory Server 2 by running the following command on each host machine:

## # ifconfig -a

Use the following list of procedures as a checklist for completing the task.

- 1. "To Request a Certificate for the User Data Load Balancer" on page 65
- 2. "To Import the Root Certificate to the User Data Load Balancer" on page 66
- 3. "To Install the Server Certificate to the User Data Load Balancer" on page 67
- 4. "To Configure the User Data Load Balancer 1" on page 68
- 5. "To Create an SSL Proxy for SSL Termination at the User Data Load Balancer 1" on page 72

# To Request a Certificate for the User Data Load Balancer

Generate a request for a server certificate to send to a CA. For more information, see "3.3 Obtaining Secure Socket Layer Certificates" on page 38.

- 1 Access https://is-f5.example.com, the BIG-IP load balancer login page, in a web browser.
- 2 Log in to the BIG-IP console using the following information.

Username username

Password password

- **3** Click Configure your BIG-IP (R) using the Configuration Utility.
- 4 In the left pane, click Proxies.
- 5 Click the Cert-Admin tab.
- 6 On the SSL Certificate Administration page, click Generate New Key Pair/Certificate Request.
- 7 In the Create Certificate Request page, provide the following information.

| Key Identifier:           | lb-1.example.com            |
|---------------------------|-----------------------------|
| Organizational Unit Name: | Deployment                  |
| Domain Name:              | <pre>lb-1.example.com</pre> |
| Challenge Password:       | password                    |
| Retype Password:          | password                    |

## 8 Click Generate Key Pair/Certificate Request.

On the SSL Certificate Request page, the request is generated in the Certificate Request field.

- 9 Save the text contained in the Certificate Request field to a file named lb-1.csr.
- 10 Log out of the console and close the browser.
- **11** Send lb-1.csr to the CA of your choice.

The CA issues and returns a certified server certificate named lb-1.cer.

# To Import the Root Certificate to the User Data Load Balancer

Import the CA root certificate on Load Balancer 1 to ensure that a link between Load Balancer 1 can be maintained with the CA. Use the same root certificate that you imported in "4.3 Enabling Secure Communication for the Directory Server User Data Instances" on page 61. For more information, see "3.3 Obtaining Secure Socket Layer Certificates" on page 38.

Before You Begin You should already have a root certificate from the CA of your choice.

- 1 Access https://is-f5.example.com, the BIG-IP load balancer login page, in a web browser.
- 2 Log in to the load balancer as administrator.
- 3 Click Proxies.
- 4 Click the Cert-Admin tab.
- 5 Click Import.
- 6 In the Import Type field, choose Certificate and click Continue.
- 7 Click Browse in the Certificate File field on the Install SSL Certificate page.

- 8 Choose Browser in the Choose File dialog box.
- 9 Navigate to ca.cer and click Open.
- 10 Enter OpenSSL\_CA\_cert in the Certificate Identifier field.
- 11 Click Install Certificate. The Certificate OpenSSL\_CA\_Cert page is displayed.
- 12 Click Return to Certificate Administration on the Certificate OpenSSL\_CA\_Cert page. OpenSSL\_CA\_Cert, the root certificate, is now included in the Certificate ID list.

# To Install the Server Certificate to the User Data Load Balancer

# **Before You Begin** This procedure assumes you have received the server certificate requested in "To Request a Certificate for the User Data Load Balancer" on page 65, just completed "To Import the Root Certificate to the User Data Load Balancer" on page 66, and are still logged into the load balancer console.

- 1 In the BIG-IP load balancer console, click Proxies.
- 2 Click the Cert-Admin tab.

The key lb-1.example.com is in the Key List.

- 3 In the Certificate ID column, click Install for lb-1.example.com.
- 4 In the Certificate File field, click Browse.
- 5 In the Choose File dialog, navigate to lb-l.cer, the server certificate, and click Open.
- 6 Click Install Certificate.
- 7 On the Certificate Ib-1.example.com page, click Return to Certificate Administration Information.

Verify that the Certificate ID indicates lb-1.example.com on the SSL Certificate Administration page.

8 Log out of the load balancer console.

# To Configure the User Data Load Balancer 1

**Before You Begin** This procedure assumes that you have just completed "To Import the Root Certificate to the User Data Load Balancer" on page 66 and are still logged into the load balancer console.

**1 Click** *Configure your BIG-IP (R) using the Configuration Utility*.

## 2 Create a Pool.

A pool contains all the backend server instances.

- a. In the left pane, click Pools.
- b. On the Pools tab, click Add.
- c. In the Add Pool dialog, provide the following information:

| Pool Name             | DirectoryServer-UserData-Pool                                                                               |
|-----------------------|----------------------------------------------------------------------------------------------------|
| Load Balancing Method | Round Robin                                                                                                 |
| Resources             | Add the IP address and port number of both Directory Server host machines: ds - 1 : 1736 and ds - 2 : 1736. |

## d. Click Done.

## 3 Add a Virtual Server.

The virtual server presents an address to the outside world and, when users attempt to connect, it would forward the connection to the most appropriate real server.

Tip – If you encounter JavaScript<sup>™</sup> errors or otherwise cannot proceed to create a virtual server, try using Internet Explorer.

- a. In the left frame, click Virtual Servers.
- b. Click Add on the Virtual Servers tab.
- c. In the Add a Virtual Server dialog box, provide the following information:

Address Enter the IP address for lb-1.example.com

Service 490

d. Continue to click Next until you reach the Pool Selection dialog box.

- e. Assign DirectoryServer-UserData-Pool to the virtual server in the Pool Selection dialog box.
- f. Click Done.

## 4 Add Monitors

Monitors are required for the load balancer to detect the backend server failures.

- a. In the left frame, click Monitors.
- b. Click the Basic Associations tab.
- c. Add an LDAP monitor for the Directory Server 1 node.

In the Node column, locate the IP address and port number, ds -1:1736, and select the Add checkbox.

## d. Add an LDAP monitor for the Directory Server 2 node.

In the Node column, locate the IP address and port number, ds–2:1736, and select the Add checkbox.

- e. At the top of the Node column, in the drop-down list, choose tcp.
- f. Click Apply.

## 5 Configure the load balancer for persistence.

The user data load balancer is configured for *simple persistence*. With simple persistence, all requests sent *within a specified interval* are processed by the same Directory Server instance, ensuring complete replication of entries. For example, when a request requires information to be written to Directory Server 1, that information must also be replicated to Directory Server 2. As the replication takes time to complete, if a related request is directed by the load balancer to Directory Server 2 during the replication process itself, the request may fail as the entry might only be partially created. When properly configured, simple persistence ensures that both requests are routed to Directory Server 1 and processed in consecutive order; the first request is finished before the second request begins processing. Simple persistence ensures that within the specified interval, no errors or delays occur due to replication time or redirects when retrieving data. Simple persistence tracks connections based only on the client IP address.

## a. In the left frame, click Pools.

## b. Click the name of the pool you want to configure.

In this example, DirectoryServer-UserData-Pool.

- c. Click the Persistence tab.
- d. Under Persistence Type, select Simple.
- e. Enter 300 seconds for the Timeout interval.
- f. Click Apply.
- 6 Verify the Directory Server load balancer configuration.
  - a. Log in as a root user to the host machine of each Directory Server instance.
  - b. On each host machine, use the tail command to monitor the Directory Server access log.

```
# cd /var/opt/mps/am-users/logs
# tail -f access
```

You should see connections to the load balancer IP address opening and closing. For example:

```
[12/July/2008:13:10:20-0700] conn=69755 op=-1 msgId=-1 - closed
[12/July/2008:13:10:25-0700] conn=69756 op=-1 msgId=-1
- fd=27 slot=27 LDAP connection from IP_address to IP_address
[12/July/2008:13:10:25-0700] conn=69756 op=0 msgId=0
- RESULT err=80 tag=120 nentries=0 etime=0
[12/July/2008:13:10:25-0700] conn=69756 op=-1 msgId=-1
- closing from IP_address
```

c. Execute the following LDAP search against the Directory Server load balancer from Directory Server 1.

```
# cd /var/opt/mps/serverroot/dsrk6/bin
# ./ldapsearch -h lb-1.example.com -p 490 -Z
-P /var/opt/mps/am-users/alias/slapd-cert8.db
-b "dc=company,dc=com" -D "cn=directory manager"
-w dsmanager "(objectclass=*)"
version: 1
dn: dc=company,dc=com
dc: company
```

objectClass: top objectClass: domain

The ldapsearch operation should return entries. Make sure they display in the access log on only one Directory Server.

d. Run dsadm stop to stop Directory Server 1.

```
# cd /var/opt/mps/serverroot/ds6/bin
```

- # ./dsadm stop /var/opt/mps/am-users
- e. Perform the (same) LDAP search against the Directory Server load balancer from Directory Server 2.

```
# cd /var/opt/mps/serverroot/dsrk6/bin
# ./ldapsearch -h lb-1.example.com -p 490 -Z
-P /var/opt/mps/am-users/alias/slapd-cert8.db
-b "dc=company,dc=com" -D "cn=directory manager"
-w dsmanager "(objectclass=*)"
version: 1
dn: dc=company,dc=com
dc: company
objectClass: top
objectClass: domain
```

The ldapsearch operation should return entries. Verify that the entries display in the access log on only Directory Server 2.

Note – You may encounter the following error message:

```
ldap_simple_bind: Cant' connect to the LDAP
server - Connection refused
```

This means that the load balancer may not fully detect that Directory Server 1 is stopped. In this case, you may have started the search too soon based on the polling interval setting. For example, if the polling interval is set to 10 seconds, you should wait ten seconds to start the search. You can reset the timeout properties to a lower value using the load balancer console.

- a. Click the Monitors tab.
- b. Click the tcp monitor name.
- c. In the Interval field, set the value to 5.

This tells the load balancer to poll the server every 5 seconds.

- d. In the Timeout field, set the value to 16.
- e. Click Apply and repeat the LDAP search.

See your load balancer documentation for more information on the timeout property.

- f. Start Directory Server 1.
  - # ./dsadm start /var/opt/mps/am-users

g. Stop Directory Server 2.

# cd /var/opt/mps/serverroot/ds6/bin

- # ./dsadm stop /var/opt/mps/am-users
- h. Perform the following LDAP search against the Directory Server load balancer from Directory Server 1 to confirm that the request is forwarded to the running Directory Server 1.

```
# cd /var/opt/mps/serverroot/dsrk6/bin
./ldapsearch -h lb-1.example.com -p 490 -Z
-P /var/opt/mps/am-users/alias/slapd-cert8.db
-b "dc=company,dc=com" -D "cn=directory manager"
-w dsmanager "(objectclass=*)"
version: 1
dn: dc=company,dc=com
dc: company
objectClass: top
objectClass: top
objectClass: domain
```

The ldapsearch operation should return entries. Make sure the entries display in the access log on only Directory Server 1.

- i. Start Directory Server 2.
  - # ./dsadm start /var/opt/mps/am-users
- j. Log out of both Directory Server host machines and the load balancer console.

# To Create an SSL Proxy for SSL Termination at the User Data Load Balancer 1

SSL communication is terminated at Load Balancer 1. The request is then re-encrypted and securely forwarded to the SSL port of the Directory Server user data instance. Load Balancer 1 also encrypts the responses it receives back from the user data instance, and sends these encrypted responses back to the client. Towards this end create an *SSL proxy* for SSL termination and regeneration.

Before You Begin You should have a root certificate issued by a recognized CA.

1 Access https://is-f5.example.com, the BIG-IP load balancer login page, in a web browser.

## 2 Log in with the following information.

User name: username

Password: password

- **3** Click Configure your BIG-IP (R) using the Configuration Utility.
- 4 In the left pane, click Proxies.
- 5 Under the Proxies tab, click Add.

#### 6 In the Add Proxy dialog, provide the following information.

| Proxy Type:          | Check the SSL and ServerSSL checkbox |
|----------------------|--------------------------------------|
| Proxy Address:       | The IP address of Load Balancer 1.   |
| Proxy Service:       | 489                                  |
|                      | The secure port number               |
| Destination Address: | The IP address of Load Balancer 1.   |
| Destination Service: | 490                                  |
|                      | The non-secure port number           |
| Destination Target:  | Choose Local Virtual Server.         |
| SSL Certificate:     | Choose lb-1.example.com.             |
| SSL Key:             | Choose lb-1.example.com.             |
| Enable ARP:          | Check this checkbox.                 |
|                      |                                      |

- 7 Click Next.
- 8 On the page starting with "Insert HTTP Header String," change to Rewrite Redirects and choose Matching.
- 9 Click Next.
- 10 On the page starting with "Client Cipher List String", accept the defaults.
- 11 Click Next.
- 12 On the page starting with "Server Chain File," change to Server Trusted CA's File and select "OpenSSL\_CA\_Cert.crt" from the drop-down list.
- 13 Click Done.

The new proxy server is added to the Proxy Server list.

14 Log out of the load balancer console.

### 4.5 Importing Test Users

Create user entries in the replicated Directory Server user data instances for the following users:

- testuser1
- testuser2

These users will be used to verify that the policy agent is configured and working properly. Additionally, the Groups container will be used for the same purpose.

**Note** – If you are using an existing user data store, create the appropriate users in it and move on to Chapter 6, "Configuring OpenSSO Enterprise Realms for User Authentication."

Use the following procedure, "To Import Test User Data into the Replicated Directory Server Instances" on page 74, to create an LDIF file for the test users and import the file into ds–1. The test users will then be replicated to ds–2.

### To Import Test User Data into the Replicated Directory Server Instances

- 1 Log in to the ds-1 host machine as a root user.
- 2 Create an LDIF file with the following entries.

```
dn: ou=users,dc=company,dc=com
objectclass: top
objectclass: organizationalUnit
ou: users
description: Container for user entries
dn: ou=Groups,dc=company,dc=com
objectClass: top
objectClass: organizationalUnit
ou: Groups
description: Container for group entries
dn: uid=testuser1,ou=users,dc=company,dc=com
uid: testuser1
givenName: Test
```

```
objectClass: top
objectClass: person
objectClass: organizationalPerson
objectClass: inetadmin
objectClass: inetorgperson
objectClass: inetUser
sn: User1
cn: Test User1
userPassword: password
inetUserStatus: Active
dn: uid=testuser2,ou=users,dc=company,dc=com
uid: testuser2
givenName: Test
objectClass: top
objectClass: person
objectClass: organizationalPerson
objectClass: inetorgperson
objectClass: inetUser
sn: User2
cn: Test User2
userPassword: password
inetUserStatus: Active
```

3 Save the file as am-users.ldif in the /tmp directory.

#### 4 Import the LDIF file into Directory Server 1 using ldapmodify.

```
# cd /var/opt/mps/serverroot/dsrk6/bin
# ./ldapmodify -h ds-1.example.com -p 1489
-D "cn=Directory Manager" -w dsmanager
-a -f /tmp/am-users.ldif
adding new entry ou=users,dc=company,dc=com
adding new entry ou=Groups,dc=company,dc=com
adding new entry uid=testuser1,ou=users,dc=company,dc=com
adding new entry uid=testuser2,ou=users,dc=company,dc=com
5 Verify that the new users were imported using ldapsearch.
```

```
# ./ldapsearch -h ds-1.example.com
    -b "dc=company,dc=com" -p 1489 -D "cn=Directory Manager"
    -w dsmanager "uid=test*"
```

version: 1

```
dn: uid=testuser1,ou=users,dc=company,dc=com
uid: testuser1
givenName: Test
objectClass: top
objectClass: person
objectClass: organizationalPerson
objectClass: inetadmin
objectClass: inetorgperson
objectClass: inetUser
sn: User1
cn: Test User1
userPassword: {SSHA}H5LpB+QLZMoL9SiXzY/DokHKXRclELVy7w25AA==
inetUserStatus: Active
dn: uid=testuser2,ou=users,dc=company,dc=com
uid: testuser2
givenName: Test
objectClass: top
objectClass: person
objectClass: organizationalPerson
objectClass: inetorgperson
objectClass: inetUser
sn: User2
cn: Test User2
userPassword: {SSHA}aLNFCQ1qw78KpJeloVZJAAa5QSAPf/9c2mxCQQ==
inetUserStatus: Active
```

- 6 Log out of the ds-1 host machine.
- 7 (Optional) Verify that the entries were replicated to Directory Server 2 by logging in as a root user to the ds-2 host machine and using ldapsearch.

```
# cd /var/opt/mps/serverroot/dsrk6/bin
# ./ldapsearch -h ds-2.example.com
    -b "dc=company,dc=com" -p 1489 -D "cn=Directory Manager"
    -w dsmanager ""

version: 1
dn: dc=company,dc=com
objectClass: top
objectClass: domain
dc: company

dn: ou=users,dc=company,dc=com
objectClass: top
objectClass: top
objectClass: organizationalUnit
ou: users
description: Container for user entries
```

```
dn: ou=Groups,dc=company,dc=com
objectClass: top
objectClass: organizationalUnit
ou: Groups
description: Container for group entries
dn: uid=testuser1,ou=users,dc=company,dc=com
uid: testuser1
givenName: Test
objectClass: top
objectClass: person
objectClass: organizationalPerson
objectClass: inetadmin
objectClass: inetorgperson
objectClass: inetUser
sn: User1
cn: Test User1
inetUserStatus: Active
userPassword: {SSHA}H5LpB+QLZMoL9SiXzY/DokHKXRclELVy7w25AA==
dn: uid=testuser2,ou=users,dc=company,dc=com
uid: testuser2
givenName: Test
objectClass: top
objectClass: person
objectClass: organizationalPerson
objectClass: inetorgperson
objectClass: inetUser
sn: User2
cn: Test User2
inetUserStatus: Active
userPassword: {SSHA}aLNFCQ1gw78KpJeloVZJAAa5QSAPf/9c2mxCQQ==
```

8 Log out of the ds-2 host machine.

#### ◆ ◆ ◆ CHAPTER 5

# Deploying and Configuring OpenSSO Enterprise

This chapter contains instructions on how to deploy and configure two instances of Sun OpenSSO Enterprise 8.0. Post installation procedures are also included. It begins with the installation of an instance of Sun Java<sup>™</sup> System Application Server (on each host machine) into which the OpenSSO Enterprise WAR will be deployed and contains the following sections:

- "5.1 Installing the Application Server Web Containers" on page 79
- "5.2 Configuring Load Balancer 2 for OpenSSO Enterprise" on page 100
- "5.3 Deploying and Configuring OpenSSO Enterprise 1 and OpenSSO Enterprise 2" on page 108
- "5.4 Configuring the OpenSSO Enterprise Platform Service" on page 118

# 5.1 Installing the Application Server Web Containers

In this section, we create a non-root user with the roleadd command in the Solaris Operating Environment on each OpenSSO Enterprise host machine and install Sun Java System Application Server 9.1 Update 1 using the non-root user. Use the following list of procedures as a checklist for completing the task.

- 1. "To Create a Non-Root User on the OpenSSO Enterprise 1 Host Machine" on page 80
- 2. "To Install Application Server on the OpenSSO Enterprise 1 Host Machine" on page 80
- 3. "To Create a Non-Root User on the OpenSSO Enterprise 2 Host Machine" on page 90
- 4. "To Install Application Server on the OpenSSO Enterprise 2 Host Machine" on page 91

**Note** – We use roleadd rather than useradd for security reasons; roleadd disables the ability of the user to log in.

## To Create a Non-Root User on the OpenSSO Enterprise 1 Host Machine

- 1 Log in to the osso-1 host machine as a root user.
- 2 Create a new user with roleadd.

```
# roleadd -s /sbin/sh -m -g staff -d /export/osso80adm osso80adm
```

3 (Optional) Verify that the user was created.

```
# cat /etc/passwd
root:x:0:0:Super-User:/:/sbin/sh
daemon:x:1:1::/:
...
nobody4:x:65534:65534:SunOS 4.x NFS Anonymous Access User:/:
osso80adm:x:223830:10::/export/osso80adm:/sbin/sh
```

4 (Optional) Verify that the user's directory was created.

```
# cd /export/osso80adm
# ls
```

local.cshrc local.profile local.login

5 Create a password for the non-root user.

```
# passwd osso80adm
New Password: nonrootlpwd
Re-ener new Pasword: nonrootlpwd
```

passwd: password successfully changed for osso80adm

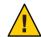

**Caution** – If you do not perform this step, you will not be able to *switch user* (su) when logged in as the non-root user.

# To Install Application Server on the OpenSSO Enterprise 1 Host Machine

#### **Before You Begin**

This procedure assumes you have just completed "To Create a Non-Root User on the OpenSSO Enterprise 1 Host Machine" on page 80 and are still logged into the osso-1 host machine as a root user.

Deployment Example: Single Sign-On, Load Balancing and Failover Using Sun OpenSSO Enterprise 8.0 • November 2008 1 Create a directory into which the Application Server bits can be downloaded and change into it.

# mkdir /export/AS91
# cd /export/AS91

- 2 Download the Sun Java System Application Server 9.1 Update 1 binary from the Sun Microsystems Product Download page to the /export/AS91 directory.
- 3 Grant the downloaded binary execute permission using the chmod command.

```
# chmod +x sjsas-9_1_01-solaris-sparc.bin
```

- 4 Install the software.
  - # ./sjsas-9\_1\_01-solaris-sparc.bin -console
- 5 When prompted, provide the following information.

| You are running the installation program<br>for the Sun Java System Application Server. This                                                                                                    | Press Enter to continue.   |
|----------------------------------------------------------------------------------------------------|----------------------------|
| program asks you to supply configuration preference settings that it uses to install the server.                                                                                                    |                            |
| This installation program consists of one or<br>more selections that provide you with information<br>and let you enter preferences that determine<br>how Sun Java System Application Server is<br>installed and configured. |                            |
| When you are presented with the following<br>question, the installation process pauses to<br>allow you to read the information that has<br>been presented When you are ready to continue,<br>press Enter.                   |                            |
| Have you read, and do you accept, all of<br>the terms of the preceding Software License<br>Agreement [no] {"<" goes back, "!" exits}?                                                                                       | Enter <b>yes</b> .         |
| <pre>Installation Directory [/opt/SUNWappserver] {"&lt;" goes back, "!" exits}</pre>                                                                                                    | Enter /opt/SUNWappserver91 |

| The specified directory "/opt/SUNWappserver91"<br>does not exist. Do you want to create it now or<br>choose another directory?                                                          | Enter <b>1</b> to create the directory.         |
|----------------------------------------------------------------------------------------------------|-------------------------------------------------|
| <ol> <li>Create Directory</li> <li>Choose New.</li> </ol>                                                                                                    |                                                 |
| Enter the number corresponding to your choice [1]<br>{"<" goes back, "!" exits}                                                                                                    |                                                 |
| The Sun Java System Application Server<br>requires a Java 2 SDK. Please provide the path to<br>a Java 2 SDK 5.0 or greater. [/usr/jdk/instances/jdk1.5.0]<br>{"<" goes back, "!" exits} | Press Enter to accept the default value.        |
| Supply the admin user's password and override<br>any of the other initial configuration settings as<br>necessary.                                                                       | Press Enter to accept the default value.        |
| Admin User [admin] {"<" goes back, "!" exits}                                                                                                    |                                                 |
| Admin User's Password (8 chars minimum):<br>Re-enter Password:                                                                                                    | Enter domain1pwd and then re-enter domain1pwd.  |
| Do you want to store admin user name and<br>password in .asadminpass file in user's home<br>directory [yes] {"<" goes back, "!" exits}?                                                 | Press Enter to accept the default value.        |
| Admin Port [4848] {"<" goes back, "!" exits}<br>HTTP Port [8080] {"<" goes back, "!" exits}<br>HTTPS Port [8181] {"<" goes back, "!" exits}                                             | Press Enter to accept the three default values. |
| Do you want to enable Updatecenter client<br>[yes] {"<" goes back, "!" exits}?                                                                                                    | Press Enter to accept the default value.        |
| Do you want to upgrade from previous<br>Applicatin Server version [no]<br>{"<" goes back, "!" exits}?                                                                                   | Press Enter to accept the default value.        |

| The following items for the product Sun Java<br>System Application Server will be installed:                                     | Press Enter to accept the default value and begin the installation process.           |
|----------------------------------------------------------------------------------------------------|---------------------------------------------------------------------------------------|
| Product: Sun Java System Application Server<br>Location: /opt/SUNWappserver91<br>Space Required: 161.61 MB                       |                                                                                       |
| Sun Java System message Queue 4.1<br>Application Server<br>Startup                                                               |                                                                                       |
| Ready To Install                                                                                                    |                                                                                       |
| <ol> <li>Install Now</li> <li>Start Over</li> <li>Exit Installation</li> </ol>                                                   |                                                                                       |
| What would you like to do [1]<br>{"<" goes back, "!" exits}?                                                                     |                                                                                       |
| - Installing Sun Java System Application<br>Server                                                                               | When installation is complete, an<br>Installation Successful message is<br>displayed: |
| -1%25%50%75%100%                                                                                                    |                                                                                       |
| - Installation Successful.                                                                                                    |                                                                                       |
| Next Steps:                                                                                                    | Press Enter to exit the installation                                                  |
| <ol> <li>Access the About Application Server 9.1 welcome<br/>page at:<br/>file:///opt/SUNWappserver91/docs/about.html</li> </ol> | program.                                                                              |
| 2. Start the Application Server by executing:<br>/opt/SUNWappserver91/bin/asadmin<br>start-domain domain1                        |                                                                                       |
| <pre>3. Start the Admin Console:<br/>http://host-machine.domain:4848</pre>                                                       |                                                                                       |
| Please press Enter/Return key to exit the installation program. {"!" exits}                                                      |                                                                                       |

#### 6 Create a second Application Server domain for the non-root user.

The default domain created during the installation process is owned by root. We create a new domain for the non-root user osso80adm into which we will deploy OpenSSO Enterprise.

```
# cd /opt/SUNWappserver91/bin
# su osso80adm
# ./asadmin create-domain
```

--domaindir /export/osso80adm/domains

--adminport 8989 --user domain2adm --instanceport 1080

--domainproperties http.ssl.port=1081 ossodomain

Please enter the admin password>

#### domain2pwd

Please enter the admin password again>

#### domain2pwd

Please enter the master password

[Enter to accept the default]:>

#### domain2master

Please enter the master password again

[Enter to accept the default]:>

#### domain2master

```
Using port 8989 for Admin.
Using port 1080 for HTTP Instance.
Using default port 7676 for JMS.
Using default port 3700 for IIOP.
Using port 1081 for HTTP SSL.
Using default port 3820 for IIOP SSL.
Using default port 3920 for IIOP MUTUALAUTH.
Using default port 8686 for JMX ADMIN.
Domain being created with profile:developer, as specified
  by variable AS ADMIN PROFILE in configuration file.
Security Store uses: JKS
2008-08-24 18:21:15.907 GMT Thread[main,5,main]
java.io.FileNotFoundException:
derby.log (Permission denied)
2008-03-24 18:21:16.216 GMT:
Booting Derby version The Apache Software Foundation
- Apache Derby - 10.2.2.1 -
(538595): instance c013800d-0118-e205-d50b-00000c0c0770
on database directory
/export/osso80adm/domains/ossodomain/lib/databases/ejbtimer
 Database Class Loader started - derby.database.classpath=''
 Domain ossodomain created.
```

Deployment Example: Single Sign-On, Load Balancing and Failover Using Sun OpenSSO Enterprise 8.0 • November 2008 **Note** – Creating a non-root domain displays a FileNotFoundException. Please see Appendix F, "Known Issues and Limitations."

- 7 Verify that the non-root user domain was created with the correct permissions using the following sub-procedure.
  - a. Change to the ossodomain directory.
    - # cd /export/osso80adm/domains/ossodomain
  - b. List the contents of the directory.
    - # ls -la

```
total 30
drwxr-xr-x 15 osso80adm staff
                              512 Mar 20 14:12 .
drwxr-xr-x 3 osso80adm staff 512 Mar 20 14:12 ..
drwxr-xr-x 2 osso80adm staff 512 Mar 20 14:12 addons
drwxr-xr-x 6 osso80adm staff 512 Mar 20 14:12 applications
drwxr-xr-x 3 osso80adm staff 512 Mar 20 14:12 autodeploy
drwxr-xr-x 2 osso80adm staff 512 Mar 20 14:12 bin
drwx----- 3 osso80adm staff 1024 Mar 26 13:27 config
drwxr-xr-x 2 osso80adm staff 512 Mar 20 14:12 docroot
drwxr-xr-x 6 osso80adm staff 512 Mar 26 13:34 generated
drwxr-xr-x 3 osso80adm staff 512 Mar 20 14:12 img
drwxr-xr-x 5 osso80adm staff 512 Mar 20 14:16 java-web-start
drwxr-xr-x 8 osso80adm staff 512 Mar 20 14:16 jbi
drwxr-xr-x 6 osso80adm staff
                              512 Mar 20 14:12 lib
                              512 Mar 26 13:26 logs
drwxr-xr-x 2 osso80adm staff
drwxr-xr-x 2 osso80adm staff
                              512 Mar 20 14:12 session-store
```

The files and directories are owned by osso80adm.

- 8 Start ossodomain, the non-root user domain, using the following sub-procedure.
  - a. Switch to the non-root user.
    - # su osso80adm
  - b. Change to the bin directory.
    - # cd /export/osso80adm/domains/ossodomain/bin
  - c. Start ossodomain.
    - # ./startserv

admin username:domain2adm

admin password:domain2pwd

master password:domain2master

Redirecting output to /export/osso80adm/domains/ossodomain/logs/server.log

#### 9 Verify that ossodomain has started with the following sub-procedure.

- a. Access http://osso-1.example.com:8989/login.jsf from a web browser.
- b. Log in to the Application Server console as the ossodomain administrator.

Username domain2adm

Password domain2pwd

When the Application Server administration console is displayed, it is verification that the non-root user was able to start the domain server.

c. Exit the console and close the browser.

# 10 Create a request for a server certificate to secure communications between the soon-to-be-configured Load Balancer 2 and ossodomain using the following sub-procedure.

a. Generate a private/public key pair and reference it with the alias, osso-1.

osso-1 will be used in a later step to retrieve the public key which is contained in a self-signed certificate.

# cd /export/osso80adm/domains/ossodomain/config # keytool -genkey -noprompt -keyalg rsa -keypass domain2master -alias osso-1 -keystore keystore.jks -dname "CN=osso-1.example.com, OU=OpenSSO, O=Sun Microsystems, L=Santa Clara, ST=California, C=US" -storepass domain2master

b. Verify that the key pair was successfully created and stored in the certificate store.

# keytool -list -v -keystore keystore.jks -storepass domain2master

```
Alias name: osso-1

Creation date: Aug 4, 2008

Entry type: keyEntry

Certificate chain length: 1

Certificate[1]:

Owner: CN=osso-1.example.com, OU=OpenSSO, O=Sun Microsystems,

L=Santa Clara, ST=California, C=US

Issuer: CN=osso-1.example.com, OU=OpenSSO, O=Sun Microsystems,

L=Santa Clara, ST=California, C=US

Serial number: 47f6a587

Valid from: Fri Aug 04 15:02:47 PDT 2008 until: Thu Nov 03 15:02:47 PDT 2008

Certificate fingerprints:
```

MD5: 62:0E:5E:EB:8A:73:B2:F9:08:83:05:C5:DC:07:3C:E1 SHA1: D4:9C:BA:25:4C:B5:71:20:CF:F3:18:46:AF:2E:7F:71:2A:4B:BD:B3

The certificate indicated by the alias "osso-1" is a self-signed certificate.

**Note** – The output of this command may list more than one certificate based on the entries in the keystore.

c. Generate a server certificate request.

```
# keytool -certreq -alias osso-1 -keypass domain2master
-keystore keystore.jks -storepass domain2master file osso-1.csr
```

osso-1.csr is the server certificate request.

d. (Optional) Verify that osso-1.csr was created.

```
# ls -la osso-1.csr
```

-rw-r--r-- 1 osso80adm staff 715 Apr 4 15:04 osso-1.csr

e. Send osso-1.csr to the CA of your choice.

The CA issues and returns a certified certificate named osso-1.cer.

#### f. Import ca.cer, the CA root certificate.

The root certificate must be imported into two keystores (keystore.jks and cacerts.jks) with Application Server.

```
# keytool -import -trustcacerts -alias OpenSSLTestCA
-file ca.cer -keystore keystore.jks -storepass domain2master
```

```
-file ca.cer -keystore cacerts.jks -storepass domain2master
```

- Certificate was added to keystore
- g. Replace the self-signed public key certificate (associated with the osso-1 alias) with the server certificate received from the CA.

```
# keytool -import -file osso-1.cer -alias osso-1
-keystore keystore.jks -storepass domain2master
```

Certificate reply was installed in keystore

h. (Optional) Verify that the self-signed public key certificate has been overwritten by the server certificate received from the CA.

```
# keytool -list -v -keystore keystore.jks
-storepass domain2master
```

The certificate indicated by the alias "osso-1" is signed by CA.

i. Change the certificate alias from the default slas to the new osso-lin the domain.xml file for the ossodomain domain.

The Application Server configuration file is domain.xml.

```
<http-listener acceptor-threads="1" address="0.0.0.0"
blocking-enabled="false" default-virtual-server="server" enabled="true"
family="inet" id="http-listener-2" port="1081" security-enabled="true"
server-name="" xpowered-by="true">
<ssl cert-nickname="osso-1" client-auth-enabled="false" ssl2-enabled="false"
ssl3-enabled="true" tls-enabled="true" tls-rollback-enabled="true"/>
```

Tip – Backup domain.xml before modifying it.

# 11 Modify the JVM options in your web container's configuration file using the following sub-procedure.

OpenSSO Enterprise is deployed with an embedded configuration data store (if desired). In order for the configuration data store to be created successfully, the following JVM options should be modified in the web container's configuration file. We will be modifying domain.xml again for this example.

Tip - Backup domain.xml before modifying it.

- a. Change to the config directory.
  - # cd /export/osso80adm/domains/ossodomain/config
- b. Open domain.xml in a text editor and make the following changes:
  - Replace <jvm-options>-client</jvm-options> with <jvm-options>-server</jvm-options>.
  - Replace <jvm-options>-Xmx512m</jvm-options> with <jvm-options>-Xmx1024m</jvm-options>.
- c. Save the file and close it.
- 12 Restart the ossodomain domain.

```
# cd /export/osso80adm/domains/ossodomain/bin
# ./stopserv
Server was successfully stopped.
```

./startserv

admin username:domain2adm

admin password:domain2pwd

master password:domain2master

Redirecting output to /export/osso80adm/domains/ossodomain/logs/server.log

**Note** – The second Application Server domain is only running as a non-root user and not sharing the domain administrator credentials used to start the server with the non-root user.

#### 13 Verify that the certificate used for SSL communication is the root CA certificate.

a. Access https://osso-1.example.com:1081/index.html from a web browser.

b. View the details of the certificate in the security warning to ensure that it is Issued by "OpenSSLTestCA".

After inspecting and accepting the certificate, you should see the default index.html page.

- c. Close the browser.
- 14 Log out of the osso-1 host machine.

### To Create a Non-Root User on the OpenSSO Enterprise 2 Host Machine

- 1 Log in to the osso-2 host machine as a root user.
- 2 Create a new user with roleadd.

```
# roleadd -s /sbin/sh -m -g staff -d /export/osso80adm osso80adm
```

3 (Optional) Verify that the user was created.

```
# cat /etc/passwd
```

```
root:x:0:0:Super-User:/:/sbin/sh
daemon:x:1:1::/:
...
nobody4:x:65534:65534:SunOS 4.x NFS Anonymous Access User:/:
osso80adm:x:223830:10::/export/osso80adm:/sbin/sh
```

#### 4 (Optional) Verify that the user's directory was created.

```
# cd /export/osso80adm
# ls
```

local.cshrc local.profile local.login

#### 5 Create a password for the non-root user.

```
# passwd osso80adm
New Password: nonroot2pwd
Re-ener new Pasword: nonroot2pwd
```

passwd: password successfully changed for osso80adm

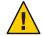

**Caution** – If you do not perform this step, you will not be able to *switch user* (su) when logged in as the non-root user.

## To Install Application Server on the OpenSSO Enterprise 2 Host Machine

# **Before You Begin** This procedure assumes you have just completed "To Create a Non-Root User on the OpenSSO Enterprise 2 Host Machine" on page 90 and are still logged into the osso–2 host machine as a root user.

- 1 Create a directory into which the Application Server bits can be downloaded and change into it.
  # mkdir /export/AS91
  # cd /export/AS91
- 2 Download the Sun Java System Application Server 9.1 Update 1 binary from the Sun Microsystems Product Download page to the /export/AS91 directory.
- 3 Grant the downloaded binary execute permission using the chmod command.
  - # chmod +x sjsas-9\_1\_01-solaris-sparc.bin
- 4 Install the software.
  - # ./sjsas-9\_1\_01-solaris-sparc.bin -console
- 5 When prompted, provide the following information.

| You are running the installation program<br>for the Sun Java System Application Server. This<br>program asks you to supply configuration preference<br>settings that it uses to install the server.                         | Press Enter to continue. |
|----------------------------------------------------------------------------------------------------|--------------------------|
| This installation program consists of one or<br>more selections that provide you with information<br>and let you enter preferences that determine<br>how Sun Java System Application Server is<br>installed and configured. |                          |
| When you are presented with the following<br>question, the installation process pauses to<br>allow you to read the information that has<br>been presented When you are ready to continue,<br>press Enter.                   |                          |
| Have you read, and do you accept, all of<br>the terms of the preceding Software License<br>Agreement [no] {"<" goes back, "!" exits}?                                                                                       | Enter yes.               |

| <pre>Installation Directory [/opt/SUNWappserver] {"&lt;" goes back, "!" exits}</pre>                                                                                                    | Enter /opt/SUNWappserver91                                    |
|----------------------------------------------------------------------------------------------------|---------------------------------------------------------------|
| The specified directory "/opt/SUNWappserver91"<br>does not exist. Do you want to create it now or<br>choose another directory?                                                          | Enter <b>1</b> to create the directory.                       |
| <ol> <li>Create Directory</li> <li>Choose New.</li> </ol>                                                                                                    |                                                               |
| Enter the number corresponding to your choice [1]<br>{"<" goes back, "!" exits}                                                                                                    |                                                               |
| The Sun Java System Application Server<br>requires a Java 2 SDK. Please provide the path to<br>a Java 2 SDK 5.0 or greater. [/usr/jdk/instances/jdk1.5.0]<br>{"<" goes back, "!" exits} | Press Enter to accept the default value.                      |
| Supply the admin user's password and override<br>any of the other initial configuration settings as<br>necessary.                                                                       | Press Enter to accept the default value.                      |
| Admin User [admin] {"<" goes back, "!" exits}                                                                                                    |                                                               |
| Admin User's Password (8 chars minimum):<br>Re-enter Password:                                                                                                    | Enter <b>domain1pwd</b> and then re-enter <b>domain1pwd</b> . |
| Do you want to store admin user name and<br>password in .asadminpass file in user's home<br>directory [yes] {"<" goes back, "!" exits}?                                                 | Press Enter to accept the default value.                      |
| Admin Port [4848] {"<" goes back, "!" exits}<br>HTTP Port [8080] {"<" goes back, "!" exits}<br>HTTPS Port [8181] {"<" goes back, "!" exits}                                             | Press Enter to accept the three default values.               |
| Do you want to enable Updatecenter client<br>[yes] {"<" goes back, "!" exits}?                                                                                                    | Press Enter to accept the default value.                      |
| Do you want to upgrade from previous<br>Applicatin Server version [no]<br>{"<" goes back, "!" exits}?                                                                                   | Press Enter to accept the default value.                      |

| The following items for the product Sun Java<br>System Application Server will be installed:               | Press Enter to accept the default value and begin the installation process. |
|----------------------------------------------------------------------------------------------------|-----------------------------------------------------------------------------|
| Product: Sun Java System Application Server<br>Location: /opt/SUNWappserver91<br>Space Required: 161.61 MB |                                                                             |
|                                                                                                    |                                                                             |
| Sun Java System message Queue 4.1<br>Application Server<br>Startup                                         |                                                                             |
| Ready To Install                                                                                           |                                                                             |
| 1. Install Now                                                                                             |                                                                             |
| 2. Start Over                                                                                              |                                                                             |
| 3. Exit Installation                                                                                       |                                                                             |
| What would you like to do [1]<br>{"<" goes back, "!" exits}?                                               |                                                                             |
| - Installing Sun Java System Application                                                                   | When installation is complete, an                                           |
| Server                                                                                                    | Installation Successful message is displayed:                               |
| -1%25%50%75%100%                                                                                           |                                                                             |
| - Installation Successful.                                                                                 |                                                                             |
| Next Steps:                                                                                                | Press Enter to exit the installation                                        |
| 1 Accord the About Application Server 0.1 velopme                                                          | program.                                                                    |
| 1. Access the About Application Server 9.1 welcome                                                         |                                                                             |
| <pre>page at:<br/>file: (/(ant (CUNWanneenver01/dees (about html</pre>                                     |                                                                             |
| file:///opt/SUNWappserver91/docs/about.html                                                                |                                                                             |
| 2. Start the Application Server by executing:                                                              |                                                                             |
| /opt/SUNWappserver91/bin/asadmin                                                                           |                                                                             |
| start-domain domain1                                                                                       |                                                                             |
| 3. Start the Admin Console:                                                                                |                                                                             |
| http://host-machine.domain:4848                                                                            |                                                                             |
|                                                                                                    |                                                                             |
| Please press Enter/Return key to exit the installation program. {"!" exits}                                |                                                                             |

#### 6 Create a second Application Server domain for the non-root user.

The default domain created during the installation process is owned by root. We create a new domain for the non-root user os so80adm into which we will deploy OpenSSO Enterprise.

```
# cd /opt/SUNWappserver91/bin
# su osso80adm
# ./asadmin create-domain
```

--domaindir /export/osso80adm/domains

--adminport 8989 --user domain2adm --instanceport 1080

--domainproperties http.ssl.port=1081 ossodomain

Please enter the admin password>

#### domain2pwd

Please enter the admin password again>

#### domain2pwd

Please enter the master password

[Enter to accept the default]:>

#### domain2master

Please enter the master password again

[Enter to accept the default]:>

#### domain2master

```
Using port 8989 for Admin.
Using port 1080 for HTTP Instance.
Using default port 7676 for JMS.
Using default port 3700 for IIOP.
Using port 1081 for HTTP SSL.
Using default port 3820 for IIOP SSL.
Using default port 3920 for IIOP MUTUALAUTH.
Using default port 8686 for JMX ADMIN.
Domain being created with profile:developer, as specified
  by variable AS ADMIN PROFILE in configuration file.
Security Store uses: JKS
2008-08-24 18:21:15.907 GMT Thread[main,5,main]
java.io.FileNotFoundException:
derby.log (Permission denied)
2008-03-24 18:21:16.216 GMT:
Booting Derby version The Apache Software Foundation
- Apache Derby - 10.2.2.1 -
(538595): instance c013800d-0118-e205-d50b-00000c0c0770
on database directory
/export/osso80adm/domains/ossodomain/lib/databases/ejbtimer
 Database Class Loader started - derby.database.classpath=''
 Domain ossodomain created.
```

Deployment Example: Single Sign-On, Load Balancing and Failover Using Sun OpenSSO Enterprise 8.0 • November 2008 **Note** – The FileNotFoundException is a known issue. Please see Appendix F, "Known Issues and Limitations."

- 7 Verify that the non-root user domain was created with the correct permissions using the following sub-procedure.
  - a. Change to the ossodomain directory.
    - # cd /export/osso80admin/domains/ossodomain
  - b. List the contents of the directory.
    - # ls -la

```
total 30
drwxr-xr-x 15 osso80adm staff
                               512 Mar 20 14:12 .
drwxr-xr-x 3 osso80adm staff 512 Mar 20 14:12 ..
drwxr-xr-x 2 osso80adm staff 512 Mar 20 14:12 addons
drwxr-xr-x 6 osso80adm staff 512 Mar 20 14:12 applications
drwxr-xr-x 3 osso80adm staff 512 Mar 20 14:12 autodeploy
drwxr-xr-x 2 osso80adm staff 512 Mar 20 14:12 bin
drwx----- 3 osso80adm staff 1024 Mar 26 13:27 config
drwxr-xr-x 2 osso80adm staff 512 Mar 20 14:12 docroot
drwxr-xr-x 6 osso80adm staff 512 Mar 26 13:34 generated
drwxr-xr-x 3 osso80adm staff 512 Mar 20 14:12 img
drwxr-xr-x 5 osso80adm staff 512 Mar 20 14:16 java-web-start
drwxr-xr-x 8 osso80adm staff 512 Mar 20 14:16 jbi
drwxr-xr-x 6 osso80adm staff
                              512 Mar 20 14:12 lib
                              512 Mar 26 13:26 logs
drwxr-xr-x 2 osso80adm staff
drwxr-xr-x 2 osso80adm staff
                               512 Mar 20 14:12 session-store
```

The files and directories are owned by osso80adm.

- 8 Start ossodomain, the non-root user domain, using the following sub-procedure.
  - a. Switch to the non-root user.
    - # su osso80adm
  - b. Change to the bin directory.
    - # cd /export/osso80adm/domains/ossodomain/bin
  - c. Start ossodomain.
    - # ./startserv

admin username:domain2adm

admin password:domain2pwd

master password:domain2master

Redirecting output to /export/osso80adm/domains/ossodomain/logs/server.log

#### 9 Verify that ossodomain has started with the following sub-procedure.

a. Access http://osso-2.example.com:8989/login.jsf from a web browser.

#### b. Log in to the Application Server console as the administrator.

Username domain2adm

Password domain2pwd

When the Application Server administration console is displayed, it is verification that the non-root user was able to start the domain server.

#### c. Exit the console and close the browser.

# 10 Create a request for a server certificate to secure communications between the soon-to-be-configured Load Balancer 2 and ossodomain using the following sub-procedure.

a. Generate a private/public key pair and reference it with the alias, osso-2.

osso-2 will be used in a later step to retrieve the public key which is contained in a self-signed certificate.

# cd /export/osso80adm/domains/ossodomain/config

# keytool -genkey -noprompt -keyalg rsa -keypass domain2master -alias osso-2 -keystore keystore.jks -dname "CN=osso-2.example.com, OU=OpenSSO, O=Sun Microsystems, L=Santa Clara, ST=California, C=US" -storepass domain2master

b. Verify that the key pair was successfully created and stored in the certificate store.

# keytool -list -v -keystore keystore.jks -storepass domain2master

```
Alias name: osso-2

Creation date: Aug 4, 2008

Entry type: keyEntry

Certificate chain length: 1

Certificate[1]:

Owner: CN=osso-2.example.com, OU=OpenSSO, O=Sun Microsystems,

L=Santa Clara, ST=California, C=US

Issuer: CN=osso-2.example.com, OU=OpenSSO, O=Sun Microsystems,

L=Santa Clara, ST=California, C=US

Serial number: 47f6a587

Valid from: Fri Aug 04 15:02:47 PDT 2008 until: Thu Nov 03 15:02:47 PDT 2008

Certificate fingerprints:
```

MD5: 62:0E:5E:EB:8A:73:B2:F9:08:83:05:C5:DC:07:3C:E1 SHA1: D4:9C:BA:25:4C:B5:71:20:CF:F3:18:46:AF:2E:7F:71:2A:4B:BD:B3

The certificate indicated by the alias "osso-2" is a self-signed certificate.

**Note** – The output of this command may list more than one certificate based on the entries in the keystore.

c. Generate a server certificate request.

```
# keytool -certreq -alias osso-2 -keypass domain2master
-keystore keystore.jks -storepass domain2master file osso-2.csr
```

osso-2.csr is the server certificate request.

d. (Optional) Verify that osso-2.csr was created.

```
# ls -la osso-2.csr
```

-rw-r--r-- 1 osso80adm staff 715 Apr 4 15:04 osso-2.csr

e. Send osso-2.csr to the CA of your choice.

The CA issues and returns a certified server certificate named osso-2.cer.

#### f. Import ca.cer, the CA root certificate, into the certificate store.

The root certificate must be imported into two keystores (keystore.jks and cacerts.jks) with Application Server.

```
# keytool -import -trustcacerts -alias OpenSSLTestCA
-file ca.cer -keystore keystore.jks -storepass domain2master
```

```
# keytool -import -trustcacerts -alias OpenSSLTestCA
-file ca.cer -keystore cacerts.jks -storepass domain2master
```

- Certificate was added to keystore
- g. Replace the self-signed public key certificate (associated with the osso-2 alias) with the server certificate received from the CA.

```
# keytool -import -file osso-2.cer -alias osso-2
-keystore keystore.jks -storepass domain2master
```

Certificate reply was installed in keystore

h. (Optional) Verify that the self-signed public key certificate has been overwritten by the server certificate received from the CA.

```
# keytool -list -v -keystore keystore.jks
-storepass domain2master
```

The certificate indicated by the alias "osso-2" is signed by CA.

i. Change the certificate alias from the default slas to the new osso-2 in the domain.xml file for the ossodomain domain.

The Application Server configuration file is domain.xml.

```
<http-listener acceptor-threads="1" address="0.0.0.0"
blocking-enabled="false" default-virtual-server="server" enabled="true"
family="inet" id="http-listener-2" port="1081" security-enabled="true"
server-name="" xpowered-by="true">
<ssl cert-nickname="osso-2" client-auth-enabled="false" ssl2-enabled="false"
ssl3-enabled="true" tls-enabled="true" tls-rollback-enabled="true"/>
```

Tip – Backup domain.xml before modifying it.

# 11 Modify the JVM options in your web container's configuration file using the following sub-procedure.

OpenSSO Enterprise is deployed with an embedded configuration data store (if desired). In order for the configuration data store to be created successfully, the following JVM options should be modified in the web container's configuration file. We will be modifying domain.xml again for this example.

Tip - Backup domain.xml before modifying it.

- a. Change to the config directory.
  - # cd /export/osso80adm/domains/ossodomain/config
- b. Open domain.xml in a text editor and make the following changes:
  - Replace <jvm-options>-client</jvm-options> with <jvm-options>-server</jvm-options>.
  - Replace <jvm-options>-Xmx512m</jvm-options> with <jvm-options>-Xmx1024m</jvm-options>.
- c. Save the file and close it.
- 12 Restart the ossodomain domain.

```
# cd /export/osso80adm/domains/ossodomain/bin
# ./stopserv
Server was successfully stopped.
```

./startserv

admin username:domain2adm

admin password:domain2pwd

master password:domain2master

Redirecting output to /export/osso80adm/domains/ossodomain/logs/server.log

**Note** – The second Application Server domain is only running as a non-root user and not sharing the domain administrator credentials used to start the server with the non-root user.

#### 13 Verify that the certificate used for SSL communication is the root CA certificate.

a. Access https://osso-2.example.com:1081/index.html from a web browser.

b. View the details of the certificate in the security warning to ensure that it is Issued by "OpenSSLTestCA".

After inspecting and accepting the certificate, you should see the default index.html page.

- c. Close the browser.
- 14 Log out of the osso-2 host machine.

# 5.2 Configuring Load Balancer 2 for OpenSSO Enterprise

The two instances of OpenSSO Enterprise are fronted by one load balancer (Load Balancer 2). Users will access OpenSSO Enterprise through the secure port 1081. Users external to the company will access the Distributed Authentication User Interface which, in turn, routes the request through the secure port 1081.

Load Balancer 2 sends the user and agent requests to the server where the session originated. Secure Sockets Layer (SSL) is terminated and regenerated before a request is forwarded to the OpenSSO Enterprise servers to allow the load balancer to inspect the traffic for proper routing. Load Balancer 2 is capable of the following types of load balancing:

| Cookie-based | The load balancer makes decisions based on client's cookies. The load balancer looks at<br>the request and detects the presence of a cookie by a specific name. If the cookie is<br>detected in the request, the load balancer routes the request to the specific server to<br>which the cookie has been assigned. If the cookie is not detected in the request, the load<br>balancer balances client requests among the available servers. |
|--------------|----------------------------------------------------------------------------------------------------|
| IP-based     | This is similar to cookie-based load balancing, but the decision is based on the IP address of the client. The load balancer sends all requests from a specific IP address to the same server.                                                                                                    |
| ТСР          | The load balancer mainstreams session affinity. This means that all requests related to a TCP session, are forwarded to the same server. In this deployment example, Load Balancer 2 forwards all requests from a single client to exactly the same server. When the session is started and maintained by one client, session affinity is guaranteed. This type of load-balancing is applicable to the TCP-based protocols.                 |

Note – In this Deployment Example, we use BIG-IP and it's supported passive-cookie mechanism to address session persistence with the backend OpenSSO Enterprise servers. The intent is to enable persistence of requests to the backend servers depending upon the value of amlbcookie, the OpenSSO Enterprise cookie. Stickiness can then be maintained for all OpenSSO Enterprise related requests from browsers or agents. Different load balancers might support different mechanisms to achieve session persistence. It is the responsibility of the end users to determine and map this functionality to their own choice of load balancer.

This section assumes that you have already installed a load balancer. Before you begin, note the following:

- The load balancer hardware and software used in the lab facility for this deployment is BIG-IP<sup>®</sup> manufactured by F5 Networks. If you are using different load balancer software, see the documentation that comes with that product for detailed settings information.
- Contact your network administrator to obtain an available virtual IP address for the load balancer you want to configure.
- Know the IP address of the load balancer hardware, the URL for the load balancer login page, and a username and password for logging in to the load balancer application.
- Get the IP addresses for OpenSSO Enterprise 1 and OpenSSO Enterprise 2 by running the following command on each host machine:

#### # ifconfig -a

Use the following list of procedures as a checklist for completing the task.

- 1. "To Request a Certificate for the OpenSSO Enterprise Load Balancer" on page 101
- 2. "To Install a CA Root Certificate to the OpenSSO Enterprise Load Balancer" on page 102
- 3. "To Install the Server Certificate to the OpenSSO Enterprise Load Balancer" on page 103
- 4. "To Configure the OpenSSO Enterprise Load Balancer" on page 104
- 5. "To Create an SSL Proxy for SSL Termination at the OpenSSO Enterprise Load Balancer" on page 106

# To Request a Certificate for the OpenSSO Enterprise Load Balancer

Generate a request for a server certificate to send to a CA. For more information, see "3.3 Obtaining Secure Socket Layer Certificates" on page 38.

- 1 Access https://is-f5.example.com, the BIG-IP load balancer login page, in a web browser.
- 2 Log in to the BIG-IP console using the following information.

Password password

- 3 Click Configure your BIG-IP (R) using the Configuration Utility.
- 4 In the left pane, click Proxies.
- 5 Click the Cert-Admin tab.
- 6 On the SSL Certificate Administration page, click Generate New Key Pair/Certificate Request.
- 7 In the Create Certificate Request page, provide the following information.

| Key Identifier:           | <pre>lb-2.example.com</pre> |
|---------------------------|-----------------------------|
| Organizational Unit Name: | Deployment                  |
| Domain Name:              | <pre>lb-2.example.com</pre> |
| Challenge Password:       | password                    |
| Retype Password:          | password                    |

- 8 Click Generate Key Pair/Certificate Request. On the SSL Certificate Request page, the request is generated in the Certificate Request field.
- 9 Save the text contained in the Certificate Request field to a file named lb-2.csr.
- 10 Log out of the console and close the browser.

#### 11 Send lb-2.csr to the CA of your choice.

The CA issues and returns a certified server certificate named lb-2.cer.

## To Install a CA Root Certificate to the OpenSSO Enterprise Load Balancer

Install the CA root certificate on Load Balancer 2 to ensure that a link between the Load Balancer 2 can be maintained with the CA. Use the same root certificate that you imported in "4.3 Enabling Secure Communication for the Directory Server User Data Instances" on page 61. For more information, see "3.3 Obtaining Secure Socket Layer Certificates" on page 38.

- 1 Access https://is-f5.example.com, the BIG-IP load balancer login page, in a web browser.
- 2 Log in with the following information.

User name: *username* Password: *password* 

- 3 In the BIG-IP load balancer console, click Proxies.
- 4 Click the Cert-Admin tab.
- 5 Click Import.
- 6 In the Import Type field, choose Certificate, and click Continue.
- 7 Click Browse in the Certificate File field on the Install SSL Certificate page.
- 8 In the Choose File dialog, choose Browser.
- 9 Navigate to ca.cer and click Open.
- 10 In the Certificate Identifier field, enter OpenSSL\_CA\_cert.
- 11 Click Install Certificate.
- 12 On the Certificate OpenSSL\_CA\_Cert page, click Return to Certificate Administration. The root certificate named OpenSSL\_CA\_Cert is now included in the Certificate ID list.

## To Install the Server Certificate to the OpenSSO Enterprise Load Balancer

# **Before You Begin** This procedure assumes you have received the server certificate requested in "To Request a Certificate for the OpenSSO Enterprise Load Balancer" on page 101 and just completed "To Install a CA Root Certificate to the OpenSSO Enterprise Load Balancer" on page 102.

- 1 In the BIG-IP load balancer console, click Proxies.
- 2 Click the Cert-Admin tab.

The key lb-2.example.com is in the Key List.

- 3 In the Certificate ID column, click Install for lb-2.example.com.
- 4 In the Certificate File field, click Browse.
- 5 In the Choose File dialog, navigate to lb-2.cer, the server certificate, and click Open.

#### 6 Click Install Certificate.

7 On the Certificate lb-2.example.com page, click Return to Certificate Administration Information.

Verify that the Certificate ID indicates lb-2.example.com on the SSL Certificate Administration page.

8 Log out of the load balancer console.

# To Configure the OpenSSO Enterprise Load Balancer

1 Access https://is-f5.example.com, the BIG-IP load balancer login page, in a web browser.

#### 2 Log in using the following information:

User name: *username* 

Password: *password* 

**3** Click Configure your BIG-IP (R) using the Configuration Utility.

#### 4 Create a Pool.

A pool contains all the backend server instances.

#### a. In the left pane, click Pools.

b. On the Pools tab, click Add.

#### c. In the Add Pool dialog, provide the following information.

| Pool Name             | OSSO-Pool                                                                                              |
|-----------------------|----------------------------------------------------------------------------------------------------|
| Load Balancing Method | Round Robin                                                                                            |
| Resources             | Add the IP addresses and port numbers for the OpenSSO Enterprise servers: osso-1:1081 and osso-2:1081. |

#### d. Click Done.

#### 5 Add a Virtual Server.

The virtual server presents an address to the outside world and, when users attempt to connect, it would forward the connection to the most appropriate real server.

Note – If you encounter JavaScript<sup>™</sup> errors or otherwise cannot proceed to create a virtual server, try using Internet Explorer.

- a. In the left frame, click Virtual Servers.
- b. On the Virtual Servers tab, click Add.
- c. In the Add a Virtual Server dialog box, provide the following information: Address Enter the IP address for lb-2.example.com
   Service 1082
- d. Continue to click Next until you reach the Pool Selection dialog box.
- e. In the Pool Selection dialog box, assign the OSSO-Pool Pool.
- f. Click Done.

#### 6 Add Monitors.

OpenSSO Enterprise comes with a JSP file named isAlive.jsp that can be contacted to determine if the server is down. Since we have not yet deployed OpenSSO Enterprise, isAlive.jsp cannot be used. In the following sub procedure, create a custom monitor that periodically accesses the Application server instance(s). If desired, the monitor can be changed later to use isAlive.jsp.

- a. Click the Monitors tab
- b. Click the Basic Associations tab
- c. Find the IP address for osso-1:1081 and osso-2:1081.
- d. Mark the Add checkbox for OSSO-1 and OSSO-2.
- e. At the top of the Node column, choose the tcp monitor.
- f. Click Apply.
- 7 Configure the load balancer for persistence.
  - a. In the left pane, click Pools.
  - b. Click the name of the pool you want to configure; in this case, OSSO-Pool.

- c. Click the Persistence tab.
- d. Under Persistence Type, select Passive HTTP Cookie.
- e. Under Cookie Name, enter amlbcookie.
- f. Click Apply.
- 8 In the left pane, click BIGpipe.
- 9 In the BIGpipe command window, type the following:

makecookie ip-address:port

*ip-address* is the IP address of the OSSO-1 host machine and *port* is the same machine's port number; in this case, 1081.

#### 10 Press Enter to execute the command.

Something similar to Set-Cookie: BIGipServer[poolname]=692589248.36895.0000; path=/ is displayed. Save the numbered value (in this case, 692589248.36895.0000) for use in "To Create a Site on OpenSSO Enterprise 1" on page 118.

#### 11 In the left pane, click BIGpipe again.

#### 12 In the BIGpipe command window, type the following:

makecookie *ip-address:port* 

*ip-address* is the IP address of the OSSO-2 host machine and *port* is the same machine's port number; in this case, 1081.

#### 13 Press Enter to execute the command.

Something similar to Set-Cookie: BIGipServer[poolname]=692589248.12345.0000; path=/ is displayed. Save the numbered value (in this case, 692589248.12345.0000) for use in "To Create a Site on OpenSSO Enterprise 1" on page 118.

14 Log out of the load balancer console.

## To Create an SSL Proxy for SSL Termination at the OpenSSO Enterprise Load Balancer

SSL communication is terminated at Load Balancer 2. The request is then re-encrypted and securely forwarded to OpenSSO Enterprise. When clients send an SSL-encrypted request to Load Balancer 2, it decrypts the request and re-encrypts it before sending it on to the OpenSSO

Enterprise SSL port. Load Balancer 2 also encrypts the responses it receives back from OpenSSO Enterprise, and sends these encrypted responses back to the client. Towards this end create an *SSL proxy* for SSL termination and regeneration.

Before You Begin You should have a root certificate issued by a recognized CA.

1 Access https://is-f5.example.com, the BIG-IP load balancer login page, in a web browser.

#### 2 Log in with the following information.

User name: *username* Password: *password* 

- **3** Click Configure your BIG-IP (R) using the Configuration Utility.
- 4 In the left pane, click Proxies.
- 5 Under the Proxies tab, click Add.

#### 6 In the Add Proxy dialog, provide the following information.

| Proxy Type:          | Check the SSL and ServerSSL checkbox. |
|----------------------|---------------------------------------|
| Proxy Address:       | The IP address of Load Balancer 2.    |
| Proxy Service:       | 1081                                  |
|                      | The secure port number                |
| Destination Address: | The IP address of Load Balancer 2.    |
| Destination Service: | 1082                                  |
|                      | The non-secure port number            |
| Destination Target:  | Choose Local Virtual Server.          |
| SSL Certificate:     | Choose lb-2.example.com.              |
| SSL Key:             | Choose lb-2.example.com.              |
| Enable ARP:          | Check this checkbox.                  |

#### 7 Click Next.

8 On the page starting with "Insert HTTP Header String," change to Rewrite Redirects and choose Matching.

- 9 Click Next.
- 10 On the page starting with "Client Cipher List String", accept the defaults.
- 11 Click Next.
- 12 On the page starting with "Server Chain File," change to Server Trusted CA's File, select "OpenSSL\_CA\_Cert.crt" from the drop-down list.
- 13 Click Done.

The new proxy server is added to the Proxy Server list.

- 14 Log out of the load balancer console.
- 15 Access https://lb-2.example.com:1081/index.html from a web browser.

If the Application Server index page is displayed, you can access it using the new proxy server port number and the load balancer is configured properly.

**Tip** – A message may be displayed indicating that the browser doesn't recognize the certificate issuer. If this happens, install the CA root certificate in the browser so that the browser recognizes the certificate issuer. See your browser's online help system for information on installing a root CA certificate.

16 Close the browser.

# 5.3 Deploying and Configuring OpenSSO Enterprise 1 and OpenSSO Enterprise 2

An OpenSSO Enterprise WAR will be deployed in the installed Application Server containers on both the OpenSSO Enterprise host machines. Additionally, you will configure the deployed applications. Use the following list of procedures as a checklist for completing the tasks.

- "To Generate an OpenSSO Enterprise WAR on the OpenSSO Enterprise 1 Host Machine" on page 109
- 2. "To Deploy the OpenSSO Enterprise WAR as OpenSSO Enterprise 1" on page 111
- 3. "To Copy the OpenSSO Enterprise WAR to the OpenSSO Enterprise 2 Host Machine" on page 112
- 4. "To Deploy the OpenSSO Enterprise WAR File as OpenSSO Enterprise 2" on page 113
- 5. "To Configure OpenSSO Enterprise 1" on page 114
- 6. "To Configure OpenSSO Enterprise 2" on page 116

### To Generate an OpenSSO Enterprise WAR on the OpenSSO Enterprise 1 Host Machine

- 1 As a root user, log in to the osso-1 host machine.
- 2 Create a directory into which the OpenSSO Enterprise ZIP file can be downloaded and change into it.

```
# mkdir /export/OSSO_BITS
# cd /export/OSSO BITS
```

- 3 Download the OpenSSO Enterprise ZIP file from <a href="http://www.sun.com/download/">http://www.sun.com/download/</a>.
- 4 Unzip the downloaded file.

```
# unzip opensso_enterprise_80.zip
# cd /export/OSSO_BITS/opensso
# ls -al
```

total 66

| drwxr-xr-x | 14 | root | root | 512   | Jul | 21 | 20:54 |                |
|------------|----|------|------|-------|-----|----|-------|----------------|
| drwxr-xr-x | 3  | root | root | 512   | Aug | 5  | 16:49 |                |
| - rw- r r  | 1  | root | root | 959   | Jul | 21 | 20:22 | README         |
| drwxr-xr-x | 6  | root | root | 512   | Jul | 21 | 20:58 | deployable-war |
| drwxr-xr-x | 2  | root | root | 512   | Jul | 21 | 20:54 | docs           |
| drwxr-xr-x | 2  | root | root | 512   | Jul | 21 | 20:54 | fedlet         |
| drwxr-xr-x | 3  | root | root | 512   | Jul | 21 | 20:22 | integrations   |
| drwxr-xr-x | 2  | root | root | 512   | Jul | 21 | 20:54 | ldif           |
| drwxr-xr-x | 4  | root | root | 512   | Jul | 21 | 20:54 | libraries      |
| - rw- r r  | 1  | root | root | 17003 | Jul | 21 | 20:22 | license.txt    |
| drwxr-xr-x | 2  | root | root | 512   | Jul | 21 | 20:54 | migration      |
| drwxr-xr-x | 2  | root | root | 512   | Jul | 21 | 20:54 | patches        |
| drwxr-xr-x | 2  | root | root | 512   | Jul | 21 | 20:54 | samples        |
| drwxr-xr-x | 3  | root | root | 512   | Jul | 21 | 20:58 | tools          |
| drwxr-xr-x | 8  | root | root | 512   | Jul | 21 | 20:32 | upgrade        |
| drwxr-xr-x | 2  | root | root | 2048  | Jul | 21 | 20:22 | xml            |
|            |    |      |      |       |     |    |       |                |

5 Switch to the non-root user.

# su osso80adm

- 6 Create a staging area in the non-root user directory into which the WAR will be exploded.
  - # cd /export/osso80adm
  - # mkdir osso-staging

Tip – In the staging area, after exploding the WAR, you can modify the WAR contents to suit your needs, generate a new WAR, and deploy it on any number of remote host computers. Whenever you need to make changes to the WAR, you maintain the changes in this one staging area, and redeploy the modified WAR as many times as you want, on as many host machines as you need.

#### 7 Explode the WAR file.

```
# cd osso-staging
```

# jar xvf /export/OSSO\_BITS/opensso/deployable-war/opensso.war

#### 8 Make the following modifications to the bootstrap.properties file.

By default, during the WAR deployment, OpenSSO Enterprise creates a bootstrap file in the user's home directory. The bootstrap.properties file points to the directory where all the OpenSSO Enterprise configurations will be created. With these modifications, OpenSSO Enterprise will create the bootstrap file in the directory you specify; in this case, /export/osso80adm/config.bootstrap.properties is located in /export/osso80adm/osso-staging/WEB-INF/classes.

- Uncomment the line that reads #configuration.dir=.
- Add the following value to the configuration.dir = property so it reads as follows.

```
configuration.dir=/export/osso80adm/config
```

#### 9 Regenerate the WAR.

```
# cd /export/osso80adm/osso-staging
# jar cvf ../opensso.war *
```

A new WAR file is created, including the modified bootstrap.properties.

10 Verify that the new WAR was created in the proper location and with the appropriate permissions.

```
# cd /export/osso80adm
# ls -al
total 130552
drwxr-xr-x 7 osso80adm staff
                                   512 Aug 5 13:44 .
drwxr-xr-x 12 root sys
                                   512 Aug 5 11:11 ..
-rw----- 1 osso80adm staff
                                   779 Aug 5 14:56 .asadmintruststore
drwx----- 2 osso80adm staff
                                   512 Aug 5 14:44 .gconf
drwx----- 2 osso80adm staff
                                   512 Aug 5 14:44 .gconfd
-rw-r--r-- 1 osso80adm staff
                                   144 Aug 5 17:02 .profile
drwx----- 3 osso80adm staff
                                   512 Aug 5 11:20 .sunw
drwxr-xr-x 3 osso80adm staff
                                   512 Aug 5 14:55 domains
```

| drwxr-xr-x | 21 osso80adm staff | 1024 Aug 5     | 13:43 osso-staging  |
|------------|--------------------|----------------|---------------------|
| -rw-rr     | 1 osso80adm staff  | 68884903 Aug 5 | 13:45 opensso.war   |
| - rw-rr    | 1 osso80adm staff  | 136 Aug 5      | 17:02 local.cshrc   |
| - rw-rr    | 1 osso80adm staff  | 157 Aug 5      | 17:02 local.login   |
| - rw-rr    | 1 osso80adm staff  | 174 Aug 5      | 17:02 local.profile |

Note - The opensso.war file is owned by osso80adm.

### To Deploy the OpenSSO Enterprise WAR as OpenSSO Enterprise 1

#### **Before You Begin**

This procedure assumes you have just completed "To Generate an OpenSSO Enterprise WAR on the OpenSSO Enterprise 1 Host Machine" on page 109 and are still logged into the osso-1 host machine

- 1 On the osso-1 host machine, switch to the non-root user osso80adm.
  - # su osso80adm
- 2 Start the ossodomain domain.
  - # cd /export/osso80adm/domains/ossodomain/bin
    # ./startserv

admin username:domain2adm

admin password:domain2pwd

master password:domain2master

Redirecting output to /export/osso80adm/domains/ossodomain/logs/server.log

3 Run asadm deploy to deploy the OpenSSO Enterprise WAR.

```
# cd /opt/SUNWappserver91/bin
# ./asadm deploy --user domain2adm --host osso-1.example.com
--port=8989 --contextroot opensso --name opensso --target server
/export/osso80adm/opensso.war
```

Please enter the admin password> domain2pwd

Command deploy executed successfully.

4 List the contents of the j2ee-modules directory to verify that the WAR file was successfully deployed.

```
# cd /export/osso80adm/domains/ossodomain/applications/j2ee-modules
# ls -al
```

total 6 drwxr-xr-x 3 osso80adm staff 512 Aug 5 14:01 . drwxr-xr-x 6 osso80adm staff 512 Aug 5 14:55 .. drwxr-xr-x 21 osso80adm staff 1024 Aug 5 14:01 opensso

opensso exists in the directory and is owned by the non-root user osso80adm.

5 Log out of the osso-1 host machine.

### To Copy the OpenSSO Enterprise WAR to the OpenSSO Enterprise 2 Host Machine

**Before You Begin** This procedure assumes you have completed "To Generate an OpenSSO Enterprise WAR on the OpenSSO Enterprise 1 Host Machine" on page 109.

- 1 As a root user, log in to the osso-2 host machine.
- 2 Switch to the non-root user osso80adm. # su osso80adm
- 3 Change into the osso80adm directory.
  - # cd /export/osso80adm
- 4 Copy opensso.war from the osso-1 host machine to the osso80adm directory.
- 5 Verify that the WAR file was copied into the proper location and with the appropriate permissions.

```
# ls -al
total 130552
drwxr-xr-x 6 osso80adm staff
                                   512 Aug 5 14:14 .
drwxr-xr-x 8 root sys
                                   512 Aug 5 10:54 ...
-rw-r--r-- 1 osso80adm staff
                                    70 Aug 5 14:13 .asadminpass
-rw----- 1 osso80adm staff
                                    778 Aug 5 14:12 .asadmintruststore
drwx----- 2 osso80adm staff
                                    512 Aug 5 13:15 .gconf
drwx----- 2 osso80adm staff
                                   512 Aug 5 13:26 .gconfd
-rw-r--r-- 1 osso80adm staff
                                    144 Aug 5 15:00 .profile
drwx----- 3 osso80adm staff
                                    512 Aug 5 15:26 .sunw
```

| drwxr-xr-x | 3 osso80adm staff | 512 Aug 5      | 14:12 domains       |
|------------|-------------------|----------------|---------------------|
| -rw-rr     | 1 osso80adm staff | 68884903 Aug 5 | 14:14 opensso.war   |
| - rw-rr    | 1 osso80adm staff | 136 Aug 5      | 15:00 local.cshrc   |
| - rw-rr    | 1 osso80adm staff | 157 Aug 5      | 15:00 local.login   |
| - rw-rr    | 1 osso80adm staff | 174 Aug 5      | 15:00 local.profile |

opensso.war is owned by osso80adm.

### To Deploy the OpenSSO Enterprise WAR File as OpenSSO Enterprise 2

## **Before You Begin** This procedure assumes you have just completed "To Copy the OpenSSO Enterprise WAR to the OpenSSO Enterprise 2 Host Machine" on page 112 and are still logged into the osso–2 host machine

1 On the osso-2 host machine, switch to the non-root user osso80adm.

# su osso80adm

2 Start the ossodomain domain.

# cd /export/osso8/domains/ossodomain/bin
# ./startserv

admin username:domain2adm

admin password:domain2pwd

master password:domain2master

Redirecting output to /export/osso80adm/domains/ossodomain/logs/server.log

3 Run asadm deploy to deploy the OpenSSO Enterprise WAR file.

```
# cd /opt/SUNWappserver91/bin
# ./asadm deploy --user domain2adm --host osso-2.example.com
--port=8989 --contextroot opensso --name opensso --target server
/export/osso80adm/opensso.war
```

Please enter the admin password> domain2pwd

Command deploy executed successfully.

4 List the contents of the j2ee-modules directory to verify that the WAR file was successfully deployed.

```
# cd /export/osso80adm/domains/ossodomain/applications/j2ee-modules
# ls -al
```

total 6 drwxr-xr-x 3 osso80adm staff 512 Aug 5 14:01 . drwxr-xr-x 6 osso80adm staff 512 Aug 5 14:55 .. drwxr-xr-x 21 osso80adm staff 1024 Aug 5 14:01 opensso

opensso exists in the directory and is owned by the non-root user osso80adm.

5 Log out of the osso-2 host machine.

### To Configure OpenSSO Enterprise 1

- 1 Access https://osso-1.example.com:1081/opensso from a web browser. The OpenSSO Enterprise Configurator page is displayed for first time access.
- 2 Select Create New Configuration under Custom Configuration on the Configurator page. The OpenSSO Enterprise Custom Configuration Wizard is displayed.
- 3 Provide the following information for the Default User [amAdmin] in Step 1: General and click Next.

Password ossoadmin

Confirm ossoadmin

- 4 Accept the default values in Step 2: Server Settings and click Next
- 5 Do the following in Step 3: Configuration Store and click Next
  - a. Select First Instance.
  - b. Select Embedded (Open DS) as the configuration data store.
  - c. Accept the default values for the Port, Encryption Key, and Root Suffix fields.
- 6 Select Remote Directory in Step 4: User Store Settings, provide the following information and click Next

SSL Enabled Check the box.

Directory Name **lb-1.example.com** 

| Port        | 489                  |
|-------------|----------------------|
| Root Suffix | dc=company,dc=com    |
| Password    | dsmanager            |
| Store Type  | Select Generic LDAP. |

- 7 Select No in Step 5: Site Configuration and click Next.
- 8 Provide the following information for the Default Agent User [amldapuser] in Step 6: Default Agent User and click Next.

Password agentuser Confirm agentuser

9 Click Create Configuration on the Summary page.

The Configuration Complete page is displayed after configuration is completed.

- 10 Click Proceed to Login on the Configuration Complete page.
- 11 Log in to the OpenSSO Enterprise console as the administrator.

| User Name: | amadmin   |
|------------|-----------|
| Password:  | ossoadmin |

If authentication succeeds and the OpenSSO Enterprise console is displayed, OpenSSO Enterprise has successfully accessed the embedded configuration data store.

- 12 (Optional) To verify that the config directory and the supporting bootstrap directory have been created with the proper permissions, do the following.
  - a. As a root user, log in to the osso-1 host machine.
  - b. Examine the file system.

```
# cd /export/osso80adm
# ls -al
total 130556
drwxr-xr-x 8 osso80adm staff
                                      512 Aug 6 19:32 .
                                       512 Aug 6 09:07 ..
drwxr-xr-x 14 root
                     sys
-rw-r--r-- 1 osso80adm staff
                                       70 Mar 27 14:01 .asadminpass
-rw----- 1 osso80adm staff
drwx----- 2 osso80adm staff
drwx----- 2 osso80adm staff
                                    1527 Aug 6 18:27 .asadmintruststore
                                      512 Mar 26 14:44 .gconf
                                      512 Mar 26 14:44 .gconfd
-rw-r--r-- 1 osso80adm staff
                                     1436 Apr 2 14:34 .keystore
```

| - rw- r r  | 1 osso80adm s  | staff 144     | Mar 11 | 17:02 | .profile      |
|------------|----------------|---------------|--------|-------|---------------|
| d rwx      | 3 osso80adm s  | taff 512      | Mar 24 | 11:20 | .sunw         |
| drwxr-xr-x | 4 osso80adm s  | taff 512      | Aug 6  | 19:34 | config        |
| drwxr-xr-x | 4 osso80adm s  | taff 512      | Aug 6  | 18:26 | domains       |
| drwxr-xr-x | 21 osso80adm s | taff 1024     | Aug 6  | 19:15 | osso-staging  |
| - rw-rr    | 1 osso80adm s  | taff 68884903 | Aug 6  | 19:17 | opensso.war   |
| - rw-rr    | 1 osso80adm s  | staff 136     | Mar 11 | 17:02 | local.cshrc   |
| - rw-rr    | 1 osso80adm s  | taff 157      | Mar 11 | 17:02 | local.login   |
| - rw-rr    | 1 osso80adm s  | staff 174     | Mar 11 | 17:02 | local.profile |

The config directory was created and is owned by non-root user osso80adm.

c. Log out of the osso-1 host machine.

### To Configure OpenSSO Enterprise 2

- 1 Access https://osso-2.example.com:1081/opensso from a web browser. The OpenSSO Enterprise Configurator page is displayed for first time access.
- 2 Select Create New Configuration under Custom Configuration on the Configurator page. The OpenSSO Enterprise Custom Configuration Wizard is displayed.
- 3 Provide the following information for the Default User [amAdmin] in Step 1: General and click Next.

Password ossoadmin Confirm ossoadmin

- 4 Accept the default values in Step 2: Server Settings and click Next
- 5 Do the following in Step 3: Configuration Store and click Next
  - a. Select Add to Existing Deployment as the configuration data store.
  - b. Server URL: https://osso-1.example.com:1081/opensso
  - c. Accept the default values for the ports.
- 6 Select No in Step 5: Site Configuration and click Next.
- 7 Click Create Configuration on the Summary page.The Configuration Complete page is displayed after configuration is completed.

#### 8 Click Proceed to Login on the Configuration Complete page.

9 Log in to the OpenSSO Enterprise console as the administrator.

| User Name: | amadmin   |
|------------|-----------|
| Password:  | ossoadmin |

If authentication succeeds and the OpenSSO Enterprise console is displayed, OpenSSO Enterprise has successfully accessed the embedded configuration data store.

- 10 (Optional) To verify that the config directory and the supporting bootstrap directory have been created with the proper permissions, do the following.
  - a. As a root user, log in to the osso-2 host machine.
  - b. Examine the file system.

```
# cd /export/osso80adm
# ls -al
total 130556
drwxr-xr-x 8 osso80adm staff
                                   512 Aug 6 19:32 .
drwxr-xr-x 14 root
                    SVS
                                 512 Aug 6 09:07 ..
-rw-r--r-- 1 osso80adm staff
                                   70 Mar 27 14:01 .asadminpass
-rw----- 1 osso80adm staff
                                1527 Aug 6 18:27 .asadmintruststore
drwx----- 2 osso80adm staff
                                 512 Mar 26 14:44 .gconf
drwx----- 2 osso80adm staff
                                 512 Mar 26 14:44 .gconfd
           1 osso80adm staff
- rw-r--r--
                                1436 Apr 2 14:34 .keystore
-rw-r--r-- 1 osso80adm staff
                                 144 Mar 11 17:02 .profile
drwx----- 3 osso80adm staff
                                  512 Mar 24 11:20 .sunw
drwxr-xr-x 4 osso80adm staff
                                 512 Aug 6 19:34 config
drwxr-xr-x 4 osso80adm staff
                                  512 Aug 6 18:26 domains
drwxr-xr-x 21 osso80adm staff
                                  1024 Aug 6 19:15 osso-staging
-rw-r--r-- 1 osso80adm staff
                              68884903 Aug 6 19:17 opensso.war
-rw-r--r--
           1 osso80adm staff
                                   136 Mar 11 17:02 local.cshrc
-rw-r--r-- 1 osso80adm staff
                                   157 Mar 11 17:02 local.login
- rw-r--r--
           1 osso80adm staff
                                   174 Mar 11 17:02 local.profile
```

The config directory was created and is owned by non-root user osso80adm.

#### c. Log out of the osso-2 host machine.

### 5.4 Configuring the OpenSSO Enterprise Platform Service

The Platform Service provides centralized configuration management for an OpenSSO Enterprise deployment. In this procedure, you configure the two OpenSSO Enterprise servers to work as a single unit. Once configured as a *site*, all client requests go through the configured load balancer. Use the following list of procedures as a checklist for completing this task.

- 1. "To Create a Site on OpenSSO Enterprise 1" on page 118
- 2. "To Verify that the OpenSSO Enterprise Site was Configured Properly" on page 120

### To Create a Site on OpenSSO Enterprise 1

It is not necessary to repeat this procedure on OpenSSO Enterprise 2.

- 1 Access https://osso-1.example.com:1081/opensso/console in a web browser.
- 2 Log in to the OpenSSO Enterprise console as the administrator.

Username amadmin

Password ossoadmin

3 Under the Configuration tab, click Servers and Sites.

The Servers and Sites page is displayed.

4 Click New under Sites.

The New Site properties page is displayed.

#### 5 Enter the following values for the load balancer and click OK.

Name External

Primary URL https://lb-2.example.com:1081/opensso

A new site called External is displayed in the Sites list.

- 6 Click on the https://osso-1.example.com:1081/opensso server entry under the Servers list. The Edit https://osso-1.example.com:1081/opensso page is displayed.
- 7 Assign External from the Parent Site drop down list and click Save.
- 8 Click the Advanced tab.

9 Enter the number generated for the OSSO-1 host machine as the value of the com.iplanet.am.lbcookie.value property and click Save.

The number was generated using the makecookie command in "To Configure the OpenSSO Enterprise Load Balancer" on page 104.

- 10 Click Back to Server and Sites.
- 11 Click on the https://osso-2.example.com:1081/opensso server entry under the Servers list. The Edit https://osso-2.example.com:1081/opensso page is displayed.
- 12 Assign External from the Parent Site drop down list and click Save.
- 13 Click the Advanced tab.
- 14 Enter the number generated for the OSSO-2 host machine as the value of the com.iplanet.am.lbcookie.value property and click Save.

The number was generated using the makecookie command in "To Configure the OpenSSO Enterprise Load Balancer" on page 104.

15 Click Back to Server and Sites.

Note - You should see External under the Site Name column for both servers.

- 16 Log out of the OpenSSO Enterprise console.
- 17 As a root user, log in to the osso-1 host machine.
- 18 Restart OpenSSO Enterprise for the changes to take effect.

```
# su osso80adm
# cd /export/osso80adm/domains/ossodomain/bin
# ./stopserv; ./startserv
Server was successfully stopped.
admin username: domain2adm
admin password: domain2pwd
master password: domain2master
Redirecting output to /export/osso80adm/domains/ossodomain/logs/server.log
```

19 As a root user, log in to the osso-2 host machine.

20 Restart OpenSSO Enterprise for the changes to take effect.

```
# su osso80adm
# cd /export/osso80adm/domains/ossodomain/bin
# ./stopserv; ./startserv
Server was successfully stopped.
admin username: domain2adm
admin password: domain2pwd
master password: domain2master
Redirecting output to /export/osso80adm/domains/ossodomain/logs/server.log
```

21 Log out of both OpenSSO Enterprise host machines.

### To Verify that the OpenSSO Enterprise Site was Configured Properly

1 Access the load balancer at https://lb-2.example.com:1081/opensso/UI/Login.

If an error message is displayed indicating that the browser cannot connect to either osso-1.example.com or osso-2.example.com, the site configuration is not correct. If the site configuration is correct, all browser interactions will occur as expected.

2 When the OpenSSO Enterprise login page is displayed, verify that the browser URL still contains the secure Site URL for the load balancer.

If it does not contain the Site URL, the site configuration is incorrect. If the site configuration is correct, all browser interactions will occur through the secure Site URL.

#### 3 Log in to the OpenSSO Enterprise console as the administrator.

| User N | lame: | amadmin |
|--------|-------|---------|
| -      |       |         |

Password: ossoadmin

A successful login occurs when the site configuration is correct.

#### 4 Log out of the OpenSSO Enterprise console.

#### • • • CHAPTER 6

# Configuring OpenSSO Enterprise Realms for User Authentication

This chapter contains instructions on configuring OpenSSO Enterprise, to use an external user data store for authentication. (The external user data store and test users were set up in Chapter 4, "Installing Sun Java System Directory Server and Creating Instances for Sun OpenSSO Enterprise User Data"). This is done by modifying the top-level realm or, alternately, configuring a sub realm for the external users and creating an authentication chain. Choose either of the sections listed to configure OpenSSO Enterprise for user authentication.

- "6.1 Modifying the Top-Level Realm for Test Users" on page 121
- "6.2 Creating and Configuring a Sub Realm for Test Users" on page 123

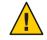

Caution - Do not do both procedures.

### 6.1 Modifying the Top-Level Realm for Test Users

At this point in the deployment, the OpenSSO Enterprise root realm (by default, / (Top Level Realm)) is configured to authenticate special OpenSSO Enterprise accounts (for example, amadmin and agents) against the embedded configuration data store. Since the external user data store is an instance of Directory Server (and not part of the embedded configuration data store), we now modify the external user data store configuration details using the OpenSSO Enterprise console to map the user data stores schema to the test user entries previously imported. Use the following list of procedures as a checklist for completing this task.

- 1. "To Modify the Top-Level Realm for User Authentication" on page 122
- 2. "To Verify that a User Can Successfully Authenticate" on page 123

### To Modify the Top-Level Realm for User Authentication

1 Access https://osso-1.example.com:1081/opensso/console in a web browser.

#### 2 Log in to the OpenSSO Enterprise console as the administrator.

User Name: **amadmin** 

Password: ossoadmin

#### 3 Click the Access Control tab.

4 Click / (Top Level Realm), the root realm, under the Access Control tab.

#### 5 Click the Data Stores tab.

The GenericLDAPv3 data store link is displayed.

- 6 Click GenericLDAPv3.
- 7 On the GenericLDAPv3 data store properties page, set the following attribute values and click Save.

LDAP People Container Naming Attribute Enter ou.

- LDAP Groups Container Value Enter Groups.
- LDAP Groups Container Naming Attribute Enter ou.
- LDAP People Container Value Enter users.

Note - If this field is empty, the search for user entries will start from the root suffix.

#### 8 Click Back to Data Stores.

#### 9 (Optional) Click the Subjects tab to verify that the test users are now displayed.

testuser1 and testuser2 are displayed under Users (as well as others created during OpenSSO Enterprise configuration.

#### 10 Click the Authentication tab.

#### 11 Click the Advanced Properties link under General.

The Core Realm Attributes page is displayed.

#### 12 Change the value of User Profile to Ignored.

This new value specifies that a user profile is not required by the Authentication Service in order to issue a token after successful authentication. This modification is specific to this deployment example because the OpenSSO Enterprise schema and the Directory Server schema have not been mapped.

- 13 Click Save.
- 14 Click Back to Authentication.
- 15 Click Back to Access Control.
- 16 Log out of the OpenSSO Enterprise console.

### To Verify that a User Can Successfully Authenticate

You should be able to log in successfully as a test user.

1 Access https://osso-1.example.com:1081/opensso/UI/Login in a web browser.

#### 2 Log in to the OpenSSO Enterprise console as the administrator.

User Name: testuser1

Password: password

You should be able to log in successfully and see a page with a message that reads *You're logged in*. Since the User Profile attribute was set to Ignored, the user's profile is not displayed after a successful login. If the login is not successful, watch the Directory Server access log to troubleshoot the problem.

### 6.2 Creating and Configuring a Sub Realm for Test Users

At this point in the deployment, / (Top Level Realm), the root realm, is configured to authenticate special OpenSSO Enterprise accounts (for example, amadmin and agents) against the embedded configuration data store. Create a sub realm to authenticate external users against the Directory Server user data store instances. This creates a demarcation between OpenSSO Enterprise configuration and administrative data and the user data. Use the following list of procedures as a checklist for completing this task.

"To Create a Sub Realm" on page 124

- "To Change the User Profile Configuration for the Sub Realm" on page 124
- "To Modify the Sub Realm for User Authentication" on page 125
- "To Verify That the Sub Realm Can Access the External User Data Store" on page 126
- "To Verify That the Sub Realm Subjects Can Successfully Authenticate" on page 127

### To Create a Sub Realm

When a sub realm is created it inherits configuration data (including which user data store) from / (Top Level Realm) (the default root realm) and uses it to authenticate users. The user data store can be modified per sub realm. In this deployment, we use the inherited GenericLDAPv3 data store.

1 Access https://osso-1.example.com:1081/opensso/console from a web browser.

#### 2 Log in to the OpenSSO Enterprise console as the administrator.

User Name: amadmin

Password: ossoadmin

#### 3 Click the Access Control tab.

#### 4 Click New to create a new realm.

The New Realm page is displayed.

#### 5 Set the following attribute values on the New Realm page.

Name

Enter users.

Realm/DNS Aliases Enter users in the New Value field and click Add.

6 Click OK.

The users realm is listed as a sub realm of / (Top Level Realm), the root realm.

### To Change the User Profile Configuration for the Sub Realm

**Before You Begin** 

This procedure assumes you have just completed "To Create a Sub Realm" on page 124 and are still logged in to the OpenSSO Enterprise console.

1 Under the Access Control tab, click the users realm.

Deployment Example: Single Sign-On, Load Balancing and Failover Using Sun OpenSSO Enterprise 8.0 • November 2008

- 2 Click the Authentication tab.
- 3 Click the Advanced Properties link under General.

The Core Realm Attributes page is displayed.

4 Change the value of User Profile to Ignored.

This new value specifies that a user profile is not required by the Authentication Service in order to issue a token after successful authentication.

- 5 Click Save.
- 6 Log out of the OpenSSO Enterprise console.

### To Modify the Sub Realm for User Authentication

- 1 Access https://osso-1.example.com:1081/opensso/console in a web browser.
- 2 Log in to the OpenSSO Enterprise console as the administrator.

User Name: amadmin

Password: ossoadmin

- 3 Click the Access Control tab.
- 4 Click users, the sub realm, under the Access Control tab.
- 5 Click the Data Stores tab.

The GenericLDAPv3 data store link is displayed.

- **6 Click** GenericLDAPv3.
- 7 On the GenericLDAPv3 data store properties page, set the following attribute values and click Save.

LDAP People Container Naming Attribute Enter ou.

LDAP Groups Container Value Enter Groups.

LDAP Groups Container Naming Attribute Enter ou. LDAP People Container Value Enter users.

Note - If this field is empty, the search for user entries will start from the root suffix.

- 8 Click Back to Data Stores.
- 9 (Optional) Click the Subjects tab to verify that the test users are now displayed.

testuser1 and testuser2 are displayed under Users (as well as others created during OpenSSO Enterprise configuration).

10 Log out of the OpenSSO Enterprise console.

### To Verify That the Sub Realm Can Access the External User Data Store

This optional procedure is to verify the modifications made in "To Create a Sub Realm" on page 124 and "To Change the User Profile Configuration for the Sub Realm" on page 124.

1 Access https://osso-1.example.com:1081/opensso/console from a web browser.

#### 2 Log in to the OpenSSO Enterprise console as the administrator.

User Name: **amadmin** 

Password: ossoadmin

- 3 Click on the Access Control tab
- 4 Click on the users sub realm.
- 5 Click on the Subjects tab.

testuser1 and testuser2 are displayed under Users.

6 Log out of the OpenSSO Enterprise console.

### To Verify That the Sub Realm Subjects Can Successfully Authenticate

1 Access https://osso-1.example.com:1081/opensso/UI/Login?realm=users from a web
browser.

The parameter realm=users specifies the realm to use for authentication. At this point, a user can log in against Directory Server only if the realm parameter is defined in the URL.

2 Log in to OpenSSO Enterprise with a user name and password from the am-users directory.

Password password

testuser1

User Name

You should be able to log in successfully and see a page with a message that reads *You're logged in*. Since the User Profile attribute was set to Ignored, the user's profile is not displayed after a successful login. If the login is not successful, watch the Directory Server access log to troubleshoot the problem.

#### ◆ ◆ ◆ CHAPTER 7

# Installing and Configuring the Distributed Authentication User Interface

OpenSSO Enterprise provides a remote authentication interface to enable secure authentication. Deploying the Distributed Authentication User Interface to one or more web containers within a non-secure layer eliminates the exposure of service URLs to the end user. This chapter contains the procedures to install and configure the Distributed Authentication User Interface in the following sections.

- "7.1 Installing the Distributed Authentication User Interface Web Containers" on page 129
- "7.2 Enabling Secure Communications Between the Web Server Instances and the Load Balancer" on page 142
- "7.3 Configuring the Distributed Authentication User Interface Load Balancer" on page 154
- "7.4 Creating an Agent Profile with Custom User for the Distributed Authentication User Interface" on page 162
- "7.5 Generating and Deploying the Distributed Authentication User Interface WAR" on page 164

### 7.1 Installing the Distributed Authentication User Interface Web Containers

In this section, we will create a non-root user on the two machines that will host the Distributed Authentication User Interface and install Sun Java System Web Server using the non-root user. Use the following list of procedures as a checklist for completing the task.

- "To Create a Non-Root User on the Distributed Authentication User Interface 1 Host Machine" on page 130
- "To Install the Web Server for Distributed Authentication User Interface 1" on page 130
- "To Create a Non-Root User on the Distributed Authentication User Interface 2 Host Machine" on page 136
- "To Install Sun Java System Web Server for Distributed Authentication User Interface 2" on page 137

### To Create a Non-Root User on the Distributed Authentication User Interface 1 Host Machine

Create the non-root user using the roleadd command in the Solaris Operating Environment on the Distributed Authentication User Interface 1 (da-1) host machine.

- 1 As a root user, log in to the da-1 host machine.
- 2 Use roleadd to create a new user.

```
# roleadd -s /sbin/sh -m -g staff -d /export/da80adm da80adm
```

3 (Optional) Verify that the user was created.

# cat /etc/passwd

```
root:x:0:0:Super-User:/:/sbin/sh
daemon:x:1:1::/:
...
nobody4:x:65534:65534:SunOS 4.x NFS Anonymous Access User:/:
da80adm:x:223830:10::/export/da80adm:/sbin/sh
```

4 (Optional) Verify that the user's directory was created.

```
# cd /export/da80adm
# ls
```

local.cshrc local.profile local.login

5 (Optional) Create a password for the non-root user.

# passwd da80adm
New Password: da80a6m
Re-ener new Pasword: da80a6m

passwd: password successfully changed for da80adm

**Note** – If you do not perform this step, you will not be able to *switch user* (su) when logged in as the non-root user.

### To Install the Web Server for Distributed Authentication User Interface 1

**Before You Begin** 

 This procedure assumes that you have just completed "To Create a Non-Root User on the Distributed Authentication User Interface 1 Host Machine" on page 130 and are still logged in as the root user.

Deployment Example: Single Sign-On, Load Balancing and Failover Using Sun OpenSSO Enterprise 8.0 • November 2008

- Read the Web Server 7.0 Release Notes to determine the latest patches you might need to install.
- 1 On the da 1 host machine, install required patches if necessary.

In this case, the Release Notes indicate that based on the hardware and operating system being used, patch 117461–08, patch 119963–08, and patch 120011–14 are required.

a. Run patchadd to see if the patches are already installed.

```
# patchadd -p | grep 117461-08
```

A list of patch numbers is displayed. This machine is already patched with 117461–08.

# patchadd -p | grep 119963-08

No results are returned which indicates that the patch is not yet installed on the system.

# patchadd -p | grep 120011-14

No results are returned which indicates that the patch is not yet installed on the system.

- b. Make a directory for downloading the patches you need and change into it.
  - # mkdir /export/patches
  - # cd /export/patches

#### c. Download the patches.

You can search for patches directly at http://sunsolve.sun.com. Navigate to the PatchFinder page, enter the patch number, click Find Patch, and download the appropriate patch.

**Note** – Signed patches are downloaded as JAR files. Unsigned patches are downloaded as ZIP files.

d. Unzip the patch files.

```
# unzip 119963-08.zip
# unzip 120011-14.zip
```

e. Run patchadd to install the patches.

```
# patchadd /export/patches/119963-08
```

```
# patchadd /export/patches/120011-14
```

**Tip** – You can use the -M option to install all patches at once. See the patchadd man page for more information.

f. After installation is complete, run patchadd to verify that each patch was added successfully.
# patchadd -p | grep 119963-08

A series of patch numbers is displayed, and the patch 119963-08 is present.

# patchadd -p | grep 120011-14

A series of patch numbers is displayed, and the patch 120011–14 is present.

2 Create a directory into which you can download the Web Server bits and change into it.

# mkdir /export/WS7
# cd /export/WS7

3 Download the Sun Java System Web Server 7.0 Update 2 software from

http://www.sun.com/download/products.xml?id=45ad781d.

Follow the instructions on the Sun Microsystems Product Downloads web site for downloading the software.

4 Unpack the software package.

```
# gunzip sjsws-7_0u2-solaris-sparc.tar.gz
# tar xvf sjsws-7_0u2-solaris-sparc.tar
```

5 Run setup.

# cd /export/WS7
# ./setup --console

6 When prompted, provide the following information.

```
Press Enter.
You will be asked to specify
preferences that determine how Sun Java
                                                             Continue to press Enter when
System Web Server 7.0U2 is installed
                                                             prompted.
and configured.
The installation program pauses as guestions
are presented so you can read the
information and make your choice.
When you are ready to continue, press Enter
(Return on some keyboards).
Have you read the Software License
                                                             Enter yes.
Agreement and do you accept all terms [no]
{"<" goes back, "!" exits}?</pre>
```

| Sun Java System Web Server 7.0<br>Installation Directory [/sun/webserver7]<br>{"<" goes back, "!" exits}                                                                | Enter/opt/SUNWwbsvr |  |  |
|----------------------------------------------------------------------------------------------------|---------------------|--|--|
| Specified directory /opt/SUNWwbsvr<br>does not exist. Create Directory? [Yes/No]<br>{"<" goes back, "!" exits}                                                          | Enter <b>yes</b> .  |  |  |
| Select Type of Installation                                                                                                    | Enter 2.            |  |  |
| <ol> <li>Express</li> <li>Custom</li> <li>Exit</li> </ol>                                                                                                    |                     |  |  |
| What would you like to do? [1]<br>{"<" goes back, "!" exits}                                                                                                    |                     |  |  |
| Component Selection                                                                                                    | Enter 1,3,5.        |  |  |
| <ol> <li>Server Core</li> <li>Server Core 64-bit Binaries</li> <li>Administration Command Line Interface</li> <li>Sample Applications</li> <li>Language Pack</li> </ol> |                     |  |  |
| Enter the comma-separated list [1,2,3,4,5]<br>{"<" goes back, "!" exits}                                                                                                |                     |  |  |
| Java Configuration                                                                                                    | Enter 1.            |  |  |
| Sun Java System Web Server 7.0 requires<br>Java SE Development Kit (JDK). Provide the<br>path to a JDK 1.5.0_12 or greater.                                             |                     |  |  |
| <ol> <li>Install Java SE Development Kit (JDK)<br/>1.5.0_12</li> <li>Reuse existing Java SE Development Kit<br/>(JDK) 1.5.0_12 or greater</li> <li>Exit</li> </ol>      |                     |  |  |
| What would you like to do? [1]<br>{"<" goes back, "!" exits}                                                                                                    |                     |  |  |

| Administrative Options                                                                                                   | Enter 1.                  |
|----------------------------------------------------------------------------------------------------|---------------------------|
| <ol> <li>Create an Administration Server and a<br/>Web Server Instance</li> <li>Create an Administration Node</li> </ol> |                           |
| Enter your option. [1]<br>{"<" goes back, "!" exits}                                                                     |                           |
| Create SMF services for server<br>instances [yes/no]<br>{"<" goes back, "!" exits}                                       | Enter no.                 |
| Host Name [da-1.example.com]<br>{"<" goes back, "!" exits}                                                               | Accept the default value. |
| SSL Port [8989]<br>{"<" goes back, "!" exits}                                                                            | Accept the default value. |
| Create a non-SSL Port? [yes/no]<br>{"<" goes back, "!" exits}                                                            | Enter no.                 |
| Runtime User ID [root]<br>{"<" goes back, "!" exits}                                                                     | Enter da80adm.            |
| Administrator User Name [admin]<br>{"<" goes back, "!" exits}                                                            | Accept the default value. |
| Administrator Password:                                                                                                  | Enter web4dmin.           |
| Retype Password:                                                                                                    | Enter web4dmin.           |
| Server Name [da-1.example.com]<br>{"<" goes back, "!" exits}                                                             | Accept the default value. |
| HTTP Port [8080]<br>{"<" goes back, "!" exits}                                                                           | Enter <b>1080</b> .       |
| Document Root Directory [/opt/SUNWwbsvr/<br>https-da-1.example.com/docs]<br>{"<" goes back, "!" exits}                   | Accept the default value. |
| Start Administration Server<br>[yes/no] {"<" goes back, "!" exits}                                                       | Enter no.                 |
| Ready To Install                                                                                                    | Enter 1.                  |
| 1. Install Now<br>2. Start Over<br>3. Exit Installation                                                                  |                           |
| What would you like to do?                                                                                               |                           |

When installation is complete, the following message is displayed:

Installation Successful.

7 (Optional) To verify that Web Server was installed with the non-root user, examine the file permissions.

```
# cd /opt/SUNWwbsvr/admin-server
# ls -al
total 16
drwxr-xr-x 8 root
                     root
                                 512 Jul 19 10:36 .
drwxr-xr-x 11 da80adm staff
                                 512 Jul 19 10:36 ...
drwxr-xr-x 2 root root
                                 512 Jul 19 10:36 bin
drwx----- 2 da80adm staff
                                 512 Jul 19 10:36 config
drwx----- 3 da80adm staff
                                 512 Jul 19 11:09 config-store
drwx----- 3 da80adm staff
                                 512 Jul 19 10:40 generated
drwxr-xr-x 2 da80adm staff
                                 512 Jul 19 10:40 logs
drwx----- 2 da80adm staff
                                 512 Jul 19 10:36 sessions
```

The appropriate files and directories are owned by da80adm.

- 8 Start the Web Server administration server.
  - # su da80adm
    # cd /opt/SUNWwbsvr/admin-server/bin
    # ./startserv
- 9 (Optional) Verify that the non-root user was able to start Web Server.
  - a. Access https://da-1.example.com:8989 from a web browser.
  - b. Log in to the Web Server console as the administrator.

User Name: admin

Password: web4dmin

The Web Server administration console opens.

- c. Log out of the console and close the browser.
- **10** Log out of the da-1 host machine.

### To Create a Non-Root User on the Distributed Authentication User Interface 2 Host Machine

Create the non-root user using the roleadd command in the Solaris Operating Environment on the Distributed Authentication User Interface 2 (da-2) host machine.

- 1 As a root user, log in to the da-2 host machine.
- 2 Use roleadd to create a new user.

```
# roleadd -s /sbin/sh -m -g staff -d /export/da80adm da80adm
```

3 (Optional) Verify that the user was created.

# cat /etc/passwd

```
root:x:0:0:Super-User:/:/sbin/sh
daemon:x:1:1::/:
...
nobody4:x:65534:65534:SunOS 4.x NFS Anonymous Access User:/:
da80adm:x:227627:10::/export/da80adm:/sbin/sh
```

4 (Optional) Verify that the user's directory was created.

```
# cd /export/da80adm
# ls
```

local.cshrc local.profile local.login

5 (Optional) Create a password for the non-root user.

# passwd da80adm
New Password: da80a6m
Re-ener new Pasword: da80a6m

passwd: password successfully changed for da80adm

**Note** – If you do not perform this step, you will not be able to *switch user* (su) when logged in as the non-root user.

### To Install Sun Java System Web Server for Distributed Authentication User Interface 2

#### **Before You Begin**

- This procedure assumes that you have just completed "To Create a Non-Root User on the Distributed Authentication User Interface 2 Host Machine" on page 136 and are still logged in as the root user.
  - Read the Web Server 7.0 Release Notes to determine the latest patches you might need to install.

#### 1 On the da-2 host machine, install required patches if necessary.

In this case, the Release Notes indicate that based on the hardware and operating system being used, patch 117461–08, patch 119963–08, and patch 120011–14 are required.

a. Run patchadd to see if the patches are already installed.

```
# patchadd -p | grep 117461-08
```

A list of patch numbers is displayed. This machine is already patched with 117461–08.

```
# patchadd -p | grep 119963-08
```

No results are returned which indicates that the patch is not yet installed on the system.

```
# patchadd -p | grep 120011-14
```

No results are returned which indicates that the patch is not yet installed on the system.

- b. Make a directory for downloading the patches you need and change into it.
  - # mkdir /export/patches
  - # cd /export/patches
- c. Download the patches.

You can search for patches directly at http://sunsolve.sun.com. Navigate to the PatchFinder page, enter the patch number, click Find Patch, and download the appropriate patch.

**Note** – Signed patches are downloaded as JAR files. Unsigned patches are downloaded as ZIP files.

d. Unzip the patch files.

```
# unzip 119963-08.zip
# unzip 120011-14.zip
```

e. Run patchadd to install the patches.

```
# patchadd /export/patches/119963-08
# patchadd /export/patches/120011-14
```

**Tip** – You can use the -M option to install all patches at once. See the patchadd man page for more information.

f. After installation is complete, run patchadd to verify that each patch was added successfully. # patchadd -p | grep 119963-08

A series of patch numbers is displayed, and the patch 119963-08 is present.

# patchadd -p | grep 120011-14

A series of patch numbers is displayed, and the patch 120011–14 is present.

2 Create a directory into which you can download the Web Server bits and change into it. # mkdir /export/WS7

# cd /export/WS7

3 Download the Sun Java System Web Server 7.0 Update 2 software from http://www.sun.com/download/products.xml?id=45ad781d.

Follow the instructions on the Sun Microsystems Product Downloads web site for downloading the software.

4 Unpack the software package.

```
# gunzip sjsws-7_0u2-solaris-sparc.tar.gz
# tar xvf sjsws-7_0u2-solaris-sparc.tar
```

5 Run setup.

# cd /export/WS7
# ./setup --console

6 When prompted, provide the following information.

| You will be asked to specify<br>preferences that determine how Sun Java<br>System Web Server 7.0U2 is installed<br>and configured.<br><br>The installation program pauses as questions<br>are presented so you can read the<br>information and make your choice.<br>When you are ready to continue, press Enter<br>(Return on some keyboards). | Press Enter.<br>Continue to press Enter when<br>prompted. |
|----------------------------------------------------------------------------------------------------|-----------------------------------------------------------|
| Have you read the Software License<br>Agreement and do you accept all terms [no]<br>{"<" goes back, "!" exits}?                                                                                                    | Enter <b>yes</b> .                                        |
| <pre>Sun Java System Web Server 7.0 Installation Directory [/sun/webserver7] {"&lt;" goes back, "!" exits}</pre>                                                                                                    | Enter/opt/SUNWwbsvr                                       |
| <pre>Specified directory /opt/SUNWwbsvr does not exist. Create Directory? [Yes/No] {"&lt;" goes back, "!" exits}</pre>                                                                                                    | Enter <b>yes</b> .                                        |
| Select Type of Installation                                                                                                    | Enter 2.                                                  |
| <ol> <li>Express</li> <li>Custom</li> <li>Exit</li> <li>What would you like to do? [1]<br/>{"&lt;" goes back, "!" exits}</li> </ol>                                                                                                    |                                                           |
| Component Selection                                                                                                    | Enter <b>1,3,5</b> .                                      |
| <ol> <li>Server Core</li> <li>Server Core 64-bit Binaries</li> <li>Administration Command Line Interface</li> <li>Sample Applications</li> <li>Language Pack</li> <li>Enter the comma-separated list [1,2,3,4,5]<br/>{"&lt;" goes back, "!" exits}</li> </ol>                                                                                  |                                                           |

| Java Configuration                                                                                                    | Enter 1.                  |
|----------------------------------------------------------------------------------------------------|---------------------------|
| Sun Java System Web Server 7.0 requires<br>Java SE Development Kit (JDK). Provide the<br>path to a JDK 1.5.0_12 or greater.                                        |                           |
| <ol> <li>Install Java SE Development Kit (JDK)<br/>1.5.0_12</li> <li>Reuse existing Java SE Development Kit<br/>(JDK) 1.5.0_12 or greater</li> <li>Exit</li> </ol> |                           |
| What would you like to do? [1]<br>{"<" goes back, "!" exits}                                                                                                    |                           |
| Administrative Options                                                                                                    | Enter 1.                  |
| <ol> <li>Create an Administration Server and a<br/>Web Server Instance</li> <li>Create an Administration Node</li> </ol>                                           |                           |
| Enter your option. [1]<br>{"<" goes back, "!" exits}                                                                                                    |                           |
| Create SMF services for server<br>instances [yes/no]<br>{"<" goes back, "!" exits}                                                                                 | Enter no.                 |
| Host Name [da-2.example.com]<br>{"<" goes back, "!" exits}                                                                                                    | Accept the default value. |
| SSL Port [8989]<br>{"<" goes back, "!" exits}                                                                                                    | Accept the default value. |
| Create a non-SSL Port? [yes/no]<br>{"<" goes back, "!" exits}                                                                                                    | Enter no.                 |
| Runtime User ID [root]<br>{"<" goes back, "!" exits}                                                                                                    | Enter da80adm.            |
| Administrator User Name [admin]<br>{"<" goes back, "!" exits}                                                                                                    | Accept the default value. |
| Administrator Password:                                                                                                    | Enter web4dmin.           |
| Retype Password:                                                                                                    | Enter web4dmin.           |
| Server Name [da-2.example.com]<br>{"<" goes back, "!" exits}                                                                                                    | Accept the default value. |
| HTTP Port [8080]<br>{"<" goes back, "!" exits}                                                                                                    | Enter <b>1080</b> .       |

| Document Root Directory [/opt/SUNWwbsvr/<br>https-da-2.example.com/docs]<br>{"<" goes back, "!" exits} | Accept the default value. |
|----------------------------------------------------------------------------------------------------|---------------------------|
| Start Administration Server<br>[yes/no] {"<" goes back, "!" exits}                                     | Enter no.                 |
| Ready To Install                                                                                       | Enter 1.                  |
| <ol> <li>Install Now</li> <li>Start Over</li> <li>Exit Installation</li> </ol>                         |                           |
| What would you like to do?                                                                             |                           |

When installation is complete, the following message is displayed:

Installation Successful.

7 (Optional) To verify that Web Server was installed with the non-root user, examine the file permissions.

```
# cd /opt/SUNWwbsvr/admin-server
# ls -al
total 16
drwxr-xr-x 8 root
                     root
                                 512 Jul 19 10:36 .
drwxr-xr-x 11 da80adm staff
                                 512 Jul 19 10:36 ..
drwxr-xr-x 2 root
                    root
                                 512 Jul 19 10:36 bin
drwx----- 2 da80adm staff
                                 512 Jul 19 10:36 config
drwx----- 3 da80adm staff
                                 512 Jul 19 11:09 config-store
drwx----- 3 da80adm staff
                                  512 Jul 19 10:40 generated
drwxr-xr-x 2 da80adm staff
                                  512 Jul 19 10:40 logs
drwx----- 2 da80adm staff
                                  512 Jul 19 10:36 sessions
```

The appropriate files and directories are owned by da80adm.

- 8 Start the Web Server administration server.
  - # su da80adm
    # cd /opt/SUNWwbsvr/admin-server/bin
    # ./startserv
- 9 (Optional) Verify that the non-root user was able to start Web Server.
  - a. Access https://da-2.example.com:8989 from a web browser.
  - b. Log in to the Web Server console as the administrator.

User Name: admin

Password: web4dmin

The Web Server administration console opens.

- c. Log out of the console and close the browser.
- 10 Log out of the da-2 host machine.

### 7.2 Enabling Secure Communications Between the Web Server Instances and the Load Balancer

When a Web Server instance is created, it contains a default http-listener port. In the following sections, certificates are requested and installed, and a new http-listener port is created and enabled for secure communication with the OpenSSO Enterprise Load Balancer 3.

- "To Request and Install a Server Certificate and a Root Certificate for Web Server 1" on page 142
- "To Create an SSL Enabled HTTP Listener Port on Web Server 1" on page 144
- "To Request and Install a Server Certificate and a Root Certificate for Web Server 2" on page 147
- "To Create an SSL Enabled HTTP Listener Port on Web Server 2" on page 149
- "To Import the Root Certificate to the Web Server 1 JDK Certificate Store" on page 151
- "To Import the Root Certificate to the Web Server 2 JDK Certificate Store" on page 153

### To Request and Install a Server Certificate and a Root Certificate for Web Server 1

The wadm command line interface, bundled with the Web Server, is used to import the root and server certificates into the Web Server certificate store.

**Before You Begin** Copy the same root certificate imported in "4.3 Enabling Secure Communication for the Directory Server User Data Instances" on page 61 to the da-1 host machine. For more information, see "3.3 Obtaining Secure Socket Layer Certificates" on page 38.

- 1 As a root user, log in to the da-1 host machine.
- 2 Start the Web Server Administration Server.
  - # su da80adm
  - # cd /opt/SUNWwbsvr/admin-server/bin
  - # ./startserv

#### 3 Create a temporary file that contains the administration password.

This file will be used for certificate request generation and certificate installation

# cd /export/da80adm
# cat > admin.pwd

wadm\_password=web4dmin

Hit Control D to terminate the command.

^D

4 Generate a certificate signing request.

```
# cd /opt/SUNWwbsvr/bin
# ./wadm create-cert-request --user=admin
--password-file=/export/da80adm/admin.pwd --host=da-1.example.com
--port=8989 --key-type=rsa --org="Sun Microsystems"
--org-unit="Sun Distributed Authentication"
--locality="Santa Clara" --state=California --country=US
--config=da-1.example.com --token=internal
--server-name=da-1.example.com
```

5 Copy the output into a file named da-1.csr and send the request to the CA of your choice.

```
-----BEGIN NEW CERTIFICATE REQUEST-----
```

MIIB2DCCAUECAQAwgZcxCzAJBgNVBAYTAlVTMRMwEQYDVQQIEwpDYWxpZm9ybmlh MRQwEgYDVQQHEwtTYW50YSBDbGFyYTEZMBcGA1UEChMQU3VuIE1pY3Jvc3lzdGVt czEnMCUGA1UECxMeU3VuIERpc3RyaWJ1dGVkIEF1dGhlbnRpY2F0aW9uMRkwFwYD VQQDExBkYS0xLmV4YW1wbGUuY29tMIGfMA0GCSqGSIb3DQEBAQUAA4GNADCBiQKB gQDGdeNgE00/6o3nrG38yatMhnrJeUVR86Pj5rBk282DQQfVenuWt0hL8Y6q9KvT JQRoeclWM194ZErdtNY0qKqXZBxhC0CCtiAvNHJAg8zErGTOADs6ptmXkzVRGBXE b7zLOGlROnK9xAw0wms/aFsbA/Mb0zMI5PDztRAf5A8fIQIDAQABoAAwDQYJKoZI hvcNAQEFBQADgYEAqap+9N/T+pzzAZL+EiG3rciKcG+Ij94Yk+3q0hMj3d3xer8Q 1shLAy4za9qHvOnT8M7hpKY6lpw4Y4N+w3eIgfDc3aCnz1Aot5Na4alWJZ81SUAZ Fl6fD7CX7KMtF6Agfpi5OV+NdOiBL6tQ7F7G70c3pYV5MnQvYf5dnuiZEkQ= -----END NEW CERTIFICATE REQUEST-----

The CA issues and returns a certified server certificate named da-1.cer.

6 Install da-1.cer, the server certificate.

```
# ./wadm install-cert --user=admin
--password-file=/export/da80adm/admin.pwd
--config=da-1.example.com --port=8989
--token=internal --cert-type=server
--nickname=da-1 da-1.cer
CLI201 Command 'install-cert' ran successfully
```

7 (Optional) Verify that the server certificate was properly installed.

```
# ./wadm list-certs --user=admin
--password-file=/export/da80adm/admin.pwd
--config=da-1.example.com --token=internal
--cert-type=server
```

da-1

The output indicates that the server certificate was properly installed.

#### 8 Install ca.cer, the root certificate.

```
# ./wadm install-cert --user=admin
--password-file=/export/da80adm/admin.pwd
--config=da-1.example.com --port=8989
--token=internal --cert-type=ca
--nickname=OpenSSLTestCA ca.cer
```

CLI201 Command 'install-cert' ran successfully

9 (Optional) Verify that the root certificate was properly installed.

```
# ./wadm list-certs --user=admin
--password-file=/export/da80adm/admin.pwd
--token=internal --cert-type=ca
--config=da-1.example.com | grep -i open
```

openSSLTestCA - sun

The output indicates that the root certificate was properly installed.

### To Create an SSL Enabled HTTP Listener Port on Web Server 1

The wadm command line interface, bundled with the Web Server, is used in this procedure.

## **Before You Begin** This procedure assumes that you have just completed "To Request and Install a Server Certificate and a Root Certificate for Web Server 1" on page 142 and are still logged in as the non-root user.

1 Create an SSL enabled HTTP listener port on Web Server 1.

```
# ./wadm create-http-listener --user=admin
```

- --password-file=/export/da80adm/admin.pwd
- --host=da-1.example.com --port=8989
- --listener-port=1443 --config=da-1.example.com

```
--server-name=da-1.example.com
--default-virtual-server-name=da-1.example.com
http-listener-2
```

CLI201 Command 'create-http-listener' ran successfully

2 (Optional) Verify that the listener was created.

```
# ./wadm get-ssl-prop --user=admin
--password-file=/export/da80adm/admin.pwd
--config=da-1.example.com
--http-listener=http-listener-2
```

```
tls=true
client-auth-timeout=60
client-auth=false
enabled=false
ssl2=false
max-client-auth-data=1048576
tls-rollback-detection=true
ssl3=true
```

The output indicates that the listener was properly created.

#### 3 Enable SSL for the newly created HTTP listener port.

```
# ./wadm set-ssl-prop --user=admin
--password-file=/export/da80adm/admin.pwd
--config=da-1.example.com
--http-listener=http-listener-2
enabled=true
```

CLI201 Command 'set-ssl-prop' ran successfully

4 Associate the HTTP listener port with the nickname of the certificate.

```
# ./wadm set-ssl-prop --user=admin
--password-file=/export/da80adm/admin.pwd
--config=da-1.example.com
--http-listener=http-listener-2
server-cert-nickname=da-1
```

CLI201 Command 'set-ssl-prop' ran successfully

5 (Optional) Verify that SSL is enabled on the listener port and is configured with an associated server certificate.

```
# ./wadm get-ssl-prop --user=admin
--password-file=/export/da80adm/admin.pwd
--config=da-1.example.com
```

#### --http-listener=http-listener-2

```
tls=true
server.cert-nickname=da-1
client-auth-timeout=60
client-auth=false
enabled=true
ssl2=false
max-client-auth-data=1048576
tls-rollback-detection=true
ssl3=true
```

The output indicates that SSL is enabled and da-1 is the associated certificate nickname.

#### 6 Deploy the modified configuration.

```
# ./wadm deploy-config --user=admin
--password-file=/export/da80adm/admin.pwd
--host=da-1.example.com port=8989
da-1.example.com
```

CLI201 Command 'deploy-config' ran successfully

#### 7 Restart the Web Server instance.

```
# cd /opt/SUNWwbsvr/https-da-1.example.com/bin
# ./stopserv ; ./startserv
```

server has been shutdown

```
Sun Java System Web Server 7.0U2 B12/09/2007 09:02
info: CORE5076: Using [Java HotSpot(TM) Server VM, Version 1.5.0_12]
from [Sun Microsystems Inc.]
info: HTTP3072: http-listener-1: http://da-1.example.com:1080 ready to
accept requests
info: HTTP3072: http-listener-2: https://da-1.example.com:1443 ready to
accept requests
info: CORE3274: successful server startup
```

The output indicates that http-listener-2 is SSL is enabled and ready to accept requests.

#### 8 Remove the temporary administration password file.

```
# cd /export/da80adm
# rm admin.pwd
```

9 (Optional) Access https://da-1.example.com:1443 from a web browser to verify that the secure port can be invoked.

**Tip** – A message may be displayed indicating that the browser doesn't recognize the certificate issuer. If this happens, install the CA root certificate in the browser so that the browser recognizes the certificate issuer. See your browser's online help system for information on installing a root CA certificate.

## To Request and Install a Server Certificate and a Root Certificate for Web Server 2

The wadm command line interface, bundled with the Web Server, is used to import the root and server certificates into the Web Server certificate store.

**Before You Begin** Copy the same root certificate imported in "4.3 Enabling Secure Communication for the Directory Server User Data Instances" on page 61 to the da-1 host machine. For more information, see "3.3 Obtaining Secure Socket Layer Certificates" on page 38.

- 1 As a root user, log in to the da-2 host machine.
- 2 Start the Web Server Administration Server.

```
# su da80adm
# cd /opt/SUNWwbsvr/admin-server/bin
# ./startserv
```

#### 3 Create a temporary file that contains the administration password.

This file will be used for certificate request generation and certificate installation

```
# cd /export/da80adm
# cat > admin.pwd
```

wadm\_password=web4dmin

Hit Control D to terminate the command.

^D

4 Generate a certificate signing request.

```
# cd /opt/SUNWwbsvr/bin
# ./wadm create-cert-request --user=admin
--password-file=/export/da80adm/admin.pwd --host=da-2.example.com
--port=8989 --key-type=rsa --org="Sun Microsystems"
--org-unit="Sun Distributed Authentication"
--locality="Santa Clara" --state=California --country=US
```

--config=da-2.example.com --token=internal

--server-name=da-2.example.com

5 Copy the output into a file named da-2.csr and send the request to the CA of your choice.

-----BEGIN NEW CERTIFICATE REQUEST----

MIIB2DCCAUECAQAwgZcxCzAJBgNVBAYTAlVTMRMwEQYDVQQIEwpDYWxpZm9ybmlh MRQwEgYDVQQHEwtTYW50YSBDbGFyYTEZMBcGA1UEChMQU3VuIE1pY3Jvc3lzdGVt czEnMCUGA1UECxMeU3VuIERpc3RyaWJ1dGVkIEF1dGhlbnRpY2F0aW9uMRkwFwYD VQQDExBkYS0xLmV4YW1wbGUuY29tMIGfMA0GCSqGSIb3DQEBAQUAA4GNADCBiQKB gQDGdeNgE00/603nrG38yatMhnrJeUVR86Pj5rBk282DQQfVenuWt0hL8Y6q9KvT JQRoeclWM194ZErdtNY0qKqXZBxhC0CCtiAvNHJAg8zErGTOADs6ptmXkzVRGBXE b7zLOGlROnK9xAw0wms/aFsbA/Mb0zMI5PDztRAf5A8fIQIDAQABoAAwDQYJKoZI hvcNAQEFBQADgYEAqap+9N/T+pzzAZL+EiG3rciKcG+Ij94Yk+3q0hMj3d3xer8Q 1shLAy4za9qHvOnT8M7hpKY6lpw4Y4N+w3eIgfDc3aCnz1Aot5Na4alWJZ81SUAZ Fl6fD7CX7KMtF6Agfpi50V+NdOiBL6tQ7F7G70c3pYV5MnQvYf5dnuiZEkQ= -----END NEW CERTIFICATE REQUEST-----

The CA issues and returns a certified server certificate named da-2.cer.

```
6 Install da-2.cer, the server certificate.
```

```
# ./wadm install-cert --user=admin
```

```
--password-file=/export/da80adm/admin.pwd
```

```
--config=da-2.example.com --port=8989
```

```
--token=internal --cert-type=server
```

```
--nickname=da-2 da-2.cer
```

CLI201 Command 'install-cert' ran successfully

7 (Optional) Verify that the server certificate was properly installed.

```
# ./wadm list-certs --user=admin
--password-file=/export/da80adm/admin.pwd
--config=da-2.example.com --token=internal
--cert-type=server
```

da-2

The output indicates that the server certificate was properly installed.

8 Install ca.cer, the root certificate.

```
# ./wadm install-cert --user=admin
--password-file=/export/da80adm/admin.pwd
--config=da-2.example.com --port=8989
--token=internal --cert-type=ca
--nickname=OpenSSLTestCA ca.cer
```

```
CLI201 Command 'install-cert' ran successfully
```

9 (Optional) Verify that the certificate was properly installed.

```
# ./wadm list-certs --user=admin
--password-file=/export/da80adm/admin.pwd
--token=internal --cert-type=ca
--config=da-2.example.com | grep -i open
openSSLTestCA - sun
```

The output indicates that the root certificate was properly installed.

### To Create an SSL Enabled HTTP Listener Port on Web Server 2

The wadm command line interface, bundled with the Web Server, is used in this procedure.

- **Before You Begin** This procedure assumes that you have just completed "To Request and Install a Server Certificate and a Root Certificate for Web Server 2" on page 147 and are still logged in as the non-root user.
  - 1 Create an SSL enabled HTTP listener port on Web Server 2.

```
# ./wadm create-http-listener --user=admin
--password-file=/export/da80adm/admin.pwd
--host=da-2.example.com --port=8989
--listener-port=1443 --config=da-2.example.com
--server-name=da-2.example.com
--default-virtual-server-name=da-2.example.com
http-listener-2
```

CLI201 Command 'create-http-listener' ran successfully

2 (Optional) Verify that the listener was created.

```
# ./wadm get-ssl-prop --user=admin
--password-file=/export/da80adm/admin.pwd
--config=da-2.example.com
--http-listener=http-listener-2
tls=true
```

```
client-auth-timeout=60
client-auth=false
enabled=false
ssl2=false
max-client-auth-data=1048576
```

```
tls-rollback-detection=true
ssl3=true
```

The output indicates that the listener was properly created.

3 Enable SSL for the newly created HTTP listener port.

```
# ./wadm set-ssl-prop --user=admin
--password-file=/export/da80adm/admin.pwd
--config=da-2.example.com
--http-listener=http-listener-2
enabled=true
```

CLI201 Command 'set-ssl-prop' ran successfully

4 Associate the HTTP listener port with the nickname of the certificate.

```
# ./wadm set-ssl-prop --user=admin
--password-file=/export/da80adm/admin.pwd
--config=da-2.example.com
--http-listener=http-listener-2
server-cert-nickname=da-2
```

```
CLI201 Command 'set-ssl-prop' ran successfully
```

5 (Optional) Verify that SSL is enabled on the listener port and is associated with the server certificate.

```
# ./wadm get-ssl-prop --user=admin
--password-file=/export/da80adm/admin.pwd
--config=da-2.example.com
--http-listener=http-listener-2
```

```
tls=true
server.cert.nickname=da-2
client.auth-timeout=60
client.auth=false
enabled=true
ssl2=false
max.client.auth.data=1048576
tls.rollback.detection=true
ssl3=true
```

The output indicates that SSL is enabled and da-2 is the associated certificate nickname.

#### 6 Deploy the modified configuration.

```
# ./wadm deploy-config --user=admin
```

- --password-file=/export/da80adm/admin.pwd
- --host=da-2.example.com port=8989

```
da-2.example.com
CLI201 Command 'deploy-config' ran successfully
Restart the Web Server instance.
# cd /opt/SUNWwbsvr/https-da-2.example.com/bin
# ./stopserv ; ./startserv
server has been shutdown
Sun Java System Web Server 7.0U2 B12/09/2008 09:02
info: CORE5076: Using [Java HotSpot(TM) Server VM, Version 1.5.0_12]
from [Sun Microsystems Inc.]
info: HTTP3072: http-listener-1: http://da-2.example.com:1080 ready to
accept requests
info: HTTP3072: http-listener-2: https://da-2.example.com:1443 ready to
accept requests
info: CORE3274: successful server startup
```

The output indicates that http-listener-2 is SSL is enabled and ready to accept requests.

- 8 Remove the temporary administration password file.
  - # cd /export/da80adm
    # rm admin.pwd

7

9 (Optional) Access https://da-2.example.com:1443 from a web browser to verify that the secure port can be invoked.

**Tip** – A message may be displayed indicating that the browser doesn't recognize the certificate issuer. If this happens, install the CA root certificate in the browser so that the browser recognizes the certificate issuer. See your browser's online help system for information on installing a root CA certificate.

## To Import the Root Certificate to the Web Server 1 JDK Certificate Store

## **Before You Begin** Copy ca.cer, the same CA root certificate used in "4.3 Enabling Secure Communication for the Directory Server User Data Instances" on page 61, to the JDK certificate store in the /export/WS7 directory on the da-1 host machine.

1 As a root user, log into the da-1 host machine.

2 Import ca.cer into cacerts, the certificate store.

```
# /opt/SUNWwbsvr/jdk/jre/bin/keytool -import
-trustcacerts -alias OpenSSLTestCA -file /export/WS7/ca.cer
-keystore /opt/SUNWwbsvr/jdk/jre/lib/security/cacerts
-storepass changeit
Owner: EMAILADDRESS=nobody@nowhere.com, CN=openssltestca,
OU=am, O=sun, L=santa clara, ST=california, C=us
Issuer: EMAILADDRESS=nobody@nowhere.com, CN=openssltestca,
OU=am, O=sun, L=santa clara, ST=california, C=us
Serial number: f59cd13935f5f498
Valid from: Thu Sep 20 11:41:51 PDT 2008 until:
Thu Jun 17 11:41:51 PDT 2010
Certificate fingerprints:
MD5: 78:7D:F0:04:8A:5B:5D:63:F5:EC:5B:21:14:9C:8A:B9
SHA1: A4:27:8A:B0:45:7A:EE:16:31:DC:E5:32:46:61:9E:B8:
 A3:20:8C:BA
Trust this certificate? [no]: yes
```

Certificate was added to keystore

3 (Optional) Verify that the root certificate was successfully imported.

```
# /opt/SUNWwbsvr/jdk/jre/bin/keytool -list
-keystore /opt/SUNWwbsvr/jdk/jre/lib/security/cacerts
-storepass changeit | grep -i open
```

openssltestca, Jul 1, 2008, trustedCertEntry

#### 4 Restart the Web Server instance.

# su da80adm
# cd /opt/SUNWwbsvr/https-da-1.example.com/bin
# ./stopserv ; ./startserv

server has been shutdown

```
Sun Java System Web Server 7.0U2 B12/09/2008 09:02
info: CORE5076: Using [Java HotSpot(TM) Server VM, Version 1.5.0_12]
from [Sun Microsystems Inc.]
info: HTTP3072: http-listener-1: http://da-1.example.com:1080 ready to
accept requests
info: HTTP3072: http-listener-2: https://da-1.example.com:1443 ready to
accept requests
info: CORE3274: successful server startup
```

#### 5 Log out of the da-1 host machine.

## To Import the Root Certificate to the Web Server 2 JDK Certificate Store

```
Before You Begin Copy ca.cer, the same CA root certificate used in "4.3 Enabling Secure Communication for the Directory Server User Data Instances" on page 61, to the JDK certificate store in the /export/WS7 directory on the da–2 host machine.
```

- 1 As a root user, log into the da–2 host machine.
- 2 Import ca.cer into cacerts, the certificate store.

```
# /opt/SUNWwbsvr/jdk/jre/bin/keytool -import
-trustcacerts -alias OpenSSLTestCA -file /export/WS7/ca.cer
-keystore /opt/SUNWwbsvr/jdk/jre/lib/security/cacerts
-storepass changeit
```

```
Owner: EMAILADDRESS=nobody@nowhere.com, CN=openssltestca,
OU=am, O=sun, L=santa clara, ST=california, C=us
Issuer: EMAILADDRESS=nobody@nowhere.com, CN=openssltestca,
OU=am, O=sun, L=santa clara, ST=california, C=us
Serial number: f59cd13935f5f498
Valid from: Thu Sep 20 11:41:51 PDT 2008 until:
Thu Jun 17 11:41:51 PDT 2010
Certificate fingerprints:
MD5: 78:7D:F0:04:8A:5B:5D:63:F5:EC:5B:21:14:9C:8A:B9
SHA1: A4:27:8A:B0:45:7A:EE:16:31:DC:E5:32:46:61:9E:B8:
A3:20:8C:BA
```

```
Trust this certificate? [no]: yes
```

Certificate was added to keystore

3 (Optional) Verify that the root certificate was successfully imported.

```
# /opt/SUNWwbsvr/jdk/jre/bin/keytool -list
-keystore /opt/SUNWwbsvr/jdk/jre/lib/security/cacerts
-storepass changeit | grep -i open
```

```
openssltestca, Jul 1, 2008, trustedCertEntry
```

4 Restart the Web Server instance.

```
# su da80adm
# cd /opt/SUNWwbsvr/https-da-2.example.com/bin
# ./stopserv ; ./startserv
```

```
server has been shutdown
```

Sun Java System Web Server 7.0U2 B12/09/2008 09:02
info: CORE5076: Using [Java HotSpot(TM) Server VM, Version 1.5.0\_12]
from [Sun Microsystems Inc.]
info: HTTP3072: http-listener-1: http://da-2.example.com:1080 ready to
accept requests
info: HTTP3072: http-listener-2: https://da-2.example.com:1443 ready to
accept requests
info: CORE3274: successful server startup

5 Log out of the da-2 host machine.

## 7.3 Configuring the Distributed Authentication User Interface Load Balancer

The Distributed Authentication User Interface Load Balancer 3 sends the user and agent requests to the OpenSSO Enterprise server where the session originated. Secure Sockets Layer (SSL) is terminated and regenerated before a request is forwarded to the Distributed Authentication User Interface servers to allow the load balancer to inspect the traffic for proper routing. Load Balancer 3 is capable of the following types of load balancing:

| Cookie-based | The load balancer makes decisions based on client's cookies. The load balancer looks at the request and detects the presence of a cookie by a specific name. If the cookie is detected in the request, the load balancer routes the request to the specific server to which the cookie has been assigned. If the cookie is not detected in the request, the load balancer balances client requests among the available servers. |
|--------------|----------------------------------------------------------------------------------------------------|
| IP-based     | This is similar to cookie-based load balancing, but the decision is based on the IP address of the client. The load balancer sends all requests from a specific IP address to the same server.                                                                                                    |
| ТСР          | The load balancer mainstreams session affinity. This means that all requests related to a TCP session, are forwarded to the same server. In this deployment example, Load Balancer 3 forwards all requests from a single client to exactly the same server. When the session is started and maintained by one client, session affinity is guaranteed. This type of load-balancing is applicable to the TCP-based protocols.     |

Note – In this Deployment Example, we use BIG-IP and it's supported passive-cookie mechanism to address session persistence with the backend OpenSSO Enterprise servers. The intent is to enable persistence of requests to the backend servers depending upon the value of amlbcookie, the OpenSSO Enterprise cookie. Stickiness can then be maintained for all OpenSSO Enterprise related requests from browsers or agents. Different load balancers might support different mechanisms to achieve session persistence. It is the responsibility of the end users to determine and map this functionality to their own choice of load balancer.

This section assumes that you have already installed a load balancer. Before you begin, note the following:

- The load balancer hardware and software used in the lab facility for this deployment is BIG-IP<sup>®</sup> manufactured by F5 Networks. If you are using different load balancer software, see the documentation that comes with that product for detailed settings information.
- Contact your network administrator to obtain an available virtual IP address for the load balancer you want to configure.
- Know the IP address of the load balancer hardware, the URL for the load balancer login page, and a username and password for logging in to the load balancer application.
- Get the IP addresses for Distributed Authentication User Interface 1 and Distributed Authentication User Interface 2 by running the following command on each host machine:

#### # ifconfig -a

Use the following list of procedures as a checklist for completing the task.

- "To Request a Certificate for the Distributed Authentication User Interface Load Balancer" on page 155
- 2. "To Import a Root Certificate to the Distributed Authentication User Interface Load Balancer" on page 156
- 3. "To Import a Certificate to the Distributed Authentication User Interface Load Balancer" on page 157
- 4. "To Configure the Distributed Authentication User Interface Load Balancer" on page 158
- 5. "To Configure a Proxy for SSL Termination at the Distributed Authentication User Interface Load Balancer" on page 160

## To Request a Certificate for the Distributed Authentication User Interface Load Balancer

Generate a certificate signing request to send to a CA.

1 Access https://is-f5.example.com, the BIG-IP load balancer login page, from a web browser.

- 2 Log in to the BIG-IP console using the following information.
  - User Name: *username* Password: *password*
- **3** Click Configure your BIG-IP (R) using the Configuration Utility.
- 4 In the left pane of the console, click Proxies.
- 5 Click the Cert-Admin tab.
- 6 On the SSL Certificate Administration page, click Generate New Key Pair/Certificate Request.
- 7 On the Create Certificate Request page, provide the following information:

| Key Identifier:           | lb-3.example.com |
|---------------------------|------------------|
| Organizational Unit Name: | Deployment       |
| Domain Name:              | lb-3.example.com |
| Challenge Password:       | password         |
| Retype Password:          | password         |

- 8 Click Generate Key Pair/Certificate Request. On the SSL Certificate Request page, the request is generated in the Certificate Request field.
- 9 Save the text contained in the Certificate Request field to a text file named lb-3.csr.
- 10 Log out of the console and close the browser.
- **11** Send lb-3.csr to the CA of your choice.

## To Import a Root Certificate to the Distributed Authentication User Interface Load Balancer

The CA root certificate proves that the particular CA did, in fact, issue a particular certificate. For this purpose, import the root certificate of the CA that issued the Load Balancer 3 server certificate into the Load Balancer 3 certificate store.

**Before You Begin** You should already have a root certificate from the CA of your choice. Send server certificate requests to the same CA. For more information, see "3.3 Obtaining Secure Socket Layer Certificates" on page 38.

- 1 Access https://is-f5.example.com, the Big IP load balancer login page, from a web browser.
- Log in using the following information:
   User name: username
   Password: password
- 3 In the left pane of the console, click Proxies.
- 4 Click the Cert-Admin tab.
- 5 Click Import.
- 6 In the Import Type field, choose Certificate, and click Continue.
- 7 Click Browse in the Certificate File field on the Install SSL Certificate page.
- 8 In the Choose File dialog, choose Browser.
- 9 Navigate to the file that contains the CA root certificate and click Open.
- 10 In the Certificate Identifier field, enter OpenSSL\_CA\_cert.
- 11 Click Install Certificate.
- **12** On the Certificate OpenSSL\_CA\_Cert page, click Return to Certificate Administration. The root certificate OpenSSL\_CA\_Cert is now included in the Certificate ID list.

## To Import a Certificate to the Distributed Authentication User Interface Load Balancer

## **Before You Begin** This procedure assumes you have received a certificate from a CA, just completed "To Import a Root Certificate to the Distributed Authentication User Interface Load Balancer" on page 156, and are still logged into the load balancer console.

- 1 In the BIG-IP load balancer console, click Proxies.
- 2 Click the Cert-Admin tab.

The key lb-3.example.com is in the Key List. This was generated in "To Request a Certificate for the Distributed Authentication User Interface Load Balancer" on page 155.

3 In the Certificate ID column, click the Install button for lb-3.example.com.

- 4 In the Certificate File field, click Browse.
- 5 In the Choose File dialog, navigate to the file that contains the certificate text sent to you by the CA and click Open.
- 6 Click Install Certificate.
- 7 On the Certificate lb-3.example.com page, click Return to Certificate Administration Information.

Verify that the Certificate ID indicates lb-3.example.com on the SSL Certificate Administration page.

8 Log out of the load balancer console.

## To Configure the Distributed Authentication User Interface Load Balancer

- 1 Access https://is-f5.example.com, the Big IP load balancer login page, from a web browser.
- 2 Log in using the following information.

User name: *username* Password: *password* 

**3** Click Configure your BIG-IP (R) using the Configuration Utility.

#### 4 Create a Pool.

A pool contains all the backend server instances.

- a. In the left pane, click Pools.
- b. On the Pools tab, click Add.

#### c. In the Add Pool dialog, provide the following information:

| Pool Name             | AuthenticationUI-Pool                                                                                                    |
|-----------------------|----------------------------------------------------------------------------------------------------|
| Load Balancing Method | Round Robin                                                                                                    |
| Resources             | Add the IP address and port number of both Distributed<br>Authentication User Interface host machines: da-1:1443 and<br>da-2:1443. |

#### d. Click Done.

#### 5 Add a Virtual Server.

The virtual server presents an address to the outside world and, when users attempt to connect, it would forward the connection to the most appropriate real server.

**Tip** – If you encounter JavaScript<sup>™</sup> errors or otherwise cannot proceed to create a virtual server, try using Internet Explorer.

- a. In the left frame, Click Virtual Servers.
- b. On the Virtual Servers tab, click Add.
- c. In the Add Virtual Server wizard, enter the virtual server IP address and port number.

Address Enter the IP address for lb-3.example.com Service 9443

- d. Continue to click Next until you reach the Pool Selection dialog box.
- e. In the Pool Selection dialog box, assign the AuthenticationUI-Pool Pool.
- f. Click Done.

#### 6 Add Monitors.

Monitors are required for the load balancer to detect backend server failures.

- a. In the left frame, click Monitors.
- b. Click the Basic Associations tab.
- c. Add a TCP monitor to each Web Server node.

In the Node list, locate the IP address and port number for da-1:1443 and da-2:1443, and select the Add checkbox.

- d. Click Apply.
- 7 Configure the load balancer for persistence.
  - a. In the left frame, click Pools.
  - **b. Click the** AuthenticationUI-Pool **link.**

- c. Click the Persistence tab.
- d. Under Persistence Type, select Passive HTTP Cookie.
- e. Under Cookie Name, enter DistAuthLBCookie.
- f. Click Apply.
- 8 In the left frame, click BIGpipe.
- 9 In the BIGpipe command window, type makecookie IP-address: port.

*IP-address* is the IP address of the da-1 host machine and *port* is the same machine's port number; in this case, 1443.

10 Press Enter to execute the command.

Something similar to Set-Cookie: BIGipServer[poolname]=4131721920.41733.0000; path=/ is displayed. Save the numbered value (in this case, 4131721920.41733.0000) for use in "To Configure Load Balancer Cookies for the Distributed Authentication User Interface" on page 173.

- 11 In the left frame, click BIGpipe again.
- 12 In the BIGpipe command window, type makecookie *IP-address*: port.

*IP-address* is the IP address of the da-2 host machine and *port* is the same machine's port number; in this case, 1443.

13 Press Enter to execute the command.

Something similar to Set-Cookie: BIGipServer[poolname]=4148499136.41733.0000; path=/ is displayed. Save the numbered value (in this case, 4148499136.41733.0000) for use in "To Configure Load Balancer Cookies for the Distributed Authentication User Interface" on page 173.

14 Log out of the load balancer console.

## To Configure a Proxy for SSL Termination at the Distributed Authentication User Interface Load Balancer

Secure communication is terminated and regenerated at the load balancer before forwarding a request to the Distributed Authentication User Interface.

- 1 Access https://is-f5.example.com, the BIG-IP load balancer login page, in a web browser.
- 2 Log in using the following information:

Username *username* Password *password* 

- **3 Click** *Configure your BIG-IP using the Configuration Utility*.
- 4 In the left pane, click Proxies.
- 5 Under the Proxies tab, click Add.

#### 6 In the Add Proxy dialog, provide the following information:

| · · · · · · · · · · · · · · · · · · · | , , , , , , , , , , , , , , , , , , , |
|---------------------------------------|---------------------------------------|
| Proxy Type:                           | Check SSL and ServerSSL.              |
| Proxy Address:                        | The IP address of Load Balancer 3.    |
| Proxy Service:                        | 1443                                  |
|                                       | The secure port number                |
| Destination Address:                  | The IP address of Load Balancer 3.    |
| Destination Service:                  | 9443                                  |
|                                       | The secure port number                |
| Destination Target:                   | Choose Local Virtual Server.          |
| SSL Certificate:                      | Choose lb-3.example.com.              |
| SSL Key:                              | Choose lb-3.example.com.              |
| Enable ARP:                           | Check this box.                       |
|                                       |                                       |

#### 7 Click Next.

The Insert HTTP Header String page is displayed.

#### 8 Choose Matching for Rewrite Redirects.

#### 9 Click Next.

The Client Cipher List String page is displayed.

#### 10 Accept the defaults and click Next.

The Server Chain File page is displayed.

#### 11 Select OpenSSL\_CA\_Cert.crt from the drop-down list.

#### 12 Click Done.

The new proxy server is now added to the Proxy Server list.

#### 13 Log out of the load balancer console.

14 Access https://lb-3.example.com:1443/index.html from a web browser to verify the configuration.

**Tip** – A message may be displayed indicating that the browser doesn't recognize the certificate issuer. If this happens, install the CA root certificate in the browser so that the browser recognizes the certificate issuer. See your browser's online help system for information on installing a root CA certificate.

15 Close the browser.

## 7.4 Creating an Agent Profile with Custom User for the Distributed Authentication User Interface

Before installing and configuring the Distributed Authentication User Interface, create an agent profile with the OpenSSO Enterprise console. This agent profile allows OpenSSO Enterprise to store authentication and configuration information regarding the Distributed Authentication User Interface. The agent profile will be stored in the configuration data store.

**Note** – Although the Distributed Authentication User Interface is not an agent, it acts on behalf of OpenSSO Enterprise and therefore must have its own agent profile. This agent profile will be used by the Distributed Authentication User Interface to authenticate itself to OpenSSO Enterprise.

Use the following list of procedures as a checklist for completing this task.

- "To Create an Agent Profile with Custom User for the Distributed Authentication User Interface" on page 163
- "To Verify that authuiadmin Was Created in Directory Server" on page 163

## To Create an Agent Profile with Custom User for the Distributed Authentication User Interface

The creation of the agent profile also creates a custom user that allows the Distributed Authentication User Interface to log into the OpenSSO Enterprise server. authuiadmin is the custom user created.

- 1 Access https://osso-1.example.com:1081/opensso/console from a web browser.
- 2 Log in to the OpenSSO Enterprise console as the administrator.

User Name: amadmin Password: ossoadmin

- 3 Under the Access Control tab, click / (Top Level Realm).
- 4 Click the Agents tab.
- 5 Click the 2.2 Agent tab.
- 6 Click New to create a new agent profile. The New Agent properties page is displayed.
- 7 Type the following values and click Create.

Password authuiadmin

Password (confirm) authuiadmin

authuiadmin is displayed in the list of Agent names.

8 Log out of the console.

## To Verify that authuiadmin Was Created in Directory Server

This is an optional, verification step.

1 Log in to either of the OpenSSO Enterprise host machines.

2 Run ldapsearch to verify that the authuiadmin entry was successfully created.

```
# cd /var/opt/mps/serverroot/dsrk6/bin
# ./ldapsearch -b "dc=opensso,dc=java,dc=net" -h osso-1.example.com
-p 50389 -D "cn=Directory Manager" -w dsmanager "ou=authuiadmin"
version: 1
dn: ou=authuiadmin,ou=default,ou=OrganizationConfig,
ou=1.0,ou=AgentService,ou=services,dc=opensso,dc=java,dc=net
objectClass: top
objectClass: sunServiceComponent
sunserviceID: 2.2 Agent
ou: authuiadmin
sunKeyValue: userpassword=AQICrL0+CuXkZFllnT0/ISfA5UjKea1
yVhgLpDj5QtgeiR/gWRF6w45Blh+hBjQfly7u
sunKeyValue: sunIdentityServerDeviceStatus=Active
sunKeyValue: sunIdentityServerDeviceKeyValue=
sunKeyValue: description=
sunsmspriority: 0
```

- 3 Log out of the OpenSSO Enterprise host machine.
- 4 Access https://osso-1.example.com:1081/opensso/UI/Login from a web browser.
- 5 Log in to the OpenSSO Enterprise console as the agent user.

| uiadmin |
|---------|
|         |

Password: authuiadmin

A successful login indicates that the Distributed Authentication User Interface will be successful in authentication during the configuration process.

6 Log out of the OpenSSO Enterprise console.

## 7.5 Generating and Deploying the Distributed Authentication User Interface WAR

Use the following list of procedures as a checklist to create and deploy the Distributed Authentication User Interface WAR on both host machines.

- 1. "To Generate the Distributed Authentication User Interface WAR" on page 165
- 2. "To Deploy the Generated WAR as Distributed Authentication User Interface 1" on page 166
- 3. "To Configure Distributed Authentication User Interface 1" on page 168

- 4. "To Deploy the Generated WAR as Distributed Authentication User Interface 2" on page 169
- 5. "To Configure Distributed Authentication User Interface 2" on page 172
- 6. "To Configure Load Balancer Cookies for the Distributed Authentication User Interface" on page 173
- 7. "To Verify That Authentication Using the Distributed Authentication User Interface Load Balancer is Successful" on page 175

## To Generate the Distributed Authentication User Interface WAR

Create a WAR named ossodistauth.war that will be used to deploy the Distributed Authentication User Interface.

- 1 As a root user, log in to the osso-1 host machine.
- 2 Create a directory to serve as the staging area for the WAR.
  - # cd /export/OSSO\_BITS/opensso
  - # mkdir war-staging
  - # cd war-staging
- 3 Extract the contents of opensso.war into the war-staging directory.
  - # jar xvf /export/OSSO\_BITS/opensso/deployable-war/opensso.war
- 4 Generate the WAR using the Distributed Authentication User Interface file list.

osso-distauth.list is included with the OpenSSO Enterprise download.

```
# jar cvf /export/0SS0_BITS/opensso/deployable-war/ossodistauth.war
@/export/0SS0_BITS/opensso/deployable-war/osso-distauth.list
```

5 Update the generated WAR with additional files in the /opensso/deployable-war/distauth directory of the unzipped download.

See the README for more information.

- # cd /export/OSSO\_BITS/opensso/deployable-war/distauth
- # jar uvf /export/OSSO\_BITS/opensso/deployable-war/ossodistauth.war

The WAR is updated and ready to be used to deploy the Distributed Authentication User Interface.

6 Log out of the osso-1 host machine.

## To Deploy the Generated WAR as Distributed Authentication User Interface 1

```
Before You Begin This procedure assumes you have completed "To Generate the Distributed Authentication User Interface WAR" on page 165.
```

- 1 As a root user, log in to the da-1 host machine.
- 2 Switch to the non-root user.
  # su da80adm
- 3 Change to the directory into which ossodistauth.war will be copied.
  # cd /export/da80adm
- 4 Copy ossodistauth.war from the osso-1 host machine.

```
# ftp osso-1.example.com
```

```
Connected to osso-1.example.com
220 osso-1.example.com FTP server ready.
```

Name (osso-1.example.com:username):username

Password: *password* 

. . .

Using binary mode to transfer files

ftp> cd /export/OSSO\_BITS/opensso/deployable-war

CWD command successful

ftp> mget ossodistauth.war

mget ossodistauth.war? y

200 PORT command successful

ftp> bye

5 Verify that ossodistauth.war was successfully copied and is owned by the non-root user. # ls -al

```
total 17630
drwxr-xr-x 3 da80adm staff 512 Jun 30 15:20 .
drwxr-xr-x 6 root sys 512 May 13 11:22 ..
```

```
      -rw-r--r--
      1 da80adm
      staff
      144 May 13
      11:22
      .profile

      drwx-----
      3 da80adm
      staff
      512 May 13
      14:55
      .sunw

      -rw-r--r--
      1 da80adm
      staff
      10017728
      Jun 30
      15:20
      ossodistauth.war

      -rw-r--r--
      1 da80adm
      staff
      136
      May 13
      11:22
      local.cshrc

      -rw-r--r--
      1 da80adm
      staff
      157
      May 13
      11:22
      local.login

      -rw-r--r--
      1 da80adm
      staff
      157
      May 13
      11:22
      local.login
```

6 Start the Web Server Administration Server.

```
# cd /opt/SUNWwbsvr/admin-server/bin
```

- # ./startserv
- 7 Add the Distributed Authentication User Interface WAR using the wadm command line interface.

```
# cd /opt/SUNWwbsvr/bin
# ./wadm add-webapp --user=admin
--host=da-1.example.com --port=8989
--config=da-1.example.com --vs=da-1.example.com
--uri=/distAuth
/export/da80adm/ossodistauth.war
```

Please enter admin-user-password: web4dmin

Do you trust the above certificate? [y|n] y

CLI201 Command 'add-webapp' ran successfully

8 Deploy the Distributed Authentication User Interface WAR using the wadm command line interface.

```
# ./wadm deploy-config --user=admin
--host=da-1.example.com --port=8989
da-1.example.com
```

Please enter admin-user-password: web4dmin

CLI201 Command 'deploy-config' ran successfully

#### 9 Verify that the distAuth web application has been deployed.

```
# cd /opt/SUNWwbsvr/https-da-1.example.com/web-app/da-1.example.com
# ls -al
total 6
drwxr-xr-x 4 da80adm staff 512 Jun 30 15:40 .
drwxr-xr-x 3 da80adm staff 512 Jun 30 15:40 ..
drwxr-xr-x 6 da80adm staff 512 Jun 30 15:40 distAuth
```

#### 10 Restart the Web Server instance.

```
# cd /opt/SUNWwbsvr/https-da-1.example.com/bin
# ./stopserv; ./startserv
```

```
server has been shutdown
Sun Java System Web Server 7.0U2 B12/09/2008 09:02
info: CORE5076: Using [Java HotSpot(TM) Server VM, Version 1.5.0_12]
from [Sun Microsystems Inc.]
info: WEB0100: Loading web module in virtual server [da-1.example.com]
at [/distAuth]
info: HTTP3072: http-listener-1: http://da-1.example.com:1080 ready to
accept requests
info: HTTP3072: http-listener-2: https://da-1.example.com:1443 ready to
accept requests
info: CORE3274: successful server startup
```

The output indicates that the distAuth web application has been successfully loaded.

### To Configure Distributed Authentication User Interface 1

1 Access http://da-1.example.com:1080/distAuth from a web browser.

The Configurator page is displayed the first time the Distributed Authentication User Interface is accessed.

2 Provide the following configuration information and click Configure.

| Server Protocol                | https                 |
|--------------------------------|-----------------------|
| Server Host                    | lb-2.example.com      |
| Server Port                    | 1081                  |
| Server Deployment URI          | opensso               |
| distAuth Server Protocol       | http                  |
| distAuth Server Host           | da-1.example.com      |
| distAuth Server Port           | 1080                  |
| distAuth Server Deployment URI | /distAuth             |
| distAuth Server Cookie Name    | AMDistAuthCookie      |
| Debug Directory                | /export/da80adm/Debug |

Deployment Example: Single Sign-On, Load Balancing and Failover Using Sun OpenSSO Enterprise 8.0 • November 2008

| Debug level                       | error                     |
|-----------------------------------|---------------------------|
| Encryption Key                    | Accept the default value. |
| Application User Name             | authuiadmin               |
| Application User Password         | authuiadmin               |
| Confirm Application User Password | authuiadmin               |

These values will configure the Distributed Authentication User Interface web application to communicate with OpenSSO Enterprise through Load Balancer 2. You see the following message after a successful configuration.

DistAuth application is successfully configured. AMDistAuthConfig.properties created at /export/da80adm/AMDistAuthConfig.properties

Click here to go to login page.

3 Access

http://da-1.example.com:1080/distAuth/UI/Login?goto=http://da-1.example.com:1080
from a web browser.

4 Log in to the Distributed Authentication User Interface as testuser1.

Username **testuser1** 

Password password

After successful authentication, you should be redirected to the index page for the Web Server instance in which the Distributed Authentication User Interface is deployed. This confirms that the Distributed Authentication User Interface has authenticated to OpenSSO Enterprise using the load balancer's secure channel.

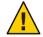

**Caution** – You may click the login link after configuration of the Distributed Authentication User Interface. If you do and provide valid administrator credentials you will get an error page indicating that the requested object does not exist on this server. This is because the success login URL configured on OpenSSO Enterprise is a relative URL.

## To Deploy the Generated WAR as Distributed Authentication User Interface 2

**Before You Begin** 

This procedure assumes you have completed "To Generate the Distributed Authentication User Interface WAR" on page 165.

- 1 As a root user, log in to the da-2 host machine.
- 2 Switch to the non-root user.

# su da80adm

- 3 Change to the directory into which ossodistauth.war will be copied.
  # cd /export/da80adm
- 4 Copy ossodistauth.war from the osso-1 host machine.

# ftp osso-1.example.com

Connected to osso-1.example.com 220 osso-1.example.com FTP server ready.

Name (osso-1.example.com:username):username

Password: password

. . .

Using binary mode to transfer files

ftp> cd /export/OSSO\_BITS/opensso/deployable-war

CWD command successful

ftp> mget ossodistauth.war

mget ossodistauth.war? y

200 PORT command successful

ftp> bye

5 Verify that ossodistauth.war was successfully copied and is owned by the non-root user. # ls -al

```
total 17630
drwxr-xr-x 3 da80adm staff
                               512 Jun 30 15:20 .
drwxr-xr-x 6 root sys
                                512 May 13 11:22 ..
-rw-r--r-- 1 da80adm staff
                                 144 May 13 11:22 .profile
drwx----- 3 da80adm staff
                                 512 May 13 14:55 .sunw
-rw-r--r-- 1 da80adm staff 10017728 Jun 30 15:20 ossodistauth.war
-rw-r--r-- 1 da80adm staff
                                 136 May 13 11:22 local.cshrc
-rw-r--r-- 1 da80adm staff
                                 157 May 13 11:22 local.login
-rw-r--r-- 1 da80adm staff
                                 174 May 13 11:22 local.profile
```

6 Start the Web Server Administration Server.

```
# cd /opt/SUNWwbsvr/admin-server/bin
# ./startserv
```

# ./startserv

7 Add the Distributed Authentication User Interface WAR using the wadm command line interface.

```
# cd /opt/SUNWwbsvr/bin
# ./wadm add-webapp --user=admin
--host=da-2.example.com --port=8989
--config=da-2.example.com --vs=da-2.example.com
--uri=/distAuth
/export/da80adm/ossodistauth.war
Please enter admin-user-password: web4dmin
Do you trust the above certificate? [y|n] y
CLI201 Command 'add-webapp' ran successfully
```

8 Deploy the Distributed Authentication User Interface WAR using the wadm command line interface.

```
# ./wadm deploy-config --user=admin
--host=da-2.example.com --port=8989
da-2.example.com
Please enter admin-user-password: web4dmin
```

CLI201 Command 'deploy-config' ran successfully

9 Verify that the distAuth web application has been deployed.

```
# cd /opt/SUNWwbsvr/https-da-2.example.com/web-app/da-2.example.com
# ls -al
```

 total 6

 drwxr-xr-x
 4 da80adm staff
 512 Jun 30 15:40 .

 drwxr-xr-x
 3 da80adm staff
 512 Jun 30 15:40 ..

 drwxr-xr-x
 6 da80adm staff
 512 Jun 30 15:40 distAuth

#### 10 Restart the Web Server instance.

```
# cd /opt/SUNWwbsvr/https-da-2.example.com/bin
# ./stopserv; ./startserv
```

server has been shutdown
Sun Java System Web Server 7.0U2 B12/09/2008 09:02
info: CORE5076: Using [Java HotSpot(TM) Server VM, Version 1.5.0\_12]
from [Sun Microsystems Inc.]

info: WEB0100: Loading web module in virtual server [da-2.example.com]
at [/distAuth]
info: HTTP3072: http-listener-1: http://da-2.example.com:1080 ready to
accept requests
info: HTTP3072: http-listener-2: https://da-2.example.com:1443 ready to
accept requests
info: CORE3274: successful server startup

The output indicates that the distAuth web application has been successfully loaded.

## To Configure Distributed Authentication User Interface 2

1 Access http://da-2.example.com:1080/distAuth from a web browser.

The Configurator page is displayed the first time the Distributed Authentication User Interface is accessed.

2 Provide the following configuration information and click Configure.

| Server Protocol                   | https                     |
|-----------------------------------|---------------------------|
| Server Host                       | lb-2.example.com          |
| Server Port                       | 1081                      |
| Server Deployment URI             | opensso                   |
| distAuth Server Protocol          | http                      |
| distAuth Server Host              | da-2.example.com          |
| distAuth Server Port              | 1080                      |
| distAuth Server Deployment URI    | /distAuth                 |
| distAuth Server Cookie Name       | AMDistAuthCookie          |
| Debug Directory                   | /export/da80adm/Debug     |
| Debug level                       | error                     |
| Encryption Key                    | Accept the default value. |
| Application User Name             | authuiadmin               |
| Application User Password         | authuiadmin               |
| Confirm Application User Password | authuiadmin               |

Deployment Example: Single Sign-On, Load Balancing and Failover Using Sun OpenSSO Enterprise 8.0 • November 2008

These values will configure the Distributed Authentication User Interface web application to communicate with OpenSSO Enterprise through Load Balancer 2. You see the following message after a successful configuration.

DistAuth application is successfully configured. AMDistAuthConfig.properties created at /export/da80adm/AMDistAuthConfig.properties

Click here to go to login page.

3 Access

http://da-2.example.com:1080/distAuth/UI/Login?goto=http://da-2.example.com:1080
from a web browser.

4 Log in to the Distributed Authentication User Interface as testuser1.

| Username | testuser1 |
|----------|-----------|
| Password | password  |

After successful authentication, you should be redirected to the index page for the Web Server instance in which the Distributed Authentication User Interface is deployed. This confirms that the Distributed Authentication User Interface has authenticated to OpenSSO Enterprise using the load balancer's secure channel.

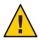

**Caution** – You may click the login link after configuration of the Distributed Authentication User Interface. If you do and provide valid administrator credentials you will get an error page indicating that the requested object does not exist on this server. This is because the success login URL configured on OpenSSO Enterprise is a relative URL.

## To Configure Load Balancer Cookies for the Distributed Authentication User Interface

Access to the Distributed Authentication User Interface is through Load Balancer 3. In order to maintain server affinity, the Distributed Authentication User Interface needs to specify *sticky* cookies. Towards this end, AMDistAuthConfig.properties is modified on both Distributed Authentication User Interface host machines.

- 1 As a root user, log in to the da-1 host machine.
- 2 Switch to the non-root user.
  - # su da80adm

#### 3 Change to the non-root user directory.

#### # cd /export/da80adm

4 Modify AMDistAuthConfig.properties as follows.

- Uncomment the last two lines at the end of the file.
- Set the following property values:

com.iplanet.am.lbcookie.name=DistAuthLBCookie

com.iplanet.am.lbcookie.value=4131721920.41733.0000

Note – Use the same cookie name for the value of the com.iplanet.am.lbcookie.name property that was specified for load balancer persistence in "To Configure the Distributed Authentication User Interface Load Balancer" on page 158. Failure to do so might cause the OpenSSO Enterprise login page to go into a loop since stickiness could not be maintained based on the cookie name.

- 5 Save the file and close it.
- 6 Restart the Web Server instance.

```
# cd /opt/SUNWwbsvr/https-da-1.example.com/bin
# ./stopserv; ./startserv
```

- 7 Log out of the da-1 host machine.
- 8 As a root user, log in to the da-2 host machine.
- 9 Switch to the non-root user.
  - # su da80adm
- 10 Change to the non-root user directory.
  - # cd /export/da80adm
- 11 Modify AMDistAuthConfig.properties as follows.
  - Uncomment the last two lines at the end of the file.
  - Set the following property values:

com.iplanet.am.lbcookie.name=DistAuthLBCookie

com.iplanet.am.lbcookie.value=4148499136.41733.0000

Note – Use the same cookie name for the value of the com.iplanet.am.lbcookie.name property that was specified for load balancer persistence in "To Configure the Distributed Authentication User Interface Load Balancer" on page 158. Failure to do so might cause the OpenSSO Enterprise login page to go into a loop since stickiness could not be maintained based on the cookie name.

- 12 Save the file and close it.
- 13 Restart the Web Server instance.
  - # cd /opt/SUNWwbsvr/https-da-2.example.com/bin
  - # ./stopserv; ./startserv
- 14 Log out of the da-2 host machine.

## To Verify That Authentication Using the Distributed Authentication User Interface Load Balancer is Successful

- 1 Access the load balancer's secure port at https://lb-3.example.com:1443/distAuth/UI/Login?goto=https://lb-3.example.com:1443 from a web browser.
- 2 Log in to the OpenSSO Enterprise console as testuser1.

| Username test | user1 |
|---------------|-------|
|---------------|-------|

Password password

After successful login, you should be redirected to the index page for one of the Web Server instances in which the Distributed Authentication User Interface is deployed. If the load balancer configuration is incorrect, the OpenSSO Enterprise login page would not have been displayed in the previous step.

#### • • • CHAPTER 8

## Configuring the Protected Resource Host Machines

Each machine on which the protected resources will be hosted contain two installed web containers (one Sun Java<sup>TM</sup> System Web Server and one BEA WebLogic Server application server) and the appropriate policy agent for each (a web policy agent and a J2EE policy agent, respectively). The policy agents are configured to access Load Balancer 2. This chapter contains the following sections:

- "8.1 Configuring the Protected Resource Host Machines with a J2EE Policy Agent" on page 177
- "8.2 Configuring the Protected Resource Host Machines with a Web Policy Agent" on page 226

# 8.1 Configuring the Protected Resource Host Machines with a J2EE Policy Agent

We will install BEA WebLogic Server and a J2EE policy agent on the Protected Resource 1 host machine (pr-1) and on the Protected Resource 2 host machine (pr-2). The policy agents are then configured to access Load Balancer 2. Use the following list of procedures as a checklist for completing the task.

- 1. "8.1.1 Installing and Configuring the J2EE Container and J2EE Policy Agent on Protected Resource 1" on page 178
- 2. "8.1.2 Installing and Configuring the J2EE Container and J2EE Policy Agent on Protected Resource 2" on page 194
- 3. "8.1.3 Creating Groups Using the OpenSSO Enterprise Console" on page 210
- 4. "8.1.4 Setting Up a Test for the J2EE Policy Agent 1" on page 212
- 5. "8.1.5 Setting Up a Test for the J2EE Policy Agent 2" on page 217
- 6. "8.1.6 Configuring the J2EE Policy Agents to Access the Distributed Authentication User Interface" on page 223

# 8.1.1 Installing and Configuring the J2EE Container and J2EE Policy Agent on Protected Resource 1

Download the BEA WebLogic Server bits to the pr-1 host machine and install the application server. Additionally, download, install and configure the appropriate J2EE policy agent. Use the following list of procedures as a checklist for completing this task.

- 1. "To Install BEA WebLogic Server as J2EE Container 1 on Protected Resource 1" on page 178
- "To Configure BEA WebLogic Server as J2EE Container 1 on Protected Resource 1" on page 179
- 3. "To Import the Certificate Authority Root Certificate into Application Server 1" on page 183
- 4. "To Install the J2EE Policy Agent 1 on Application Server 1" on page 184
- 5. "To Deploy the J2EE Policy Agent 1 Application" on page 189
- 6. "To Start the J2EE Policy Agent 1 Application" on page 190
- 7. "To Set Up the J2EE Policy Agent 1 Authentication Provider" on page 191
- 8. "To Deploy the J2EE Policy Agent 1 Sample Application" on page 192
- 9. "To Modify the J2EE Policy Agent 1 Configuration" on page 193

#### To Install BEA WebLogic Server as J2EE Container 1 on Protected Resource 1

BEA WebLogic Server is the application server used as the J2EE container on Protected Resource 1.

- 1 As a root user, log into the pr-1 host machine.
- 2 Ensure that your system is properly patched.

Refer to the BEA web site to make sure that your system has the recommended patches.

- 3 Create a directory into which you can download the WebLogic Server bits and change into it.
  - # mkdir /export/BEAWL10
    # cd /export/BEAWL10

#### 4 Download the WebLogic Server bits from <a href="http://commerce.bea.com/">http://commerce.bea.com/</a>.

For this deployment, we download the Solaris version.

# ls -al

```
total 294548
drwxr-xr-x 2 root root 512 Aug 7 13:23 .
drwxr-xr-x 3 root sys 512 Aug 7 13:16 ..
-rw-r--r-- 1 root root 656834948 Aug 7 13:24 server100_solaris32.bin
```

#### 5 Run the installer.

# ./server100\_solaris32.bin

#### 6 When prompted, do the following:

| The Welcome screen is displayed.                            | Click Next.                                    |
|-------------------------------------------------------------|------------------------------------------------|
| Accept the License agreement                                | Select Yes and click Next.                     |
| Create a new BEA Home                                       | Type /usr/local/bea and click Next.            |
| Select "Custom"                                             | Click Next.                                    |
| Deselect the following:<br>- Workshop for WebLogic Platform | Click Next.                                    |
| Choose Product Installation Directories                     | Type /usr/local/bea/weblogic10 and click Next. |
| Installation Complete                                       | Deselect Run Quickstart and click Done.        |

#### 7 Verify that the application was correctly installed.

```
# cd /usr/local/bea
# ls -al
total 90
                                    512 Jul 15 11:59 .
drwxr-xr-x
            7 root
                       root
drwxr-xr-x
           4 root
                                    512 Jul 15 11:58 ..
                       root
-rwxr-xr-x 1 root
                       root
                                    826 Jul 15 11:59 UpdateLicense.sh
-rw-r--r-- 1 root
                       root
                                     14 Jul 15 11:59 beahomelist
drwxr-xr-x 6 root
                       root
                                    512 Jul 15 11:59 jdk150 06
-rw-r--r-- 1 root
                                  12447 Jul 15 11:59 license.bea
                       root
                                    512 Jul 15 11:59 logs
drwxr-xr-x 2 root
                       root
drwxr-xr-x 6 root
                                   6656 Jul 15 11:58 modules
                       root
-rw-r--r-- 1 root
                       root
                                  15194 Jul 15 11:59 registry.dat
-rw-r--r-- 1 root
                                   1077 Jul 15 11:59 registry.xml
                       root
drwxr-xr-x 4 root
                                    512 Jul 15 12:01 utils
                       root
                                    512 Jul 15 11:59 weblogic10
drwxr-xr-x 10 root
                       root
```

#### To Configure BEA WebLogic Server as J2EE Container 1 on Protected Resource 1

After installing the bits, WebLogic Server must be configured.

**Before You Begin** This procedure assumes you have just completed "To Install BEA WebLogic Server as J2EE Container 1 on Protected Resource 1" on page 178 and are still logged into the host machine as the root user.

1 Run the WebLogic Server configuration script.

```
# cd /usr/local/bea/weblogic10/common/bin
# ./config.sh
```

#### 2 When prompted, do the following:

| Select "Create a new Weblogic domain"                                                                   | Click Next.                                                                                                    |
|----------------------------------------------------------------------------------------------------|----------------------------------------------------------------------------------------------------|
| Select "Generate a domain configured automatically to support the following BEA products:"              | Click Next.                                                                                                    |
| Configure Administrator Username and Password                                                           | <ul> <li>Enter the following and click Next.</li> <li>Username: weblogic</li> <li>Password: beal0admin</li> <li>Confirm Password: beal0admin</li> </ul>    |
| <pre>Select "Prduction Mode" and "BEA Supplied JDK's" (Sun SDK 1.5.0_06@/usr/local/bea/jdk150_06)</pre> | Click Next.                                                                                                    |
| Customize Environment and Services Settings                                                             | Select yes and click Next.                                                                                                    |
| Configure the Administration Server                                                                     | Accept the default values and click Next.                                                                                                    |
| Configure Managed Servers                                                                               | Select Add, enter the following values, and<br>click Next.<br>Name: ApplicationServer-1<br>Listen Port: 1081                                               |
| Configure Clusters                                                                                      | Accept the default values and click Next.                                                                                                    |
| Configure Machines                                                                                      | Select the Unix Machine tab, then select Add, type <b>pr-1</b> and click Next.                                                                             |
| Assign Servers to Machines                                                                              | From the left panel select <i>AdminServer</i> and <i>ApplicationServer-1</i> . From the right panel select <i>pr-1</i> . Click> and then click Next.       |
| Review WebLogic Domain                                                                                  | Click Next.                                                                                                    |
| Create WebLogic Domain                                                                                  | Add the following and click Create. <ul> <li>Domain name: pr-1</li> <li>Domain Location:<br/>/usr/local/bea/user_projects/domains<br/>(default)</li> </ul> |
| Creating Domain                                                                                         | Click Done.                                                                                                    |
|                                                                                                    |                                                                                                    |

#### 3 Start the WebLogic administration server.

# cd /usr/local/bea/user\_projects/domains/pr-1
# ./startWebLogic.sh

When prompted, type the following credentials.

Username weblogic

Password beal0admin

4 Run the netstat command to verify that the port is open and listening.

```
# netstat -an | grep 7001
```

| XXX.XX.XX.101.7001 | * * | 0 | 0 49152 | 0 LISTEN |
|--------------------|-----|---|---------|----------|
| XXX.X.X.1.7001     | * * | 0 | 0 49152 | 0 LISTEN |

**Note** – You can also access the administration console by pointing a web browser to http://pr-1.example.com:7001/console.

5 Change to the AdminServer directory.

```
# cd /usr/local/bea/user_projects/domains/pr-1/servers/AdminServer
```

6 Create a security directory and change into it.

# mkdir security
# cd security

7 Create a boot.properties file for the WebLogic Server administration server administrator credentials.

The administration server administrative user and password are stored in boot.properties. Application Server 1 uses this information during startup. WebLogic Server encrypts the file, so there is no security risk even if you enter the user name and password in clear text.

# cat > boot.properties
username=weblogic
password=beal0admin

Hit Control D to terminate the command

^D

8 Restart WebLogic to encrypt the username and password in boot.properties.

# cd /usr/local/bea/user\_projects/domains/pr-1/bin

- # ./stopWebLogic.sh
- # ./startWebLogic.sh
- 9 Start the managed servers.

```
# cd /usr/local/bea/user_projects/domains/pr-1/bin
# ./startManagedWebLogic.sh ApplicationServer-1 t3://localhost:7001
```

You will be prompted for the administrative user credentials.

Username weblogic

Password beal0admin

**10 Change to the** ApplicationServer-1 **directory.** 

```
# cd /usr/local/bea/user_projects/domains/pr-1/
    servers/ApplicationServer-1
```

11 Create a security directory and change into it.

# mkdir security
# cd security

12 Create a boot.properties file for the WebLogic Server managed server administrator credentials.

The managed server administrative user and password are stored in boot.properties. The Application Server 1 managed server uses this information during startup. WebLogic Server encrypts the file, so there is no security risk even if you enter the user name and password in clear text.

# cat > boot.properties
username=weblogic
password=beal0admin

Hit Control D to terminate the command

^D

- 13 Restart the managed server.
  - # cd /usr/local/bea/user\_projects/domains/
     pr-1/bin
  - # ./stopManagedWebLogic.sh ApplicationServer-1
    t3://localhost:7001
  - # ./startManagedWebLogic.sh ApplicationServer-1
    t3://localhost:7001
- 14 Run the netstat command to verify that the port is open and listening.

# netstat -an | grep 1081

| XXX.XX.XX.101.1081 | *.* | 0 | 0 49152 | 0 LISTEN |
|--------------------|-----|---|---------|----------|
| XXX.X.X.1.1081     | * * | 0 | 0 49152 | 0 LISTEN |

**15** Access http://pr-1.example.com:7001/console from a web browser.

#### 16 Login to the BEA WebLogic Server as the administrator.

| Username | weblogic   |
|----------|------------|
| Password | bea10admin |

#### 17 Click servers under Domain Structure —>Environment.

On the Summary of Servers page, verify that both *AdminServer (admin)* and *ApplicationServer-1* are running and OK.

- 18 Log out of the console.
- **19** Log out of the pr-1 host machine.

## To Import the Certificate Authority Root Certificate into Application Server 1

The Certificate Authority (CA) root certificate enables the J2EE policy agent to trust the certificate from the OpenSSO Enterprise Load Balancer 2, and to establish trust with the certificate chain that is formed from the CA to the certificate.

**Before You Begin** Copy the same CA root certificate used in "To Install a CA Root Certificate to the OpenSSO Enterprise Load Balancer" on page 102 to the /export/software directory on the pr-1 host machine.

- 1 As a root user, log into the pr-1 host machine.
- 2 Change to the directory where cacerts, the certificate store is located.
  - # cd /usr/local/bea/jdk150\_06/jre/lib/security.

Tip – Backup cacerts before modifying it.

3 Import ca.cer, the CA root certificate.

```
# /usr/local/bea/jdk150_06/bin/keytool -import -trustcacerts
-alias OpenSSLTestCA -file /export/software/ca.cer
-keystore /usr/local/bea/jdk150 06/jre/lib/security/cacerts -storepass changeit
```

```
Owner: EMAILADDRESS=nobody@nowhere.com, CN=OpenSSLTestCA, OU=Sun,
O=Sun,L=Santa Clara, ST=California C=US
Issuer: EMAILADDRESS=nobody@nowhere.com, CN=OpenSSLTestCA, OU=Sun,
O=Sun,L=Santa Clara, ST=California C=US
Serial number: 97dba0aa26db6386
Valid from: Tue Apr 18 07:66:19 PDT 2006 until: Tue Jan 13 06:55:19
PST 2009
Certificate fingerprints:
MD5: 9f:57:ED:B2:F2:88:B6:E8:0F:1E:08:72:CF:70:32:06
SHA1: 31:26:46:15:C5:12:5D:29:46:2A:60:A1:E5:9E:26:64:36:80:E4:70
Trust this certificate: [no] yes
```

Certificate was added to keystore.

4 Verify that ca.cer was successfully imported.

```
# /usr/local/bea/jdk150_06/bin/keytool -list
    -keystore /usr/local/bea/jdk150_06/jre/lib/security/cacerts
    -storepass changeit | grep -i openssl
```

OpenSSLTestCA, Sep 15, 2008, trustedCertEntry,

5 Log out of the pr-1 host machine.

## To Install the J2EE Policy Agent 1 on Application Server 1

Before You Begin Set JAVA HOME to /usr/local/bea/jdk150 06.

- 1 As a root user, log into the pr-1 host machine.
- 2 Stop the WebLogic Server 1 administration server and the WebLogic Server 1 managed instance.

```
# cd /usr/local/bea/user_projects/domains/pr-1/bin
```

```
# ./stopManagedWebLogic.sh ApplicationServer-1 t3://localhost:7001
```

- # ./stopWebLogic.sh
- 3 Create a directory into which you will download the J2EE Policy Agent bits and change into it.
  - # mkdir /export/J2EEPA1
    # cd /export/J2EEPA1
- 4 Create a text file that contains a password for the Agent Profile created during installation.

The J2EE Policy Agent installer requires this.

# cat > agent.pwd

j2eeagent1

Hit Control D to terminate the command

^D

5 Create a text file that contains the Agent Administrator password.

This text file should contain the password of the OpenSSO Enterprise administrator (by default, amadmin).

# cat > agentadm.pwd

ossoadmin

```
Hit Control D to terminate the command
```

^D

Download the J2EE policy agent bits for WebLogic Server from 6

```
http://www.sun.com/download/index.jsp.
```

```
# ls -al
```

| total 18824 |        |      |                                              |    |
|-------------|--------|------|----------------------------------------------|----|
| drwxr-xr-x  | 2 root | root | 512 Jul 17 16:02 .                           |    |
| drwxr-xr-x  | 8 root | root | 512 Jul 17 15:58                             |    |
| - rw-rr     | 1 root | root | 11 Jul 17 15:59 agent.pwd                    |    |
| - rw-rr     | 1 root | root | 9 Jul 17 16:01 agentadm.pwd                  |    |
| -rw-rr      | 1 root | root | 9623704 Jul 17 16:02 weblogic_v10_agent_3.zz | iр |

7 Unpack the J2EE policy agent bits.

```
# unzip weblogic_v10_agent_3.zip
```

8 Run the J2EE policy agent installer.

```
# cd /export/J2EEPA1/j2ee_agents/weblogic_v10_agent/bin
```

- # chmod 755 agentadmin
- # ./agentadmin --custom-install
- 9 When prompted, provide the following information.

The following information is to configure the J2EE Policy Agent against the OpenSSO Enterprise secure port.

| Please read the following License Agreement carefully:               | Press Enter to continue. Continue to press<br>Enter until you reach the end of the<br>License Agreement and the installer's<br>Welcome page is displayed. |
|----------------------------------------------------------------------|----------------------------------------------------------------------------------------------------|
| Enter startup script location.                                       | Enter<br>/usr/local/bea/user_projects/domains/<br>pr-1/bin/startwebLogic.sh                                                                               |
| Enter the WebLogic Server instance<br>name: [AdminServer]            | Enter the name of the WebLogic Server<br>instance secured by the agent<br>ApplicationServer-1                                                             |
| Enter the WebLogic home directory:<br>[/usr/local/bea/wlserver_10.0] | Enter/usr/local/bea/weblogic10.                                                                                                    |

| OpenSSO Enterprise<br>URL                                                                                                    | Enter the URL where OpenSSO Enterprise<br>is running (including the URI):<br>https://lb-2.example.com:1081/opensso                                                                                                    |
|----------------------------------------------------------------------------------------------------|----------------------------------------------------------------------------------------------------|
| Is the agent being deployed on a Portal domain [false]                                                                                                    | Accept the default value.                                                                                                    |
| Agent URL:                                                                                                    | Enter the URL where the policy agent is running (including the URI): http://pr-1.example.com:1081/agentapp                                                                                                    |
| Enter the Encryption Key<br>[+Yr3K4K1/lWFe4H17SBHMNIUzLNRut7H]:                                                                                                    | Accept the default value.                                                                                                    |
| Enter the Agent Profile Name:                                                                                                    | j2eeagent-1                                                                                                    |
| Enter the path to the password file:                                                                                                    | Enter the path to a file that contains the<br>password to be used for identifying the<br>policy agent:<br>/export/J2EEPA1/agent.pwd.<br>Note – A warning message is displayed<br>regarding the existence of the agent<br>profile. |
| This Agent Profile does not exist in<br>OpenSSO Enterprise.<br>Will it be created by the installer? (Agent<br>Administrator name and password are required)<br>[true]: | Accept the default value to create the Agent Profile during installation.                                                                                                    |
| Enter the Agent Administrator's name:                                                                                                    | Enter amadmin                                                                                                    |
| Enter the path to the password file<br>that contains the password of Agent Administrator:                                                                              | Enter /export/J2EEPA1/agentadm.pwd                                                                                                    |

| SUMMARY OF YOUR RESPONSES                      |
|------------------------------------------------|
|                                                |
| Startup script location :                      |
| /usr/local/bea/user_projects/domains/          |
| pr-1/bin/startWebLogic.sh                      |
| WebLogic Server instance name :                |
| ApplicationServer-1                            |
| WebLogic home directory :                      |
| /usr/local/bea/weblogic10                      |
| OpenSSO Server URL :                           |
| https://lb-2.example.com:1081/opensso          |
| Agent Installed on Portal domain : false       |
| Agent URL :                                    |
| http://pr-1.example.com:1081/agentapp          |
| Encryption Key :                               |
| +Yr3K4K1/lWFe4H17SBHMNIUzLNRut7H               |
| Agent Profile name : j2eeagent-1               |
| Agent Profile Password file name :             |
| /export/J2EEPA1/agent.pwd                      |
| Agent Profile will be created right now        |
| by agent installer : true                      |
| Agent Administrator : amadmin                  |
| Agent Administrator's password file            |
| <pre>name : /export/J2EEPA1/agentadm.pwd</pre> |
| Verify your settings and decide from           |
| the choices below:                             |
| 1. Continue with Installation                  |
| 2. Back to the last interaction                |
| 3. Start Over                                  |
| 4. Exit                                        |
| Please make your selection [1]:                |
| ,                                              |

Accept the default value.

SUMMARY OF AGENT INSTALLATION Agent instance name: Agent 001 Agent Bootstrap file location: /export/J2EEPA1/j2ee agents/ weblogic v10 agent/Agent 001/ config/FAMAgentBootstrap.properties Agent Configuration file location /export/J2EEPA1/j2ee agents/ weblogic v10 agent/Agent 001/ config/FAMAgentConfiguration.properties Agent Audit directory location: /export/J2EEPA1/j2ee agents/ weblogic v10 agent/Agent 001/logs/audit Agent Debug directory location: /export/J2EEPA1/j2ee agents/ weblogic v10 agent/Agent 001/logs/debug Install log file location: /export/J2EEPA1/j2ee agents/ weblogic v10 agent/installer-logs

Accept the default value.

/audit/custom.log

When the installer is finished, a new file is in the bin directory called setAgentEnv ApplicationServer-1.sh.

10 Modify the startup script setDomainEnv.sh to reference setAgentEnv ApplicationServer-1.sh with the following sub procedure.

Tip – Backup setDomainEnv.sh before you modify it.

a. Change to the bin directory.

# cd /usr/local/bea/user\_projects/domains/pr-1/bin

- b. Insert the following line at the end of setDomainEnv.sh.
  - . /usr/local/bea/user\_projects/domains/pr-1/ bin/setAgentEnv ApplicationServer-1.sh
- c. Save setDomainEnv.sh and close the file.
- 11 Change permissions for setAgentEnv\_ApplicationServer-1.sh.
  - # chmod 755 setAgentEnv\_ApplicationServer-1.sh

12 Start the WebLogic Server administration server and managed instance.

```
# ./startWebLogic.sh &
# ./startManagedWebLogic.sh ApplicationSever-1 t3://localhost:7001
```

Watch for startup errors.

- 13 Verify that the J2EE Policy Agent 1 was successfully created on the server using the following sub procedure.
  - a. Access https://osso-1.example.com:1081/opensso/console from a web browser.
  - b. Log in to the OpenSSO Enterprise console as the administrator.

User Name: amadmin

Password: ossoadmin

- c. Under the Access Control tab, click / (Top Level Realm).
- d. Click the Agents tab.
- e. Click the J2EE tab.

j2eeagent - 1 is displayed under the Agent table.

f. Click j2eeagent-1.

The j2eeagent - 1 properties page is displayed.

g. Log out of the OpenSSO Enterprise console and close the browser.

#### 14 Remove the password files.

- # cd /export/J2EEPA1
- # rm agent.pwd
- # rm agentadm.pwd
- 15 Log out of the pr-1 host machine.

## To Deploy the J2EE Policy Agent 1 Application

The agent application is a housekeeping application bundled with the binaries and used by the agent for notifications and other internal functionality. This application must be deployed to the agent-protected web container using the same URI that was supplied during the agent installation process. For example, during the installation process, if you entered /agentapp as the deployment URI for the agent application, use that same context path in this procedure.

1 Access http://pr-1.example.com:7001/console from a web browser.

2 Log in to the WebLogic Server console as the administrator.

Username weblogic

Password **beal0admin** 

- 3 Under Domain Structure, click Deployments.
- 4 On the Summary of Deployments page, in the Change Center, click Lock & Edit.
- 5 Under Deployments, click Install.
- 6 On the Install Application Assistant page, click the pr-1.example.com link.
- 7 In the field named Location: pr-1.example.com, click the root directory.
- 8 Navigate to /export/J2EEPA1/j2ee\_agents/weblogic\_v10\_agent/etc, the application directory.
- 9 Select agentapp.war and click Next.
- **10** In the Install Application Assistant page, choose Install this deployment as an application and click Next.
- 11 In the list of Servers, mark the checkbox for ApplicationServer-1 and click Next.
- 12 In the Optional Settings page, click Next.
- 13 Click Finish.
- 14 On the Settings for agentapp page, click Save.
- 15 In the Change Center, click Activate Changes.

## To Start the J2EE Policy Agent 1 Application

**Before You Begin** This procedure assumes that you have just completed "To Deploy the J2EE Policy Agent 1 Application" on page 189 and are still logged in to the WebLogic Server console as the administrator.

- 1 In the WebLogic Server console, on the Settings for agentapp page, click Deployments.
- 2 On the Summary of Deployments page, mark the agentapp checkbox and click Start > Servicing all requests.

## 3 On the Start Application Assistant page, click Yes.

**Tip** – If you encounter a JavaScript<sup>™</sup> error, start the WebLogic Server instance and perform the steps again.

## To Set Up the J2EE Policy Agent 1 Authentication Provider

**Before You Begin** This procedure assumes that you have just completed "To Start the J2EE Policy Agent 1 Application" on page 190 and are still logged in to the WebLogic Server console as the administrator.

- 1 In the WebLogic Server console, on the Summary of Deployments page, under Domain Structure, click Security Realms.
- 2 On the Summary of Security Realms page, click Lock & Edit.
- 3 Click the myrealm link.
- 4 On the Settings for myrealm page, click the Providers tab.
- 5 Under Authentication Providers, click New.
- 6 On the Create a New Authentication Provider page, provide the following information and click OK.

Name: Agent-1

Type: Select AgentAuthenticator from the drop down list.

Agent - 1 is now included in the list of Authentication Providers.

- 7 In the list of Authentication Providers, click Agent-1.
- 8 In the Settings for Authentication Providers page, verify that the Control Flag is set to OPTIONAL.
- 9 In the navigation tree near the top of the page, click Providers.
- 10 In the list of Authentication Providers, click DefaultAuthenticator.
- 11 In the Settings for DefaultAuthenticator page, set the Control Flag to OPTIONAL and click Save.
- 12 In the navigation tree near the top of the page, click Providers again.
- 13 In the Change Center, click Activate Changes.

- 14 If indicated by the console, restart the servers with the following sub procedure.
  - a. Log out of the WebLogic Server console.
  - **b.** As a root user, log into the pr-1 host machine.
  - c. Restart the administration server and the managed instance.
    - # cd /usr/local/bea/user\_projects/domains/pr-1/bin
    - # ./stopManagedWebLogic.sh ApplicationServer-1 t3://localhost:7001
    - # ./stopWebLogic.sh
    - # ./startWebLogic.sh
    - # ./startManagedWebLogic.sh ApplicationServer-1 t3://localhost:7001
  - d. Log out of the pr-1 host machine.

## To Deploy the J2EE Policy Agent 1 Sample Application

- 1 Access Application Server 1 at http://pr-1.example.com:7001/console.
- 2 Log in to the WebLogic Server console as the administrator.

| Username | weblogic |
|----------|----------|
|          |          |

Password beal0admin

- 3 On the Change Center, click Lock & Edit.
- 4 Under Domain Structure, click Deployments.
- 5 Under Deployments, click Install.
- 6 On the Install Application Assistant page, click the pr-1.example.com link.
- 7 In the list for Location: pr-1.example.com, click the root directory.
- 8 Navigate to the application directory
   (/export/J2EEPA1/j2ee\_agents/weblogic\_v10\_agent/sampleapp/dist), select
   agentsample.ear and click Next.
- 9 In the Install Application Assistant page, choose Install this deployment as an application and click Next.
- 10 In the list of Servers, mark the checkbox for ApplicationServer-1 and click Next.

## 11 On the Optional Settings page, click Next to accept the default settings.

## 12 On the Review Your Choices page, click Finish.

The Target Summary section indicates that the module agentsample will be installed on the target ApplicationServer-1.

- 13 On the Settings for agentsample page, click Save.
- 14 On the Settings for agentsample page, click Activate Changes.
- 15 Under Domain Structure, click Deployments.
- 16 In the Deployments list, mark the checkbox for agentsample and click Start > Servicing All Requests.

## 17 On the Start Application Assistant page, click Yes.

The state of the deployment changes from Prepared to Active.

18 Log out of the Application Server 1 console.

## ▼ To Modify the J2EE Policy Agent 1 Configuration

The J2EE policy agent can operate in *local* or *centralized* mode. The centralized option was selected during the custom installation of the agent. Centralized agent configuration stores agent configuration data in a data store managed by OpenSSO Enterprise. In this deployment, J2EE policy agents are configured in centralized mode meaning that any configuration changes must be made using the OpenSSO Enterprise server. For more information, see "Centralized Agent Configuration" in *Sun OpenSSO Enterprise 8.0 Technical Overview*.

- 1 Access https://osso-1.example.com:1081/opensso/console from a web browser.
- 2 Log in to the OpenSSO Enterprise console as the administrator.

| User Name: | amadmin   |
|------------|-----------|
| Password:  | ossoadmin |

- 3 Under the Access Control tab, click / (Top Level Realm).
- 4 Click the Agents tab.

## 5 Click the J2EE tab.

j 2eeagent - 1 is displayed under the Agent table.

6 Click j2eeagent-1.

The j2eeagent - 1 properties page is displayed.

7 Click the Miscellaneous tab.

The Miscellaneous properties page is displayed.

8 Provide the user name of the Application Server administrator in the Bypass Principal List and click Add.

Enter weblogic to ensure that the administrator will be authenticated against WebLogic itself and not OpenSSO Enterprise.

- 9 Click Save.
- 10 Exit the console and close the browser.

# 8.1.2 Installing and Configuring the J2EE Container and J2EE Policy Agent on Protected Resource 2

Download the BEA WebLogic Server bits to the pr-2 host machine and install the application server. Additionally, download, install and configure the appropriate J2EE policy agent. Use the following list of procedures as a checklist for completing this task.

- 1. "To Install BEA WebLogic Server as J2EE Container 2 on Protected Resource 2" on page 194
- 2. "To Configure BEA WebLogic Server as J2EE Container 2 on Protected Resource 2" on page 196
- 3. "To Import the Certificate Authority Root Certificate into Application Server 2" on page 199
- 4. "To Install the J2EE Policy Agent 2 on Application Server 2" on page 200
- 5. "To Deploy the J2EE Policy Agent 2 Application" on page 205
- 6. "To Start the J2EE Policy Agent 2 Application" on page 206
- 7. "To Set Up the J2EE Policy Agent 2 Authentication Provider" on page 207
- 8. "To Deploy the J2EE Policy Agent 2 Sample Application" on page 208
- 9. "To Modify the J2EE Policy Agent 2 Configuration" on page 209

## To Install BEA WebLogic Server as J2EE Container 2 on Protected Resource 2

BEA WebLogic Server is the application server used as the J2EE container on Protected Resource 2.

1 As a root user, log into the pr-2 host machine.

#### 2 Ensure that your system is properly patched.

Refer to the BEA web site to make sure that your system has the recommended patches.

3 Create a directory into which you can download the WebLogic Server bits and change into it.

```
# mkdir /export/BEAWL10
# cd /export/BEAWL10
```

4 Download the WebLogic Server bits from http://commerce.bea.com/.

For this deployment, we download the Solaris version.

# ls -al

. . . . . . . .

| -rw-rr       | 1 root | root | 656834948 Aug | 7 13:24 server100_solaris32.bin |
|--------------|--------|------|---------------|---------------------------------|
| drwxr-xr-x   | 3 root | sys  | 512 Aug 7     | 13:16                           |
| drwxr-xr-x   | 2 root | root | 512 Aug 7     | 13:23 .                         |
| total 294548 |        |      |               |                                 |

#### 5 Run the installer.

```
# ./server100_solaris32.bin
```

#### 6 When prompted, do the following:

| The Welcome screen is displayed.                            | Click Next.                                    |
|-------------------------------------------------------------|------------------------------------------------|
| Accept the License agreement                                | Select Yes and click Next.                     |
| Create a new BEA Home                                       | Type /usr/local/bea and click Next.            |
| Select "Custom"                                             | Click Next.                                    |
| Deselect the following:<br>- Workshop for WebLogic Platform | Click Next.                                    |
| Choose Product Installation Directories                     | Type /usr/local/bea/weblogic10 and click Next. |
| Installation Complete                                       | Deselect Run Quickstart and click Done.        |

#### 7 Verify that the application was correctly installed.

```
# cd /usr/local/bea
# ls -al
total 90
drwxr-xr-x 7 root
                       root
                                    512 Jul 15 11:59 .
drwxr-xr-x 4 root
                       root
                                    512 Jul 15 11:58 ..
                                    826 Jul 15 11:59 UpdateLicense.sh
-rwxr-xr-x 1 root
                       root
                                    14 Jul 15 11:59 beahomelist
-rw-r--r-- 1 root
                       root
drwxr-xr-x 6 root
                       root
                                    512 Jul 15 11:59 jdk150 06
```

| - rw- r r  | 1 root  | root | 12447 Jul 15 11:59 license.bea  |
|------------|---------|------|---------------------------------|
| drwxr-xr-x | 2 root  | root | 512 Jul 15 11:59 logs           |
| drwxr-xr-x | 6 root  | root | 6656 Jul 15 11:58 modules       |
| - rw- r r  | 1 root  | root | 15194 Jul 15 11:59 registry.dat |
| - rw- r r  | 1 root  | root | 1077 Jul 15 11:59 registry.xml  |
| drwxr-xr-x | 4 root  | root | 512 Jul 15 12:01 utils          |
| drwxr-xr-x | 10 root | root | 512 Jul 15 11:59 weblogic10     |

## To Configure BEA WebLogic Server as J2EE Container 2 on Protected Resource 2

After installing the bits, WebLogic Server must be configured.

Before You BeginThis procedure assumes you have just completed "To Install BEA WebLogic Server as J2EE<br/>Container 2 on Protected Resource 2" on page 194 and are still logged into the host machine as<br/>the root user.

## 1 Run the WebLogic Server configuration script.

# cd /usr/local/bea/weblogic10/common/bin
# ./config.sh

2 When prompted, do the following:

| Select "Create a new Weblogic domain"                                                           | Click Next.                                                                                                    |
|-------------------------------------------------------------------------------------------------|----------------------------------------------------------------------------------------------------|
| Select "Generate a domain configured automatically to support the following BEA products:"      | Click Next.                                                                                                    |
| Configure Administrator Username and Password                                                   | <ul> <li>Enter the following and click Next.</li> <li>Username: weblogic</li> <li>Password: beal0admin</li> <li>Confirm Password: beal0admin</li> </ul> |
| Select "Prduction Mode" and "BEA Supplied JDK's"<br>(Sun SDK 1.5.0_06@/usr/local/bea/jdk150_06) | Click Next.                                                                                                    |
| Customize Environment and Services Settings                                                     | Select yes and click Next.                                                                                                    |
| Configure the Administration Server                                                             | Accept the default values and click Next.                                                                                                    |
| Configure Managed Servers                                                                       | Select Add, enter the following values, and<br>click Next.<br>Name: ApplicationServer-2<br>Listen Port: 1081                                            |
| Configure Clusters                                                                              | Accept the default values and click Next.                                                                                                    |

Deployment Example: Single Sign-On, Load Balancing and Failover Using Sun OpenSSO Enterprise 8.0 • November 2008

| Configure Machines         | Select the Unix Machine tab, then select Add, type <b>pr-2</b> and click Next.                                                                                      |
|----------------------------|----------------------------------------------------------------------------------------------------|
| Assign Servers to Machines | From the left panel select <i>AdminServer</i> and <i>ApplicationServer-2</i> . From the right panel select <i>pr-2</i> . Click> and then click Next.                |
| Review WebLogic Domain     | Click Next.                                                                                                    |
| Create WebLogic Domain     | <ul> <li>Add the following and click Create.</li> <li>Domain name: pr-2</li> <li>Domain Location:<br/>/usr/local/bea/user_projects/domains<br/>(default)</li> </ul> |
| Creating Domain            | Click Done.                                                                                                    |

#### 3 Start the WebLogic administration server.

```
# cd /usr/local/bea/user_projects/domains/pr-2
```

# ./startWebLogic.sh

When prompted, type the following credentials.

Username weblogic

Password beal0admin

4 Run the netstat command to verify that the port is open and listening.

```
# netstat -an | grep 7001
```

| XXX.XX.XX.101.7001 | *.* | 0 | 0 49152 | 0 LISTEN |
|--------------------|-----|---|---------|----------|
| XXX.X.X.1.7001     | *.* | 0 | 0 49152 | 0 LISTEN |

**Note** – You can also access the administration console by pointing a web browser to http://pr-2.example.com:7001/console.

5 Change to the AdminServer directory.

# cd /usr/local/bea/user\_projects/domains/pr-2/servers/AdminServer

- 6 Create a security directory and change into it.
  - # mkdir security
  - # cd security

# 7 Create a boot.properties file for the WebLogic Server administration server administrator credentials.

The administration server administrative user and password are stored in boot.properties. Application Server 2 uses this information during startup. WebLogic Server encrypts the file, so there is no security risk even if you enter the user name and password in clear text.

# cat > boot.properties
username=weblogic
password=beal0admin

Hit Control D to terminate the command

^D

- 8 Restart WebLogic to encrypt the username and password in boot.properties.
  - # cd /usr/local/bea/user\_projects/domains/pr-2/bin
  - # ./stopWebLogic.sh
  - # ./startWebLogic.sh
- 9 Start the managed servers.

# cd /usr/local/bea/user\_projects/domains/pr-2/bin

```
# ./startManagedWebLogic.sh ApplicationServer-2 t3://localhost:7001
```

You will be prompted for the administrative user credentials.

Username weblogic

Password beal0admin

- 10 Change to the ApplicationServer-2 directory.
  - # cd /usr/local/bea/user\_projects/domains/pr-2/ servers/ApplicationServer-2
- 11 Create a security directory and change into it.

# mkdir security
# cd security

# 12 Create a boot.properties file for the WebLogic Server managed server administrator credentials.

The managed server administrative user and password are stored in boot.properties. The Application Server 2 managed server uses this information during startup. WebLogic Server encrypts the file, so there is no security risk even if you enter the user name and password in clear text.

# cat > boot.properties
username=weblogic
password=beal0admin

Hit Control D to terminate the command

^D

#### 13 Restart the managed server.

- # cd /usr/local/bea/user\_projects/domains/
  pr-2/bin
- # ./stopManagedWebLogic.sh ApplicationServer-2
  t3://localhost:7001
- # ./startManagedWebLogic.sh ApplicationServer-2
  t3://localhost:7001

#### 14 Run the netstat command to verify that the port is open and listening.

| # | netstat | -an | gre | p 1081 |
|---|---------|-----|-----|--------|
|---|---------|-----|-----|--------|

| XXX.XX.XX.101.1081 | *.* | 0 | 0 49152 | 0 LISTEN |
|--------------------|-----|---|---------|----------|
| XXX.X.X.1.1081     | *.* | 0 | 0 49152 | 0 LISTEN |

15 Access http://pr-2.example.com:7001/console from a web browser.

#### 16 Login to the BEA WebLogic Server as the administrator.

Username weblogic Password beal0admin

#### 17 Click servers under Domain Structure —>Environment.

On the Summary of Servers page, verify that both *AdminServer (admin)* and *ApplicationServer-2* are running and OK.

#### 18 Log out of the console.

**19** Log out of the pr-2 host machine.

## To Import the Certificate Authority Root Certificate into Application Server 2

The CA root certificate enables the J2EE policy agent to trust the certificate from the OpenSSO Enterprise Load Balancer 2, and to establish trust with the certificate chain that is formed from the CA to the certificate.

**Before You Begin** Copy the same CA root certificate used in "To Install a CA Root Certificate to the OpenSSO Enterprise Load Balancer" on page 102 to the /export/software directory on the pr-2 host machine.

- 1 As a root user, log into the pr-2 host machine.
- 2 Change to the directory where the cacerts certificate store is located.

# cd /usr/local/bea/jdk150\_06/jre/lib/security.

Tip – Backup cacerts before modifying it.

3 Import ca.cer, the CA root certificate.

```
# /usr/local/bea/jdk150_06/bin/keytool -import -trustcacerts
-alias OpenSSLTestCA -file /export/software/ca.cer
-keystore /usr/local/bea/jdk150_06/jre/lib/security/cacerts -storepass changeit
```

```
Owner: EMAILADDRESS=nobody@nowhere.com, CN=OpenSSLTestCA, OU=Sun,
O=Sun,L=Santa Clara, ST=California C=US
Issuer: EMAILADDRESS=nobody@nowhere.com, CN=OpenSSLTestCA, OU=Sun,
O=Sun,L=Santa Clara, ST=California C=US
Serial number: 97dba0aa26db6386
Valid from: Tue Apr 18 07:66:19 PDT 2006 until: Tue Jan 13 06:55:19
PST 2009
Certificate fingerprints:
MD5: 9f:57:ED:B2:F2:88:B6:E8:0F:1E:08:72:CF:70:32:06
SHA1: 31:26:46:15:C5:12:5D:29:46:2A:60:A1:E5:9E:26:64:36:80:E4:70
Trust this certificate: [no] yes
```

Certificate was added to keystore.

4 Verify that ca.cer was successfully imported.

```
# /usr/local/bea/jdk150_06/bin/keytool -list
    -keystore /usr/local/bea/jdk150_06/jre/lib/security/cacerts
    -storepass changeit | grep -i openssl
```

OpenSSLTestCA, Sep 15, 2008, trustedCertEntry,

5 Log out of the pr-2 host machine.

## To Install the J2EE Policy Agent 2 on Application Server 2

**Before You Begin** Set JAVA HOME to /usr/local/bea/jdk150 06.

1 As a root user, log into the pr-2 host machine.

2 Stop the WebLogic Server 2 administration server and the WebLogic Server 2 managed server.

```
# cd /usr/local/bea/user_projects/domains/pr-2/bin
```

```
# ./stopManagedWebLogic.sh ApplicationServer-2 t3://localhost:7001
```

```
# ./stopWebLogic.sh
```

3 Create a directory into which you will download the J2EE policy agent bits and change into it.

```
# mkdir /export/J2EEPA2
# cd /export/J2EEPA2
```

**4 Create a text file that contains a password for the Agent Profile created during installation.** The J2EE Policy Agent installer requires this.

# cat > agent.pwd

j2eeagent2

Hit Control D to terminate the command

^D

5 Create a text file that contains the Agent Administrator password.

This text file should contain the password of the OpenSSO Enterprise administrator (by default, amadmin).

# cat > agentadm.pwd

ossoadmin

Hit Control D to terminate the command

#### ^D

6 Download the J2EE policy agent bits for WebLogic Server from

http://www.sun.com/download/index.jsp.

```
# ls -al
```

| total 18824 |        |      |                                               |
|-------------|--------|------|-----------------------------------------------|
| drwxr-xr-x  | 2 root | root | 512 Jul 17 16:02 .                            |
| drwxr-xr-x  | 8 root | root | 512 Jul 17 15:58                              |
| - rw-rr     | 1 root | root | 11 Jul 17 15:59 agent.pwd                     |
| - rw-rr     | 1 root | root | 9 Jul 17 16:01 agentadm.pwd                   |
| -rw-rr      | 1 root | root | 9623704 Jul 17 16:02 weblogic_v10_agent_3.zip |

7 Unpack the J2EE policy agent bits.

# unzip weblogic\_v10\_agent\_3.zip

## 8 Run the J2EE policy agent installer.

```
# cd /export/J2EEPA2/j2ee_agents/weblogic_v10_agent/bin
# chmod 755 agentadmin
# ./agentadmin --custom-install
```

#### 9 When prompted, provide the following information.

The following information is to configure the J2EE Policy Agent against the OpenSSO Enterprise secure port.

| Please read the following License Agreement carefully:               | Press Enter to continue. Continue to press<br>Enter until you reach the end of the<br>License Agreement and the installer's<br>Welcome page is displayed.                                                                         |
|----------------------------------------------------------------------|----------------------------------------------------------------------------------------------------|
| Enter startup script location.                                       | Enter<br>/usr/local/bea/user_projects/domains/<br>pr-2/bin/startwebLogic.sh                                                                                                    |
| Enter the WebLogic Server instance<br>name: [AdminServer]            | Enter the name of the WebLogic Server<br>instance secured by the agent<br>ApplicationServer-2                                                                                                    |
| Enter the WebLogic home directory:<br>[/usr/local/bea/wlserver_10.0] | Enter/usr/local/bea/weblogic10.                                                                                                    |
| OpenSSO Enterprise<br>URL                                            | Enter the URL where OpenSSO Enterprise<br>is running (including the URI):<br>https://lb-2.example.com:1081/opensso                                                                                                    |
| Is the agent being deployed on a Portal domain [false]               | Accept the default value.                                                                                                    |
| Agent URL:                                                           | Enter the URL where the policy agent is<br>running (including the URI):<br>http://pr-2.example.com:1081/agentapp                                                                                                    |
| Enter the Encryption Key<br>[+Yr3K4K1/lWFe4H17SBHMNIUzLNRut7H]:      | Accept the default value.                                                                                                    |
| Enter the Agent Profile Name:                                        | j2eeagent-2                                                                                                    |
| Enter the path to the password file:                                 | Enter the path to a file that contains the<br>password to be used for identifying the<br>policy agent:<br>/export/J2EEPA2/agent.pwd.<br>Note – A warning message is displayed<br>regarding the existence of the agent<br>profile. |

| This Agent Profile does not exist in<br>OpenSSO Enterprise.<br>Will it be created by the installer? (Agent<br>Administrator name and password are required)<br>[true]:                                                                                                    | Accept the default value to create the Agent Profile during installation. |
|----------------------------------------------------------------------------------------------------|---------------------------------------------------------------------------|
| Enter the Agent Administrator's name:                                                                                                    | Enter amadmin                                                             |
| Enter the path to the password file<br>that contains the password of Agent Administrator:                                                                                                    | Enter /export/J2EEPA2/agentadm.pwd                                        |
| SUMMARY OF YOUR RESPONSES                                                                                                    | Accept the default value.                                                 |
| <pre>Startup script location :<br/>/usr/local/bea/user_projects/domains/<br/>pr-2/bin/startWebLogic.sh<br/>WebLogic Server instance name :<br/>ApplicationServer-2<br/>WebLogic home directory :<br/>/usr/local/bea/weblogic10<br/>OpenSSO Server URL :<br/>https://lb-2.example.com:1081/opensso<br/>Agent Installed on Portal domain : false<br/>Agent URL :<br/>http://pr-2.example.com:1081/agentapp<br/>Encryption Key :<br/>+Yr3K4K1/lWFe4H17SBHMNIUzLNRut7H<br/>Agent Profile name : j2eeagent-2<br/>Agent Profile Password file name :<br/>/export/J2EEPA2/agent.pwd<br/>Agent Profile will be created right now<br/>by agent installer : true<br/>Agent Administrator : amadmin<br/>Agent Administrator : amadmin<br/>Agent Administrator's password file<br/>name : /export/J2EEPA2/agentadm.pwd<br/>Verify your settings and decide from<br/>the choices below:<br/>1. Continue with Installation<br/>2. Back to the last interaction<br/>3. Start Over<br/>4. Exit<br/>Please make your selection [1]:</pre> |                                                                           |

SUMMARY OF AGENT INSTALLATION Agent instance name: Agent 001 Agent Bootstrap file location: /export/J2EEPA2/j2ee agents/ weblogic v10 agent/Agent 001/ config/FAMAgentBootstrap.properties Agent Configuration file location /export/J2EEPA2/j2ee\_agents/ weblogic v10 agent/Agent 001/ config/FAMAgentConfiguration.properties Agent Audit directory location: /export/J2EEPA2/j2ee agents/ weblogic v10 agent/Agent 001/logs/audit Agent Debug directory location: /export/J2EEPA2/j2ee agents/ weblogic v10 agent/Agent 001/logs/debug Install log file location: /export/J2EEPA2/j2ee agents/ weblogic v10 agent/installer-logs

/audit/custom.log

When the installer is finished, a new file is in the bin directory called setAgentEnv ApplicationServer-2.sh.

**10** Modify the startup script setDomainEnv.sh to reference

setAgentEnv\_ApplicationServer-2.sh using the following sub procedure.

Accept the default value.

Tip – Backup setDomainEnv.sh before you modify it.

a. Change to the bin directory.

# cd /usr/local/bea/user\_projects/domains/pr-2/bin

- b. Insert the following line at the end of setDomainEnv.sh.
  - . /usr/local/bea/user\_projects/domains/pr-2/ bin/setAgentEnv ApplicationServer-2.sh
- c. Save setDomainEnv.sh and close the file.
- 11 Change permissions for setAgentEnv\_ApplicationServer-2.sh.
  - # chmod 755 setAgentEnv\_ApplicationServer-2.sh

12 Start the WebLogic Server administration server and managed instance.

```
# ./startWebLogic.sh &
# ./startManagedWebLogic.sh ApplicationSever-2 t3://localhost:7001
```

Watch for startup errors.

- 13 Verify that the J2EE Policy Agent 2 was successfully created on the server using the following sub-procedure.
  - a. Access https://osso-1.example.com:1081/opensso/console from a web browser.
  - b. Log in to the OpenSSO Enterprise console as the administrator.

User Name: amadmin

Password: ossoadmin

- c. Under the Access Control tab, click / (Top Level Realm).
- d. Click the Agents tab.
- e. Click the J2EE tab.

j2eeagent - 2 is displayed under the Agent table.

f. Click j2eeagent-2.

The j2eeagent - 2 properties page is displayed.

g. Log out of the OpenSSO Enterprise console and close the browser.

#### 14 Remove the password files.

- # cd /export/J2EEPA2
- # rm agent.pwd
- # rm agentadm.pwd
- 15 Log out of the pr-2 host machine.

## To Deploy the J2EE Policy Agent 2 Application

The agent application is a housekeeping application bundled with the binaries and used by the agent for notifications and other internal functionality. This application must be deployed to the agent-protected web container using the same URI that was supplied during the agent installation process. For example, during the installation process, if you entered /agentapp as the deployment URI for the agent application, use that same context path in this procedure.

1 Access http://pr-2.example.com:7001/console from a web browser.

2 Log in to the WebLogic Server console as the administrator.

Username weblogic

Password **beal0admin** 

- 3 Under Domain Structure, click Deployments.
- 4 On the Summary of Deployments page, in the Change Center, click Lock & Edit.
- 5 Under Deployments, click Install.
- 6 On the Install Application Assistant page, click the pr-2.example.com link.
- 7 In the field named Location: pr-2.example.com, click the root directory.
- 8 Navigate to /export/J2EEPA2/j2ee\_agents/weblogic\_v10\_agent/etc, the application directory.
- 9 Select agentapp.war and click Next.
- **10** In the Install Application Assistant page, choose Install this deployment as an application and click Next.
- 11 In the list of Servers, mark the checkbox for ApplicationServer-2 and click Next.
- 12 In the Optional Settings page, click Next.
- 13 Click Finish.
- 14 On the Settings for agentapp page, click Save.
- 15 In the Change Center, click Activate Changes.

## To Start the J2EE Policy Agent 2 Application

- **Before You Begin** This procedure assumes that you have just completed "To Deploy the J2EE Policy Agent 2 Application" on page 205 and are still logged in to the WebLogic Server console as the administrator.
  - 1 In the WebLogic Server console, on the Settings for agentapp page, click Deployments.
  - 2 On the Summary of Deployments page, mark the agentapp checkbox and click Start > Servicing all requests.

## 3 On the Start Application Assistant page, click Yes.

**Tip** – If you encounter a JavaScript error, start the WebLogic Server instance and perform the steps again.

## **To Set Up the J2EE Policy Agent 2 Authentication Provider**

**Before You Begin** This procedure assumes that you have just completed "To Start the J2EE Policy Agent 2 Application" on page 206 and are still logged in to the WebLogic Server console as the administrator.

- 1 In the WebLogic Server console, on the Summary of Deployments page, under Domain Structure, click Security Realms.
- 2 On the Summary of Security Realms page, click Lock & Edit.
- 3 Click the myrealm link.
- 4 On the Settings for myrealm page, click the Providers tab.
- 5 Under Authentication Providers, click New.
- 6 On the Create a New Authentication Provider page, provide the following information and click OK.

Name: Agent-2

Type: Select AgentAuthenticator from the drop down list.

Agent - 2 is now included in the list of Authentication Providers.

- 7 In the list of Authentication Providers, click Agent-2.
- 8 In the Settings for Authentication Providers page, verify that the Control Flag is set to OPTIONAL.
- 9 In the navigation tree near the top of the page, click Providers.
- 10 In the list of Authentication Providers, click DefaultAuthenticator.
- 11 In the Settings for DefaultAuthenticator page, set the Control Flag to OPTIONAL and click Save.
- 12 In the navigation tree near the top of the page, click Providers again.
- 13 In the Change Center, click Activate Changes.

- 14 If indicated by the console, restart the servers.
  - a. Log out of the WebLogic Server console.
  - b. As a root user, log into the pr-2 host machine.
  - c. Restart the administration server and the managed instance.
    - # cd /usr/local/bea/user\_projects/domains/pr-2/bin
    - # ./stopManagedWebLogic.sh ApplicationServer-2 t3://localhost:7001
    - # ./stopWebLogic.sh
    - # ./startWebLogic.sh
    - # ./startManagedWebLogic.sh ApplicationServer-2 t3://localhost:7001
  - d. Log out of the pr-2 host machine.

## To Deploy the J2EE Policy Agent 2 Sample Application

- 1 Access Application Server 2 at http://pr-2.example.com:7001/console.
- 2 Log in to the WebLogic Server console as the administrator.

| Username | weblogic |
|----------|----------|
|          |          |

Password beal0admin

- 3 On the Change Center, click Lock & Edit.
- 4 Under Domain Structure, click Deployments.
- 5 Under Deployments, click Install.
- 6 On the Install Application Assistant page, click the pr-2.example.com link.
- 7 In the list for Location: pr-2.example.com, click the root directory.
- 8 Navigate to the application directory
   (/export/J2EEPA2/j2ee\_agents/weblogic\_v10\_agent/sampleapp/dist), select
   agentsample.ear and click Next.
- 9 In the Install Application Assistant page, choose Install this deployment as an application and click Next.
- 10 In the list of Servers, mark the checkbox for ApplicationServer-2 and click Next.

## 11 On the Optional Settings page, click Next to accept the default settings.

## 12 On the Review Your Choices page, click Finish.

The Target Summary section indicates that the module agentsample will be installed on the target ApplicationServer-2.

- 13 On the Settings for agentsample page, click Save.
- 14 On the Settings for agentsample page, click Activate Changes.
- 15 Under Domain Structure, click Deployments.
- 16 In the Deployments list, mark the checkbox for agentsample and click Start > Servicing All Requests.

## 17 On the Start Application Assistant page, click Yes.

The state of the deployment changes from Prepared to Active.

18 Log out of the Application Server 2 console.

## ▼ To Modify the J2EE Policy Agent 2 Configuration

The J2EE policy agent can operate in *local* or *centralized* mode. The centralized option was selected during the custom installation of the agent. Centralized agent configuration stores agent configuration data in a data store managed by OpenSSO Enterprise. In this deployment, J2EE policy agents are configured in centralized mode meaning that any configuration changes must be made using the OpenSSO Enterprise server. For more information, see "Centralized Agent Configuration" in *Sun OpenSSO Enterprise 8.0 Technical Overview*.

- 1 Access https://osso-1.example.com:1081/opensso/console from a web browser.
- 2 Log in to the OpenSSO Enterprise console as the administrator.

| User Name: | amadmin   |
|------------|-----------|
| Password:  | ossoadmin |

- 3 Under the Access Control tab, click / (Top Level Realm).
- 4 Click the Agents tab.

## 5 Click the J2EE tab.

j 2eeagent - 2 is displayed under the Agent table.

- 6 Click j2eeagent-2. The j2eeagent-2 properties page is displayed.
- 7 Click the Miscellaneous tab.

The Miscellaneous properties page is displayed.

8 Provide the user name of the Application Server administrator in the Bypass Principal List and click Add.

Enter weblogic to ensure that the administrator will be authenticated against WebLogic itself and not OpenSSO Enterprise.

- 9 Click Save.
- 10 Exit the console and close the browser.

## 8.1.3 Creating Groups Using the OpenSSO Enterprise Console

A *group* represents a collection of users with a common function, feature or interest. The groups created with this procedure will be replicated to OpenSSO Enterprise 2 and used in "8.1.4 Setting Up a Test for the J2EE Policy Agent 1" on page 212 and "8.1.5 Setting Up a Test for the J2EE Policy Agent 2" on page 217.

## To Create Manager and Employee Groups with OpenSSO Enterprise

1 Access https://osso-1.example.com:1081/opensso/console from a web browser.

## 2 Log in to the OpenSSO Enterprise console as the administrator.

Username amadmin

Password ossoadmin

- 3 Under the Access Control tab, click / (Top Level Realm).
- 4 Click the Subjects tab.

## 5 Click the Group tab.

The Group page is displayed.

- 6 Create a manager group using the following sub procedure.
  - a. Click New on the Group page.

The New Group properties page is displayed.

- **b.** Enter Manager Group as the ID and click OK. The Group page is displayed.
- c. Click Manager-Group in the list.
- d. Click the User tab.

The test users are displayed.

- e. Select Test User 1 from the list and click Add.
- f. Click Save.
- g. Click Back to Subjects.
- 7 Create an employee group using the following sub procedure.
  - a. Click New on the Group page. The New Group properties page is displayed.
  - **b.** Enter Employee-Group as the ID and click OK. The Group page is displayed.
  - c. Click Employee-Group in the list.
  - d. Click the User tab.

The test users are displayed.

- e. Select Test User 2 from the list and click Add.
- f. Click Save.
- g. Click Back to Subjects.
- 8 Log out of the OpenSSO Enterprise console.

# 8.1.4 Setting Up a Test for the J2EE Policy Agent 1

The BEA Policy Agent comes with a sample application that was deployed in "To Deploy the J2EE Policy Agent 1 Sample Application" on page 192 and "To Deploy the J2EE Policy Agent 2 Sample Application" on page 208. The application was created to help test policies and will be used for that purpose in this section. Use the following list as a checklist for this task.

- "To Create a Test Policy in the OpenSSO Enterprise Root Realm" on page 212
- "To Configure OpenSSO Enterprise Properties for the J2EE Policy Agent 1 Sample Application" on page 213
- "To Verify that J2EE Policy Agent 1 is Configured Properly" on page 215

**Note** – For more information on the sample application, see readme.txt in the /export/J2EEPA1/j2ee\_agents/weblogic\_v10\_agent/sampleapp directory.

## To Create a Test Policy in the OpenSSO Enterprise Root Realm

- 1 Access https://osso-1.example.com:1081/opensso/console from a web browser.
- 2 Log in to the OpenSSO Enterprise console as the administrator.

Username amadmin

Password ossoadmin

- 3 Under the Access Control tab, click / (Top Level Realm).
- 4 Click the Policies tab.

The Policies page is displayed.

- 5 Click New Policy.
- 6 Enter URL Policy for Application Server-1 in the Name field.
- 7 Under Rules, click New.
- 8 On the resulting page, select URL Policy Agent (with Resource Name) and click Next.
- 9 On the resulting page, provide the following information and click Finish.

   Name:
   agentsample

Resource Name: http://pr-1.example.com:1081/agentsample/\*

## Note - Make sure the hostname is typed in lowercase.

- GET Mark this check box and verify that Allow is selected.
- POST Mark this check box and verify that Allow is selected.

The rule agents ample is now added to the list of Rules.

- 10 Under Subjects, click New.
- 11 On the resulting page, select Access Manager Identity Subject and click Next.
- 12 On the resulting page, provide the following information and click Search.

Name: agentsampleGroup

Filter: Select Group.

Manager-Group and Employee-Group are displayed in the Available list.

## 13 Select Manager-Group and Employee-Group and click Add.

Manager-Group and Employee-Group are displayed in the Selected list.

## 14 Click Finish.

## 15 Click OK.

The new policy is displayed in the list of policies.

- 16 Click Back to Access Control.
- 17 Log out of the OpenSSO Enterprise console.

## To Configure OpenSSO Enterprise Properties for the J2EE Policy Agent 1 Sample Application

1 Access https://osso-1.example.com:1081/opensso/console from a web browser.

## 2 Log in to the OpenSSO Enterprise console as the administrator.

Username amadmin Password ossoadmin

3 Under the Access Control tab, click / (Top Level Realm).

| 4 | Click the Agents tab.                                                              |                                                                           |  |  |
|---|------------------------------------------------------------------------------------|---------------------------------------------------------------------------|--|--|
| 5 | <b>Click the J2EE tab.</b><br>j2eeagent - 1 is displayed under the Agent table.    |                                                                           |  |  |
| 6 | <b>Click</b> j2eeagent-1.<br>The j2eeagent-1 properties page is displayed.         |                                                                           |  |  |
| 7 | <b>Click the Application tab.</b><br>The Application properties page is displayed. |                                                                           |  |  |
| 8 | Provide the following information.                                                 |                                                                           |  |  |
|   | Login Form URI:                                                                    | Enter the following and click Add.                                        |  |  |
|   |                                                                                    | /agentsample/authentication/login.html                                    |  |  |
|   | Not Enforced URI Processing:                                                       | Enter each of the following and click Add.                                |  |  |
|   |                                                                                    | /agentsample/public/*                                                     |  |  |
|   |                                                                                    | /agentsample/images/*                                                     |  |  |
|   |                                                                                    | /agentsample/styles/*                                                     |  |  |
|   |                                                                                    | /agentsample/index.html                                                   |  |  |
|   |                                                                                    | /agentsample                                                              |  |  |
|   | Resource Access Denied URI:                                                        | Enter each of the following and click Add.                                |  |  |
|   |                                                                                    | Map Key: agentsample                                                      |  |  |
|   |                                                                                    | Corresponding Map Value:<br>/agentsample/authentication/accessdenied.html |  |  |

## 9 Click Save.

The j2eeagent - 1 properties page is displayed.

- 10 Map the attributes from the OpenSSO Enterprise embedded data store to those used by the Application Server with the following sub procedure.
  - a. From the j2eeagent-1 properties page, click Back to Main Page.
  - b. Click the Subjects tab.

- c. Click the Group tab.
- d. Click Employee-Group in the list of Groups.
- e. Copy and save id=Employee-Group, ou=group, dc=opensso, dc=java, dc=net, the value of the Universal ID attribute.
- f. Click Back to Subjects.

You are returned to the Group tab.

- g. Click Manager-Group in the list of Groups.
- h. Copy and save id=Manager-Group, ou=group, dc=opensso, dc=java, dc=net, the value of the Universal ID attribute.
- i. Click Back to Subjects.
- j. Click the Agents tab.
- k. Click the J2EE tab.

j2eeagent - 1 is displayed under the Agent table.

I. Click j2eeagent-1.

The j2eeagent - 1 properties page is displayed.

## m. Click the Application tab.

The Application properties page is displayed.

n. Provide the identifiers previously saved as the manager and employee map keys and corresponding map values for Privileged Attribute Mapping and click Save.

Map Key: [id=Manager-Group,ou=group,dc=opensso,dc=java,dc=net]
Corresponding Map Value: am\_manager\_role

Map Key: [id=Employee-Group,ou=group,dc=opensso,dc=java,dc=net]
Corresponding Map Value: am\_employee\_role

- 11 Log out of the OpenSSO Enterprise console.
- ▼ To Verify that J2EE Policy Agent 1 is Configured Properly

Use these steps to access the agent sample application and test policies against it.

1 Access http://pr-1.example.com:1081/agentsample/index.html, the sample application URL, from a web browser.

The Sample Application welcome page is displayed.

2 Click the J2EE Declarative Security link.

## 3 On the resulting page, click Invoke the Protected Servlet.

You are redirected to the OpenSSO Enterprise login page.

## 4 Log in to OpenSSO Enterprise as testuser1.

Username testuser1

Password password

If you can successfully log in as testuser1 and the J2EE Policy Agent Sample Application page is displayed, the first part of the test has succeeded and authentication is working as expected.

## 5 Click the J2EE Declarative Security link again.

## 6 On the resulting page, click Invoke the Protected Servlet.

If the Success Invocation message is displayed, the second part of the test has succeeded as the sample policy for the manager role has been enforced as expected.

- 7 Click the J2EE Declarative Security link to return.
- 8 On the resulting page, click Invoke the Protected EJB via an Unprotected Servlet.

If the Failed Invocation message is displayed, the third part of the test has succeeded as the sample policy for the employee role has been enforced as expected.

## 9 Close the browser.

10 In a new browser session, access http://pr-1.example.com:1081/agentsample/index.html, the sample application URL, again.

The Sample Application welcome page is displayed.

## 11 Click the J2EE Declarative Security link.

**12** On the resulting page, click Invoke the Protected EJB via an Unprotected Servlet. You are redirected to the OpenSSO Enterprise login page.

## 13 Log in to OpenSSO Enterprise as testuser2.

Username testuser2

Password password

Note - The Failed Invocation message is displayed. This is a known issue.

- 14 Click the J2EE Declarative Security link.
- 15 On the resulting page, click Invoke the Protected EJB via an Unprotected Servlet.

The Successful Invocation message is displayed as the sample policy for the employee role has been enforced as expected.

16 Click the J2EE Declarative Security link to return.

#### 17 On the resulting page, click Invoke the Protected Servlet.

If the Access to Requested Resource Denied message is displayed, this part of the test has succeeded as the sample policy for the manager role has been enforced as expected.

#### 18 Close the browser.

## 8.1.5 Setting Up a Test for the J2EE Policy Agent 2

The BEA Policy Agent comes with a sample application that was deployed in "To Deploy the J2EE Policy Agent 1 Sample Application" on page 192 and "To Deploy the J2EE Policy Agent 2 Sample Application" on page 208. The application was created to help test policies and will be used for that purpose in this section. Use the following list as a checklist for this task.

- "To Create a Test Policy in the OpenSSO Enterprise Root Realm" on page 217
- "To Configure OpenSSO Enterprise Properties for the J2EE Policy Agent 2 Sample Application" on page 219
- "To Verify that J2EE Policy Agent 2 is Configured Properly" on page 221

**Note** – For more information on the sample application, see readme.txt in the /export/J2EEPA2/j2ee\_agents/weblogic\_v10\_agent/sampleapp directory.

## To Create a Test Policy in the OpenSSO Enterprise Root Realm

- 1 Access https://osso-1.example.com:1081/opensso/console from a web browser.
- 2 Log in to the OpenSSO Enterprise console as the administrator.

Username amadmin

Password **ossoadmin** 

- 3 Under the Access Control tab, click / (Top Level Realm).
- Click the Policies tab.
   The Policies page is displayed.
- 5 Click New Policy.
- 6 Enter URL Policy for Application Server-2 in the Name field.
- 7 Under Rules, click New.
- 8 On the resulting page, select URL Policy Agent (with Resource Name) and click Next.
- 9 On the resulting page, provide the following information and click Finish.

Resource Name: http://pr-2.example.com:1081/agentsample/\*

Note - Make sure the hostname is typed in lowercase.

GET Mark this check box and verify that Allow is selected.

POST Mark this check box and verify that Allow is selected.

The rule agents ample is now added to the list of Rules.

#### 10 Under Subjects, click New.

- 11 On the resulting page, select Access Manager Identity Subject and click Next.
- 12 On the resulting page, provide the following information and click Search.
  - Name: agentsampleGroup
  - Filter: Select Group.

Manager-Group and Employee-Group are displayed in the Available list.

#### 13 Select Manager-Group and Employee-Group and click Add.

Manager-Group and Employee-Group are displayed in the Selected list.

14 Click Finish.

#### 15 Click OK.

The new policy is displayed in the list of policies.

- 16 Click Back to Access Control.
- 17 Log out of the OpenSSO Enterprise console.

## To Configure OpenSSO Enterprise Properties for the J2EE Policy Agent 2 Sample Application

- 1 Access https://osso-1.example.com:1081/opensso/console from a web browser.
- 2 Log in to the OpenSSO Enterprise console as the administrator.

Username amadmin Password ossoadmin

- 3 Under the Access Control tab, click / (Top Level Realm).
- 4 Click the Agents tab.

#### 5 Click the J2EE tab.

j 2eeagent - 2 is displayed under the Agent table.

#### 6 Click j2eeagent-2.

The j2eeagent - 2 properties page is displayed.

#### 7 Click the Application tab.

The Application properties page is displayed.

#### 8 Provide the following information.

| Login Form URI:              | Enter the following and click Add.         |
|------------------------------|--------------------------------------------|
|                              | /agentsample/authentication/login.html     |
| Not Enforced URI Processing: | Enter each of the following and click Add. |
|                              | /agentsample/public/*                      |
|                              | /agentsample/images/*                      |
|                              | /agentsample/styles/*                      |

|                             | , agon coump co,c                                                         |
|-----------------------------|---------------------------------------------------------------------------|
|                             | /agentsample                                                              |
| Resource Access Denied URI: | Enter each of the following and click Add.                                |
|                             | Map Key: agentsample                                                      |
|                             | Corresponding Map Value:<br>/agentsample/authentication/accessdenied.html |

/agentsample/index.html

#### 9 Click Save.

The j2eeagent - 2 properties page is displayed.

- 10 Map the attributes from the OpenSSO Enterprise embedded data store to those used by the Application Server with the following sub procedure.
  - a. From the j2eeagent-2 properties page, click Back to Main Page.
  - b. Click the Subjects tab.
  - c. Click the Group tab.
  - d. Click Employee-Group in the list of Groups.
  - e. Copy and save id=Employee-Group, ou=group, dc=opensso, dc=java, dc=net, the value of the Universal ID attribute.
  - f. Click Back to Subjects.You are returned to the Group tab.
  - g. Click Manager-Group in the list of Groups.
  - h. Copy and save id=Manager-Group, ou=group, dc=opensso, dc=java, dc=net, the value of the Universal ID attribute.
  - i. Click Back to Subjects.
  - j. Click the Agents tab.
  - k. Click the J2EE tab.

j 2eeagent - 2 is displayed under the Agent table.

I. Click j2eeagent-2.

The j2eeagent - 2 properties page is displayed.

#### m. Click the Application tab.

The Application properties page is displayed.

n. Provide the identifiers previously saved as the manager and employee map keys and corresponding map values for Privileged Attribute Mapping and click Save.

```
Map Key: [id=Manager-Group,ou=group,dc=opensso,dc=java,dc=net]
Corresponding Map Value: am_manager_role
```

Map Key: [id=Employee-Group,ou=group,dc=opensso,dc=java,dc=net]
Corresponding Map Value: am\_employee\_role

11 Log out of the OpenSSO Enterprise console.

## To Verify that J2EE Policy Agent 2 is Configured Properly

Use these steps to access the agent sample application and test policies against it.

1 Access http://pr-2.example.com:1081/agentsample/index.html, the sample application URL, from a web browser.

The Sample Application welcome page is displayed.

- 2 Click the J2EE Declarative Security link.
- 3 On the resulting page, click Invoke the Protected Servlet.

You are redirected to the OpenSSO Enterprise login page.

4 Log in to OpenSSO Enterprise as testuser1.

Username testuser1

Password password

If you can successfully log in as testuser1 and the J2EE Policy Agent Sample Application page is displayed, the first part of the test has succeeded and authentication is working as expected.

- 5 Click the J2EE Declarative Security link again.
- 6 On the resulting page, click Invoke the Protected Servlet.

If the Success Invocation message is displayed, the second part of the test has succeeded as the sample policy for the manager role has been enforced as expected.

#### 7 Click the J2EE Declarative Security link to return.

#### 8 On the resulting page, click Invoke the Protected EJB via an Unprotected Servlet.

If the Failed Invocation message is displayed, the third part of the test has succeeded as the sample policy for the employee role has been enforced as expected.

- 9 Close the browser.
- 10 In a new browser session, access http://pr-2.example.com:1081/agentsample/index.html, the sample application URL, again.

The Sample Application welcome page is displayed.

#### 11 Click the J2EE Declarative Security link.

12 On the resulting page, click Invoke the Protected EJB via an Unprotected Servlet.

You are redirected to the OpenSSO Enterprise login page.

#### 13 Log in to OpenSSO Enterprise as testuser2.

Username testuser2

Password password

Note – The Failed Invocation message is displayed. This is a known issue.

#### 14 Click the J2EE Declarative Security link.

#### 15 On the resulting page, click Invoke the Protected EJB via an Unprotected Servlet.

The Successful Invocation message is displayed as the sample policy for the employee role has been enforced as expected.

#### 16 Click the J2EE Declarative Security link to return.

#### 17 On the resulting page, click Invoke the Protected Servlet.

If the Access to Requested Resource Denied message is displayed, this part of the test has succeeded as the sample policy for the manager role has been enforced as expected.

#### 18 Close the browser.

# 8.1.6 Configuring the J2EE Policy Agents to Access the Distributed Authentication User Interface

Configure the J2EE policy agent to point to the secure port of the Distributed Authentication User Interface Load Balancer 3. Use the following list as a checklist to complete this task.

- 1. "To Configure the J2EE Policy Agent 1 to Access the Distributed Authentication User Interface" on page 223
- 2. "To Configure the J2EE Policy Agent 2 to Access the Distributed Authentication User Interface" on page 224

## To Configure the J2EE Policy Agent 1 to Access the Distributed Authentication User Interface

- 1 Access https://osso-1.example.com:1081/opensso/console from a web browser.
- 2 Log in to the OpenSSO Enterprise console as the administrator.

Username amadmin Password ossoadmin

- 3 Under the Access Control tab, click / (Top Level Realm).
- 4 Click the Agents tab.
- 5 Click the J2EE tab.

j 2eeagent - 1 is displayed under the Agent table.

6 Click j2eeagent-1.

The j2eeagent - 1 properties page is displayed.

7 Click the OpenSSO Services tab.

The Services properties page is displayed.

- 8 Make the following changes to the OpenSSO Login URL property value and click Save.
  - Select https://lb-2.example.com:1081/opensso/UI/Login and click Remove.
  - Enter https://lb-3.example.com:1443/distAuth/UI/Login and click Add.
- 9 Log out of the OpenSSO Enterprise console.

#### 10 Verify that the agent is configured properly using the following sub procedure.

a. Access http://pr-1.example.com:1081/agentsample/index.html, the sample application URL, from a web browser.

The Sample Application Welcome page is displayed.

- b. Click the J2EE Declarative Security link.
- c. On the resulting page, click Invoke the Protected Servlet.

You are redirected to the Distributed Authentication User Interface at https://lb-3.example.com:1443/distAuth/UI/Login.

d. (Optional) Double-click the gold lock in the lower left corner of the browser.

In the Properties page, you see the certificate for lb-3.example.com.

#### e. Log in to OpenSSO Enterprise as testuser1.

Username testuser1

Password password

If you can successfully log in as testuser1 and the J2EE Policy Agent Sample Application page is displayed, user authentication worked through the Distributed Authentication User Interface and the agent is configured properly.

f. Close the browser.

## To Configure the J2EE Policy Agent 2 to Access the Distributed Authentication User Interface

1 Access https://osso-1.example.com:1081/opensso/console from a web browser.

#### 2 Log in to the OpenSSO Enterprise console as the administrator.

| Username | amadmin   |
|----------|-----------|
| Password | ossoadmin |

- 3 Under the Access Control tab, click / (Top Level Realm).
- 4 Click the Agents tab.

#### 5 Click the J2EE tab.

j2eeagent - 2 is displayed under the Agent table.

6 Click j2eeagent-2.

The j2eeagent - 2 properties page is displayed.

#### 7 Click the OpenSSO Services tab.

The Services properties page is displayed.

- 8 Make the following changes to the OpenSSO Login URL value and click Save.
  - Select https://lb-2.example.com:1081/opensso/UI/Login and click Remove.
  - Enter https://lb-3.example.com:1443/distAuth/UI/Login and click Add.
- 9 Log out of the OpenSSO Enterprise console.
- 10 Verify that the agent is configured properly using the following sub procedure.
  - a. Access http://pr-2.example.com:1081/agentsample/index.html, the sample application URL, from a web browser.

The Sample Application Welcome page is displayed.

- b. Click the J2EE Declarative Security link.
- c. On the resulting page, click Invoke the Protected Servlet.

You are redirected to the Distributed Authentication User Interface at https://lb-3.example.com:1443/distAuth/UI/Login.

d. (Optional) Double-click the gold lock in the lower left corner of the browser.

In the Properties page, you see the certificate for lb-3.example.com.

e. Log in to OpenSSO Enterprise as testuser1.

Username testuser1

Password password

If you can successfully log in as testuser1 and the J2EE Policy Agent Sample Application page is displayed, user authentication worked through the Distributed Authentication User Interface and the agent is configured properly.

f. Close the browser.

# 8.2 Configuring the Protected Resource Host Machines with a Web Policy Agent

We will install Sun Java System Web Server and a Web policy agent on the Protected Resource 1 host machine (pr-1) and on the Protected Resource 2 host machine (pr-2). The policy agents are then configured to access Load Balancer 2. Use the following list of procedures as a checklist for completing the task.

- 1. "8.2.1 Installing and Configuring the Web Container and Web Policy Agent on Protected Resource 1" on page 226
- 2. "8.2.2 Installing Web Server and a Web Policy Agent on Protected Resource 2" on page 238
- 3. "8.2.3 Configuring the Web Policy Agents to Access the Distributed Authentication User Interface" on page 250

# 8.2.1 Installing and Configuring the Web Container and Web Policy Agent on Protected Resource 1

Download the Sun Java System Web Server bits to the pr-1 host machine and install it. Additionally, download, install and configure the appropriate web policy agent. Use the following list of procedures as a checklist for completing the task.

- 1. "To Install and Configure Sun Java System Web Server as Web Container 1 on Protected Resource 1" on page 226
- 2. "To Import the Certificate Authority Root Certificate into Web Server 1" on page 231
- 3. "To Install and Configure Web Policy Agent 1 on Protected Resource 1" on page 232
- 4. "To Configure Policy for Web Policy Agent 1 on Protected Resource 1" on page 236
- 5. "To Verify that Web Policy Agent 1 is Working Properly" on page 237

## To Install and Configure Sun Java System Web Server as Web Container 1 on Protected Resource 1

Sun Java System Web Server is the web container used on the pr-1 host machine.

- **Before You Begin** Read the latest version of the Web Server 7.0 Release Notes to determine if you need to install patches on your host machine. In this case, the Release Notes indicate that based on the hardware and operating system being used, patch 119963–08, patch 120011–14, and patch 117461–08 are required.
  - 1 As a root user, log into the pr-1 host machine.

#### 2 Install the required patches if necessary.

Patch results for your machines might be different.

a. Run patchadd to see if the patch is installed.

```
# patchadd -p | grep 117461-08
```

A list of patch numbers is displayed. On our lab machine, the required patch 117461–08 is present so there is no need to install it.

# patchadd -p | grep 119963-08

No results are returned which indicates that the patch is not yet installed on the system.

# patchadd -p | grep 120011-14

No results are returned which indicates that the patch is not yet installed on the system.

#### b. Make a directory for downloading the patch you need and change into it.

```
# mkdir /export/patches
```

# cd /export/patches

#### c. Download the patches.

You can search for patches directly at http://sunsolve.sun.com. Navigate to the PatchFinder page, enter the patch number, click Find Patch, and download the appropriate patch.

**Note** – Signed patches are downloaded as JAR files. Unsigned patches are downloaded as ZIP files.

- d. Unzip the patch file.
  - # unzip 119963-08.zip
    # unzip 120011-14.zip
- e. Run patchadd to install the patches.
  - # patchadd /export/patches/119963-08
    # patchadd /export/patches/120011 14
  - # patchadd /export/patches/120011-14
- f. After installation is complete, run patchadd to verify that the patch was added successfully.

# patchadd -p | grep 119963-08

In this example, a series of patch numbers are displayed, and the patch 119963–08 is present.

# patchadd -p | grep 120011-14

In this example, a series of patch numbers are displayed, and the patch 120011-14 is present.

3 Create a directory into which you can download the Web Server bits and change into it.

# mkdir /export/WS7
# cd /export/WS7

## 4 Download the Sun Java System Web Server 7.0 Update 3 software from

http://www.sun.com/download/products.xml?id=45ad781d.

Follow the instructions on the Sun Microsystems Product Downloads web site for downloading the software.

5 Unpack the Web Server package.

```
# gunzip sjsws-7_0u3-solaris-sparc.tar.gz
# tar xvf sjsws-7_0u3-solaris-sparc.tar
```

6 Run setup.

# cd /export/WS7
# ./setup --console

7 When prompted, provide the following information.

| Welcome to the Sun Java System Web<br>Server 7.0u3 installation wizard.<br><br>You will be asked to specify preferences that<br>determine how Sun Java System Web Server 7.0U3<br>is installed and configured. | Press Enter. Continue to press Enter<br>when prompted. |
|----------------------------------------------------------------------------------------------------|--------------------------------------------------------|
| The installation program pauses as questions<br>are presented so you can read the<br>information and make your choice. When you<br>are ready to continue, press Enter.<br>(Return on some keyboards.)          |                                                        |
| Have you read the Software License<br>Agreement and do you accept all terms<br>[no] {"," goes back, "!" exits}?                                                                                                | Enter <b>yes</b> .                                     |
| <pre>Sun Java System Web Server 7.0 Installation Directory [/sun/webserver7] {"," goes back, "!" exits} :</pre>                                                                                                | Enter/opt/SUNWwbsvr                                    |
| Specified directory /opt/SUNWwbsvr<br>does not exist. Create Directory? [Yes/No]<br>[yes] {"," goes back, "!" exits}                                                                                           | Enter <b>yes</b> .                                     |

| Select Type of Installation                                                                                                    | Enter 2.                  |
|----------------------------------------------------------------------------------------------------|---------------------------|
| 1. Express<br>2. Custom<br>3. Exit                                                                                                    |                           |
| What would you like to do? [1]<br>{"," goes back, "!" exits}                                                                                                    |                           |
| Component Selection                                                                                                    | Enter 1, 3, 5.            |
| <ol> <li>Server Core</li> <li>Server Core 64-biy Binaries</li> <li>Administration Command Line Interface</li> <li>Sample Applications</li> <li>Language Pack</li> </ol> |                           |
| Enter the comma-separated list [1,2,3,4,5]<br>{"," goes back, "!" exits}                                                                                                |                           |
| Java Configuration                                                                                                    | Enter 1.                  |
| Sun Java System Web Server 7.0 requires Java<br>Se Development Kit (JDK). Provide the path<br>to a JDK 1.5.0_15 or greater.                                             |                           |
| <ol> <li>Install Java SE Development Kit (JDK) 1.5.0_15</li> <li>Reuse existing Java SE Development Kit<br/>(JDK) 1.5.0_15</li> <li>Exit</li> </ol>                     |                           |
| What would you like to do? [1]<br>{"," goes back, "!" exits}                                                                                                    |                           |
| Administrative Options                                                                                                    | Enter 1.                  |
| <ol> <li>Create an Administration Server and a<br/>Web Server Instance</li> <li>Create an Administration Node</li> </ol>                                                |                           |
| Enter your option. [1]<br>{"," goes back, "!" exits}                                                                                                    |                           |
| Create SMF services for server instances<br>[yes/no] [no] {"," goes back, "!" exits}                                                                                    | Accept the default value. |
| Host Name [pr-1.example.com]<br>{"," goes back, "!" exits}                                                                                                    | Accept the default value. |
| SSL Port [8989]<br>{"," goes back, "!" exits}                                                                                                    | Accept the default value. |

| Create a non-SSL Port? [yes/no] [no]<br>{"," goes back, "!" exits}                                     | Enter no.                                                 |
|----------------------------------------------------------------------------------------------------|-----------------------------------------------------------|
| Runtime User ID [root]<br>{"," goes back, "!" exits}                                                   | Accept the default value (for the administration server). |
| Administrator User Name [admin]<br>{"," goes back, "!" exits}                                          | Accept the default value.                                 |
| Administrator Password:                                                                                | Enter web4dmin.                                           |
| Retype Password:                                                                                       | Enterweb4dmin.                                            |
| Server Name [pr-1.example.com]<br>{"," goes back, "!" exits}                                           | Accept the default value.                                 |
| Http Port [8080]<br>{"," goes back, "!" exits}                                                         | Enter <b>1080</b> .                                       |
| Runtime User ID [webserverd]<br>{"," goes back, "!" exits}                                             | Enter <b>root</b> (for the instance).                     |
| Document Root Directory [/opt/SUNWwbsvr/<br>https-pr-1.example.com/docs]<br>{"," goes back, "!" exits} | Accept the default value.                                 |
| <pre>Start Administration Server [yes/no] [yes] {"," goes back, "!" exits}</pre>                       | Enter no.                                                 |
| Ready To Install                                                                                       | Enter <b>1</b> .                                          |
| <ol> <li>Install Now</li> <li>Start Over</li> <li>Exit Installation</li> </ol>                         |                                                           |
| What would you like to do [1]<br>{"," goes back, "!" exits}?                                           |                                                           |

When installation is complete, the following message is displayed:

Installation Successful.

#### 8 Start the Web Server administration server.

```
# cd /opt/SUNWwbsvr/admin-server/bin
# ./startserv
```

#### 9 Run netstat to verify that the port is open and listening.

```
# netstat -an | grep 8989
*.8989 *.* 0 0 49152 0 LISTEN
```

#### 10 (Optional) Login to the Web Server administration console at

https://pr-1.example.com:8989 as the administrator.

Username admin

Password web4dmin

You should see the Web Server administration console.

11 (Optional) Log out of the Web Server console and close the browser.

#### 12 Start the Protected Resource 1 Web Server instance.

```
# cd /opt/SUNWwbsvr/https-pr-1.example.com/bin
# ./startserv
```

Sun Java System Web Server 7.0U3 B06/16/2008 12:00
info: CORE5076: Using [Java HotSpot(TM) Server VM, Version 1.5.0\_15] from
[Sun Microsystems Inc.]
info: HTTP3072: http-listener-1: http://pr-1.example.com:1080 ready to
accept requests
info: CORE3274: successful server startup

13 Run netstat to verify that the port is open and listening.

# netstat -an | grep 1080

- \*.1080 \*.\* 0 0 49152 0 LISTEN
- 14 (Optional) Access the Protected Resource 1 instance at http://pr-1.example.com:1080 using a web browser.

You should see the default Web Server index page.

**15** Log out of the pr-1 host machine.

### To Import the Certificate Authority Root Certificate into Web Server 1

The Certificate Authority (CA) root certificate enables the web policy agent to trust the certificate from the OpenSSO Enterprise Load Balancer 2, and to trust the certificate chain that is formed from the CA to the server certificate.

#### **Before You Begin**

- Copy the same CA root certificate used in "To Install a CA Root Certificate to the OpenSSO Enterprise Load Balancer" on page 102 to the pr-1 host machine. In this example, the file is /export/software/ca.cer.
  - Backup cacerts before modifying it.
- 1 As a root user, log into the pr-1 host machine.

2 Import the CA root certificate into cacerts, the certificate store.

```
# /opt/SUNWwbsvr/jdk/jre/bin/keytool -import -trustcacerts
-alias OpenSSLTestCA -file /export/software/ca.cer
-keystore /opt/SUNWwbsvr/jdk/jre/lib/security/cacerts -storepass changeit
Owner: EMAILADDRESS=nobody@nowhere.com, CN=OpenSSLTestCA, OU=Sun,
O=Sun,L=Santa Clara, ST=California C=US
Issuer: EMAILADDRESS=nobody@nowhere.com, CN=OpenSSLTestCA, OU=Sun,
O=Sun,L=Santa Clara, ST=California C=US
Serial number: f59cd13935f5f498
Valid from: Thu Sep 20 11:14:51 PDT 2008 18 07:66:19 PDT 2006
until: Thu Jun 17 11:41:51 PDT 2010
Certificate fingerprints:
MD5: 78:7D:F0:04:8A:5B:5D:63:F5:EC:5B:21:14:9C:8A:B9
SHA1: A4:27:8A:B0:45:7A:EE:16:31:DC:E5:32:46:61:9E:B8:A3:20:8C:BA
Trust this certificate: [no] yes
Certificate was added to keystore.
```

#### 3 Verify that the CA root certificate was imported.

```
# /opt/SUNWwbsvr/jdk/jre/bin/keytool -list
-keystore /opt/SUNWwbsvr/jdk/jre/lib/security/cacerts
-storepass changeit | grep -i open
```

openSSLTestCA, Sep 20, 2008, trustedCertEntry,

4 Log out of the pr-1 host machine.

#### To Install and Configure Web Policy Agent 1 on Protected Resource 1

**Before You Begin** The JAVA\_HOME environment variable should be set to /opt/SUNWwbsvr/jdk/jre.

- 1 As a root user, log into the pr-1 host machine.
- 2 Create a directory into which you can download the Web Server agent bits and change into it. # mkdir /export/WebPA1 # cd /export/WebPA1

#### 3 Create a text file that contains the Agent Profile password.

The Web Policy Agent installer requires this for installation.

# cat > agent.pwd

webagent1

Hit Control D to terminate the command

^D

4 Create a text file that contains the Agent Administrator password.

This text file should contain the OpenSSO Enterprise administrator (by default, amadmin) password. The Web policy agent installer requires this to create the agent profile on the server.

# cat > agentadm.pwd

#### ossoadmin

Hit Control D to terminate the command

^D

5 Download the web policy agent for Web Server from <a href="http://www.sun.com/download/">http://www.sun.com/download/</a>.

```
# ls -al
```

| total 7512 |         |      |         |     |    |       |                                              |
|------------|---------|------|---------|-----|----|-------|----------------------------------------------|
| drwxr-xr-x | 2 root  | root | 512     | Jul | 24 | 14:48 |                                              |
| drwxr-xr-x | 11 root | root | 512     | Jul | 24 | 14:41 |                                              |
| - rw-rr    | 1 root  | root | 10      | Jul | 24 | 14:42 | agent.pwd                                    |
| - rw-rr    | 1 root  | root | 9       | Jul | 24 | 14:42 | agentadm.pwd                                 |
| -rw-rr     | 1 root  | root | 3826794 | Jul | 24 | 14:48 | <pre>sjsws_v70_SunOS_sparc_agent_3.zip</pre> |

6 Unzip the downloaded file.

# unzip sjsws\_v70\_SunOS\_sparc\_agent\_3.zip

7 Run the agent installer.

```
# cd /export/WebPA1/web_agents/sjsws_agent/bin
# ./agentadmin --custom-install
```

8 When prompted, do the following.

| Please read the following License<br>Agreement carefully:                                                              | Press Enter and continue to press Enter<br>until you have reached the end of the<br>License Agreement. |
|----------------------------------------------------------------------------------------------------|----------------------------------------------------------------------------------------------------|
| Do you completely agree with all the terms and conditions of this License Agreement (yes/no): [no]:                    | Type <b>yes</b> and press Enter.                                                                       |
| Enter the Sun Java System Web Server Config<br>Directory Path [/var/opt/SUNWwbsvr7/<br>https-pr-1.example.com/config]: | Type /opt/SUNWwbsvr/<br>https-pr-1.example.com/config and<br>press Enter.                              |

| Enter the OpenSSO Enterprise URL<br>including the deployment URI<br>(http://opensso.sample.com:58080/opensso)                                                         | Type<br>https://lb-2.example.com:1081/openss<br>and press Enter.                                                                               |
|----------------------------------------------------------------------------------------------------|----------------------------------------------------------------------------------------------------|
| Enter the Agent URL:<br>(http://agent1.sample.com:1234)                                                                                                    | Type http://pr-1.example.com:1080<br>and press Enter.                                                                                          |
| Enter the Encryption Key[WSpf7aqc3AFIGvf2mCqvNBOsf44cDr                                                                                                    | f <b>∆</b> ≩cept the default value.                                                                                                    |
| Enter the Agent profile name<br>[UrlAccessAgent]:                                                                                                    | Type webagent-1 and press Enter.                                                                                                    |
| Enter the path to a file that contains the password to be used for identifying the Agent.                                                                             | Type /export/WebPA1/agent.pwd and<br>press Enter.<br>Note – A warning message is displayed<br>regarding the existence of the agent<br>profile. |
| This Agent Profile does not exist in<br>OpenSSO Enterprise, will<br>it be created by the installer? (Agent<br>Administror's name and password are required)<br>[true) | Press Enter to accept the default and have<br>the installer create the Agent Profile.                                                          |
| Enter the Agent Administrator's name:                                                                                                    | Type <b>amadmin</b> and press Enter.                                                                                                    |
| Enter the path to the password file<br>that contains the password of the Agent<br>Administrator.                                                                      | Type /export/WebPA1/agentadm.pwd and press Enter.                                                                                              |

|                                               | Type 1 and press Enter. |
|-----------------------------------------------|-------------------------|
| SUMMARY OF YOUR RESPONSES                     |                         |
|                                               |                         |
| Sun Java System Web Server Config Directory : |                         |
| /opt/SUNWwbsvr/https-pr-1.example.com/config  |                         |
| OpenSSO Server URL :                          |                         |
| https://lb-2.example.com:1081/opensso         |                         |
| Agent URL : http://pr-1.example.com:1080      |                         |
| Encryption Key :                              |                         |
| WSpf7aqc3AFIGvf2mCqvNBOsf44cDrf3              |                         |
| Agent Profile name : webagent-1               |                         |
| Agent Profile Password file name :            |                         |
| /export/WebPA1/agent.pwd                      |                         |
| Agent Profile will be created right now by    |                         |
| agent installer : true                        |                         |
| Agent Administrator : amadmin                 |                         |
| Agent Administrator's password file name :    |                         |
| /export/WebPA1/agentadm.pwd                   |                         |
| Verify your settings above and decide from    |                         |
| the choices below.                            |                         |
| 1. Continue with Installation                 |                         |
| 2. Back to the last interaction               |                         |
| 3. Start Over                                 |                         |
| 4. Exit                                       |                         |
| Please make your selection [1]:               |                         |

#### 9 Restart the Web Server 1 instance.

```
# cd /opt/SUNWwbsvr/https-pr-1.example.com/bin
# ./stopserv; ./startserv
server has been shutdown
Sun Java System Web Server 7.0U3 B06/16/2008 12:00
info: CORE3016: daemon is running as super-user
info: CORE5076: Using [Java HotSpot(TM) Server VM, Version 1.5.0_15]
from [Sun Microsystems Inc.]
info: HTTP3072: http-listener-1: http://pr-1.example.com:1080 ready to
accept requests
info: CORE3274: successful server startup
```

10 Use the following sub-procedure to verify that the Web Policy Agent 1 was successfully created.

a. Access https://osso-1.example.com:1081/opensso/console from a web browser.

b. Log in to the OpenSSO Enterprise console as the administrator.

User Name: amadmin Password: ossoadmin

c. Under the Access Control tab, click / (Top Level Realm).

#### d. Click the Agents tab.

By default, the Web tab is displayed. You should see webagent - 1 under the Agent table.

e. Click webagent - 1.

The webagent - 1 properties page is displayed.

- f. Log out of the console and close the browser.
- 11 Remove the password files.
  - # cd /export/WebPA1
  - # rm agent.pwd
  - # rm agentadm.pwd
- 12 Log out of the pr-2 host machine.

## To Configure Policy for Web Policy Agent 1 on Protected Resource 1

Use the OpenSSO Enterprise console to configure policy for Web Policy Agent 1 that will be used to verify that the agent is working properly.

**Note** – You will add additional policies later when we add a load balancer in front of the Protected Resource 1 host machine.

- 1 Access https://osso-1.example.com:1081/opensso/console from a web browser.
- 2 Log in to the OpenSSO Enterprise console as the administrator.

| Username | amadmin   |
|----------|-----------|
| Password | ossoadmin |

- 3 Under the Access Control tab, click / (Top Level Realm).
- 4 Click the Policies tab.
- 5 Click New Policy.
- 6 Enter URL Policy for Protected Resource 1 in the Name field.

#### 7 Under Rules, click New.

The Rules properties page is displayed.

8 Select URL Policy Agent (with resource name) and click Next.

#### 9 Provide the following information on the resulting page and click Finish.

| Name:          | URL Rule for Protected Resource 1                      |
|----------------|--------------------------------------------------------|
| Resource Name: | http://pr-1.example.com:1080/*                         |
| GET            | Mark this check box and verify that Allow is selected. |
| POST           | Mark this check box and verify that Allow is selected. |
|                |                                                        |

The rule URL Rule for Protected Resource 1 is added to the list of Rules.

#### 10 Under Subjects, click New.

The Subjects properties page is displayed.

- 11 Select Access Manager Identity Subject and click Next.
- 12
   On the resulting page, provide the following information and click Search.

   Name:
   Test Subject

   Filter:
   Choose User and click Search to display a list of available users.
  - Available: From the available users, select testuser1 and click Add.

#### 13 Click Finish.

#### 14 Click OK.

The new policy is included in the list of Policies.

#### 15 Click Back to Access Control.

16 Log out of the console.

## To Verify that Web Policy Agent 1 is Working Properly

1 Access http://pr-1.example.com:1080/index.html from a web browser.

#### 2 Log in to OpenSSO Enterprise as testuser1.

| Username | testuser1 |
|----------|-----------|
| Password | password  |

You should see the default index page for Web Server 1 as testuser1 was configured in the test policy to be allowed to access Protected Resource 1.

#### 3 Log out and close the browser.

4 Once again, access http://pr-1.example.com:1080/index.html from a web browser.

**Tip** – If you are not redirected to the OpenSSO Enterprise login page for authentication, clear your browser's cache and cookies and try again.

#### 5 Log in to OpenSSO Enterprise as testuser2.

| Username | testuser2 |
|----------|-----------|
| Password | password  |

You should see the message, *You're not authorized to view this page*, (or *Your client is not allowed to access the requested object*) as testuser2 was not included in the test policy that allows access to Protected Resource 1.

# 8.2.2 Installing Web Server and a Web Policy Agent on Protected Resource 2

Download the Sun Java System Web Server bits to the pr-2 host machine and install it. Additionally, download, install and configure the appropriate web policy agent. Use the following list of procedures as a checklist for completing the task.

- 1. "To Install Web Server as Web Container 2 on Protected Resource 2" on page 238
- 2. "To Import the Certificate Authority Root Certificate into Web Server 2" on page 243
- 3. "To Install and Configure Web Policy Agent 2 on Protected Resource 2" on page 244
- 4. "To Configure Policy for Web Policy Agent 2 on Protected Resource 2" on page 248
- 5. "To Verify that Web Policy Agent 2 is Working Properly" on page 249

## To Install Web Server as Web Container 2 on Protected Resource 2

Sun Java System Web Server is the web container used on the pr-2 host machine.

**Before You Begin** Read the latest version of the Web Server 7.0 Release Notes to determine if you need to install patches on the host machine. In this case, the Release Notes indicate that based on the hardware and operating system being used, patch 119963–08, patch 120011–14, and patch 117461–08 are required.

1 As a root user, log into the pr-2 host machine.

#### 2 Install the required patches if necessary.

Patch results for your machines might be different.

a. Run patchadd to see if the patch is installed.

```
# patchadd -p | grep 117461-08
```

A list of patch numbers is displayed. On our lab machine, the required patch 117461–08 is present so there is no need to install it.

# patchadd -p | grep 119963-08

No results are returned which indicates that the patch is not yet installed on the system.

# patchadd -p | grep 120011-14

No results are returned which indicates that the patch is not yet installed on the system.

#### b. Make a directory for downloading the patch you need and change into it.

```
# mkdir /export/patches
```

# cd /export/patches

#### c. Download the patches.

You can search for patches directly at http://sunsolve.sun.com. Navigate to the PatchFinder page, enter the patch number, click Find Patch, and download the appropriate patch.

**Note** – Signed patches are downloaded as JAR files. Unsigned patches are downloaded as ZIP files.

- d. Unzip the patch file.
  - # unzip 119963-08.zip
    # unzip 120011-14.zip
- e. Run patchadd to install the patches.
  - # patchadd /export/patches/119963-08
    # patchadd /export/patches/120011 14
  - # patchadd /export/patches/120011-14
- f. After installation is complete, run patchadd to verify that the patch was added successfully.

# patchadd -p | grep 119963-08

In this example, a series of patch numbers are displayed, and the patch 119963–08 is present.

# patchadd -p | grep 120011-14

In this example, a series of patch numbers are displayed, and the patch 120011–14 is present.

3 Create a directory into which you can download the Web Server bits and change into it.

# mkdir /export/WS7
# cd /export/WS7

## 4 Download the Sun Java System Web Server 7.0 Update 3 software from

http://www.sun.com/download/products.xml?id=45ad781d.

Follow the instructions on the Sun Microsystems Product Downloads web site for downloading the software.

5 Unpack the Web Server package.

```
# gunzip sjsws-7_0u3-solaris-sparc.tar.gz
# tar xvf sjsws-7_0u3-solaris-sparc.tar
```

6 Run setup.

# cd /export/WS7
# ./setup --console

7 When prompted, provide the following information.

| Welcome to the Sun Java System Web<br>Server 7.0u3 installation wizard.<br><br>You will be asked to specify preferences that<br>determine how Sun Java System Web Server 7.0U3<br>is installed and configured. | Press Enter. Continue to press Enter<br>when prompted. |
|----------------------------------------------------------------------------------------------------|--------------------------------------------------------|
| The installation program pauses as questions<br>are presented so you can read the<br>information and make your choice. When you<br>are ready to continue, press Enter.<br>(Return on some keyboards.)          |                                                        |
| Have you read the Software License<br>Agreement and do you accept all terms<br>[no] {"," goes back, "!" exits}?                                                                                                | Enter <b>yes</b> .                                     |
| <pre>Sun Java System Web Server 7.0 Installation Directory [/sun/webserver7] {"," goes back, "!" exits} :</pre>                                                                                                | Enter/opt/SUNWwbsvr                                    |
| Specified directory /opt/SUNWwbsvr<br>does not exist. Create Directory? [Yes/No]<br>[yes] {"," goes back, "!" exits}                                                                                           | Enter <b>yes</b> .                                     |

| Select Type of Installation                                                                                                    | Enter 2.                  |
|----------------------------------------------------------------------------------------------------|---------------------------|
| 1. Express<br>2. Custom<br>3. Exit                                                                                                    |                           |
| What would you like to do? [1]<br>{"," goes back, "!" exits}                                                                                                    |                           |
| Component Selection                                                                                                    | Enter 1, 3, 5.            |
| <ol> <li>Server Core</li> <li>Server Core 64-biy Binaries</li> <li>Administration Command Line Interface</li> <li>Sample Applications</li> <li>Language Pack</li> </ol> |                           |
| Enter the comma-separated list [1,2,3,4,5]<br>{"," goes back, "!" exits}                                                                                                |                           |
| Java Configuration                                                                                                    | Enter 1.                  |
| Sun Java System Web Server 7.0 requires Java<br>Se Development Kit (JDK). Provide the path<br>to a JDK 1.5.0_15 or greater.                                             |                           |
| <ol> <li>Install Java SE Development Kit (JDK) 1.5.0_15</li> <li>Reuse existing Java SE Development Kit<br/>(JDK) 1.5.0_15</li> <li>Exit</li> </ol>                     |                           |
| What would you like to do? [1]<br>{"," goes back, "!" exits}                                                                                                    |                           |
| Administrative Options                                                                                                    | Enter 1.                  |
| <ol> <li>Create an Administration Server and a<br/>Web Server Instance</li> <li>Create an Administration Node</li> </ol>                                                |                           |
| Enter your option. [1]<br>{"," goes back, "!" exits}                                                                                                    |                           |
| Create SMF services for server instances<br>[yes/no] [no] {"," goes back, "!" exits}                                                                                    | Accept the default value. |
| Host Name [pr-2.example.com]<br>{"," goes back, "!" exits}                                                                                                    | Accept the default value. |
| SSL Port [8989]<br>{"," goes back, "!" exits}                                                                                                    | Accept the default value. |

| Create a non-SSL Port? [yes/no] [no]<br>{"," goes back, "!" exits}                                     | Enter <b>no</b> .                                         |
|----------------------------------------------------------------------------------------------------|-----------------------------------------------------------|
| Runtime User ID [root]<br>{"," goes back, "!" exits}                                                   | Accept the default value (for the administration server). |
| Administrator User Name [admin]<br>{"," goes back, "!" exits}                                          | Accept the default value.                                 |
| Administrator Password:                                                                                | Enter web4dmin.                                           |
| Retype Password:                                                                                       | Enter web4dmin.                                           |
| Server Name [pr-2.example.com]<br>{"," goes back, "!" exits}                                           | Accept the default value.                                 |
| Http Port [8080]<br>{"," goes back, "!" exits}                                                         | Enter <b>1080</b> .                                       |
| Runtime User ID [webserverd]<br>{"," goes back, "!" exits}                                             | Enter <b>root</b> (for the instance).                     |
| Document Root Directory [/opt/SUNWwbsvr/<br>https-pr-2.example.com/docs]<br>{"," goes back, "!" exits} | Accept the default value.                                 |
| Start Administration Server [yes/no]<br>[yes] {"," goes back, "!" exits}                               | Enter no.                                                 |
| Ready To Install                                                                                       | Enter <b>1</b> .                                          |
| <ol> <li>Install Now</li> <li>Start Over</li> <li>Exit Installation</li> </ol>                         |                                                           |
| What would you like to do [1]<br>{"," goes back, "!" exits}?                                           |                                                           |

When installation is complete, the following message is displayed:

Installation Successful.

#### 8 Start the Web Server administration server.

```
# cd /opt/SUNWwbsvr/admin-server/bin
# ./startserv
```

#### 9 Run netstat to verify that the port is open and listening.

```
# netstat -an | grep 8989
*.8989 *.* 0 0 49152 0 LISTEN
```

#### 10 (Optional) Login to the Web Server administration console at

https://pr-2.example.com:8989 as the administrator.

Username admin

Password web4dmin

You should see the Web Server administration console.

11 (Optional) Log out of the Web Server console and close the browser.

#### 12 Start the Protected Resource 2 Web Server instance.

```
# cd /opt/SUNWwbsvr/https-pr-2.example.com/bin
# ./startserv
```

Sun Java System Web Server 7.0U3 B06/16/2008 12:00
info: CORE5076: Using [Java HotSpot(TM) Server VM, Version 1.5.0\_15] from
[Sun Microsystems Inc.]
info: HTTP3072: http-listener-1: http://pr-2.example.com:1080 ready to
accept requests
info: CORE3274: successful server startup

13 Run netstat to verify that the port is open and listening.

# netstat -an | grep 1080

- \*.1080 \*.\* 0 0 49152 0 LISTEN
- 14 (Optional) Access the Protected Resource 2 instance at http://pr-2.example.com:1080 using a web browser.

You should see the default Web Server index page.

**15** Log out of the pr-2 host machine.

### To Import the Certificate Authority Root Certificate into Web Server 2

The web policy agent on Protected Resource 2 connects to OpenSSO Enterprise through Load Balancer 2. The load balancer is SSL-enabled, so the agent must be able to trust the load balancer SSL certificate to establish the SSL connection. For this reason, import the root certificate of the Certificate Authority (CA) that issued the Load Balancer 2 SSL server certificate into the policy agent certificate store.

#### **Before You Begin**

- Copy the same CA root certificate used in "To Install a CA Root Certificate to the OpenSSO Enterprise Load Balancer" on page 102 to the pr-2 host machine. In this example, the file is /export/software/ca.cer.
- Backup cacerts before modifying it.

- 1 As a root user, log into the pr 2 host machine.
- 2 Import ca.cer, the CA root certificate, into cacerts, the certificate store.

```
# /opt/SUNWwbsvr/jdk/jre/bin/keytool -import -trustcacerts
-alias OpenSSLTestCA -file /export/software/ca.cer
-keystore /opt/SUNWwbsvr/jdk/jre/lib/security/cacerts -storepass changeit
Owner: EMAILADDRESS=nobody@nowhere.com, CN=OpenSSLTestCA, OU=Sun,
O=Sun,L=Santa Clara, ST=California C=US
Issuer: EMAILADDRESS=nobody@nowhere.com, CN=OpenSSLTestCA, OU=Sun,
O=Sun,L=Santa Clara, ST=California C=US
Serial number: f59cd13935f5f498
Valid from: Thu Sep 20 11:14:51 PDT 2008 18 07:66:19 PDT 2006
until: Thu Jun 17 11:41:51 PDT 2010
Certificate fingerprints:
MD5: 78:7D:F0:04:8A:5B:5D:63:F5:EC:5B:21:14:9C:8A:B9
SHA1: A4:27:8A:B0:45:7A:EE:16:31:DC:E5:32:46:61:9E:B8:A3:20:8C:BA
```

Trust this certificate: [no] yes

Certificate was added to keystore.

3 Verify that ca.cer was imported.

```
# /opt/SUNWwbsvr/jdk/jre/bin/keytool -list
-keystore /opt/SUNWwbsvr/jdk/jre/lib/security/cacerts
-storepass changeit | grep -i open
```

openSSLTestCA, Sep 20, 2008, trustedCertEntry,

4 Log out of the pr-2 host machine.

## To Install and Configure Web Policy Agent 2 on Protected Resource 2

**Before You Begin** The JAVA HOME environment variable should be set to /opt/SUNWwbsvr/jdk/jre.

- 1 As a root user, log into the pr-2 host machine.
- 2 Create a directory into which you can download the Web Server agent bits and change into it. # mkdir /export/WebPA2 # cd /export/WebPA2

#### 3 Create a text file that contains the Agent Profile password.

The Web Policy Agent installer requires this for installation.

# cat > agent.pwd

#### webagent2

Hit Control D to terminate the command

^D

4 Create a text file that contains the Agent Administrator password.

This text file should contain the OpenSSO Enterprise administrator (by default, amadmin) password. The Web Policy Agent installer requires this to create the agent profile on the server.

```
# cat > agentadm.pwd
```

ossoadmin

Hit Control D to terminate the command

^D

5 Download the web policy agent for Web Server from <a href="http://www.sun.com/download/">http://www.sun.com/download/</a>.

# ls -al

| total 7512 |         |      |             |          |                                              |
|------------|---------|------|-------------|----------|----------------------------------------------|
| drwxr-xr-x | 2 root  | root | 512 Jul     | 24 14:48 |                                              |
| drwxr-xr-x | 11 root | root | 512 Jul     | 24 14:41 |                                              |
| - rw-rr    | 1 root  | root | 10 Jul      | 24 14:42 | agent.pwd                                    |
| - rw-rr    | 1 root  | root | 9 Jul       | 24 14:42 | agentadm.pwd                                 |
| -rw-rr     | 1 root  | root | 3826794 Jul | 24 14:48 | <pre>sjsws_v70_SunOS_sparc_agent_3.zip</pre> |

- 6 Unzip the downloaded file.
  - # unzip sjsws\_v70\_SunOS\_sparc\_agent\_3.zip
- 7 Run the agent installer.
  - # cd /export/WebPA2/web\_agents/sjsws\_agent/bin
  - # ./agentadmin --custom-install
- 8 When prompted, do the following.

| Please read the following License<br>Agreement carefully:                                           | Press Enter and continue to press Enter<br>until you have reached the end of the<br>License Agreement. |
|----------------------------------------------------------------------------------------------------|----------------------------------------------------------------------------------------------------|
| Do you completely agree with all the terms and conditions of this License Agreement (yes/no): [no]: | Type <b>yes</b> and press Enter.                                                                       |

| Enter the Sun Java System Web Server Config<br>Directory Path [/var/opt/SUNWwbsvr7/<br>https-pr-2.example.com/config]:                                                | Type /opt/SUNWwbsvr/<br>https-pr-2.example.com/config and<br>press Enter.                  |
|----------------------------------------------------------------------------------------------------|--------------------------------------------------------------------------------------------|
| Enter the OpenSSO Enterprise URL<br>including the deployment URI<br>(http://opensso.sample.com:58080/opensso)                                                         | Type<br>https://lb-2.example.com:1081/openss<br>and press Enter.                           |
| Enter the Agent URL:<br>(http://agent2.sample.com:1234)                                                                                                    | Type http://pr-2.example.com:1080 and press Enter.                                         |
| Enter the Encryption Key [WSpf7aqc3AFIGvf2mCqvNBOsf44c                                                                                                    | DrÆð¢ept the default value.                                                                |
| Enter the Agent profile name<br>[UrlAccessAgent]:                                                                                                    | Type webagent-2 and press Enter.                                                           |
| Enter the path to a file that contains the password to be used for identifying the Agent.                                                                             | Type /export/WebPA2/agent.pwd and press Enter.                                             |
|                                                                                                    | <b>Note</b> – A warning message is displayed regarding the existence of the agent profile. |
| This Agent Profile does not exist in<br>OpenSSO Enterprise, will<br>it be created by the installer? (Agent<br>Administror's name and password are required)<br>[true) | Press Enter to accept the default and have<br>the installer create the Agent Profile.      |
| Enter the Agent Administrator's<br>name:                                                                                                    | Type <b>amadmin</b> and press Enter.                                                       |
| Enter the path to the password file<br>that contains the password of the Agent<br>Administrator.                                                                      | Type /export/WebPA2/agentadm.pwd and press Enter.                                          |

|                                               | Type <b>1</b> and press Enter. |
|-----------------------------------------------|--------------------------------|
| SUMMARY OF YOUR RESPONSES                     |                                |
|                                               |                                |
| Sun Java System Web Server Config Directory : |                                |
| /opt/SUNWwbsvr/https-pr-2.example.com/config  |                                |
| OpenSSO Server URL :                          |                                |
| https://lb-2.example.com:1081/opensso         |                                |
| Agent URL : http://pr-2.example.com:1080      |                                |
| Encryption Key :                              |                                |
| WSpf7aqc3AFIGvf2mCqvNBOsf44cDrf3              |                                |
| Agent Profile name : webagent-2               |                                |
| Agent Profile Password file name :            |                                |
| /export/WebPA2/agent.pwd                      |                                |
| Agent Profile will be created right now by    |                                |
| agent installer : true                        |                                |
| Agent Administrator : amadmin                 |                                |
| Agent Administrator's password file name :    |                                |
| /export/WebPA2/agentadm.pwd                   |                                |
| Verify your settings above and decide from    |                                |
| the choices below.                            |                                |
| 1. Continue with Installation                 |                                |
| 2. Back to the last interaction               |                                |
| 3. Start Over                                 |                                |
| 4. Exit                                       |                                |
| Please make your selection [1]:               |                                |

#### 9 Restart the Web Server 2 instance.

```
# cd /opt/SUNWwbsvr/https-pr-2.example.com/bin
# ./stopserv; ./startserv
server has been shutdown
Sun Java System Web Server 7.0U3 B06/16/2008 12:00
info: CORE3016: daemon is running as super-user
info: CORE5076: Using [Java HotSpot(TM) Server VM, Version 1.5.0_15]
from [Sun Microsystems Inc.]
info: HTTP3072: http-listener-1: http://pr-2.example.com:1080 ready to
accept requests
info: CORE3274: successful server startup
```

10 Use the following sub-procedure to verify that the Web Policy Agent 2 was successfully created.

a. Access https://osso-1.example.com:1081/opensso/console from a web browser.

b. Log in to the OpenSSO Enterprise console as the administrator.

User Name: amadmin Password: ossoadmin

c. Under the Access Control tab, click / (Top Level Realm).

#### d. Click the Agents tab.

By default, the Web tab is displayed. You should see webagent - 2 under the Agent table.

e. Click webagent - 2.

The webagent - 2 properties page is displayed.

- f. Log out of the console and close the browser.
- 11 Remove the password files.
  - # cd /export/WebPA2
  - # rm agent.pwd
  - # rm agentadm.pwd
- 12 Log out of the pr-2 host machine.

## To Configure Policy for Web Policy Agent 2 on Protected Resource 2

Use the OpenSSO Enterprise console to configure policy for Web Policy Agent 2 that will be used to verify that the agent is working properly.

**Note** – You will add additional policies later when we add a load balancer in front of the Protected Resource 2 host machine.

- 1 Access https://osso-1.example.com:1081/opensso/console from a web browser.
- 2 Log in to the OpenSSO Enterprise console as the administrator.

| Username | amadmin   |
|----------|-----------|
| Password | ossoadmin |

- 3 Under the Access Control tab, click / (Top Level Realm).
- 4 Click the Policies tab.
- 5 Click New Policy.
- 6 Enter URL Policy for Protected Resource 2 in the Name field.

#### 7 Under Rules, click New.

The Rules properties page is displayed.

8 Select URL Policy Agent (with resource name) and click Next.

#### 9 Provide the following information on the resulting page and click Finish.

| Name:          | URL Rule for Protected Resource 2                      |
|----------------|--------------------------------------------------------|
| Resource Name: | http://pr-2.example.com:1080/*                         |
| GET            | Mark this check box and verify that Allow is selected. |
| POST           | Mark this check box and verify that Allow is selected. |
|                |                                                        |

The rule URL Rule for Protected Resource 2 is added to the list of Rules.

#### 10 Under Subjects, click New.

The Subjects properties page is displayed.

- 11 Select Access Manager Identity Subject and click Next.
- 12
   On the resulting page, provide the following information and click Search.

   Name:
   Test Subject

   Filter:
   Choose User and click Search to display a list of available users.
  - Available: From the available users, select testuser1 and click Add.

#### 13 Click Finish.

#### 14 Click OK.

The new policy is included in the list of Policies.

#### 15 Click Back to Access Control.

16 Log out of the console.

## To Verify that Web Policy Agent 2 is Working Properly

1 Access http://pr-2.example.com:1080/index.html from a web browser.

#### 2 Log in to OpenSSO Enterprise as testuser1.

| Username | testuser1 |
|----------|-----------|
| Password | password  |

You should see the default index page for Web Server 2 as testuser1 was configured in the test policy to be allowed to access Protected Resource 2.

#### 3 Log out and close the browser.

4 Once again, access http://pr-2.example.com:1080/index.html from a web browser.

**Tip** – If you are not redirected to the OpenSSO Enterprise login page for authentication, clear your browser's cache and cookies and try again.

#### 5 Log in to OpenSSO Enterprise as testuser2.

| Username | testuser2 |
|----------|-----------|
| Password | password  |

You should see the message, You're not authorized to view this page, (or Your client is not allowed to access the requested object) as testuser2 was not included in the test policy that allows access to Protected Resource 2.

# 8.2.3 Configuring the Web Policy Agents to Access the Distributed Authentication User Interface

Configure the web policy agents to point to the secure port of the Distributed Authentication User Interface Load Balancer 3. Use the following list of procedures as a checklist to complete the task.

- 1. "To Configure the Web Policy Agent 1 to Access the Distributed Authentication User Interface" on page 250
- 2. "To Configure the Web Policy Agent 2 to Access the Distributed Authentication User Interface" on page 251

## To Configure the Web Policy Agent 1 to Access the Distributed Authentication User Interface

- 1 Access https://osso-1.example.com:1081/opensso/console from a web browser.
- 2 Log in to the OpenSSO Enterprise console as the administrator.

| Username ama | dmin |
|--------------|------|
|--------------|------|

Password ossoadmin

3 Under the Access Control tab, click / (Top Level Realm).

#### 4 Click the Agents tab.

#### 5 Click the Web tab.

webagent - 1 is displayed under the Agent table.

#### 6 Click webagent - 1.

The webagent - 1 properties page is displayed.

#### 7 Click the OpenSSO Services tab.

The Services properties page is displayed.

#### 8 Make the following changes to the OpenSSO Login URL value and click Save.

- Select https://lb-2.example.com:1081/opensso/UI/Login and click Remove.
- Enter https://lb-3.example.com:1443/distAuth/UI/Login and click Add.
- 9 Log out of the OpenSSO Enterprise console.
- 10 Verify that the agent is configured properly using the following sub procedure.
  - a. Access http://pr-1.example.com:1080/index.html from a web browser. You are redirected to the Distributed Authentication User Interface at https://lb-3.example.com:1443/distAuth/UI/Login.
  - b. (Optional) Double-click the gold lock in the lower left corner of the browser.

In the Properties page, you see the certificate for lb-3.example.com.

c. Log in to OpenSSO Enterprise as testuser1.

Username testuser1

Password password

The default index page for Web Server 1 is displayed as testuser1 is defined in the test policy as having permission to access Protected Resource 1.

#### d. Close the browser.

## To Configure the Web Policy Agent 2 to Access the Distributed Authentication User Interface

- 1 Access https://osso-1.example.com:1081/opensso/console from a web browser.
- 2 Log in to the OpenSSO Enterprise console as the administrator.

Username amadmin

Password ossoadmin

- 3 Under the Access Control tab, click / (Top Level Realm).
- 4 Click the Agents tab.
- 5 Click the Web tab. webagent - 2 is displayed under the Agent table.
- 6 Click webagent 2. The webagent - 2 properties page is displayed.
- 7 Click the OpenSSO Services tab.

The Services properties page is displayed.

- 8 Make the following changes to the OpenSSO Login URL value and click Save.
  - Select [0]=https://lb-2.example.com:1081/opensso/UI/Login and click Remove.
  - Enter [0]=https://lb-3.example.com:1443/distAuth/UI/Login and click Add.
- 9 Log out of the OpenSSO Enterprise console.
- 10 Verify that the agent is configured properly using the following sub procedure.
  - Access http://pr-2.example.com:1080/index.html from a web browser.
     You are redirected to the Distributed Authentication User Interface at https://lb-3.example.com:1443/distAuth/UI/Login.
  - b. (Optional) Double-click the gold lock in the lower left corner of the browser.

In the Properties page, you see the certificate for lb-3.example.com.

c. Log in to OpenSSO Enterprise as testuser1.

| Username <b>te</b> | stuser1 |
|--------------------|---------|
|--------------------|---------|

Password password

The default index page for Web Server 2 is displayed as testuser1 is defined in the test policy as having permission to access Protected Resource 2.

d. Close the browser.

♦ ♦ CHAPTER 9

# Setting Up Load Balancers for the Policy Agents

Two load balancers are configured for the policy agents in this deployment example. Load Balancer 4 balances traffic passing through the web policy agents. Load Balancer 5 balances traffic passing through the J2EE policy agents. Both load balancers are configured for *simple persistence*. Simple persistence guarantees that requests from the same user session will always be sent to the same policy agent that initially validated the user session and evaluated the applicable policies. This chapter contains the following sections.

- "9.1 Configuring the Web Policy Agents Load Balancer" on page 253
- "9.2 Configuring the J2EE Policy Agents Load Balancer" on page 262

# 9.1 Configuring the Web Policy Agents Load Balancer

Load Balancer 4 handles traffic for the web policy agents, and is configured for simple persistence.

**Note** – From a performance perspective, each policy agent validates user sessions and evaluates applicable policies. The results of those actions are cached by the policy agent that performed them. If simple persistence is **not** set, each agent builds its own cache, effectively doubling the workload on the OpenSSO Enterprise servers, and cutting overall system capacity. The problem will become more acute as the number of policy agents increases. In situations where each web policy agent instance is protecting identical resources, some form of load balancer persistence is highly recommended for these reasons. Although the actual type of persistence may vary when a different load balancer is used, it should achieve the goal of sending requests from the same user session to the same policy agent.

Note – When firewalls are configured, Load Balancer 4 can be located in a less secure zone.

Use the following list of procedures as a checklist for configuring the web policy agents' load balancer:

- 1. "To Configure the Web Policy Agents Load Balancer" on page 254
- 2. "To Create a Monitoring File on Each Host Machine for Load Balancer 4" on page 256
- "To Add Load Balancer 4 as a Virtual Host by Modifying the Web Policy Agent Properties" on page 258
- 4. "To Configure Policy for the Web Policy Agents" on page 260
- 5. "To Verify the Web Policy Agents Load Balancer Configuration is Working Properly" on page 261

# To Configure the Web Policy Agents Load Balancer

# Before You BeginThe load balancer hardware and software used for this deployment is BIG-IP\* manufactured by<br/>F5 Networks. If you are using different load balancer software, see the documentation that<br/>comes with that product for detailed settings information.

1 Access https://is-f5.example.com, the Big IP load balancer login page, from a web browser.

#### 2 Log in using the following credentials:

User name: *username* 

Password: password

**3** Click Configure your BIG-IP (R) using the Configuration Utility.

#### 4 Create a Pool.

A pool contains all the backend server instances.

a. In the left pane, click Pools.

#### b. On the Pools tab, click Add.

#### c. In the Add Pool dialog, provide the following information:

| Pool Name             | WebAgent-Pool                                                                                         |
|-----------------------|----------------------------------------------------------------------------------------------------|
| Load Balancing Method | Round Robin                                                                                           |
| Resources             | Add the IP address and port number of both Protected Resource host machines: pr-1:1080 and pr-2:1080. |

d. Click Done.

#### 5 Add a Virtual Server.

The virtual server presents an address to the outside world and, when users attempt to connect, it would forward the connection to the most appropriate real server.

**Tip** – If you encounter JavaScript<sup>™</sup> errors or otherwise cannot proceed to create a virtual server, try using Internet Explorer.

- a. In the left frame, click Virtual Servers.
- b. On the Virtual Servers tab, click Add.
- c. In the Add a Virtual Server dialog box, provide the following information:
   Address Enter the IP address for lb-4.example.com

Service **90** 

- d. Continue to click Next until you reach the Pool Selection dialog box.
- e. In the Pool Selection dialog box, assign the WebAgent-Pool Pool.
- f. Click Done.

#### 6 Add Monitors.

Monitors are required for the load balancer to detect the backend server failures.

- a. In the left frame, click Monitors.
- b. Click Add.

In the Add Monitor dialog provide the following information:

Name: WebAgent-http

Inherits From: Choose http.

- c. Click Next.
- d. On the resulting Configure Basic Properties page, click Next.
- e. In the Send String field under Configure ECV HTTP Monitor, enter GET /monitor.html and click Next.
- f. On the Destination Address and Service (Alias) page, click Done.

The monitor just added is in the list of monitors under the Monitors tab.

- g. Click the Basic Associations tab.
- h. Mark the Add checkbox next to the IP addresses for pr-1:1080 and pr-2:1080.
- i. At the top of the Node column, choose the monitor that you just added, WebAgent-http.
- j. Click Apply.
- 7 Configure the load balancer for simple persistence.

All requests sent *within a specified interval* from the same user are routed to the same agent. This significantly reduces the number of agent requests sent to OpenSSO Enterprise for validation thus reducing the load on the servers.

**Note** – Simple persistence tracks connections based on the client IP address only, returning a client to the same node to which it connected previously.

- a. In the left frame, click Pools.
- b. Click the WebAgent Pool link.
- c. Click the Persistence tab.
- d. Under Persistence Type, select the Simple.
- e. Set the timeout interval. In the Timeout field, enter 300 seconds.
- f. Click Apply.
- 8 Log out of the console.

# To Create a Monitoring File on Each Host Machine for Load Balancer 4

In order to configure the web policy agents to point to Load Balancer 4, create a file to be used by Load Balancer 4 for monitoring and modify the web agent properties — adding Load Balancer 4 as the virtual host. Instructions on how to create a monitoring file are in the following procedure. Instructions on how to modify the web agent properties are in "To Add Load Balancer 4 as a Virtual Host by Modifying the Web Policy Agent Properties" on page 258. Note – We can alternately use the default Web Server index.html rather than create monitor.html but in this deployment, index.html is used to represent the resource protected by the web policy agent.

- 1 As a root user, log in to the pr-1 host machine.
- 2 Change to the config directory.

```
# cd /opt/SUNWwbsvr/https-pr-1.example.com/docs
```

3 Create a monitor.html file to be used by the load balancer.

```
# cat > monitor.html
```

<html> </html>

Hit Control D to terminate the command

```
^D
```

4 Run the tail command.

```
# cd /opt/SUNWwbsvr/https-pr-1.example.com/logs
# tail -f access
```

If you see frequent entries similar to the one below, the custom monitor is configured properly.

IP\_address - - [30/Jul/2008:13:59:48 -0700] "GET /monitor.html" 200 15

Tip – If you do not see "GET /monitor.html", troubleshoot the load balancer configuration.

- 5 Log out of the pr-1 host machine.
- 6 As a root user, log in to the pr-2 host machine.
- 7 Change to the config directory.

```
# cd /opt/SUNWwbsvr/https-pr-2.example.com/docs
```

8 Create a monitor.html file to be used by the load balancer.

```
# cat > monitor.html
<HTML>
</HTML>
```

Hit Control D to terminate the command

^D

9 Run the tail command.

```
# cd /opt/SUNWwbsvr/https-pr-2.example.com/logs
# tail -f access
```

If you see frequent entries similar to the one below, the custom monitor is configured properly.

IP\_address - - [30/Jul/2008:13:59:48 -0700] "GET /monitor.html" 200 15

Tip - If you do not see "GET /monitor.html", troubleshoot the load balancer configuration.

10 Log out of the pr-2 host machine.

## To Add Load Balancer 4 as a Virtual Host by Modifying the Web Policy Agent Properties

In order to configure the web policy agents to point to Load Balancer 4, create a file to be used by Load Balancer 4 for monitoring and modify the web agent properties — adding Load Balancer 4 as the virtual host.

**Before You Begin** This procedure assumes you have completed "To Create a Monitoring File on Each Host Machine for Load Balancer 4" on page 256.

1 Access https://osso-1.example.com:1081/opensso/console from a web browser.

2 Log in to the OpenSSO Enterprise console as the administrator.

Username amadmin

Password ossoadmin

- 3 Under the Access Control tab, click / (Top Level Realm).
- 4 Click the Agents tab.

#### 5 Click the Web tab.

webagent - 1 and webagent - 2 is displayed under the Agent table.

 6 Click webagent - 1 The Global tab is displayed.

#### 7 Enter a value for the FQDN Virtual Host Map and click Add.

The value is the name of the host machine in which Load Balancer 4 is installed.

Map Key valid

Corresponding Map Value **lb-4.example.com** 

- 8 Click Save.
- 9 Click the Application tab.

The Application properties page is displayed.

10 On the resulting page, provide values for Not Enforced URL Processing.

Enter each of the following and click Add. http://lb-4.example.com:90/monitor.html http://pr-1.example.com:1080/monitor.html

#### 11 Click Save.

- 12 Click Back to Main Page.
- 13 Click webagent 2

The Global tab is displayed.

#### 14 Enter a value for the FQDN Virtual Host Map and click Add.

The value is the name of the host machine in which Load Balancer 4 is installed.

Map Key valid.

Corresponding Map Value **lb-4.example.com** 

- 15 Click Save.
- 16 Click the Application tab.

The Application properties page is displayed.

#### 17 On the resulting page, provide values for Not Enforced URL Processing.

Enter each of the following and click Add.

http://lb-4.example.com:90/monitor.html
http://pr-2.example.com:1080/monitor.html

- 18 Click Save.
- 19 Click Back to Main Page.
- 20 Log out of the OpenSSO Enterprise console and close the browser.

# To Configure Policy for the Web Policy Agents

Use the OpenSSO Enterprise console to configure policy for the web policy agents. The policies you create here are used in "To Verify the Web Policy Agents Load Balancer Configuration is Working Properly" on page 261.

- 1 Access https://osso-1.example.com:1081/opensso/console from a web browser.
- 2 Log in to the OpenSSO Enterprise console as the administrator.

Username amadmin

Password ossoadmin

- 3 Under the Access Control tab, click / (Top Level Realm).
- 4 Click the Policies tab.
- 5 Click New Policy.

The New Policy page is displayed.

- 6 On the New Policy page, enter URL Policy for LoadBalancer-4 in the Name field.
- 7 Click New under Rules.

The New Rules page is displayed.

8 On the New Rules page, accept the default URL Policy Agent (with resource name) and click Next.

#### 9 On the resulting page, provide the following information.

| Name:          | Rule for LoadBalancer-4.                              |
|----------------|-------------------------------------------------------|
| Resource Name: | http://lb-4.example.com:90/*                          |
| GET            | Mark this checkbox and verify that Allow is selected. |
| POST           | Mark this checkbox and verify that Allow is selected. |

#### 10 Click Finish.

The New Policy page is displayed again.

#### 11 On the New Policy page, click New under Subjects.

The New Subjects page is displayed.

12 On the New Subjects page, verify that Access Manager Identity Subject is selected and click Next.

#### 13 On the resulting page, provide the following information.

NameSubject for LoadBalancer-4.FilterFrom the drop-down list, select User and click Search. The search returns a list of<br/>available users.AvailableFrom the generated User list, select testuser1 and click Add. testuser1 is<br/>displayed in the Selected List.

#### 14 Click Finish.

The New Policy page is displayed again.

#### 15 On the New Policy page, click OK.

The completed policy is now included in the list of Policies.

16 Log out of the OpenSSO Enterprise console and close the browser.

## To Verify the Web Policy Agents Load Balancer Configuration is Working Properly

- 1 Access http://lb-4.example.com:90/index.html, the OpenSSO Enterprise load balancer, from a web browser.
- 2 Log in to OpenSSO Enterprise as testuser1.

Username testuser1

Password password

If the default Web Server index.html page is displayed, the load balancer is configured properly.

3 Close the browser.

4 Access the OpenSSO Enterprise load balancer at http://lb-4.example.com:90/index.html from a web browser again.

**Tip** – If not redirected to the OpenSSO Enterprise login page for authentication, clear your browser's cache and cookies and try again.

5 Log in to OpenSSO Enterprise as testuser2.

Username testuser2

Password password

You should see the message You're not authorized to view this page or Your client is not allowed to access the requested object as testuser2 was not included in the test policy.

# 9.2 Configuring the J2EE Policy Agents Load Balancer

From a performance perspective, each policy agent validates user sessions and evaluates applicable policies. The results of those actions are cached by the policy agent that performed them. If simple persistence is **not** set, each agent builds its own cache, effectively doubling the workload on the OpenSSO Enterprise servers, and cutting overall system capacity. The problem will become more acute as the number of policy agents increases. In situations where each web policy agent instance is protecting identical resources, some form of load balancer persistence is highly recommended for these reasons. Although the actual type of persistence may vary when a different load balancer is used, it should achieve the goal of sending requests from the same user session to the same policy agent. Thus we deploy Load Balancer 5 to handle traffic for the J2EE policy agents, and configure the Load Balancer for simple persistence. Use the following list of procedures as a checklist for configuring the J2EE policy agents' load balancer.

- 1. "To Configure the J2EE Policy Agents Load Balancer" on page 262
- "To Add Load Balancer 5 as a Virtual Host by Modifying the J2EE Policy Agent Properties" on page 264
- 3. "To Configure Policy for the J2EE Policy Agents" on page 265
- "To Verify the J2EE Policy Agent Load Balancer Configuration is Working Properly" on page 267

### To Configure the J2EE Policy Agents Load Balancer

**Before You Begin** 

The load balancer hardware and software used for this deployment is BIG-IP<sup>®</sup> manufactured by F5 Networks. If you are using different load balancer software, see the documentation that comes with that product for detailed settings information.

1 Access https://is-f5.example.com, the Big IP load balancer login page, from a web browser.

2 Log in using the following information:

User name: username Password: password

**3** Click Configure your BIG-IP (R) using the Configuration Utility.

#### 4 Create a Pool.

A pool contains all the backend server instances.

- a. In the left pane, click Pools.
- b. On the Pools tab, click Add.

#### c. In the Add Pool dialog, provide the following information:

| Pool Name             | J2EEAgent-Pool                                                                     |
|-----------------------|------------------------------------------------------------------------------------|
| Load Balancing Method | Round Robin                                                                        |
| Resources             | Add the Application Server IP addresses and port numbers: pr-1:1081 and pr-2:1081. |

#### d. Click Done.

- e. In the List of Pools, click J2EEAgent-Pool.
- f. Click the Persistence tab and provide the following information:

Persistence Type: Choose Active Http Cookie

**Note** – Active Http Cookie persistence uses an HTTP cookie stored on a client computer to allow the client to reconnect to the same server previously visited.

Method:

Choose Insert

#### g. Click Apply.

#### 5 Add a Virtual Server.

The virtual server presents an address to the outside world and, when users attempt to connect, it would forward the connection to the most appropriate real server.

**Note** – If you encounter JavaScript errors or otherwise cannot proceed to create a virtual server, try using Internet Explorer for this step.

- a. In the left frame, click Virtual Servers.
- b. On the Virtual Servers tab, click Add.
- c. In the Add a Virtual Server dialog box, provide the following information: Address Enter the IP address for lb-5.example.com
   Services Port 91
- d. Continue to click Next until you reach the Pool Selection dialog box.
- e. In the Pool Selection dialog box, assign the J2EEAgent Pool pool.
- f. Click Done.
- 6 Add Monitors.

Monitors are required for the load balancer to detect the backend server failures.

- a. Click Monitors in the left frame.
- b. Click the Basic Associations tab.
- c. Mark the Add checkbox for the IP address for pr-1: 1081 and pr-2: 1081.
- d. At the top of the Node column, select tcp.
- e. Click Apply.
- 7 Log out of the load balancer console.

# To Add Load Balancer 5 as a Virtual Host by Modifying the J2EE Policy Agent Properties

In order to configure the J2EE policy agents to point to Load Balancer 5, modify the J2EE agent properties — adding Load Balancer 5 as the virtual host.

1 Access https://osso-1.example.com:1081/opensso/console from a web browser.

2 Log in to the OpenSSO Enterprise console as the administrator.

Username amadmin

Password ossoadmin

- 3 Under the Access Control tab, click / (Top Level Realm).
- 4 Click the Agents tab.
- 5 Click the J2EE tab.

j2eeagent - 1 and j2eeagent - 2 are displayed under the Agent table.

 6 Click j 2eeagent - 1 The Global tab is displayed.

#### 7 Enter a key and value for the FQDN Virtual Host Map and click Add.

The key and the value is the name of the host machine in which Load Balancer 5 is installed. Map Key **lb-5.example.com**.

Corresponding Map Value **lb-5.example.com** 

- 8 Click Save.
- 9 Click Back to Main Page.
- 10 Click j 2eeagent 2 The Global tab is displayed.

#### 11 Enter a key and value for the FQDN Virtual Host Map and click Add.

The key and the value is the name of the host machine in which Load Balancer 5 is installed.Map Keylb-5.example.com.

Corresponding Map Value **lb-5.example.com** 

- 12 Click Save.
- 13 Click Back to Main Page.

# To Configure Policy for the J2EE Policy Agents

The policies you create here are used in "To Verify the J2EE Policy Agent Load Balancer Configuration is Working Properly" on page 267.

- **Before You Begin** This procedure assumes that you have just completed "To Add Load Balancer 5 as a Virtual Host by Modifying the J2EE Policy Agent Properties" on page 264 and are still logged into the OpenSSO Enterprise console.
  - 1 Under the Access Control tab, click / (Top Level Realm).
  - 2 Click the Policies tab.
  - 3 Click New Policy. The New Policy page is displayed.
  - 4 On the New Policy page, enter URL Policy for LoadBalancer-5 in the Name field.
  - 5 Click New under Rules.

The New Rules page is displayed.

- 6 On the New Rules page, accept the default URL Policy Agent (with resource name) and click Next.
- 7 On the resulting page, provide the following information.

| Name:          | Rule for LoadBalancer-5.                              |
|----------------|-------------------------------------------------------|
| Resource Name: | http://lb-5.example.com:91/*                          |
| GET            | Mark this checkbox and verify that Allow is selected. |
| POST           | Mark this checkbox and verify that Allow is selected. |

- 8 Click Finish.
- 9 On the New Policy page again, under Subjects, click New.
- 10 On the resulting page, verify that Access Manager Identity Subject is selected, and click Next.
- 11 On the resulting page, provide the following information:
  - Name: LoadBalancer-5\_Groups
  - Filter: In the drop-down list, select Group and click Search.

The search returns a list of available groups.

- 12 Select Employee-Group and Manager-Group and click Add. The Employee-Group and Manager-Group groups are in the Selected List.
- 13 Click Finish.

#### 14 On the resulting page, click OK.

The created policy is displayed in the list of Policies.

15 Log out of the OpenSSO Enterprise console and close the browser.

# To Verify the J2EE Policy Agent Load Balancer Configuration is Working Properly

- 1 Access http://lb-5.example.com:91/agentsample/index.html from a web browser. The Sample Application welcome page is displayed.
- 2 Click the J2EE Declarative Security link.

#### 3 On the resulting page click Invoke the Protected Servlet.

The policy agent redirects to the OpenSSO Enterprise login page.

4 Log in to OpenSSO Enterprise as testuser1.

| Username | testuser1 |  |  |
|----------|-----------|--|--|
| Password | password  |  |  |

If you can successfully log in as testuser1 and the J2EE Policy Agent Sample Application page is displayed, this first part of the test succeeded and authentication is working as expected.

#### 5 Click the J2EE Declarative Security link to return.

#### 6 On the resulting page, click Invoke the Protected Servlet.

If the Successful Invocation message is displayed, this second part of the test has succeeded and the sample policy for the employee role has been enforced as expected.

- 7 Close the browser.
- 8 Open a new browser and access http://lb-5.example.com:91/agentsample/index.html. The Sample Application welcome page is displayed.
- 9 Click the J2EE Declarative Security link.
- 10 On the resulting page click Invoke the Protected Servlet.

The policy agent redirects to the OpenSSO Enterprise login page.

11 Log in to OpenSSO Enterprise as testuser2.

#### Username testuser2

#### Password password

If the Access to Requested Resource Denied message is displayed, this third part of the test succeeded and the sample policy for the manager role has been enforced as expected.

#### 12 Click the J2EE Declarative Security link to return.

#### 13 On the resulting page, click Invoke the Protected EJB via an Unprotected Servlet.

If the Successful Invocation message is displayed, the sample policy for the employee role has been enforced as expected.

#### 14 Close the browser.

#### • • CHAPTER 10

# **Implementing Session Failover**

Sun OpenSSO Enterprise provides a web container-independent session failover feature that uses Sun Java<sup>TM</sup> System Message Queue, a messaging middleware product that enables distributed applications to communicate and exchange data by sending and receiving messages. OpenSSO Enterprise uses Message Queue as a communications broker, and the BerkeleyDB by Sleepycat Software, Inc. for backend session store databases. This chapter contains the following sections:

- "10.1 Session Failover Architecture" on page 269
- "10.2 Installing the Session Failover Components" on page 270
- "10.3 Configuring and Verifying Session Failover" on page 278

# **10.1 Session Failover Architecture**

When session failover is implemented for OpenSSO Enterprise, session information is replicated in two backend session store databases. This ensures that if one OpenSSO Enterprise server fails or stops, the information stored in the backend session databases can be used to keep the user continuously authenticated. If session failover is not implemented and the OpenSSO Enterprise server in which a user's session was created fails, the user will have to reauthenticate to perform an operation that requires a session token.

**Note** – For more information about OpenSSO Enterprise and session failover, see Chapter 7, "Implementing OpenSSO Enterprise Session Failover," in *Sun OpenSSO Enterprise 8.0 Installation and Configuration Guide*.

# **10.2 Installing the Session Failover Components**

Install the OpenSSO Enterprise session failover components on the mq-1 host machine and the mq-2 host machine. Use the following list of procedures as a checklist for completing the task.

- 1. "To Install Session Failover Components on Message Queue 1" on page 270
- 2. "To Install Session Failover Components on Message Queue 2" on page 274

## To Install Session Failover Components on Message Queue 1

- 1 As a root user, log in to the mq-1 host machine.
- 2 Create a directory into which the Message Queue and Berkeley Database bits can be downloaded and change into it.

# mkdir /export/SF0
# cd /export/SF0

3 Copy ssoSessionTools.zip from the osso-1 host machine to the mq-1 host machine.

ssoSessionTools.zip is included in the opensso\_enterprise\_80.zip file downloaded in "To Generate an OpenSSO Enterprise WAR on the OpenSSO Enterprise 1 Host Machine" on page 109 under the tools directory.

**4 Unzip** ssoSessionTools.zip.

# cd /export/SF0
# unzip ssoSessionTools.zip -d ssoSessionTools

5 Modify the permissions on the setup script and run it to initialize the session failover tools.

```
# cd /export/SFO/ssoSessionTools
# chmod +x setup
# ./setup
```

6 When prompted, enter opensso as the Directory to install the scripts (example: opensso).

Note – The directory location should be relative to the current directory.

When the script is finished, the following messages are displayed:

```
The scripts are properly setup under directory
/export/SFO/ssoSessionTools/opensso
JMQ is properly setup under directory
/export/SFO/ssoSessionTools/jmq
```

7 Change to the bin directory.

# cd /export/SFO/ssoSessionTools/jmq/mq/bin

8 Run the impbrokerd command to create a new broker instance named msgqbroker.

```
# ./imqbrokerd -name msgqbroker -port 7777 &
```

9 Run netstat to verify that the new Message Queue broker instance is up and running. # netstat -an | grep 7777

\*.7777 \*.\* 0 0 49152 0 LISTEN

#### 10 Add a new user named msgquser.

This user will connect to the Message Queue broker instance on servers where Message Queue is installed. This user will be used only for session failover purposes, and does not assume the privileges of the guest user. It is a good practice to create a custom user for such purposes, and not to rely on the known user accounts or default user accounts to help prevent brute force or DOS attacks.

# ./imqusermgr add -u msgquser -g admin -p m5gqu5er -i msgqbroker

User repository for broker instance: msgqbroker

User msgquser successfully added.

#### 11 Disable the guest user.

This step ensures that the guest user will not be able to access the OpenSSO Enterprise server.

# ./imqusermgr update -u guest -a false -i msgqbroker

User repository for broker instance: msgqbroker

Are you sure you want to update user guest? (y/n)  $\boldsymbol{y}$ 

User guest successfully updated.

#### 12 Modify the amsfo.conf file.

ams fo. conf has parameters that are consumed by the OpenSSO Enterprise session failover startup script, ams fo.

- a. Change to the lib directory.
  - # cd /export/SFO/ssoSessionTools/opensso/config/lib

Tip - Backup ams fo. conf before you modify it.

b. Set the following properties:

```
CLUSTER_LIST=mq-1.example.com:7777,mq-2.example.com:7777
BROKER_INSTANCE_NAME=msgqbroker
USER_NAME=msgquser
BROKER PORT=7777
```

**Note** – The port used for BROKER\_PORT should be the same as the one used in the value of the CLUSTER LIST.

- c. Save the file and close it.
- 13 Generate an encrypted password in a . password file with the following sub procedure.
  - a. Change to the bin directory.

# cd /export/SF0/ssoSessionTools/opensso/bin

b. Run amsfopassword.

This command generates an encrypted password, creates a new file named . password, and stores the encrypted password in the new file.

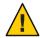

**Caution** – amsfopassword creates the . password file in a default location based on where the scripts were installed. If a different location is used, the PASSWORDFILE property in amsfo.conf should be changed accordingly.

# ./amsfopassword -e m5gqu5er -f /export/SF0/ssoSessionTools/opensso/.password

os.name=SunOS SUCCESSFUL

- c. (Optional) View the encrypted password for verification.
  - # more /export/SFO/ssoSessionTools/opensso/.password

M270Gb6U4ufRu+oWAzBdWw==

#### 14 (Optional) Modify the amsessiondb script if necessary.

The amsessiondb script (located in the /export/SFO/ssoSessionTools/opensso/bin directory) starts the Berkeley Database client, creates the database, and sets specific database values. It is called when the amsfo script is run for the first time. The amsessiondb script

contains variables that specify default paths and directories. If any of the following components are not installed in their default directories, edit the amsessiondb script to set the variables to the correct locations.

```
JAVA_HOME=/usr/jdk/entsys-j2se
IMQ_JAR_PATH=/export/SFO/ssoSessionTools/jmq/mq/lib
JMS_JAR_PATH=/export/SFO/ssoSessionTools/jmq/mq/lib
AM_HOME=/export/SFO/ssoSessionTools
```

Tip - Backup amsessiondb before you modify it.

- 15 Restart the session failover components with the following sub procedure.
  - a. Change to the bin directory.
    - # cd /export/SF0/ssoSessionTools/jmq/mq/bin
  - **b.** Stop the Message Queue instance using the product's command line interface. See the Message Queue documentation for more information.
  - c. Run the netstat command to verify that the mq-1 broker instance is stopped.

```
# netstat -an | grep 7777
```

If netstat returns no result, the mq-1 broker instance is stopped.

Tip – If the mq - 1 broker instance is not stopped, kill the process using the following procedure.

a. Get the Java process IDs.

# ps -ef | grep java

b. Kill the Java process IDs that were returned.

# kill -9 #### ####

- c. Run netstat again.
- d. Restart the mq-1 broker instance.

```
# cd /export/SFO/ssoSessionTools/opensso/bin
```

- # ./amfso start
- e. Run the netstat command to verify that the Message Queue port is open and listening.

# netstat -an | grep 7777

\*.7777 \*.\* 0 0 49152 0 LISTEN

**16** Log out of the mq - 1 host machine.

### To Install Session Failover Components on Message Queue 2

- 1 As a root user, log in to the mq-2 host machine.
- 2 Create a directory into which the Message Queue and Berkeley Database bits can be downloaded and change into it.

# mkdir /export/SF0
# cd /export/SF0

**3** Copy ssoSessionTools.zip from the osso-1 host machine to the mq-2 host machine.

Note – ssoSessionTools.zip is included in the opensso\_enterprise\_80.zip file downloaded in "To Generate an OpenSSO Enterprise WAR on the OpenSSO Enterprise 1 Host Machine" on page 109 under the tools directory.

4 Unzip ssoSessionTools.zip.

```
# cd /export/SF0
# unzip ssoSessionTools.zip -d ssoSessionTools
```

5 Modify the permissions on the setup script and run it to initialize the session failover tools.

```
# cd /export/SFO/ssoSessionTools
# chmod +x setup
# ./setup
```

**6** When prompted, enter opensso as the Directory to install the scripts (example: opensso).

Note – The directory location should be relative to the current directory.

When the script is finished, the following messages are displayed:

The scripts are properly setup under directory
 /export/SF0/ssoSessionTools/opensso
JMQ is properly setup under directory
 /export/SF0/ssoSessionTools/jmq

#### 7 Change to the bin directory.

# cd /export/SFO/ssoSessionTools/jmq/mq/bin

8 Run the impbrokerd command to create a new broker instance named msgqbroker.

```
# ./imqbrokerd -name msgqbroker -port 7777 &
```

9 Run netstat to verify that the new Message Queue broker instance is up and running. # netstat -an | grep 7777

\*.7777 \*.\* 0 0 49152 0 LISTEN

#### 10 Add a new user named msgquser.

This user will connect to the Message Queue broker instance on servers where Message Queue is installed. This user will be used only for session failover purposes, and does not assume the privileges of the guest user. It is a good practice to create a custom user for such purposes, and not to rely on the known user accounts or default user accounts to help prevent brute force or DOS attacks.

# ./imqusermgr add -u msgquser -g admin -p m5gqu5er -i msgqbroker

User repository for broker instance: msgqbroker

User msgquser successfully added.

#### 11 Disable the guest user.

This step ensures that the guest user will not be able to access the OpenSSO Enterprise server.

# ./imqusermgr update -u guest -a false -i msgqbroker

User repository for broker instance: msgqbroker

Are you sure you want to update user guest? (y/n)  $\boldsymbol{y}$ 

User guest successfully updated.

#### 12 Modify the amsfo. conf file with the following sub procedure.

ams fo. conf has parameters that are consumed by the OpenSSO Enterprise session failover startup script, ams fo.

#### a. Change to the lib directory.

# cd /export/SF0/ssoSessionTools/opensso/config/lib

Tip – Backup amsfo. conf before you modify it.

#### b. Set the following properties:

```
CLUSTER_LIST=mq-1.example.com:7777,mq-2.example.com:7777
BROKER_INSTANCE_NAME=msgqbroker
```

USER\_NAME=msgquser BROKER PORT=7777

**Note** – The port used for BROKER\_PORT should be the same as the one used in the value of the CLUSTER LIST.

- c. Save the file and close it.
- 13 Generate an encrypted password in a . password file with the following sub procedure.
  - a. Change to the bin directory.
    - # cd /export/SFO/ssoSessionTools/opensso/bin
  - b. Run amsfopassword.

This command generates an encrypted password, creates a new file named . password, and stores the encrypted password in the new file.

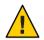

**Caution** – ams fopassword creates the . password file in a default location based on where the scripts were installed. If a different location is used, the PASSWORDFILE property in amsfo.conf should be changed accordingly.

# ./amsfopassword -e m5gqu5er -f /export/SF0/ssoSessionTools/opensso/.password

os.name=SunOS SUCCESSFUL

c. (Optional) View the encrypted password for verification.

```
# more /export/SF0/ssoSessionTools/opensso/.password
```

M270Gb6U4ufRu+oWAzBdWw==

#### 14 (Optional) Modify the amsessiondb script if necessary.

The amsessiondb script (located in the /export/SFO/ssoSessionTools/opensso/bin directory) starts the Berkeley Database client, creates the database, and sets specific database values. It is called when the amsfo script is run for the first time. The amsessiondb script contains variables that specify default paths and directories. If any of the following components are not installed in their default directories, edit the amsessiondb script to set the variables to the correct locations.

```
JAVA_HOME=/usr/jdk/entsys-j2se
IMQ_JAR_PATH=/export/SFO/ssoSessionTools/jmq/mq/lib
JMS_JAR_PATH=/export/SFO/ssoSessionTools/jmq/mq/lib
AM_HOME=/export/SFO/ssoSessionTools
```

Tip – Backup amsessiondb before you modify it.

- 15 Restart the session failover components.
  - a. Change to the bin directory.
    - # cd /export/SFO/ssoSessionTools/jmq/mq/bin
  - **b.** Stop the Message Queue instance using the product's command line interface. See the Message Queue documentation for more information.
  - c. Run the netstat command to verify that the mq-2 broker instance is stopped.
     # netstat -an | grep 7777

If netstat returns no result, the mq-2 broker instance is stopped.

**Tip** – If the mq-2 broker instance is not stopped, kill the process using the following procedure.

a. Get the Java process IDs.

# ps -ef | grep java

b. Kill the Java process IDs that were returned.

# kill -9 #### ####

- c. Run netstat again.
- d. Restart the mq-2 broker instance.
  - # cd /export/SFO/ssoSessionTools/opensso/bin
  - # ./amfso start
- e. Run the netstat command to verify that the Message Queue port is open and listening.
   # netstat -an | grep 7777

\*.7777 \*.\* 0 0 49152 0 LISTEN

16 Log out of the mq - 2 host machine.

# **10.3 Configuring and Verifying Session Failover**

Use the following list of procedures as a checklist for completing this task.

- 1. "To Configure OpenSSO Enterprise for Session Failover" on page 278
- 2. "To Verify That the Administrator Session Fails Over" on page 280
- 3. "To Verify that the User Session Fails Over" on page 281

# To Configure OpenSSO Enterprise for Session Failover

- 1 Access https://osso-1.example.com:1081/opensso/console from a web browser.
- 2 Log in to the OpenSSO Enterprise console as the administrator.

| Username | amadmin   |
|----------|-----------|
| Password | ossoadmin |

- 3 Click the Configuration tab.
- 4 Under Global properties, click Session.
- 5 Under Secondary Configuration Instance, click New.
- 6 In the Add Sub Configuration page, provide the following information.

| Name                             | Select External                                       |
|----------------------------------|-------------------------------------------------------|
| Session Store User               | Enter msgquser                                        |
| Session Store Password           | Enter m5gqu5er                                        |
| Session Store Password (confirm) | Enter m5gqu5er                                        |
| Maximum Wait Time                | Keep the default value of 5000.                       |
| Database URL                     | Enter<br>mq-1.example.com:7777,mq-2.example.com:7777. |
|                                  |                                                       |

This is the Message Queue broker address list. Enter multiple values using a comma and no space.

- 7 Click Add.
- 8 Click Save.
- 9 Log out of the OpenSSO Enterprise console.

- 10 Restart the Application Server 1 instance with the following sub procedure.
  - a. As a root user, log in to the osso-1 host machine.
  - b. Switch to the non-root user and change to the bin directory.
    - # su osso80adm
      # cd /export/osso80adm/domains/ossodomain/bin
  - c. Restart the Application Server 1 instance.

```
# ./stopserv; ./startserv
```

admin username:domain2adm

admin password:domain2pwd

master password:domain2master

Redirecting output to /export/osso80adm/domains/ossodomain/logs/server.log

- d. Log out of the osso-1 host machine.
- 11 Restart the Application Server 2 instance with the following sub procedure.
  - a. As a root user, log in to the osso-2 host machine.
  - b. Switch to the non-root user and change to the bin directory.
    - # su osso80adm
    - # cd /export/osso80adm/domains/ossodomain/bin
  - c. Restart the Application Server 2 instance.
    - # ./stopserv; ./startserv

admin username:domain2adm

admin password:domain2pwd

master password:domain2master

Redirecting output to /export/osso80adm/domains/ossodomain/logs/server.log

d. Log out of the osso-2 host machine.

# To Verify That the Administrator Session Fails Over

**Before You Begin** Both OpenSSO Enterprise 1 and OpenSSO Enterprise 2 should be up and running before you begin this verification procedure.

- 1 As a root user, log in to the osso-2 host machine.
- 2 Change to the bin directory.
  - # cd /export/osso80adm/domains/ossodomain/bin
- 3 Stop OpenSSO Enterprise 2.
  - # ./stopserv
- 4 Access https://lb-2.example.com:1081/opensso/console from a web browser.
  - a. Log in to the OpenSSO Enterprise console as the administrator.

Username amadmin

Password ossoadmin

- b. Click the Sessions tab.
- c. In the View field, select osso-1.example.com:1081 from the drop down list. Verify that only amadmin exists in the Sessions table.
- **d.** In the View field, select osso-2.example.com: 1081 from the drop down list. You will see an error message indicating the server is down.
- e. Leave this browser window 1 open.
- 5 Start OpenSSO Enterprise 2.
  - # ./startserv

admin username:domain2adm

admin password:domain2pwd

master password:domain2master

Redirecting output to /export/osso80adm/domains/ossodomain/logs/server.log

6 As a root user, log in to the osso-1 host machine.

7 Change to the bin directory.

# cd /export/osso80adm/domains/ossodomain/bin

8 Stop OpenSSO Enterprise 1.

# ./stopserv

9 Going back to the OpenSSO Enterprise console in browser window 1, under the Sessions tab, select osso-1.example.com: 1081 from the View drop down list.

You will see an error message indicating the server is down.

10 Now select osso-2.example.com: 1081 from the View drop down list.

Verify that only amadmin exists in the Sessions table. This indicates that although OpenSSO Enterprise 1 was stopped, the OpenSSO Enterprise Load Balancer 2 directed the request to OpenSSO Enterprise 2 and a session for amadmin was successfully created by OpenSSO Enterprise 2. If session failover was not enabled, it would have resulted in a login page.

### To Verify that the User Session Fails Over

# **Before You Begin** This procedure assumes that you have just completed "To Verify That the Administrator Session Fails Over" on page 280.

- 1 Access https://lb-2.example.com:1081/opensso/UI/Login from a second browser window.
- 2 Log in to the OpenSSO Enterprise console as testuser1.

Username testuser1

Password password

A page with a message that reads *You're logged in* is displayed. Since the User Profile attribute was set to Ignored, the user's profile is not displayed following a successful login. Because OpenSSO Enterprise 1 was stopped, the user session is created in OpenSSO Enterprise 2.

- 3 Leave browser window 2 open.
- 4 Using browser window 1, click the Sessions tab.
- 5 In the View field, select osso-2.example.com: 1081 from the drop down list. Verify that amadmin and testuser1 exist in the Sessions table.
- 6 On the osso-1 host machine, change to the bin directory.
  - # cd /export/osso80adm/domains/ossodomain/bin

#### 7 Start OpenSSO Enterprise 1.

# ./startserv

Both OpenSSO Enterprise 1 and OpenSSO Enterprise 2 are up and running.

- 8 On the osso-2 host machine, change to the bin directory.
  - # cd /export/osso80adm/domains/ossodomain/bin
- 9 Stop OpenSSO Enterprise 2.
  - # ./stopserv
- 10 Using browser window 1, click the Sessions tab and do the following sub procedure.
  - a. In the View field, select osso-1.example.com:1081.

Verify that amadmin and testuser1 exist in the Sessions table. This indicates that the session successfully failed over to OpenSSO Enterprise 1.

Tip – If testuser1 is not displayed, refresh the browser window 2 page.

- b. In the View field, select osso-2.example.com:1081You will see an error message indicating the server is down.
- 11 Log out of the consoles and the host machines.

#### PART III

# Reference: Summaries of Server and Component Configurations

This final section of *Deployment Example: Single Sign-On, Load Balancing and Failover Using Sun OpenSSO Enterprise 8.0* contains component descriptions and configurations for the software and hardware used.

- Appendix A, "Directory Server Host Machines, Test Users and Load Balancer"
- Appendix B, "OpenSSO Enterprise Host Machines and Load Balancer"
- Appendix C, "OpenSSO Enterprise Distributed Authentication User Interface Host Machines and Load Balancer"
- Appendix D, "Protected Resource Host Machine Web Containers, Policy Agents and Load Balancers"
- Appendix E, "Message Queue Servers"
- Appendix F, "Known Issues and Limitations"

**Note** – The BIG-IP load balancer login page and configuration console for all load balancers in this deployment example is accessed from the URL, is-f5.example.com.

| Login    | username |
|----------|----------|
| Password | password |

#### ♦ ♦ ♦ APPENDIX A

# Directory Server Host Machines, Test Users and Load Balancer

This appendix collects the information regarding the Directory Server instances. It contains the following tables:

- Sun Java System Directory Server 1 Host Machine
- Sun Java System Directory Server 2 Host Machine
- Load Balancer for Directory Server Host Machines
- User Test Entries

| Components             | Description                     |                            |  |  |
|------------------------|---------------------------------|----------------------------|--|--|
| Host Name              | ds-1.example.com                |                            |  |  |
| Installation Directory | /var/opt/mps/serverro           | /var/opt/mps/serverroot/   |  |  |
| Administrator User     | cn=Directory Manage             | cn=Directory Manager       |  |  |
| Administrator Password | dsmanager                       |                            |  |  |
| User Data Instance     | Instance Name                   | am-users                   |  |  |
|                        | Instance Directory              | /var/opt/mps/am-users      |  |  |
|                        | Port Number                     | 1489 (LDAP)                |  |  |
|                        |                                 | 1736 (LDAPS)               |  |  |
|                        | Base Suffix                     | dc=company,dc=com          |  |  |
|                        | Users Suffix                    | ou=users,dc=company,dc=com |  |  |
|                        | Administrative User             | cn=Directory Manager       |  |  |
|                        | Administrative User<br>Password | dsmanager                  |  |  |

TABLE A-1 Sun Java System Directory Server 1 Host Machine

| TABLE A-1 Sun Java System D | irectory Server 1 Host M        | fachine (Continued)                             |  |  |
|-----------------------------|---------------------------------|-------------------------------------------------|--|--|
| Components                  | Description                     |                                                 |  |  |
|                             | Replication Manager             | cn=replication manager,cn=replication,cn=config |  |  |
|                             | Replication Manager<br>Password | replmanager                                     |  |  |

| TABLE A-1 | Sun | Iava System | Directory | v Server | 1 Host Machine | (Cont |
|-----------|-----|-------------|-----------|----------|----------------|-------|
|           |     |             |           |          |                |       |

| Component              | Description                     |                                                 |
|------------------------|---------------------------------|-------------------------------------------------|
| Host Name              | ds-2.example.com                |                                                 |
| Installation Directory | /var/opt/mps/serverroot/        |                                                 |
| Administrator User     | cn=Directory Manager            |                                                 |
| Administrator Password | dsmanager                       |                                                 |
| User Data Instance     | Instance Name                   | am-users                                        |
|                        | Instance Directory              | /var/opt/mps/am-users                           |
|                        | Port Number                     | 1489 (LDAP)                                     |
|                        |                                 | 1736 (LDAPS)                                    |
|                        | Base Suffix                     | dc=company,dc=com                               |
|                        | Users Suffix                    | ou=users,dc=company,dc=com                      |
|                        | Administrative User             | cn=Directory Manager                            |
|                        | Administrative User<br>Password | dsmanager                                       |
|                        | Replication Manager             | cn=replication manager,cn=replication,cn=config |
|                        | Replication Manager<br>Password | replmanager                                     |

| Component         | Description           |  |
|-------------------|-----------------------|--|
| URL               | lb-1.example.com      |  |
| Method            | Round Robin           |  |
| Protected Servers | ds-1.example.com:1736 |  |
|                   | ds-2.example.com:1736 |  |
| Virtual Servers   | lb-1.example.com:489  |  |
| Monitors          | ds-1.example.com:1736 |  |
|                   | ds-2.example.com:1736 |  |

 TABLE A-3
 Load Balancer for Directory Server Host Machines

 TABLE A-4
 User Test Entries

| UserID    | Description |                                          |
|-----------|-------------|------------------------------------------|
| testuser1 | Password    | password                                 |
|           | DN          | uid=testuser1,ou=users,dc=company,dc=com |
| testuser2 | Password    | password                                 |
|           | DN          | uid=testuser2,ou=users,dc=company,dc=com |

## • • • A P P E N D I X B

# OpenSSO Enterprise Host Machines and Load Balancer

This appendix collects the information regarding the OpenSSO Enterprise host machines. It contains the following tables:

- OpenSSO Enterprise 1 Host Machine
- OpenSSO Enterprise 2 Host Machine
- Load Balancer for OpenSSO Enterprise Host Machines

| TABLE B-1 | <b>OpenSSO Enterprise 1 Host Machine</b> |
|-----------|------------------------------------------|
|-----------|------------------------------------------|

| Component                                                   | Description                     |                                |
|-------------------------------------------------------------|---------------------------------|--------------------------------|
| Host Name                                                   | osso-1.example.com              |                                |
| Non-Root User                                               | osso80adm                       |                                |
| Non-Root User Password                                      | nonroot1pwd                     |                                |
| Sun Java System Application<br>Server Administrative Server | Installation Directory          | /opt/SUNWappserver91           |
|                                                             | Administrative User             | admin                          |
|                                                             | Administrative User<br>Password | domain1pwd                     |
|                                                             | Ports                           | 4848 (administration)          |
|                                                             |                                 | 8080 (HTTP)                    |
|                                                             |                                 | 8181 (HTTPS)                   |
|                                                             | Default Domain<br>Name          | domain1                        |
|                                                             | Administrative<br>Console URL   | http://osso-1.example.com:4848 |

| Component                                                     | Description                     |                                                 |
|---------------------------------------------------------------|---------------------------------|-------------------------------------------------|
| Sun Java System Application<br>Server Non-Root User<br>Domain | Name                            | ossodomain                                      |
|                                                               | Directory                       | /export/osso80adm/domains/                      |
|                                                               | Administrative User             | domain2adm                                      |
|                                                               | Administrative User<br>Password | domain2pwd                                      |
|                                                               | Master Password                 | domain2master                                   |
|                                                               | Ports                           | 8989 (administration)                           |
|                                                               |                                 | 1080 (HTTP)                                     |
|                                                               |                                 | 1081 (HTTPS)                                    |
|                                                               | Administrative<br>Console URL   | http://osso-1.example.com:8989                  |
| OpenSSO Enterprise                                            | Administrative User             | amadmin                                         |
|                                                               | Administrative User<br>Password | ossoadmin                                       |
|                                                               | Configuration Data<br>Store     | Embedded                                        |
|                                                               | User Data Store                 | lb-1.example.com:489                            |
|                                                               | Agent User                      | agentuser                                       |
|                                                               | Agent User Password             | agentuser                                       |
|                                                               | Administrative<br>Console URL   | https://osso-1.example.com:1081/opensso/console |

| <u> </u>  | Provide the                       |             |  |
|-----------|-----------------------------------|-------------|--|
| TABLE B-1 | OpenSSO Enterprise 1 Host Machine | (Continued) |  |

| Component                                                     | Description                     |                                |
|---------------------------------------------------------------|---------------------------------|--------------------------------|
| Host Name                                                     | osso-2.example.com              |                                |
| Non-Root User                                                 | osso80adm                       |                                |
| Non-Root User Password                                        | nonroot2pwd                     |                                |
| Sun Java System Application<br>Server Administrative Server   | Installation Directory          | /opt/SUNWappserver91           |
|                                                               | Administrative User             | admin                          |
|                                                               | Administrative User<br>Password | domain1pwd                     |
|                                                               | Ports                           | 4848 (administration)          |
|                                                               |                                 | 8080 (HTTP)                    |
|                                                               |                                 | 8181 (HTTPS)                   |
|                                                               | Default Domain<br>Name          | domain1                        |
|                                                               | Administrative<br>Console URL   | http://osso-2.example.com:4848 |
| Sun Java System Application<br>Server Non-Root User<br>Domain | Name                            | ossodomain                     |
|                                                               | Directory                       | /export/osso80adm/domains/     |
|                                                               | Administrative User             | domain2adm                     |
|                                                               | Administrative User<br>Password | domain2pwd                     |
|                                                               | Master Password                 | domain2master                  |
|                                                               | Ports                           | 8989 (administration)          |
|                                                               |                                 | 1080 (HTTP)                    |
|                                                               |                                 | 1081 (HTTPS)                   |
|                                                               | Administrative<br>Console URL   | http://osso-2.example.com:8989 |
| OpenSSO Enterprise                                            | Administrative User             | amadmin                        |
|                                                               | Administrative User<br>Password | ossoadmin                      |

| TABLE B-2 | OpenSSO Enterprise 2 Host Machine |
|-----------|-----------------------------------|
|-----------|-----------------------------------|

| TABLE B-2 | OpenSSO Enterprise 2 Host Machine | (Continued)                                     |
|-----------|-----------------------------------|-------------------------------------------------|
| Componen  | t Description                     |                                                 |
|           | Configuration Data<br>Store       | Embedded                                        |
|           | User Data Store                   | lb-1.example.com:489                            |
|           | Agent User                        | agentuser                                       |
|           | Agent User Password               | agentuser                                       |
|           | Administrative<br>Console URL     | https://osso-2.example.com:1081/opensso/console |

| TABLE B-2 | <b>OpenSSO</b> Enterpr | rise 2 Host Machine | (Continued) |
|-----------|------------------------|---------------------|-------------|
|           |                        |                     |             |

#### TABLE B-3 Load Balancer for OpenSSO Enterprise Host Machines

| Component         | Description             |
|-------------------|-------------------------|
| URL               | lb-2.example.com        |
| Method            | Round Robin             |
| Protected Servers | osso-1.example.com:1081 |
|                   | osso-2.example.com:1081 |
| Virtual Servers   | lb-2.example.com:489    |
| Monitors          | osso-1.example.com:1081 |
|                   | osso-2.example.com:1081 |
| Cookie Name       | amlbcookie              |

#### ◆ ◆ ◆ APPENDIX C

## OpenSSO Enterprise Distributed Authentication User Interface Host Machines and Load Balancer

This appendix collects the information regarding the instances of the OpenSSO Enterprise Distributed Authentication User Interface. It contains the following tables:

- Distributed Authentication User Interface Host Machine 1
- Distributed Authentication User Interface Host Machine 2
- Load Balancer for the Distributed Authentication User Interface Host Machines

| TABLE C-1 | Distributed Authentication User Interface Host Machine 1 |  |
|-----------|----------------------------------------------------------|--|
|-----------|----------------------------------------------------------|--|

| Component                                           | Description                         |                             |
|-----------------------------------------------------|-------------------------------------|-----------------------------|
| Host Name                                           | da-1.example.com                    |                             |
| Non-Root User                                       | da80adm                             |                             |
| Non-Root User Password                              | da80a6m                             |                             |
| Sun Java System Web Server<br>Administration Server | Installation Directory              | /opt/SUNWwbsvr/             |
|                                                     | Default Administration<br>Directory | /opt/SUNWwbsvr/admin-server |
|                                                     | Default Administrator               | admin                       |
|                                                     | Default Administrator<br>Password   | web4dmin                    |
|                                                     | Runtime User ID                     | da80adm                     |
|                                                     | Ports                               | 8989 (SSL)                  |
|                                                     |                                     | 1080 (HTTP)                 |
| Sun Java System Web Server<br>Instance              | Instance Name                       | da-1.example.com            |

| Component                                    | Description               |                                       |
|----------------------------------------------|---------------------------|---------------------------------------|
|                                              | Instance Directory        | /opt/SUNWwbsvr/https-da-1.example.com |
|                                              | Port                      | 1080 (HTTP)                           |
|                                              |                           | 1443 (SSL)                            |
|                                              | Service URL               | http://da-1.example.com:1080          |
|                                              |                           | https://da-1.example.com:1443         |
| Distributed Authentication User<br>Interface | Server Protocol           | https                                 |
|                                              | Server Host               | lb-2.example.com                      |
|                                              | Server Port               | 1081                                  |
|                                              | Server Deployment URI     | opensso                               |
|                                              | distAuth Protocol         | http                                  |
|                                              |                           | https                                 |
|                                              | distAuth Host             | da-1.example.com                      |
|                                              | distAuth Port             | 1080 (HTTP)                           |
|                                              |                           | 1443 (SSL)                            |
|                                              | distAuth Deployment URI   | distAuth                              |
|                                              | distAuth Cookie Name      | AMDistAuthCookie                      |
|                                              | Application User Name     | authuiadmin                           |
|                                              | Application User Password | authuiadmin                           |

#### TABLE C-1 Distributed Authentication User Interface Host Machine 1 (Continued)

#### TABLE C-2 Distributed Authentication User Interface Host Machine 2

| Component                                           | Description                         |                             |
|-----------------------------------------------------|-------------------------------------|-----------------------------|
| Host Name                                           | da-2.example.com                    |                             |
| Non-Root User                                       | da80adm                             |                             |
| Non-Root User Password                              | da80a6m                             |                             |
| Sun Java System Web Server<br>Administration Server | Installation Directory              | /opt/SUNWwbsvr/             |
|                                                     | Default Administration<br>Directory | /opt/SUNWwbsvr/admin-server |
|                                                     | Default Administrator               | admin                       |

| Component                                    | Description                       |                                       |
|----------------------------------------------|-----------------------------------|---------------------------------------|
|                                              | Default Administrator<br>Password | web4dmin                              |
|                                              | Runtime User ID                   | da80adm                               |
|                                              | Ports                             | 8989 (SSL)                            |
|                                              |                                   | 1080 (HTTP)                           |
| Sun Java System Web Server<br>Instance       | Instance Name                     | da-2.example.com                      |
|                                              | Instance Directory                | /opt/SUNWwbsvr/https-da-2.example.com |
|                                              | Port                              | 1080 (HTTP)                           |
|                                              |                                   | 1443 (SSL)                            |
|                                              | Service URL                       | http://da-2.example.com:1080          |
|                                              |                                   | https://da-2.example.com:1443         |
| Distributed Authentication User<br>Interface | Server Protocol                   | https                                 |
|                                              | Server Host                       | lb-2.example.com                      |
|                                              | Server Port                       | 1081                                  |
|                                              | Server Deployment URI             | opensso                               |
|                                              | distAuth Protocol                 | http                                  |
|                                              |                                   | https                                 |
|                                              | distAuth Host                     | da-2.example.com                      |
|                                              | distAuth Port                     | 1080 (HTTP)                           |
|                                              |                                   | 1443 (SSL)                            |
|                                              | distAuth Deployment URI           | distAuth                              |
|                                              | distAuth Cookie Name              | AMDistAuthCookie                      |
|                                              | Application User Name             | authuiadmin                           |
|                                              | Application User Password         | authuiadmin                           |

 TABLE C-2
 Distributed Authentication User Interface Host Machine 2
 (Continued)

| Component                                    | Description           |
|----------------------------------------------|-----------------------|
| URL                                          | lb-3.example.com      |
| Method                                       | Round Robin           |
| Protected Servers                            | da-1.example.com:1443 |
|                                              | da-2.example.com:1443 |
| Virtual Servers                              | lb-3.example.com:1443 |
| Monitors                                     | da-1.example.com:1443 |
|                                              | da-2.example.com:1443 |
| Cookie Name                                  | DistAuthLBCookie      |
| OpenSSO Enterprise Agent<br>Profile          | authuiadmin           |
| OpenSSO Enterprise Agent<br>Profile Password | authuiadmin           |

TABLE C-3 Load Balancer for the Distributed Authentication User Interface Host Machines

### ◆ ◆ ◆ APPENDIX D

## Protected Resource Host Machine Web Containers, Policy Agents and Load Balancers

This appendix collects the information regarding the web containers and policy agents installed on the Protected Resource host machines. It contains the following tables:

- Protected Resource 1 Host Machine
- Protected Resource 2 Host Machine
- Load Balancer for the Web Policy Agents
- Load Balancer for the J2EE Policy Agents

#### TABLE D-1 Protected Resource 1 Host Machine

| Component                                    | Description                        |                                                                      |
|----------------------------------------------|------------------------------------|----------------------------------------------------------------------|
| Host Name                                    | pr-1.example.com                   |                                                                      |
| BEA WebLogic Server<br>Administration Server | Home Directory                     | /usr/local/bea                                                       |
|                                              | Installation Directory             | /usr/local/bea/weblogic10                                            |
|                                              | Domain Directory                   | /usr/local/bea/user_projects/domains/pr-1                            |
|                                              | Administration Server<br>Directory | /usr/local/bea/user_projects/domains/pr-1/servers/AdminServer        |
|                                              | Administrator                      | weblogic                                                             |
|                                              | Administrator Password             | bea10admin                                                           |
|                                              | Port                               | 7001                                                                 |
|                                              | Administration Console<br>URL      | http://pr-1.example.com:7001/console                                 |
| BEA WebLogic Server Managed<br>Server        | Managed Server<br>Directory        | /usr/local/bea/user_projects/domains/pr-1/servers/ApplicationServer- |
|                                              | Port                               | 1081                                                                 |

| Component                                           | Description                                         |                                                 |
|-----------------------------------------------------|-----------------------------------------------------|-------------------------------------------------|
|                                                     | OpenSSO Enterprise URL                              | https://lb-2.example.com:1081/opensso           |
|                                                     | Distributed<br>Authentication User<br>Interface URL | https://lb-3.example.com:1443/distAuth/UI/Login |
| J2EE Policy Agent for BEA<br>WebLogic Server        | J2EE Agent Profile Name                             | j2eeagent-1                                     |
|                                                     | J2EE Agent Profile<br>Password                      | j2eeagent1                                      |
|                                                     | J2EE Agent URL                                      | http://pr-1.example.com:1081/agentapp           |
| Sun Java System Web Server<br>Administration Server | Installation Directory                              | /opt/SUNWwbsvr/                                 |
|                                                     | Default Administration<br>Directory                 | /opt/SUNWwbsvr/admin-server                     |
|                                                     | Default Administrator                               | admin                                           |
|                                                     | Default Administrator<br>Password                   | web4dmin                                        |
|                                                     | Runtime User ID                                     | root                                            |
|                                                     | Ports                                               | 8989 (SSL)                                      |
|                                                     |                                                     | 1080 (HTTP)                                     |
| Sun Java System Web Server<br>Instance              | Instance Name                                       | pr-1.example.com                                |
|                                                     | Instance Directory                                  | /opt/SUNWwbsvr/https-pr-1.example.com           |
|                                                     | Port                                                | 1080                                            |
|                                                     | Service URL                                         | http://pr-1.example.com:1080                    |
| Web Policy Agent for Sun Java<br>System Web Server  | Web Agent Profile Name                              | webagent-1                                      |
|                                                     | Web Agent Profile<br>Password                       | webagent1                                       |

#### TABLE D-1 Protected Resource 1 Host Machine (Continued)

| Component                                           | Description                                         |                                                                      |
|-----------------------------------------------------|-----------------------------------------------------|----------------------------------------------------------------------|
| Host Name                                           | pr-2.example.com                                    |                                                                      |
| BEA WebLogic Server<br>Administration Server        | Home Directory                                      | /usr/local/bea                                                       |
|                                                     | Installation Directory                              | /usr/local/bea/weblogic10                                            |
|                                                     | Domain Directory                                    | /usr/local/bea/user_projects/domains/pr-2                            |
|                                                     | Administration Server<br>Directory                  | /usr/local/bea/user_projects/domains/pr-2/servers/AdminServer        |
|                                                     | Administrator                                       | weblogic                                                             |
|                                                     | Administrator Password                              | bea10admin                                                           |
|                                                     | Port                                                | 7001                                                                 |
|                                                     | Administration Console<br>URL                       | http://pr-2.example.com:7001/console                                 |
| BEA WebLogic Server Managed<br>Server               | Managed Server<br>Directory                         | /usr/local/bea/user_projects/domains/pr-2/servers/ApplicationServer- |
|                                                     | Port                                                | 1081                                                                 |
|                                                     | OpenSSO Enterprise URL                              | https://lb-2.example.com:1081/opensso                                |
|                                                     | Distributed<br>Authentication User<br>Interface URL | https://lb-3.example.com:1443/distAuth/UI/Login                      |
| J2EE Policy Agent for BEA<br>WebLogic Server        | J2EE Agent Profile Name                             | j2eeagent-2                                                          |
|                                                     | J2EE Agent Profile<br>Password                      | j2eeagent2                                                           |
|                                                     | J2EE Agent URL                                      | http://pr-2.example.com:1081/agentapp                                |
| Sun Java System Web Server<br>Administration Server | Installation Directory                              | /opt/SUNWwbsvr/                                                      |
|                                                     | Default Administration<br>Directory                 | /opt/SUNWwbsvr/admin-server                                          |
|                                                     | Default Administrator                               | admin                                                                |
|                                                     | Default Administrator<br>Password                   | web4dmin                                                             |
|                                                     | Runtime User ID                                     | root                                                                 |

| TABLE D-2 Protected Resource 2 Host M | Machine |
|---------------------------------------|---------|
|---------------------------------------|---------|

| Component                                          | Description                   |                                       |
|----------------------------------------------------|-------------------------------|---------------------------------------|
|                                                    | Ports                         | 8989 (SSL)                            |
|                                                    |                               | 1080 (HTTP)                           |
| Sun Java System Web Server<br>Instance             | Instance Name                 | pr-2.example.com                      |
|                                                    | Instance Directory            | /opt/SUNWwbsvr/https-pr-2.example.com |
|                                                    | Port                          | 1080                                  |
|                                                    | Service URL                   | http://pr-2.example.com:1080          |
| Web Policy Agent for Sun Java<br>System Web Server | Web Agent Profile Name        | webagent-2                            |
|                                                    | Web Agent Profile<br>Password | webagent2                             |

#### Ducto at a d D 2 Hoat Mashi (C)

#### TABLE D-3 Load Balancer for the Web Policy Agents

| Component         | Description           |
|-------------------|-----------------------|
| URL               | lb-4.example.com      |
| Method            | Round Robin           |
| Protected Servers | pr-1.example.com:1080 |
|                   | pr-2.example.com:1080 |
| Virtual Servers   | lb-4.example.com:90   |
| Monitors          | pr-1.example.com:1080 |
|                   | pr-2.example.com:1080 |

#### TABLE D-4 Load Balancer for the J2EE Policy Agents

| Component         | Description           |
|-------------------|-----------------------|
| URL               | lb-5.example.com      |
| Method            | Round Robin           |
| Protected Servers | pr-1.example.com:1081 |
|                   | pr-2.example.com:1081 |
| Virtual Servers   | lb-5.example.com:91   |

| Component | Description           |  |
|-----------|-----------------------|--|
| Monitors  | pr-1.example.com:1081 |  |
|           | pr-2.example.com:1081 |  |

 $( \cap$ 1) . \_ . . .

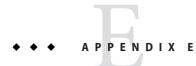

## Message Queue Servers

This appendix collects the information regarding the Message Queue host machines. It contains the following tables:

- Message Queue 1 Host Machine
- Message Queue 2 Host Machine

| TABLE E-1 | Message Queue 1 Host Machine |
|-----------|------------------------------|
|-----------|------------------------------|

| Component                        | Description                        |                                     |
|----------------------------------|------------------------------------|-------------------------------------|
| Host Name                        | mq-1.example.com                   |                                     |
| Sun Java System Message<br>Queue | Session Tools Scripts<br>Directory | /export/SFO/ssoSessionTools/opensso |
|                                  | Message Queue Directory            | /export/SFO/ssoSessionTools/jmq     |
|                                  | Berkeley Database<br>Directory     | /tmp/amsession/sessiondb            |
| Message Queue Broker<br>Instance | Name                               | msgqbroker                          |
|                                  | Port                               | 7777                                |
|                                  | Instance User                      | msgquser                            |
|                                  | Instance User Password             | m5gqu5er                            |
|                                  | Database URL                       | http://mq-1.example.com:7777        |

| Component                        | Description                        |                                     |
|----------------------------------|------------------------------------|-------------------------------------|
| Host Name                        | mq-2.example.com                   |                                     |
| Sun Java System Message<br>Queue | Session Tools Scripts<br>Directory | /export/SFO/ssoSessionTools/opensso |
|                                  | Message Queue Directory            | /export/SFO/ssoSessionTools/jmq     |
|                                  | Berkeley Database<br>Directory     | /tmp/amsession/sessiondb            |
| Message Queue Broker<br>Instance | Name                               | msgqbroker                          |
|                                  | Port                               | 7777                                |
|                                  | Instance User                      | msgquser                            |
|                                  | Instance User Password             | m5gqu5er                            |
|                                  | Database URL                       | http://mq-2.example.com:7777        |

#### TABLE E-2 Message Queue 2 Host Machine

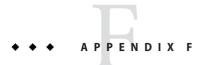

## Known Issues and Limitations

The issues in this appendix will be updated as more information becomes available.

| TABLE F-1 Kn | own Issues and | Limitations |
|--------------|----------------|-------------|
|--------------|----------------|-------------|

| Reference<br>Number | Description                                                              |  |
|---------------------|--------------------------------------------------------------------------|--|
| 4510                | Creating a non-root domain Shows a FileNotFoundException                 |  |
|                     | For more information, see Issue 4510 on https://glassfish.dev.java.net/. |  |